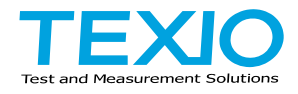

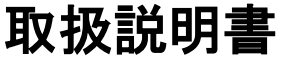

# **AC/DC** 電源

**ASR501-351 ASR102-351 ASR501-351R ASR102-351R ASR501-351G ASR102-351G**

**ASR** シリーズ

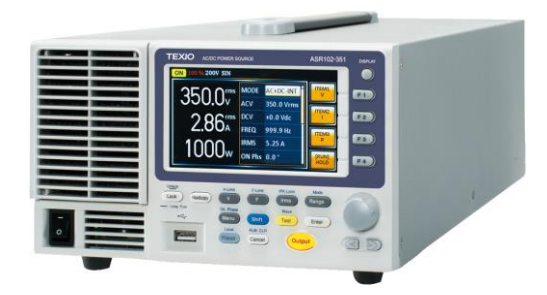

## 保証について

このたびは、当社計測器をお買い上げいただきまして誠にありがとうございます。 ご使用に際し、本器の性能を十分に発揮していただくために、本取扱説明書(以下本説 明書と記します)を最後までよくお読みいただき、正しい使い方により、末永くご愛用くだ さいますようお願い申し上げます。本説明書は、大切に保管してください。

お買い上げの明細書(納品書、領収書等)は保証書の代わりとなりますので、大切に保 管してください。

アフターサービスに関しまして、また、商品についてご不明な点がございましたら、当社・ サービスセンターまでお問い合わせください。

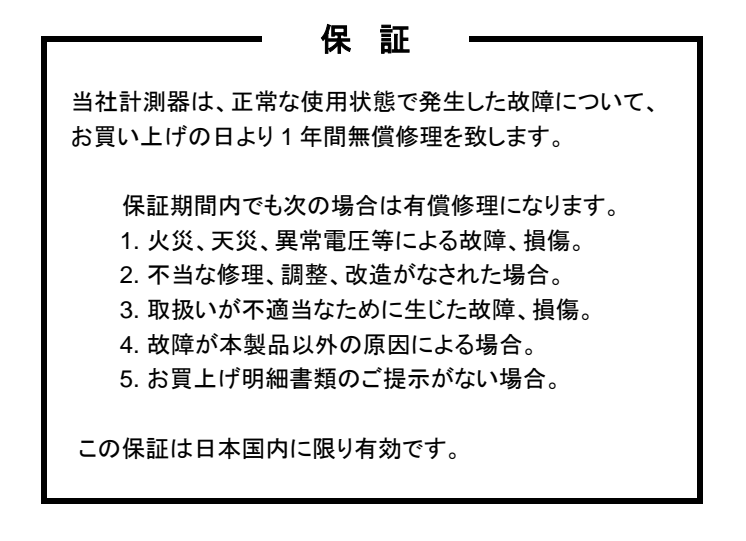

日本国内で販売された製品が海外に持出されて故障が生じた場合、基本的には日本 国内での修理対応となります。

保証期間内であっても、当社までの輸送費はご負担いただきます。

本説明書中に $\Lambda$ マークが記載された項目があります。この $\Lambda$ マークは本器を使用され るお客様の安全と本器を破壊と損傷から保護するために大切な注意項目です。よくお読 みになり正しくご使用ください。

#### ■ 商標・登録商標について

TEXIO は当社の産業用電子機器における製品ブランドです。また、本説明書 に記載されている会社名および商品名は、それぞれの国と地域における各社お よび各団体の商標または登録商標です。

#### ■ 取扱説明書について

本説明書の内容の一部または全部を転載する場合は、著作権者の許諾を必 要とします。また、製品の仕様および本説明書の内容は改善のため予告無く 変更することがありますのであらかじめご了承ください。

取扱説明書類の最新版は当社 HP (https://www.texio.co.jp/download/)に掲 載されています。

当社では環境への配慮と廃棄物の削減を目的として、製品に添付している紙 または CD の取説類の廃止を順次進めております。取扱説明書に付属の記述 があっても添付されていない場合があります。

#### ■輸出について

本器は、日本国内専用モデルです。本製品を国外に持ち出す場合または輸出 する場合には、事前に当社・各営業所または当社代理店(取扱店)にご相談くだ さい。

#### **■** ファームウェアバージョンについて

本書に記載の内容は ASR シリーズ本体のファームウェアのバージョンが 1.32 以上に対応します。

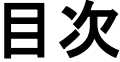

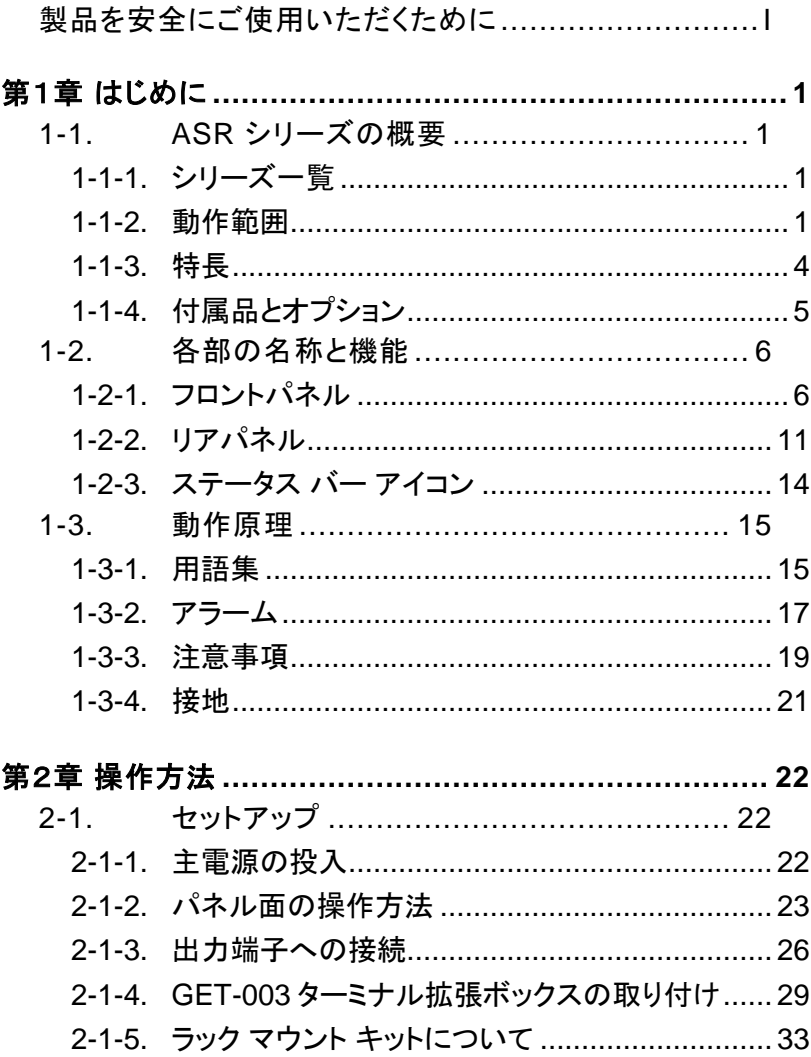

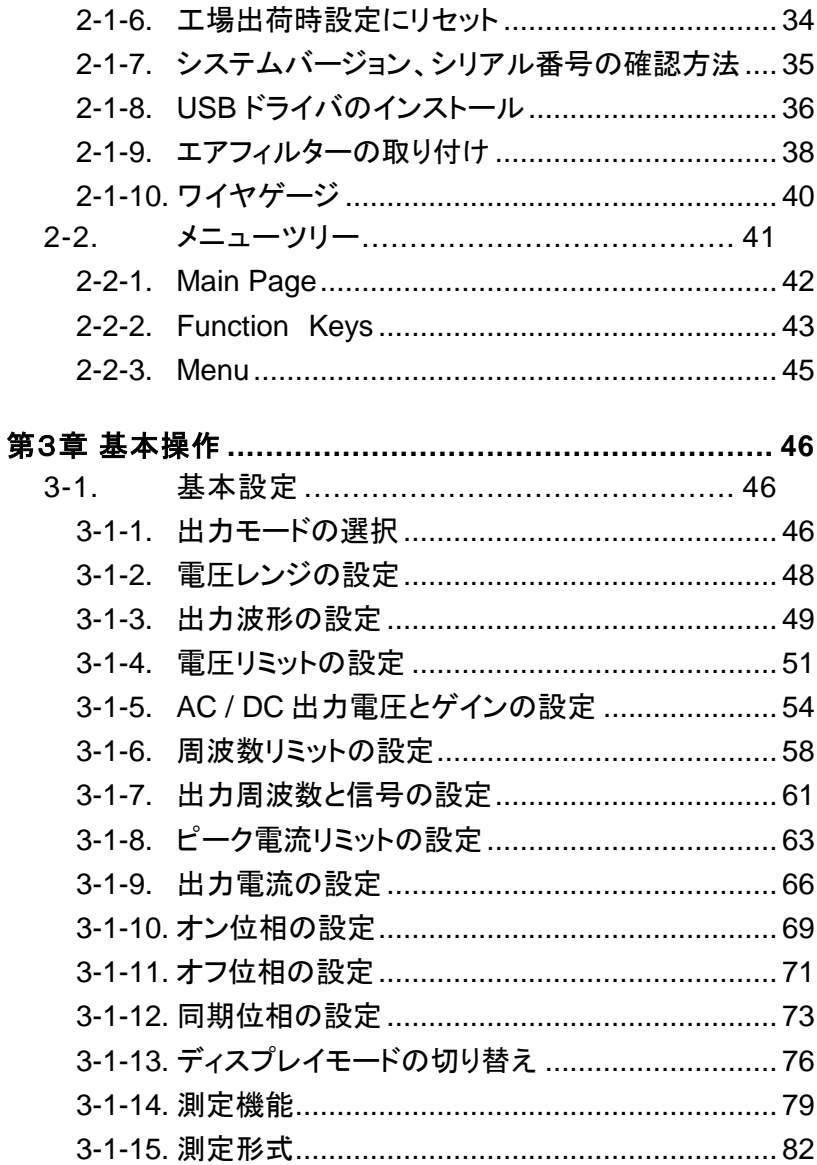

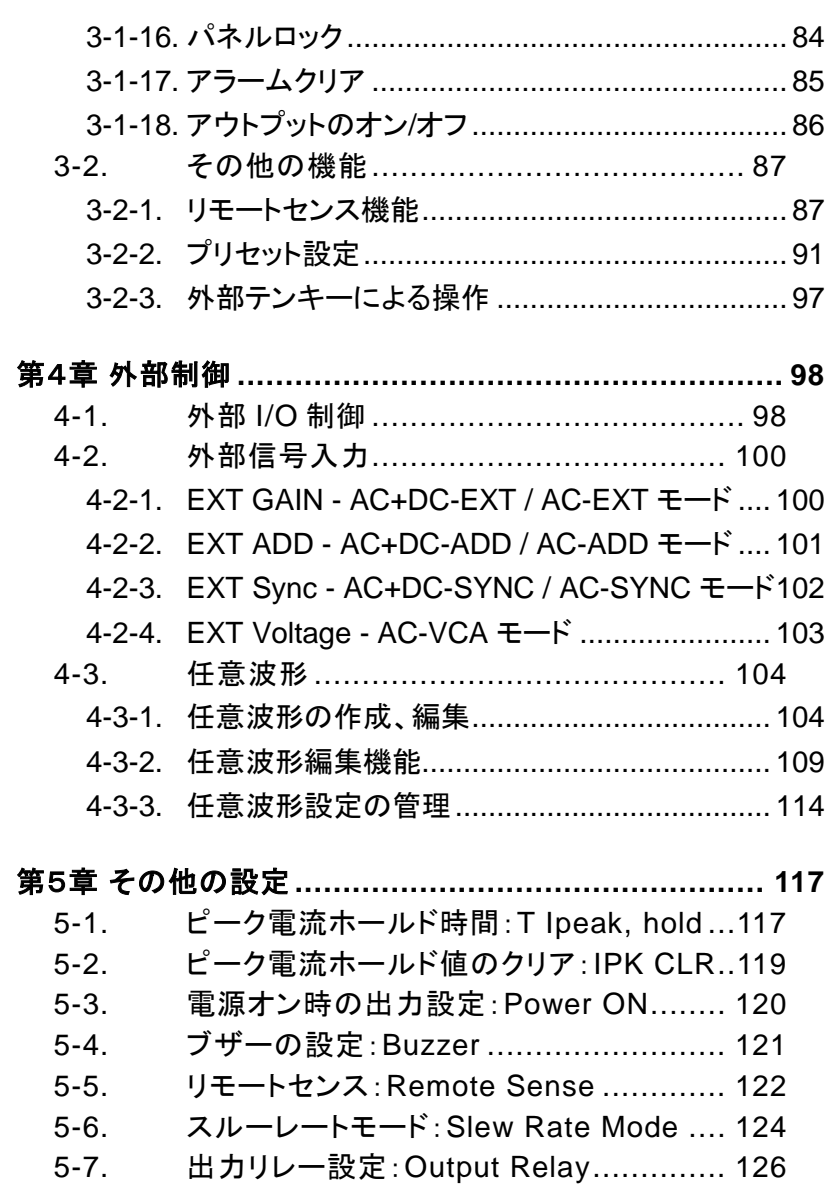

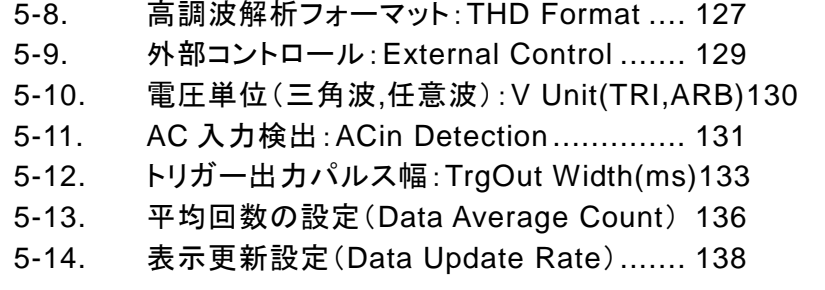

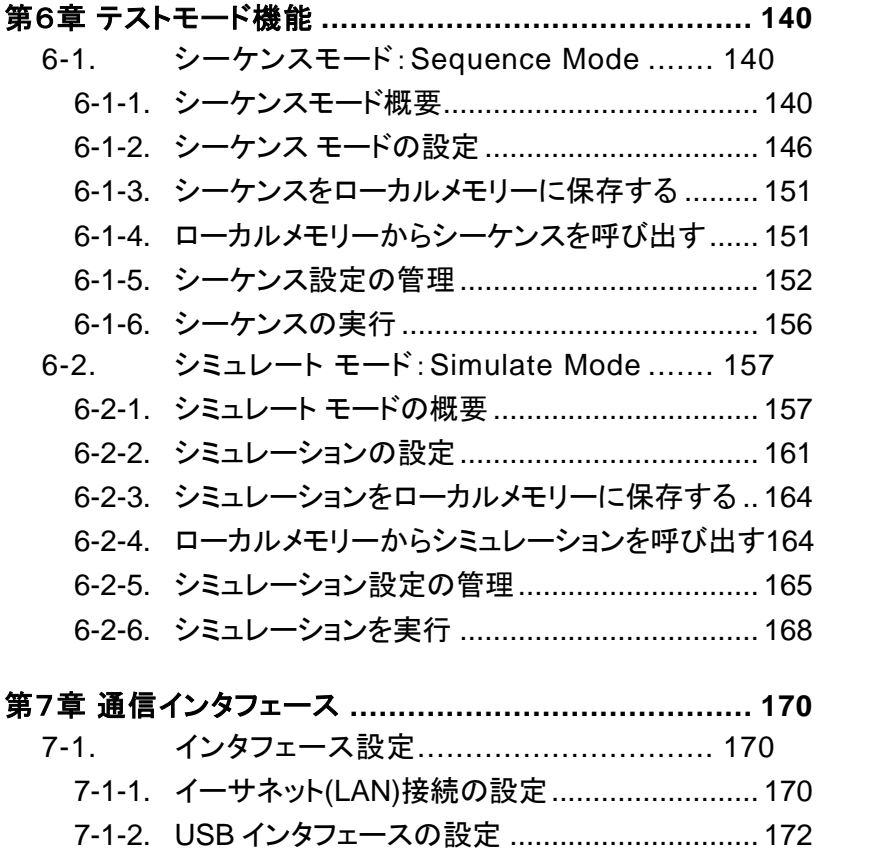

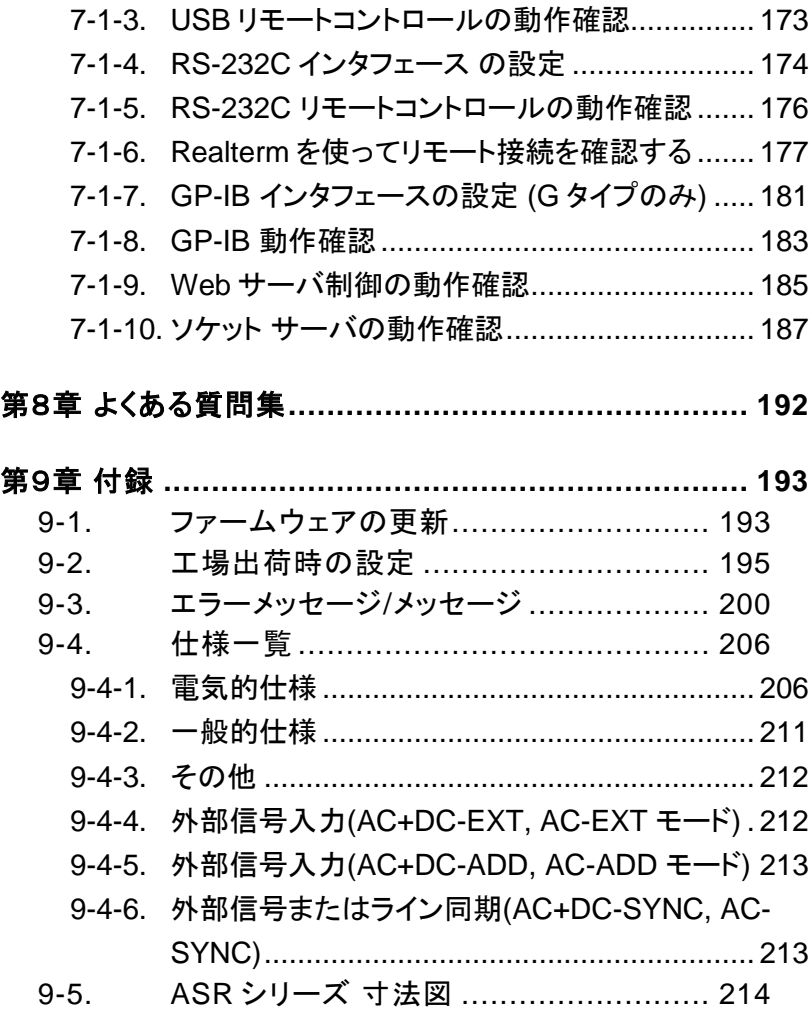

#### <span id="page-8-0"></span>■ はじめに

製品を安全にご使用いただくため、ご使用前に本説明書を最後までお読みください。 製品の正しい使い方をご理解のうえ、ご使用ください。

本説明書をご覧になっても、使い方がよくわからない場合は、取扱説明書の末ページ に記載された、当社・サービスセンターまでお問合せください。

本説明書をお読みになった後は、いつでも必要なときご覧になれるように、保管して おいてください。

#### ■ 絵表示について

本説明書および製品には、製品を安全に使用するうえで必要な警告、および注意 事項を示す、下記の絵表示が表示されています。

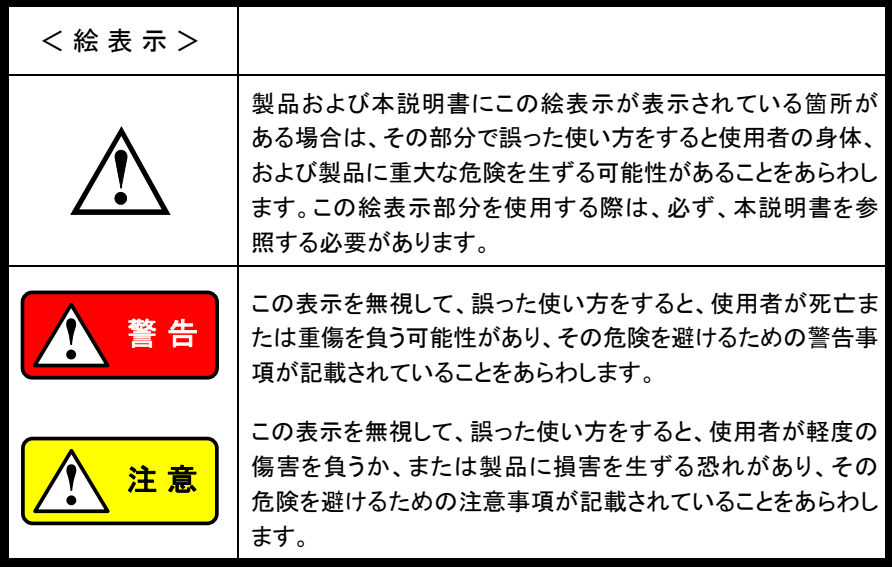

お客様または第三者が、この製品の誤使用、使用中に生じた故障、その他の不具合、 または、この製品の使用によって受けられた損害については、法令上の賠償責任が 認められる場合を除き、当社は一切その責任を負いませんので、あらかじめご了承 ください。

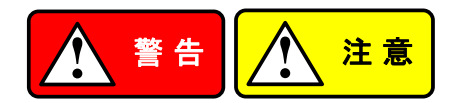

#### ■ 製品のケースおよびパネルは外さないでください

製品のケースおよびパネルは、いかなる目的があっても、使用者は絶対に外さない でください。使用者の感電事故、および火災を発生する危険があります。

#### ■ 製品を使用する際のご注意

下記に示す使用上の注意事項は、使用者の身体・生命に対する危険、および製品 の損傷・劣化などを避けるためのものです。必ず下記の警告・注意事項を守ってご 使用ください。

#### ■ 電源に関する警告事項

● 電源電圧について

製品の定格電源電圧は、AC100Vから AC240Vです。 製品個々の定格電圧は製品背面と本説明書"定格"欄の表示をご確認ください。 日本国内向けおよび AC125V までの商用電源電圧地域向けモデルに付属され た電源コードは定格 AC125V仕様のため、AC125Vを超えた電源電圧で使用さ れる場合は電源コードの変更が必要になります。電源コードを AC250V 仕様の ものに変更しないで使用された場合、感電・火災の危険が生じます。 製品が電源電圧切換え方式の場合、電源電圧の切換え方法は、製品個々に付 属している取扱説明書の電圧切換えの章をご覧ください。

- 電源コードについて
	- (重要) 同梱、もしくは製品に取り付けられている電源コードは本製品以外に使用 できません。

付属の電源コードが損傷した場合は、使用を中止し、当社・サービスセンターまで ご連絡ください。電源コードが損傷したままご使用になると、感電・火災の原因と なることがあります。

● 保護用ヒューズについて

入力保護用ヒューズが溶断した場合、製品は動作しません。 外部にヒューズホルダが配置されている製品は、ヒューズを交換することができ ます。交換方法は、本説明書のヒューズ交換の章をご覧ください。 交換手段のない場合は、使用者は、ヒューズを交換することができません。 ヒューズが切れた場合は、ケースを開けず、当社・サービスセンターまでご連絡 ください、当社でヒューズ交換をいたします。 使用者が間違えてヒューズを交換された場合、火災を生じる危険があります。

#### ■ 接地に関する警告事項

製品の前面パネルまたは、背面パネルに GND 端子がある場合は、安全に使用 するため、必ず接地してからご使用ください。

#### ■ 設置環境に関する警告事項

● 動作温度・湿度について

製品は、"定格"欄に示されている動作温度の範囲内でご使用ください。製品の通 風孔をふさいだ状態や、周辺の温度が高い状態で使用すると、火災の危険があ ります。

製品は、"定格"欄に示されている動作湿度の範囲内でご使用ください。湿度差の ある部屋への移動時など、急激な湿度変化による結露にご注意ください。また、 濡れた手で製品を操作しないでください。感電および火災の危険があります。

#### ● ガス中での使用について

可燃性ガス、爆発性ガスまたは蒸気が発生あるいは貯蔵されている場所、および その周辺での使用は、爆発および火災の危険があります。このような環境下では、 製品を動作させないでください。

また、腐食性ガスが発生または充満している場所、およびその周辺で使用すると 製品に重大な損傷を与えますので、このような環境でのご使用はお止めください。

● 設置場所について 傾いた場所や振動がある場所に置かないでください。落ちたり、倒れたりして破 損や怪我の原因になります。

#### ■ 畢物を入れないこと

通風孔から製品内部に金属類や燃えやすい物などを差し込んだり、水をこぼしたり しないでください。

#### ■ 使用中の異常に関する警告事項

製品を使用中に、製品より"発煙"、"発火"、"異臭"、"異音"などの異常を生じた場合は、 ただちに使用を中止してください。電源スイッチを切り、電源コードのプラグをコンセ ントから抜くなどして、電源供給を遮断した後、当社・サービスセンターまで、ご連絡 ください。

#### ■ 入出力端子/出力端子について

入力端子には、製品を破損しないために最大入力の仕様が決められています。 本説明書の"定格"欄に記載された仕様を超えた入力は供給しないでください。 また、出力端子へは外部より電力を供給しないでください。製品故障の原因になり ます。

#### ■ 校正について

製品は工場出荷時、厳正な品質管理のもと性能・仕様の確認を実施していますが、 部品などの経年変化などにより、その性能・仕様に多少の変化が生じることがあり ます。製品の性能・仕様を安定した状態でお使いいただくため、定期的な校正をお 勧めいたします。

製品校正についてのご相談は、当社・サービスセンターへご連絡ください。

#### ■ 日常のお手入れについて

製品のケース、パネル、つまみなどの汚れを清掃する際は、シンナーやベンジンな どの溶剤は避けてください。

塗装がはがれ、樹脂面が侵されることがあります。

ケース、パネル、つまみなどを拭くときは、中性洗剤を含ませた柔らかい布で軽く拭き 取ってください。

また、清掃のときは製品の中に水、洗剤、その他の異物などが入らないようご注意 ください。

製品の中に液体、金属などが入ると、感電および火災の原因となります。

清掃のときは電源コードのプラグをコンセントから抜くなどして、電源供給を遮断して からおこなってください。

以上の警告事項および注意事項を守り、正しく安全にご使用ください。

また、本説明書には個々の項目でも、注意事項が記載されていますので、使用時に はそれらの注意事項を守り正しくご使用ください。

本説明書の内容でご不明な点、またはお気付きの点がありましたら、当社・サービス センターまでご連絡いただきますよう、併せてお願いいたします。

<span id="page-12-0"></span>第1章 はじめに

この章では、本器の主な特長やフロント/リアパネルについて説明し ます。 操作モード、保護モード及び、その他の安全に関する注意事 項について理解して頂き、安全に正しくご使用ください。

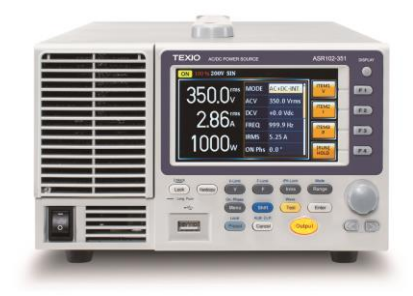

<span id="page-12-1"></span>1-1. ASR シリーズの概要

<span id="page-12-2"></span>1-1-1. シリーズ一覧

ASR シリーズは容量、インタフェース別に ASR501-351, ASR102-351, ASR501-351R,ASR102-351R,ASR501-351G と ASR102-351G の 6 モデルあります。ユーザーマニュアル全体を通して、特に明記しない限り、 "ASR"という用語はすべてのモデルを意味します。

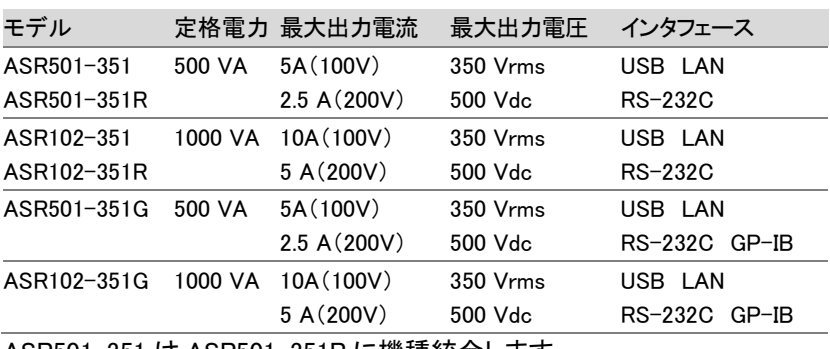

<span id="page-12-3"></span>ASR501-351 は ASR501-351R に機種統合します。

ASR102-351 は ASR102-351R に機種統合します。

1-1-2. 動作範囲

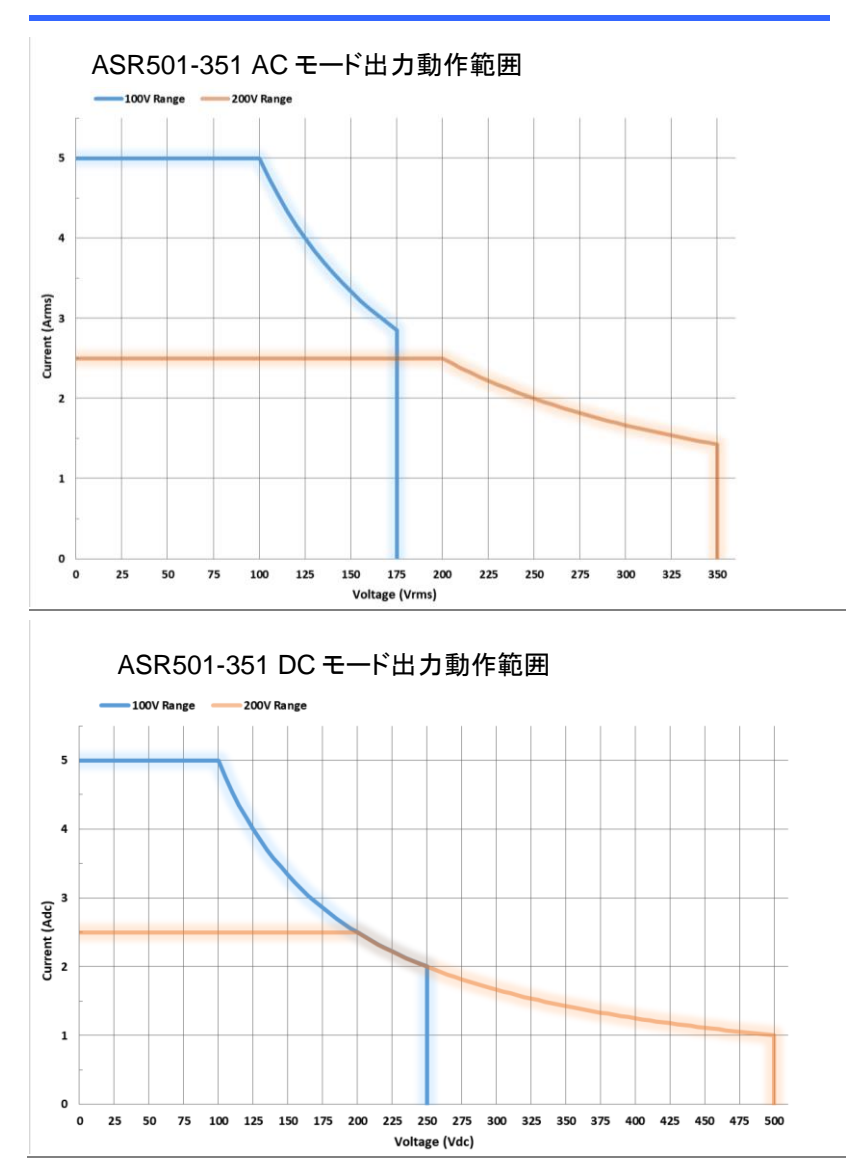

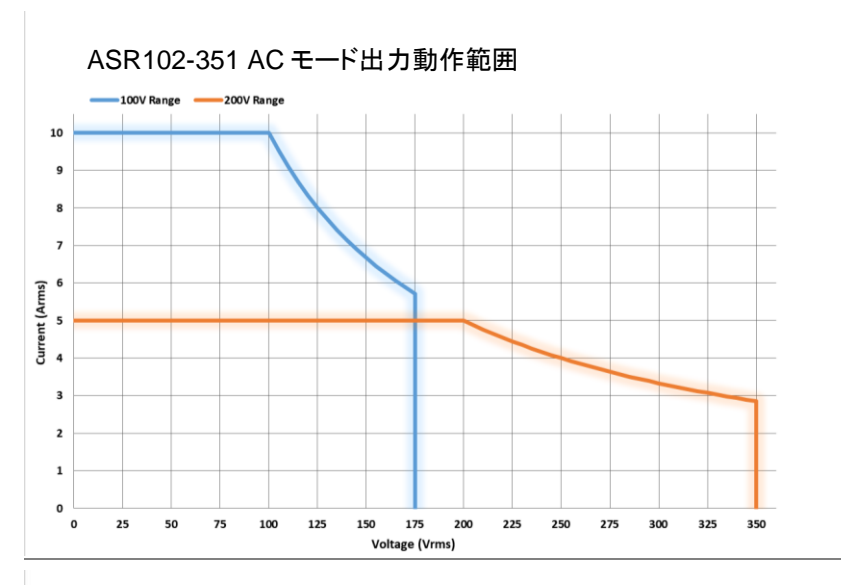

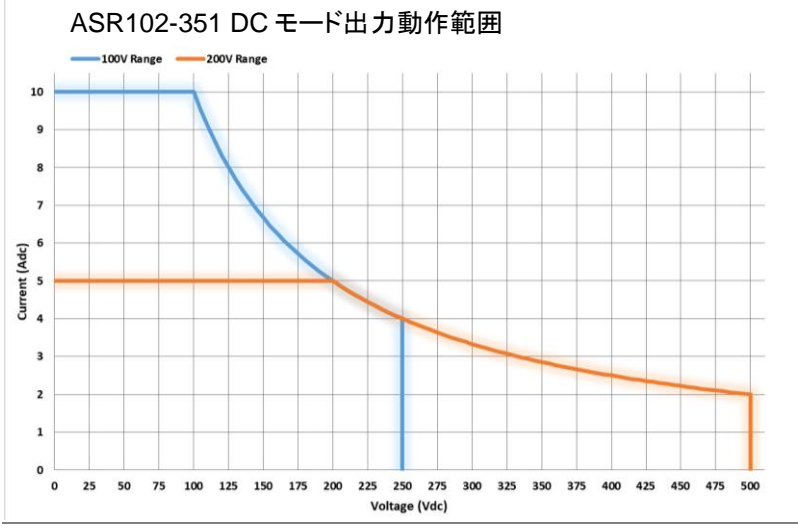

<span id="page-15-0"></span>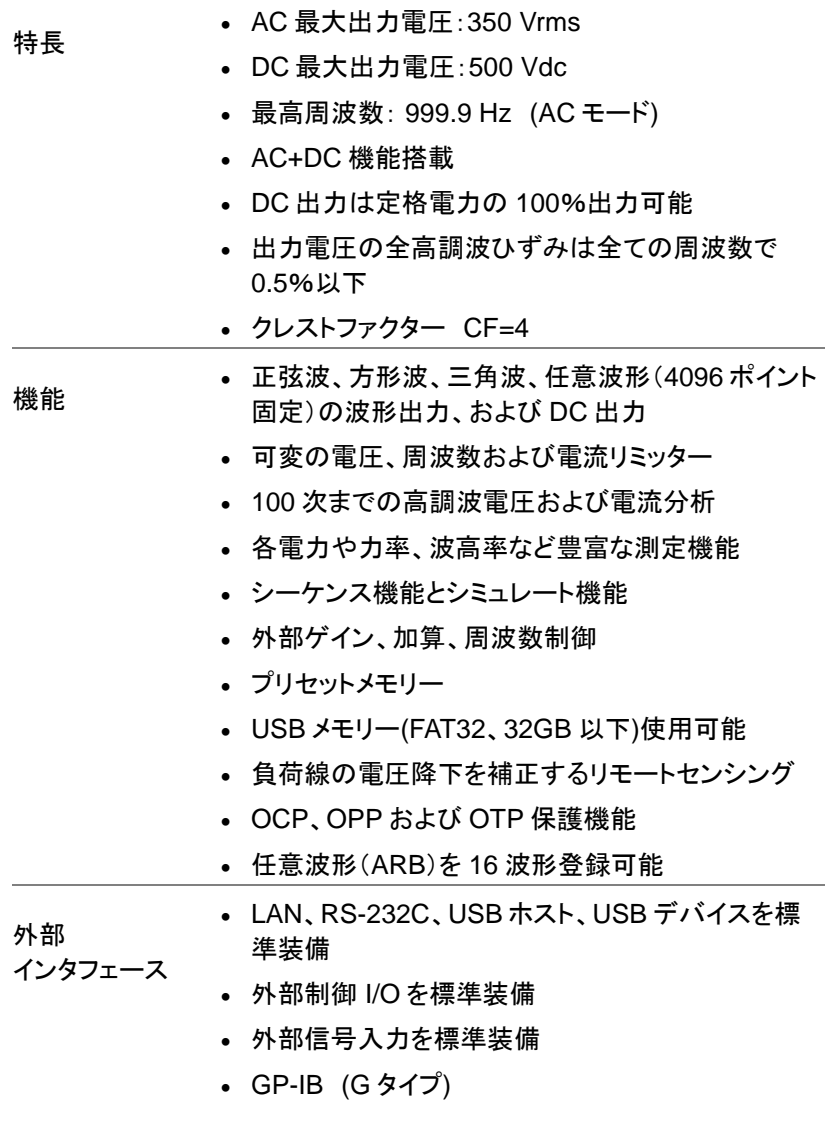

### <span id="page-16-0"></span>1-1-4. 付属品とオプション

本器を使用する前に、梱包内容を確認して、すべての標準付属品が揃 っていることを確認してください。

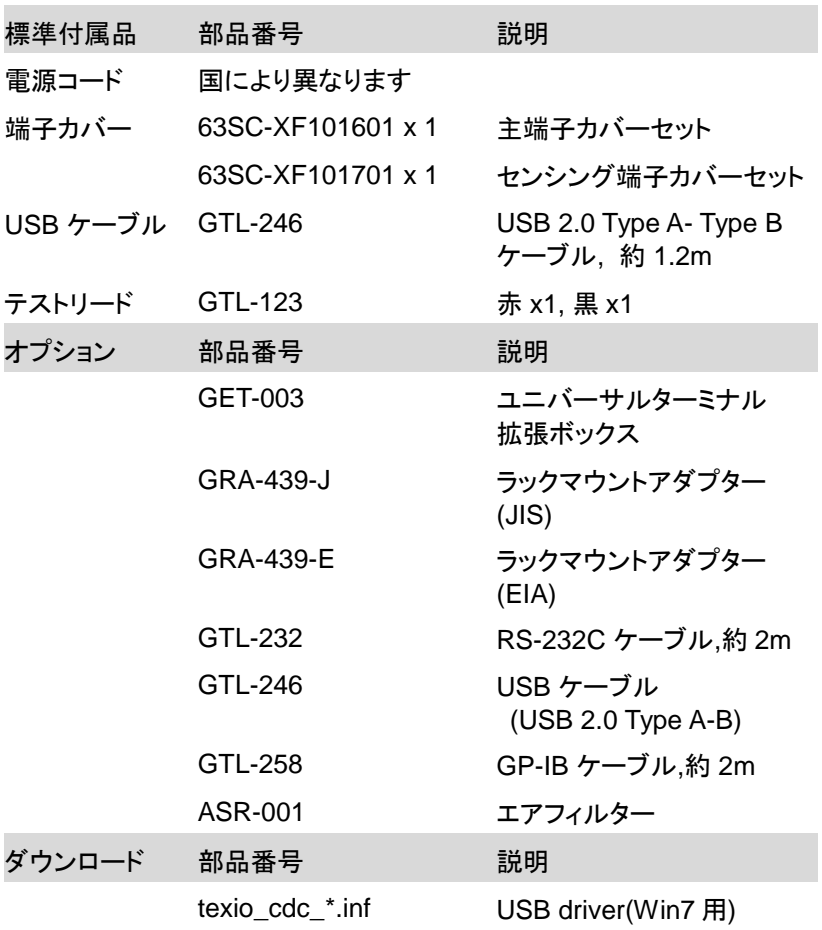

<span id="page-17-0"></span>1-2. 各部の名称と機能

<span id="page-17-1"></span>1-2-1. フロントパネル

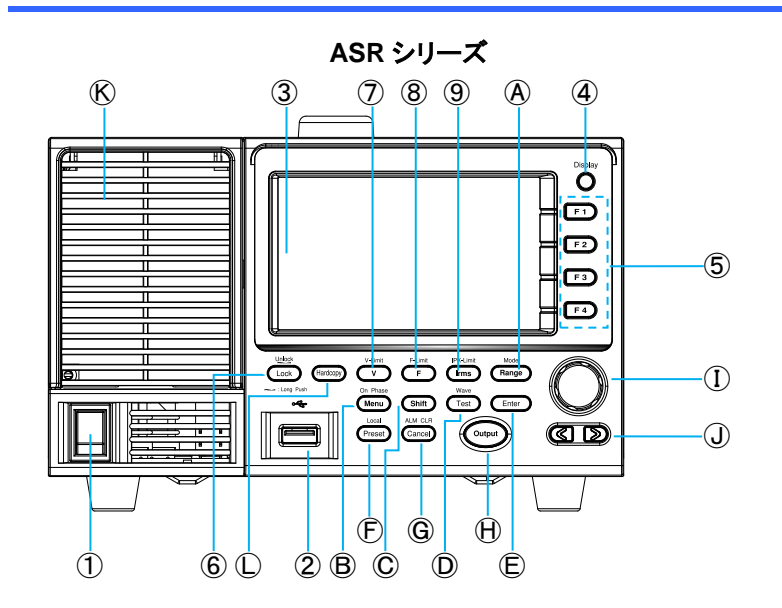

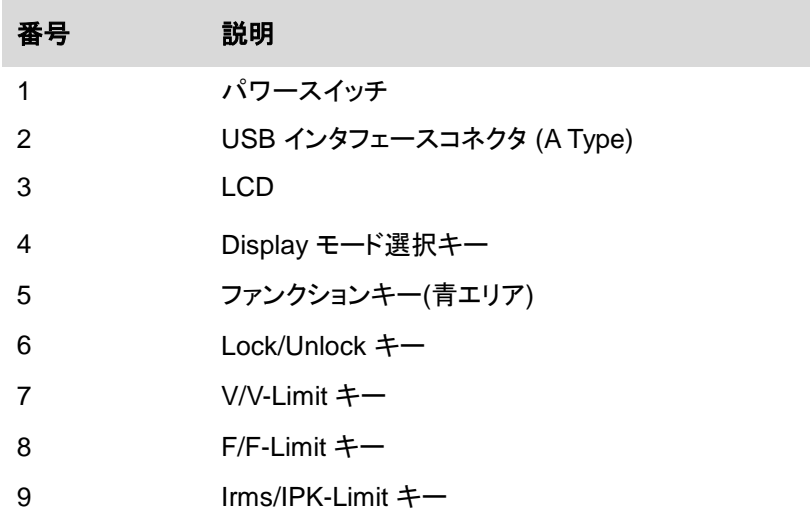

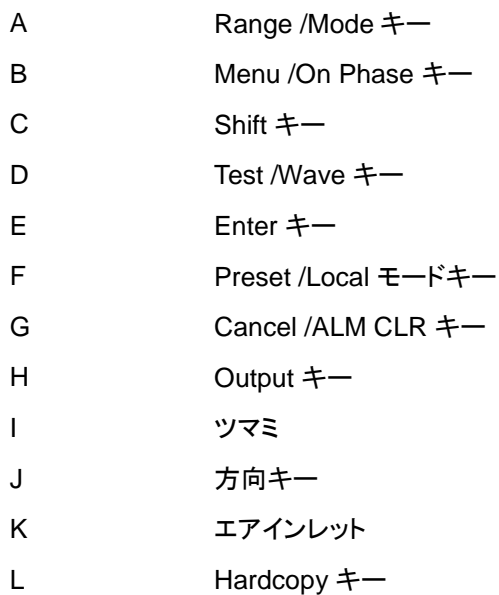

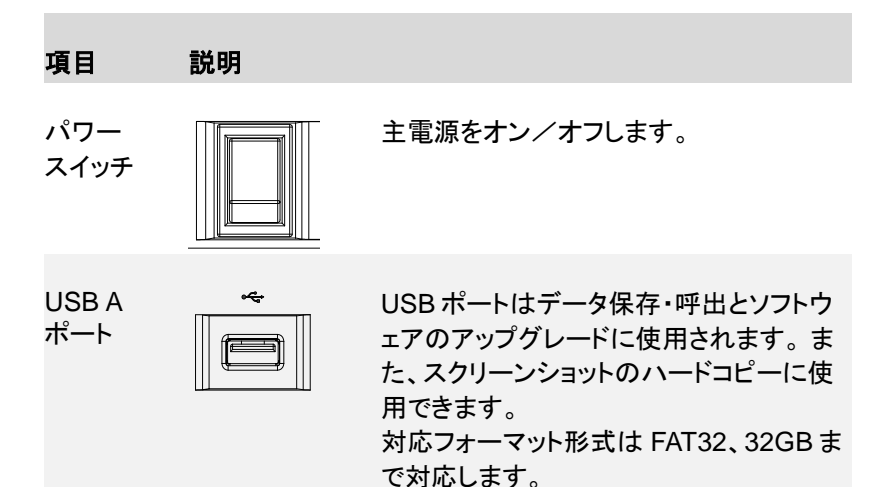

LCD 設定値、測定値またはメニューシステム を表示します。

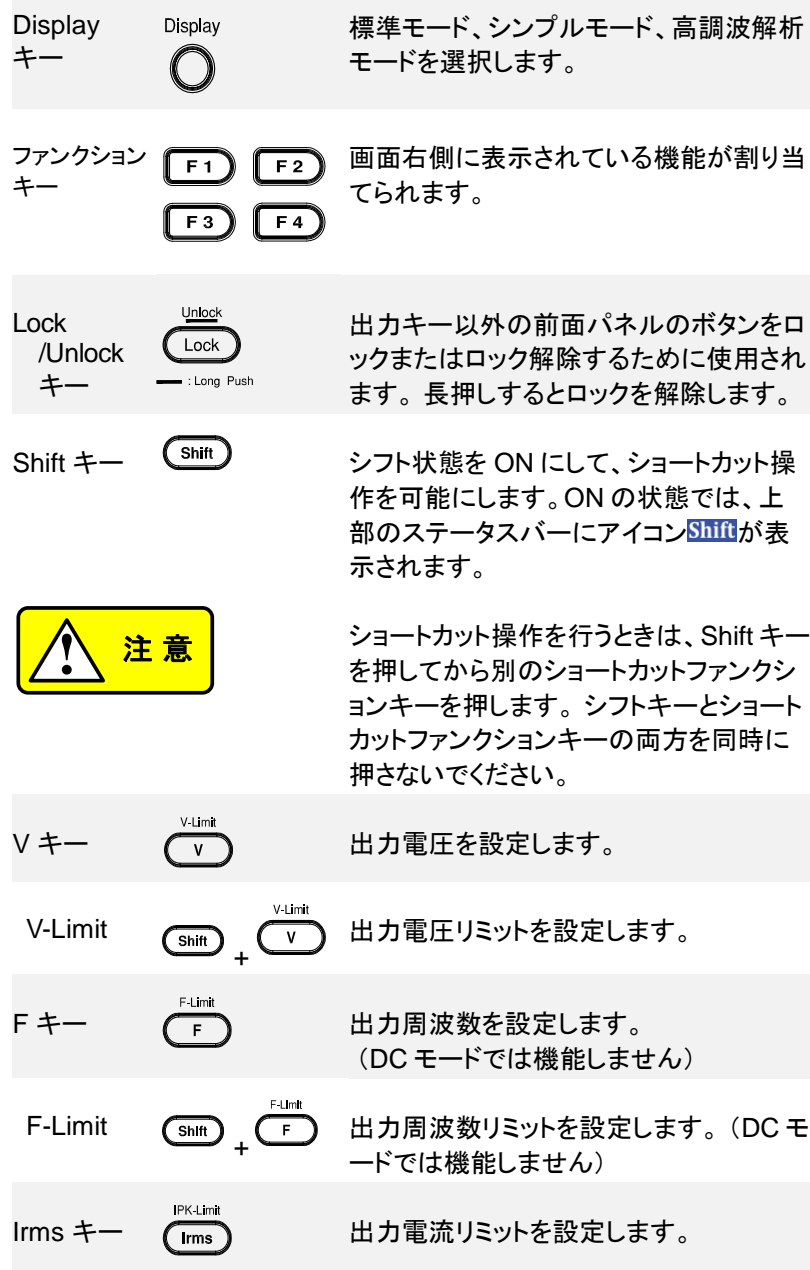

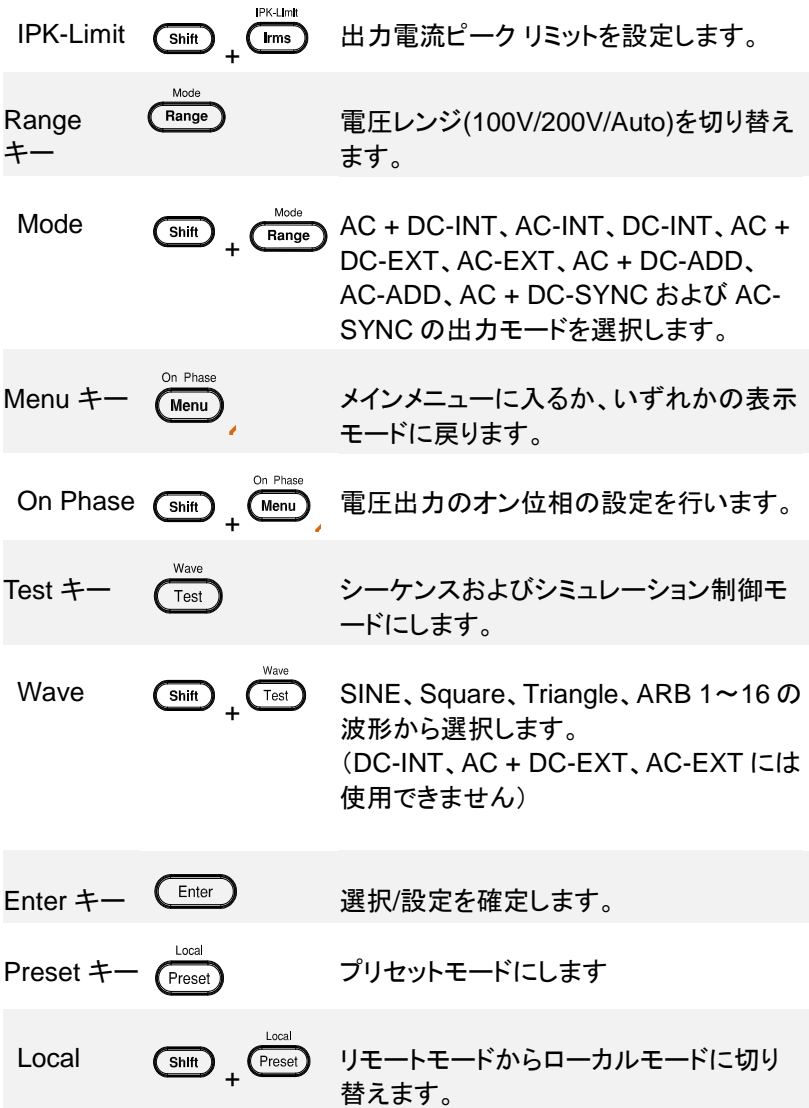

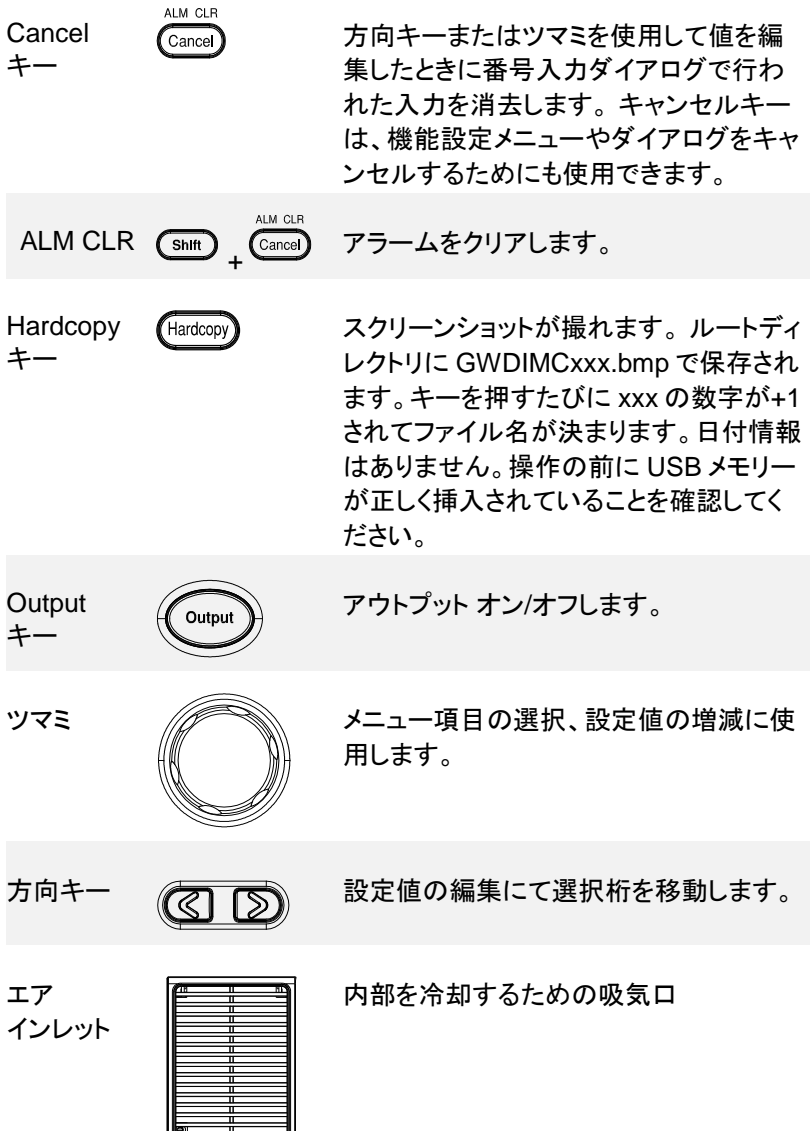

### <span id="page-22-0"></span>1-2-2. リアパネル

ASR501-351G/102-351G

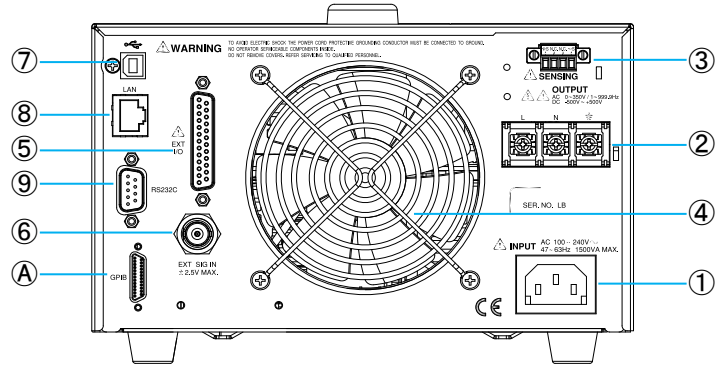

ASR501-351/501-351R/102-351/102-351R

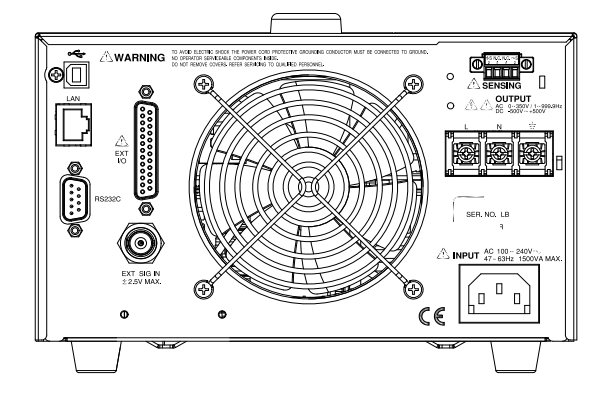

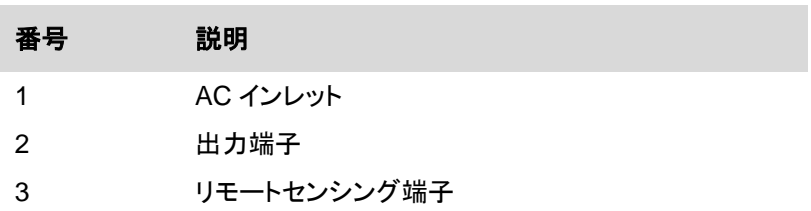

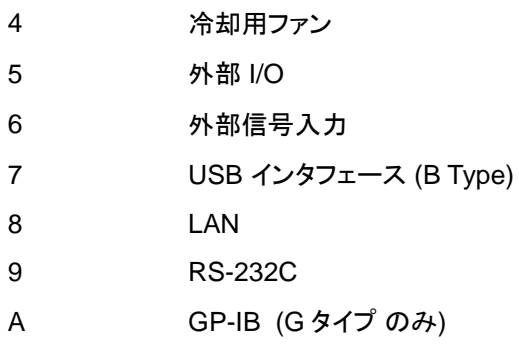

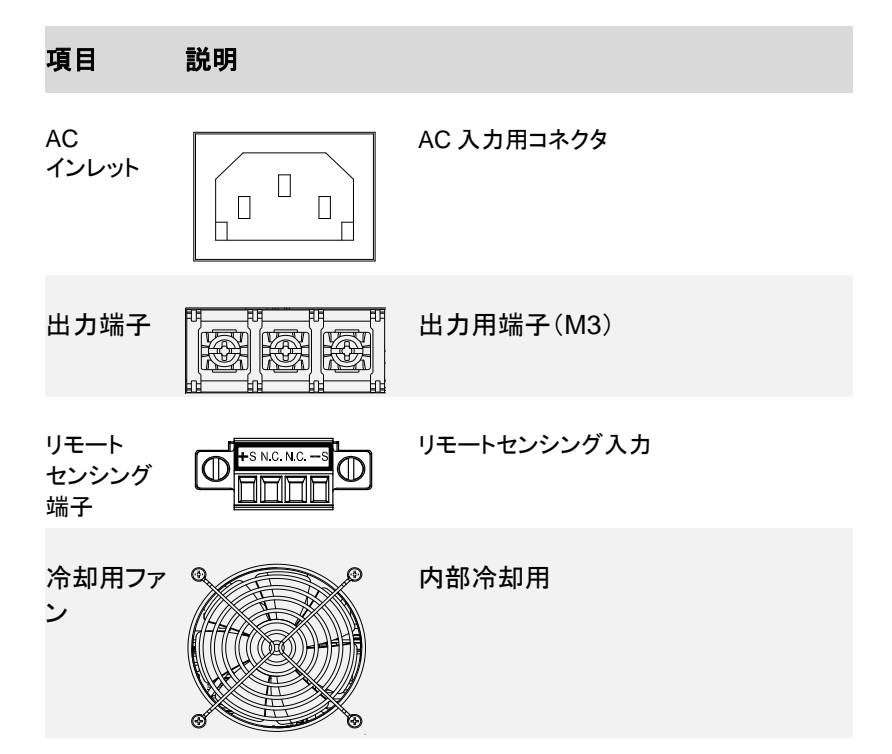

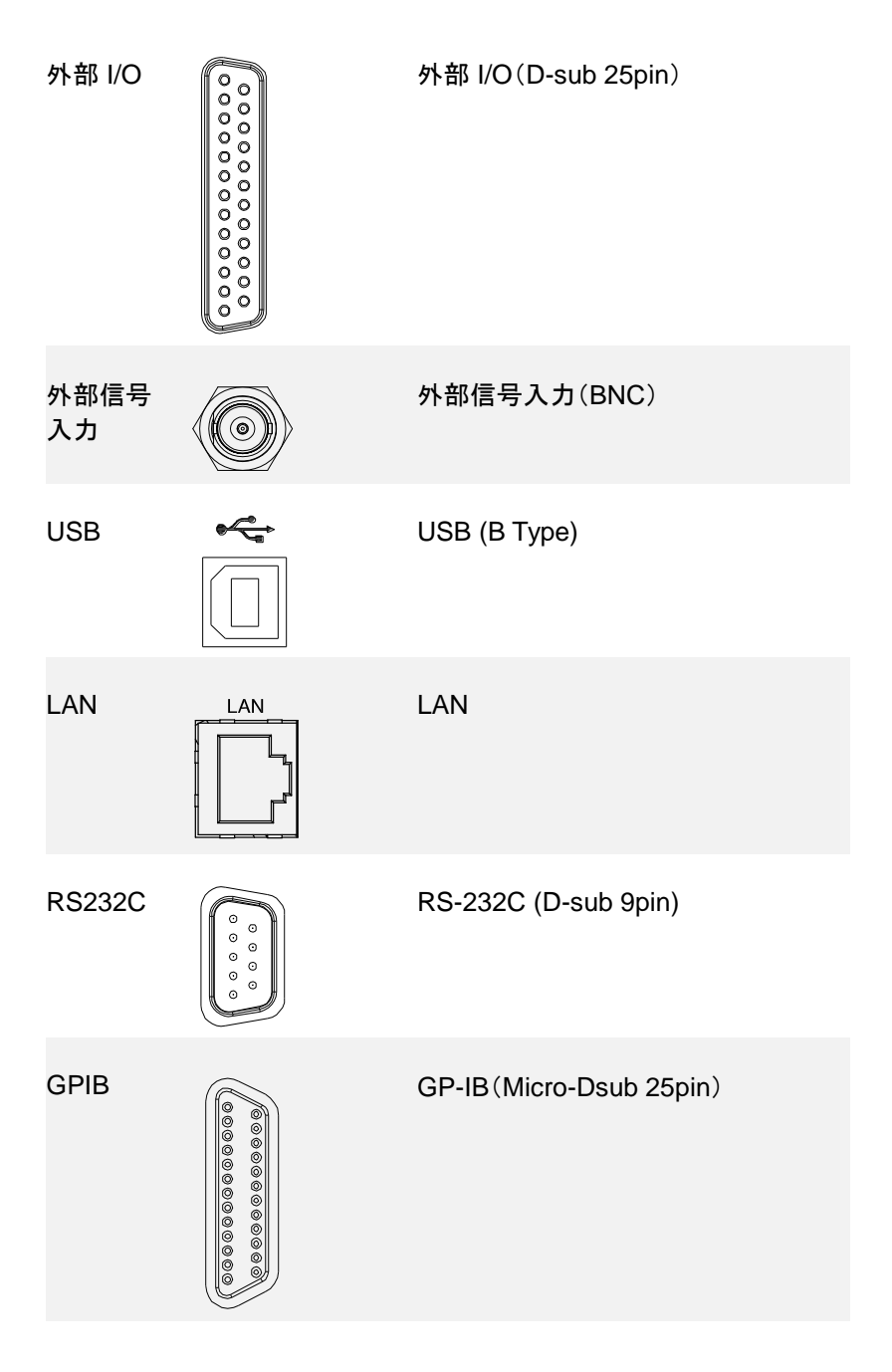

# <span id="page-25-0"></span>1-2-3. ステータス バー アイコン

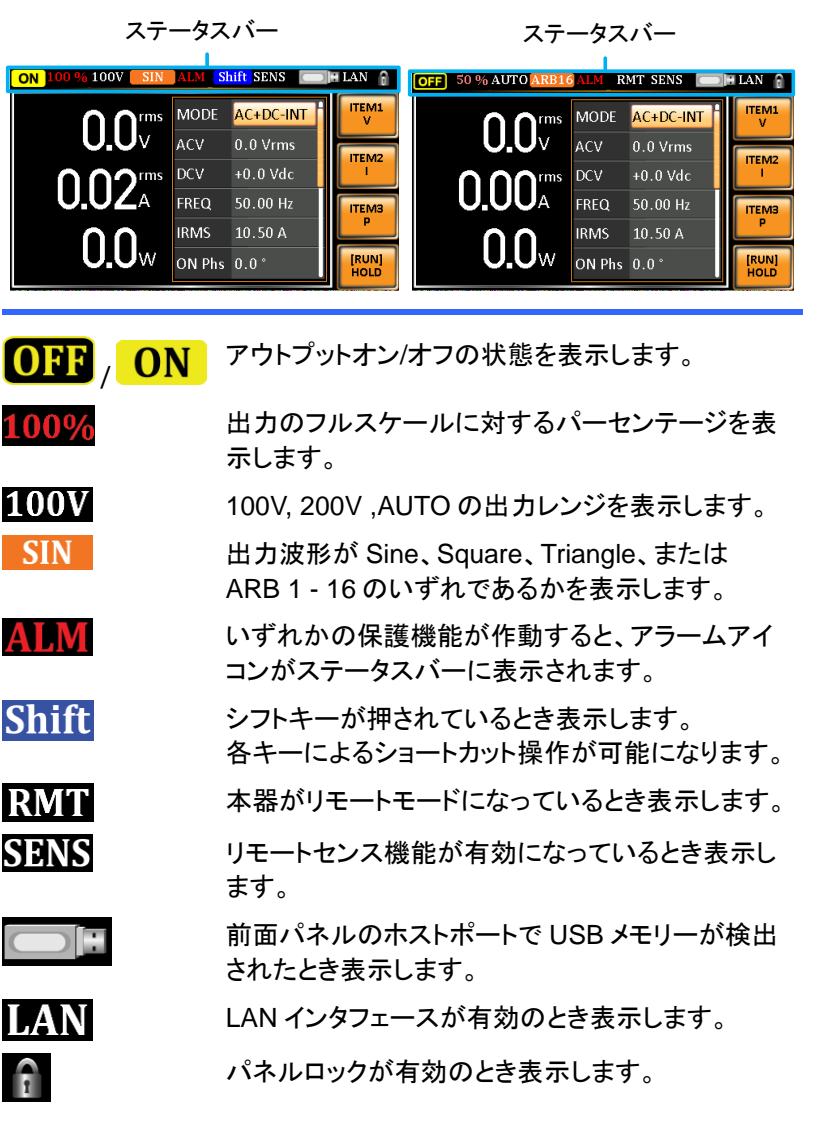

### <span id="page-26-0"></span>1-3. 動作原理

この章では、基本原理、保護モード、および使用前に考慮する必要があ る重要な事項について説明しています。

<span id="page-26-1"></span>1-3-1. 用語集

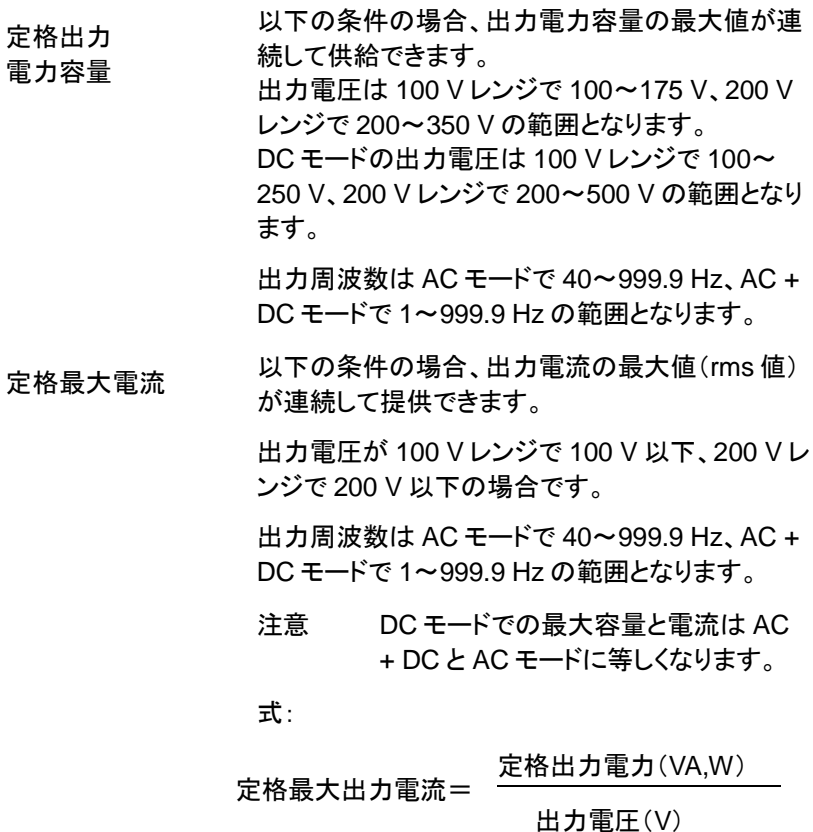

最大ピーク電流 (AC-INT モードの み)

以下の条件の場合、出力電流の最大値(ピーク 値)がコンデンサ入力型整流負荷に連続して供給 されます。

出力電圧は 100 V レンジで 100〜175 V、200 V レンジで 200〜350 V の範囲となります。

出力周波数は AC モードで 40〜999.9 Hz、AC + DC モードで 1〜999.9 Hz の範囲となります。

注意 定格最大電流(rms 値)x 4 は最大ピー ク電流と等しい値です。

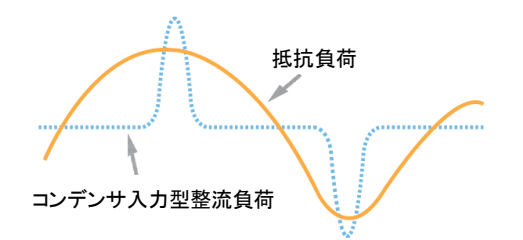

力率(PF)

皮相電力と相関する有効電力の比率を表す力率 は、AC 電流と AC 電圧の位相差から生じる効率 内の劣化レベルを示します。

クレストファクタは、波形のピーク値(クレスト値)に

式:

力率 $(PF)$ = 有効電力 皮相電力

クレストファクター  $(CF)$ 

#### 式:

クレストファクター(CF)= ピーク値 実効値

相関する rms 値の比率を表します。

注意 正弦波のクレストファクターは 1.41 です。

突入電流容量 負荷に供給できる電流が短時間で定格を超えて いることを示します。

- 出力電力比 定格最大出力電力を 100%としたときの出力電力 をパーセントで表示します。
- <span id="page-28-0"></span>1-3-2. アラーム

ASR シリーズにはいくつかの保護機能があります。 保護アラームの 1 つが作動すると、ディスプレイの ALM アイコンが点灯し、作動したアラー ムの種類がディスプレイに表示されます。 アラームが作動すると、出力 は自動的にオフになります。 アラームの解除方法や保護モードの設定 方法については、[200](#page-211-0) ページを参照してください。

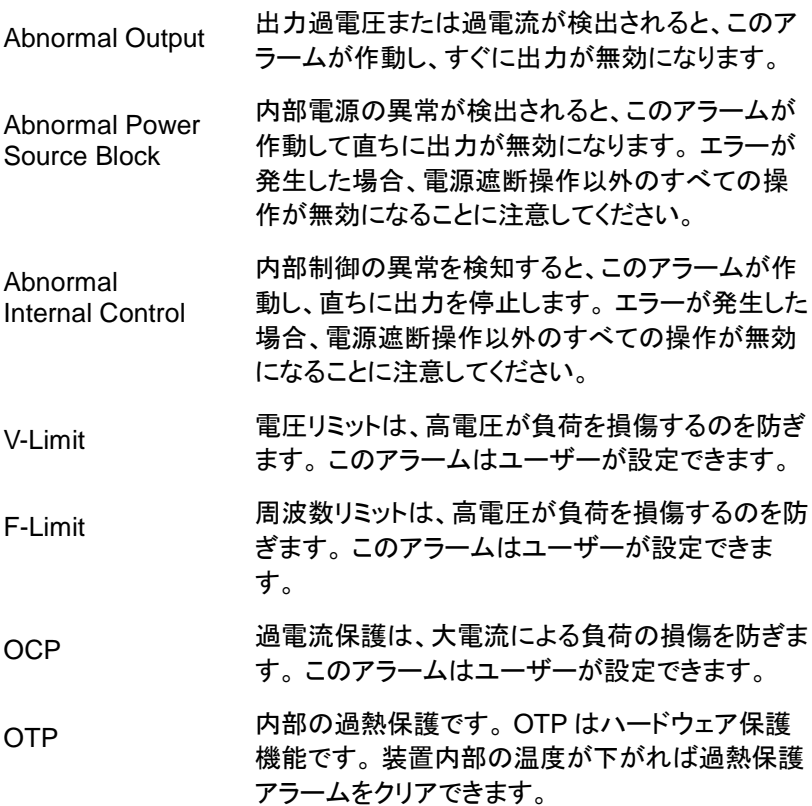

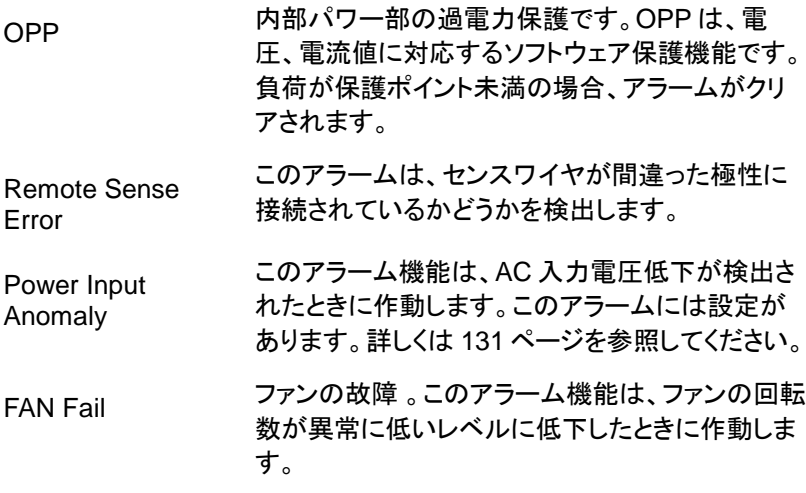

#### <span id="page-30-0"></span>1-3-3. 注意事項

電源を直流成分をもって使用するときは、次の点に注意してください。

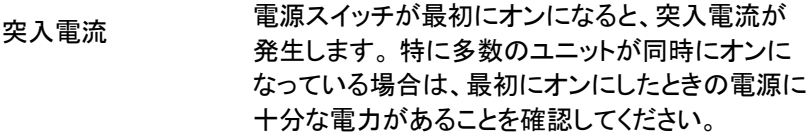

容量性負荷 本器が容量性負荷、例えばコンデンサを接続 するとき、負荷は連続的に充電されており、 電圧変化が大きいほど、電流は大きくなりま す。 また、電流出力内にオーバーシュートが 発生する可能性があるため、本器の過電流保 護のために出力がオフになることがありま す。

> 容量性負荷の電圧の単位時間当たりの電圧変 化が小さくなるように、設定電圧を徐々に上 げることが推奨されます。 さらに、電流が電 源の出力端子に逆流するのを防ぐために、ブ ロックダイオードが必要です。 下の図を参照 してください。ここでは、ブロックダイオー ドが容量性負荷と直列に接続され、電流が本 器に逆流するのを効果的に防止しています。

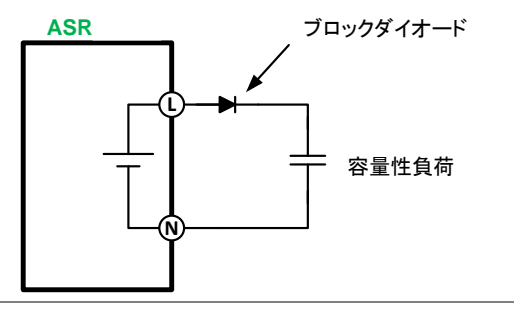

誘導負荷 本器に誘導性負荷、インダクタが接続されると、出 力電流が誤ってオフになったときに逆起電力 (EMF)が発生します。本器に不可逆的な損傷を 与える可能性があるため、逆起電力を吸収する還 流ダイオードが必要になります。

> 次の図を参照してください。還流ダイオードが誘導 性負荷と並列に接続され、起こり得る逆起電力を 効果的に吸収します。

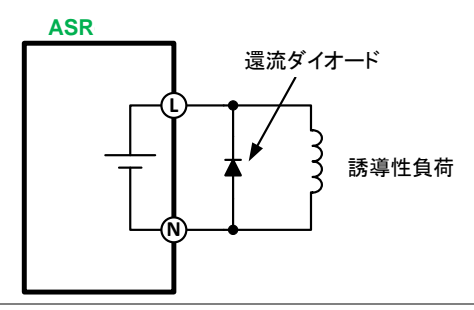

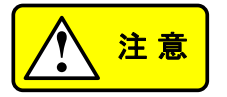

負荷(コンデンサまたはインダクタ)と ASR シリー ズ電源の間で、接続されているダイオードが次の 仕様を満たしていることを確認してください。

- 最大逆電圧:600 V 以上
- 最大順方向電流:100 V レンジで 15 A 以上、 200 V レンジで 7.5 A 以上

<span id="page-32-0"></span>1-3-4. 接地

ASR シリーズの出力端子は保護接地端子に対して絶縁されています。 保護接地に接続されているとき、またはフローティング接続しているとき、 負荷、負荷ケーブル、その他の接続機器の絶縁容量を確認してくださ い。

ニュートラル(N) 出力の接地

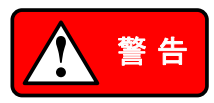

基本的に、ASR シリーズではニュートラル(N)出 力への接地が可能です。地域の電気安全規定に 基づく接地手順に従わないと、感電する可能性が あります。

ニュートラルを接地することにより、機器をグラウ ンドループの影響から保護し、グラウンドノイズを 減らすことができます。

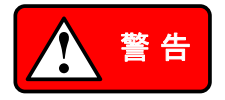

ニュートラルを接地した場合、シャーシと接続され るため、感電する可能性がありますので、十分確 認し、注意してください。

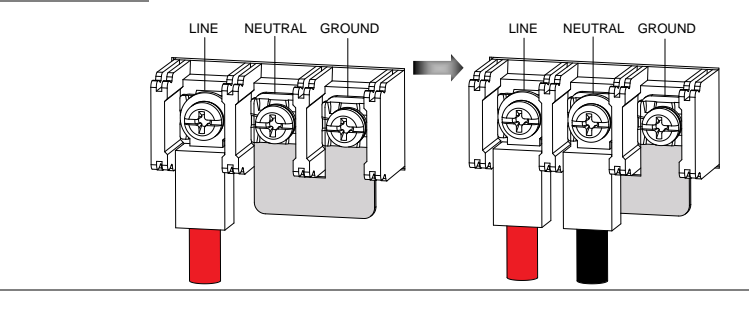

## <span id="page-33-0"></span>第2章 操作方法

<span id="page-33-1"></span>2-1. セットアップ

- <span id="page-33-2"></span>2-1-1. 主電源の投入
- 
- 手順 1. 電源コードをリアパネルのソ ケットに接続します。

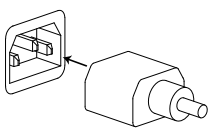

 $\overline{a}$ 

2. パワースイッチをオンします。起動画面に引き続き 通常の画面が表示されます。

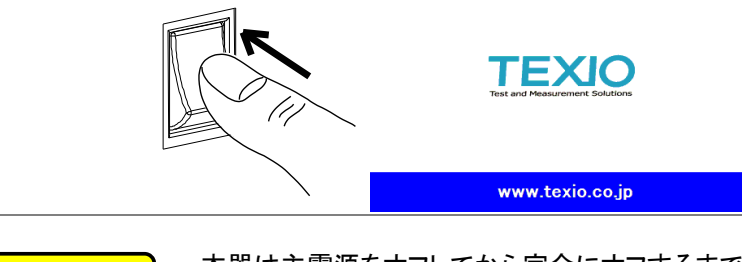

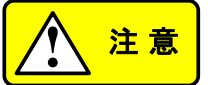

本器は主電源をオフしてから完全にオフするまで 約 15 秒かかります。

パワー スイッチを素早くオン/オフしないでくださ い。本器の故障につながります。

<span id="page-34-0"></span>2-1-2. パネル面の操作方法

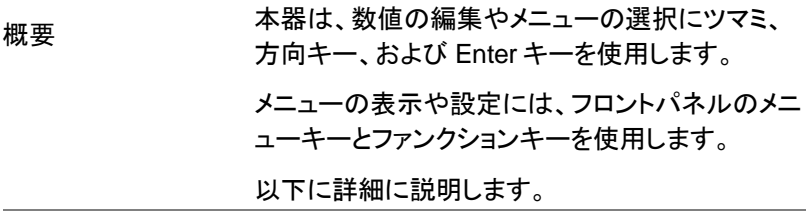

メニュー選択 1. ツマミを回してメニューやリスト内の  $\overline{\phantom{a}}$ パラメーターを選択します。 選択され たパラメーターはオレンジ色で強調 表示されます。 ツマミは設定値の増 減にも使用されます。

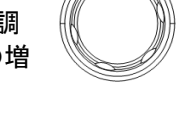

2.Enter キーを押してパラメーターを編 Enter 集、またはメニューに入ります。

例 アンチング Menu キー を押した時のメニュー リスト表示例

# 選択したメニュー

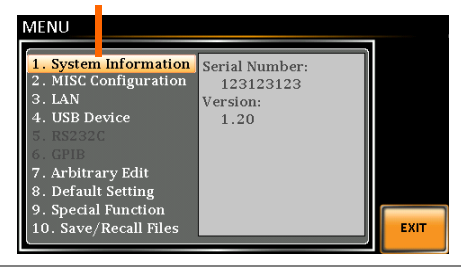

方向キーとツマ 3. 方向キーを使用して数字の桁を選択し、ツマミを ミによるパラメ 使用してその桁の値を編集します。

#### ーター編集

4. 方向キーを使用して、目的の値の桁 にカーソルを移動します。

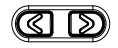

5. ツマミを回して、選択した桁の値を編 集します。

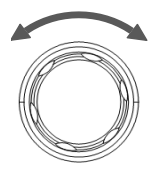

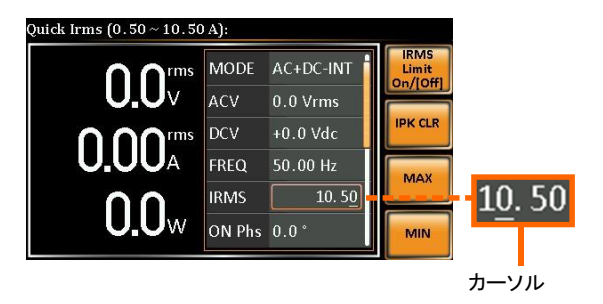

- 6. 同じ手順で他の桁を編集します。
- 7. Enter キーを押して確定します。

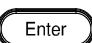

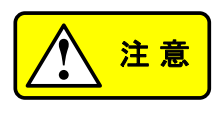

初期設定ではカーソル位置は最下位桁です。
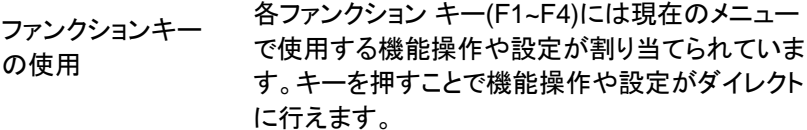

- 1. 画面に表示された機能のファンクション キーを押 します。
- 2. ダイレクトに設定、操作ができます。

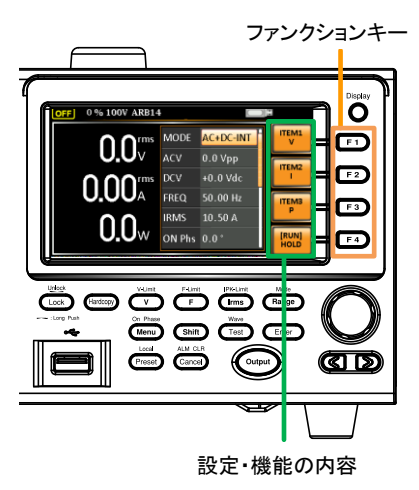

3. 上記の手順を繰り返し、値を設定します。

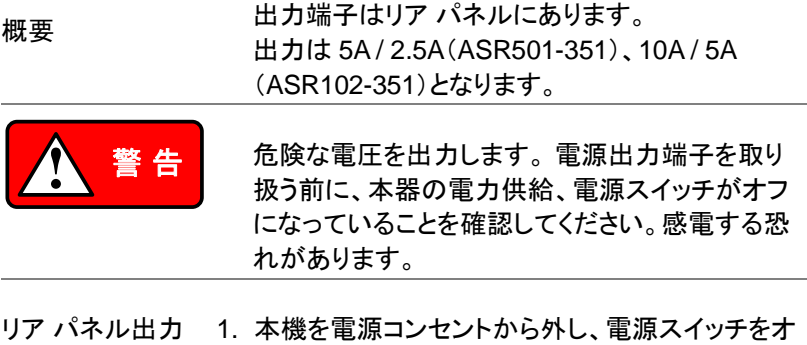

2. ネジを緩めて、保護カバーを出力端子から外しま

す。

端子への接続 フにします。

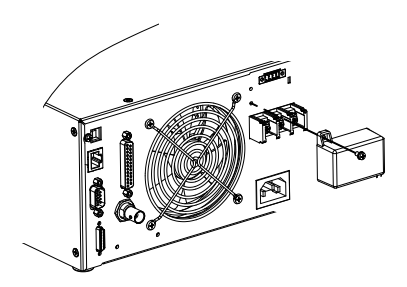

- 3. 出力ケーブルを出力端子に接続します。
- 赤 → Line (L)
- 黒  $\rightarrow$  Neutral (N)
- 緑 → GND  $(\pm)$

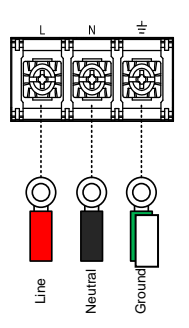

4. 下図のように、保護カバーを出力端子にかぶせま す。

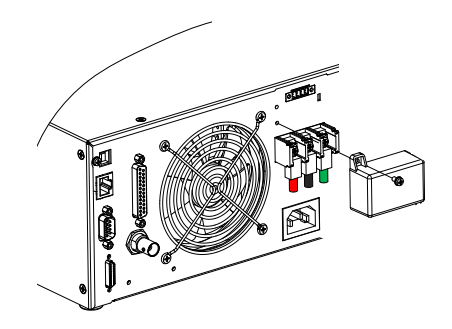

5. 保護カバーのネジを固定します。

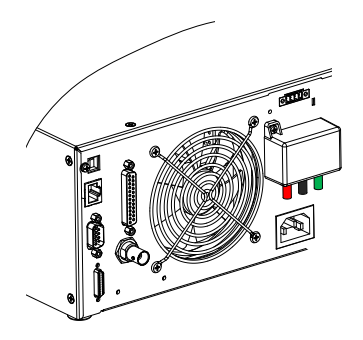

6. パワー スイッチをオンします。DUT に電力を供給 する準備が整います。

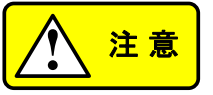

ニュートラル出力の接地:

?<u>♪ 注 意 るSRシリーズはコードラルはエックテンドノイズ 軽 き す。グランドノイズ 軽減することができ ため、感電の可能 こユートラル 出力 ため、感電の可能 こください。 28</u> ASRシリーズはニュートラル出力の接地が可能で す。 グランドノイズを低減し、グランドループの影響を 軽減することができます。

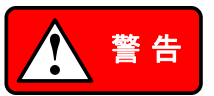

ニュートラル出力の接地はシャーシに接続される ため、感電の可能性があります。十分確認し、注 意してください。

2-1-4. GET-003 ターミナル拡張ボックスの取り付け

概要 前面パネルに電力出力ソケットを追加できます。

オプション GET-003 ユニバーサル ソケット

モジュール

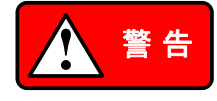

危険な電圧を出力します。 GET-003 の取り付け を行う前に、本器の電力供給、電源スイッチがオ フになっていることを確認してください。感電する 恐れがあります。

作業は雷気的、機器的知識のある作業者が行っ てください。

取り付け方法 1. パワースイッチをオフしま す。

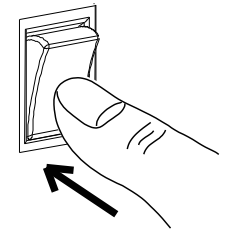

2. 最初に GET-003 シリ ーズの内側にある 2 つ のフックを確認してくだ さい。

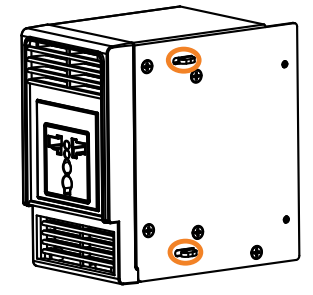

3. GET-003 の 2 つのフックを ASR ユニットの側面 にある 2 つの長方形の溝に合わせ、GET-003 を 水平にスライドさせます。

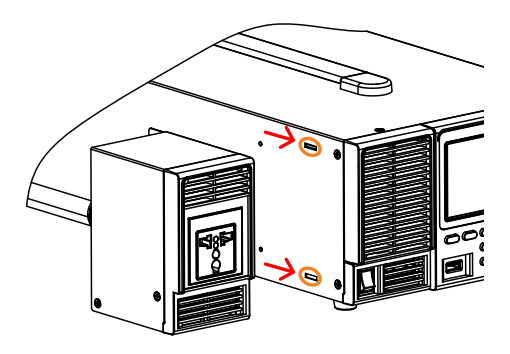

4. GET-003 をゆっくりと所定の位置にスライドさせ ます。

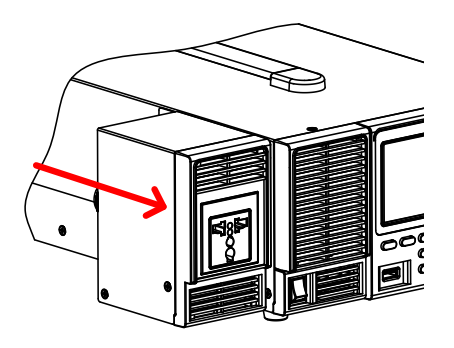

5. GET-003 の裏側にあ る 2 本のネジを締めま す。

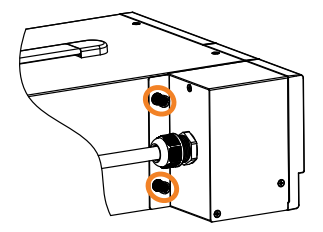

- 6. 背面出力端子の保護カバーを外し、GET-003 か らの線を出力端子に接続します。
- 赤  $\rightarrow$  Line (L)
- 黒  $\rightarrow$  Neutral (N)
- 緑または白 → GND (<del>上</del>)

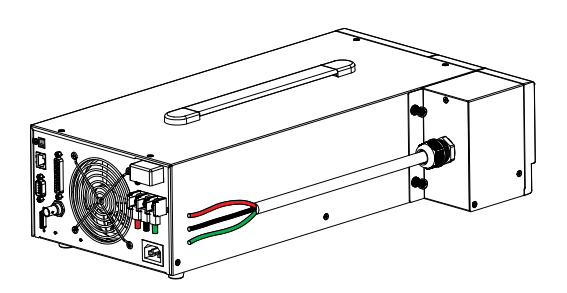

7. 出力端子の保護カバーを取り付け、ネジで固定し ます。

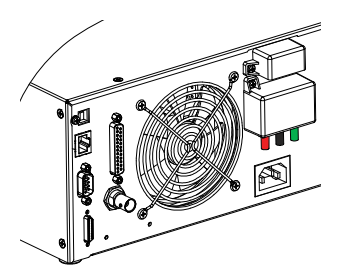

8. 前面パネルでの出力が可能になります。

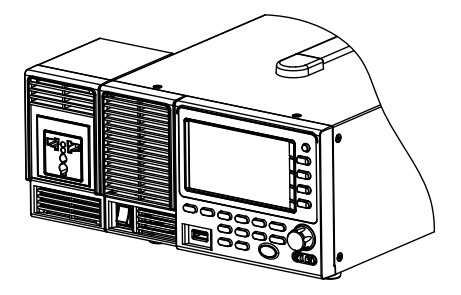

フロントパネル 9. ソケットに被試験物(DUT)のプラグを差し込みま す。

出力ソケットへの 接続

(ASR+ GET-003 拡張ボックスオプ ション)

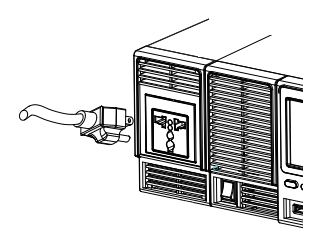

ユニバーサルソケット

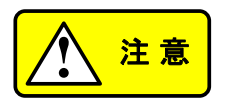

前面パネルのソケットの出力は 最大:AC 250V/10A です。

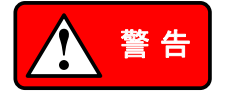

危険な電圧を出力します。前面パネルのソケット からプラグを抜く前に、出力がオフになっているこ とを確認してください。

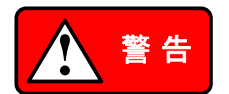

AC-INT、AC-EXT、AC-Sync モードを除き、前面 パネルのソケットは DC 電圧も出力します。

10.パワー スイッチをオンします。DUT に電力を供給 する準備が整います。

## 2-1-5. ラック マウント キットについて

| 概要               | ASR シリーズには、それぞれ次のオプションのラ<br>ックマウントキットがあります。 |                                                                                                    |  |
|------------------|---------------------------------------------|----------------------------------------------------------------------------------------------------|--|
|                  | モデル名                                        | ラックマウントキット部品番号                                                                                                    |  |
|                  | ASR シリーズ                                    | GRA-439-E<br>(EIA)                                                                                                    |  |
|                  |                                             | GRA-439-J<br>(JIS)                                                                                                    |  |
|                  | せください。                                      | GRA-439-E は高さ 3U の EIA ラックに収まるよう<br>に設計されています。GRA-439-Jは高さ3Uの<br>JIS ラックに収まるように設計されています。 ラック<br>マウントの詳細については、販売店にお問い合わ |  |
| GRA-439-E シリーズ   |                                             |                                                                                                    |  |
| GRA-439-E        |                                             | E                                                                                                    |  |
| ラックマウント図         |                                             | $\subset$                                                                                                    |  |
| (1 台n時)          |                                             | $\subseteq$<br>ਛਾਂ ਛੱਡੋਂ ਲੱ<br>≍                                                                                       |  |
| <b>GRA-439-E</b> |                                             |                                                                                                    |  |
| ラックマウント図         |                                             | <b>ling</b><br>ιĕ<br>$\subset$<br>脂                                                                                    |  |
| (2台の時)           | ⊟ఄఄఄ౭ఄ                                      | $\subset$<br>⊫∎੩੩ਫ਼<br>ை<br>œ                                                                                          |  |
| GRA-439-J シリーズ   |                                             |                                                                                                    |  |
| GRA-439-J        |                                             | $\equiv$                                                                                                    |  |
| ラックマウント図         |                                             | ခြိ                                                                                                    |  |
| (1台の時)           |                                             | b                                                                                                    |  |
|                  |                                             | ೫೫<br>ŏ<br>$\equiv$<br>llel                                                                                            |  |
| GRA-439-J        |                                             |                                                                                                    |  |
| ラックマウント図         |                                             | $\subset$                                                                                                    |  |
| (2台の時)           |                                             | 16<br>¦e<br>ו⊑<br>ק                                                                                                    |  |
|                  | ⊫౹ౢౢౢ                                       | ⊟ౖౢౢౢ                                                                                                    |  |
|                  |                                             | മ<br>Ŏ<br>$\subset$                                                                                                    |  |
|                  |                                             | ラックマウントを使用するときは、十分な換気を確                                                                                                |  |
| 注意               |                                             | 保してください。前面の吸気口に50mm 以上の<br> 哈閂たね!+ア/ださ!ヽ゠ 地哭が?!! 埶オス巩ゎ がね                                                              |  |

保してください。 前面の吸気口に 50mm 以上の 隙間をあけてください。 機器が過熱する恐れがあ ります。

2-1-6. 工場出荷時設定にリセット

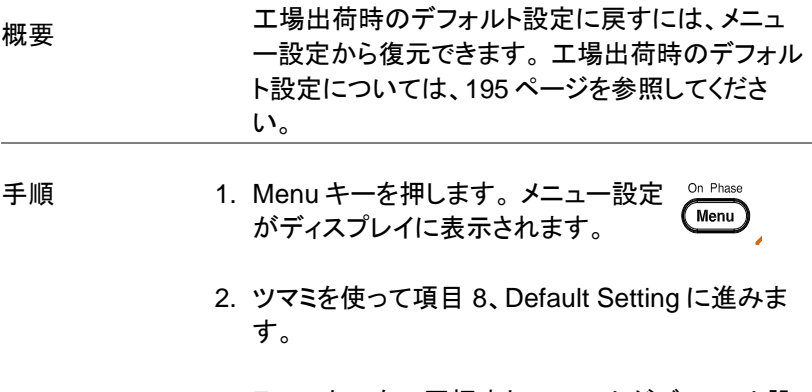

3. Enter キーを 2 回押すと、ユニットがデフォルト設 定に戻ります。

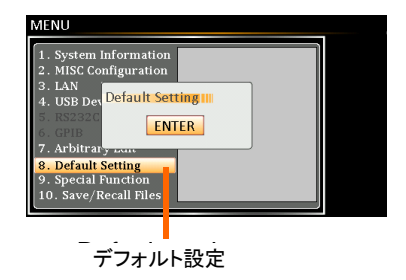

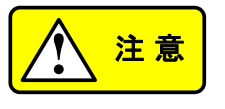

プリセット、シーケンス、 シミュレーション、 ARB につ いてもデフォルト設定に戻りますので注意してくださ い。

# 2-1-7. システムバージョン、シリアル番号の確認方法

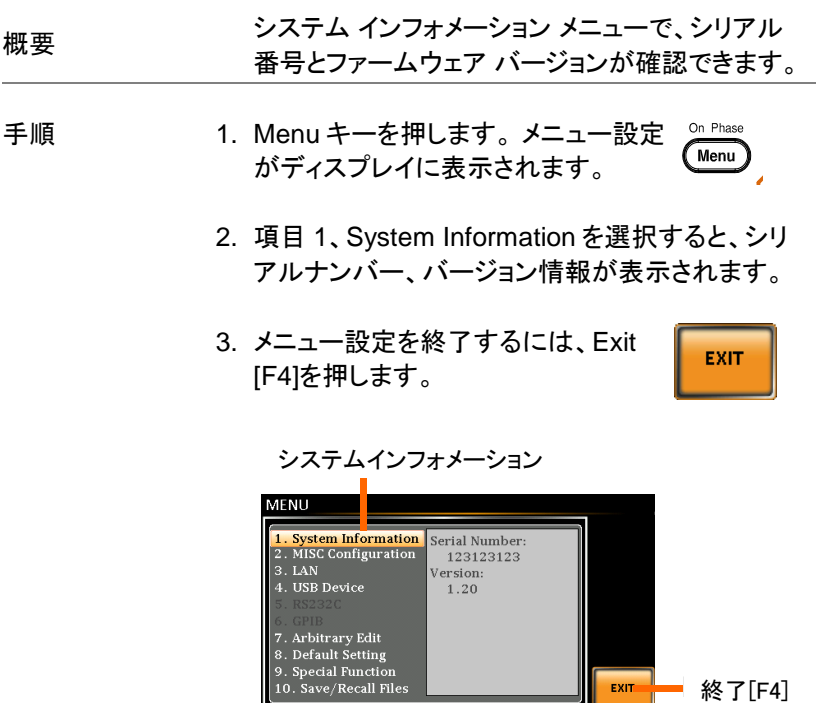

 $B$  終了[F4]

EXIT

2-1-8. USB ドライバのインストール

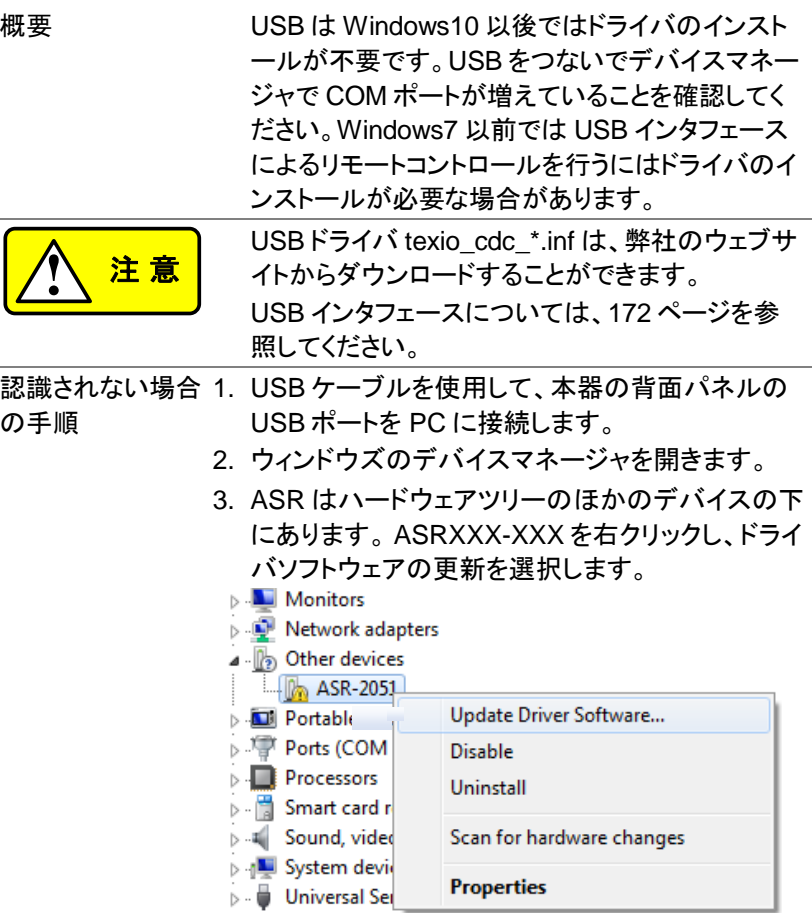

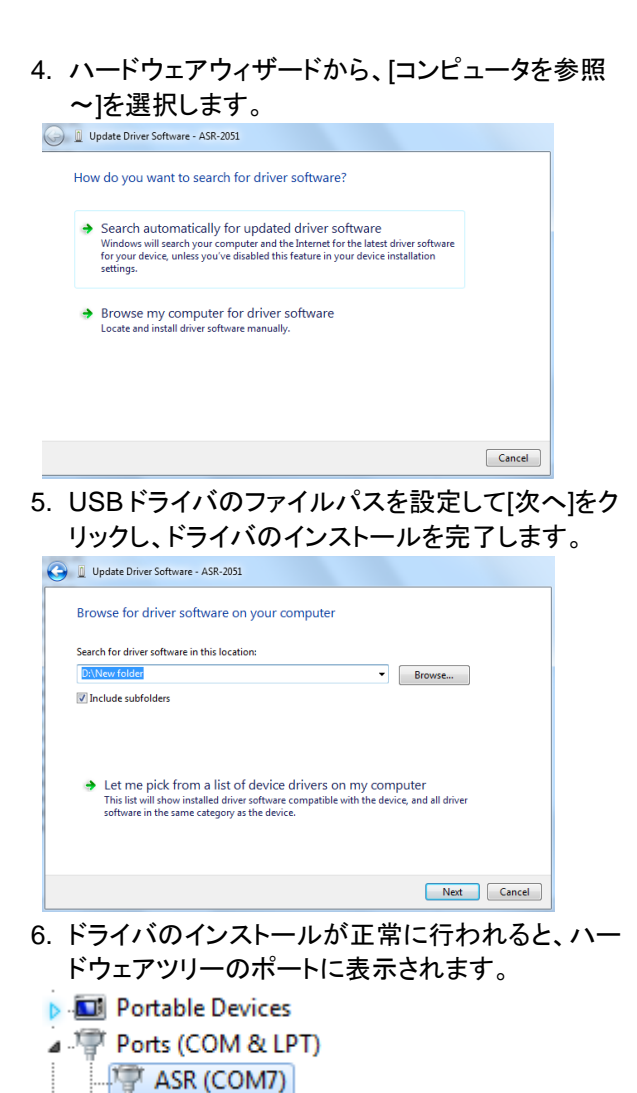

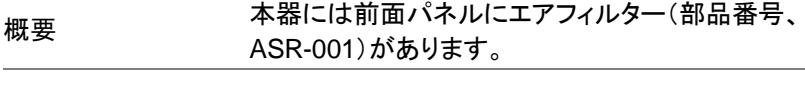

手順 1. 下図のように、空気取り入れ口下部のねじを緩め ます。

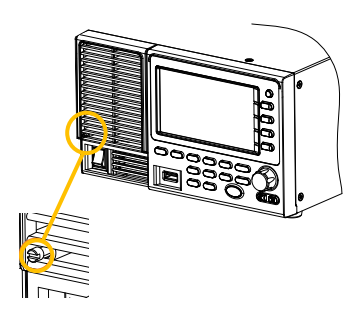

2. 空気取り入れ口のフレームを底面から外側に引き 出します。

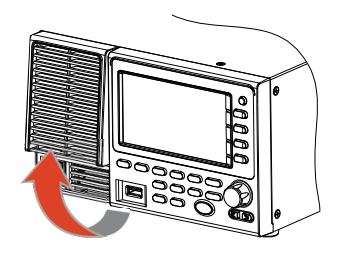

3. 空気取り入れ口のフレームを取り外します。

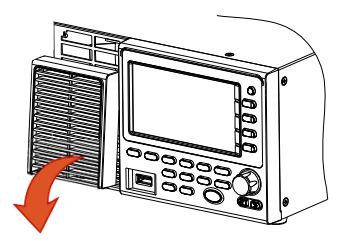

4. エアフィルターは、吸気口の フレームの裏側に配置され ています。 状況に応じて、 清掃または、新しいフィルタ ーと交換してください。

- 5. 前の手順を逆に繰り返して、新しいフィルタの付い た空気取り入れ口を再び装置に取り付けます。
- 6. これでユニットの電源を入れる準備が整いました。

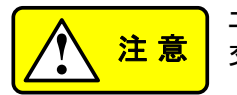

エアフィルターは定期的に清掃または、新しいものと 交換してください。

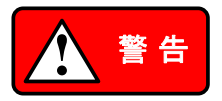

作業は雷気的、機器的知識のある作業者が行っ てください。

操作の前に AC 電源コードが電源に接続されてい ないことを確認してください。

2-1-10. ワイヤゲージ

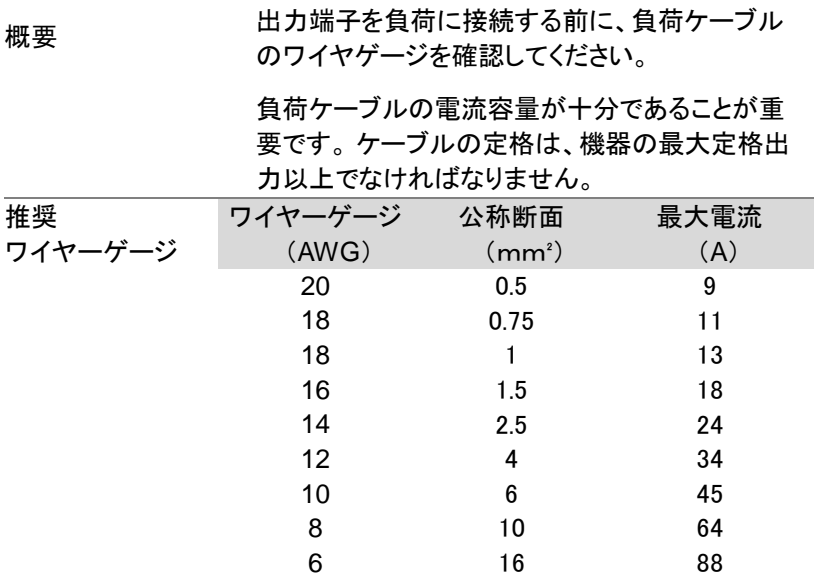

最大温度上昇は周囲温度より約 60℃高くなります。 周囲温度は 30℃ 未満としてください。

ノイズの混入や輻射を最小限に抑えるために、負荷線とリモートセンシン グ線は最短の長さのツイストペアにする必要があります。 高ノイズ環境で は、センシングリードのシールドが必要になることがあります。シールドを 使用する場合は、背面パネルのアースネジを介してシールドをシャーシに 接続します。 ノイズが問題にならない場合でも、カップリングを減らすため に負荷線とリモートセンシング線をツイストペアにする必要があります。こ れは電源の安定性に影響を与える可能性があります。リモートセンシング 線は負荷線から離してください。

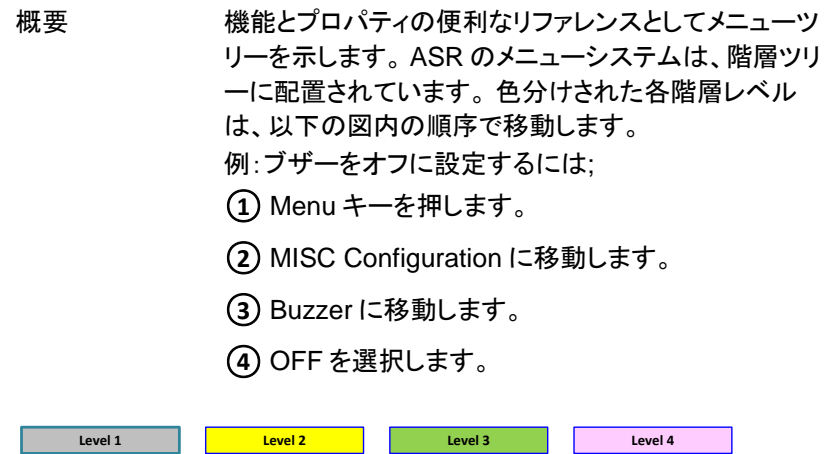

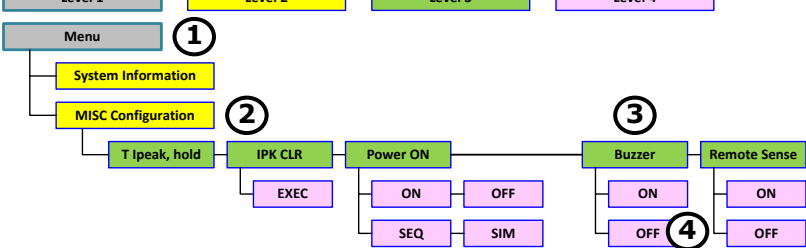

### 2-2-1. Main Page

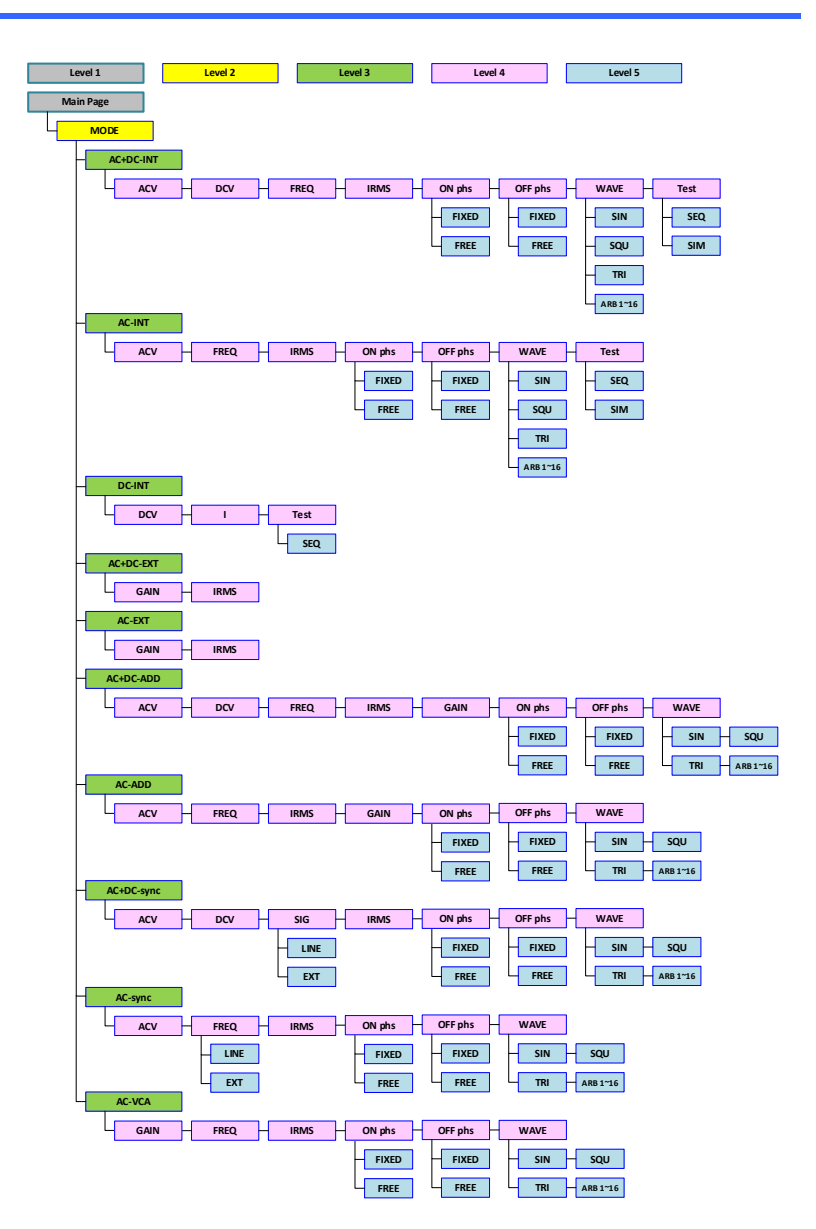

## 2-2-2. Function Keys

AC+DC-INT, AC+DC-EXT, AC-EXT, AC+DC-ADD, AC-ADD, AC-VCA

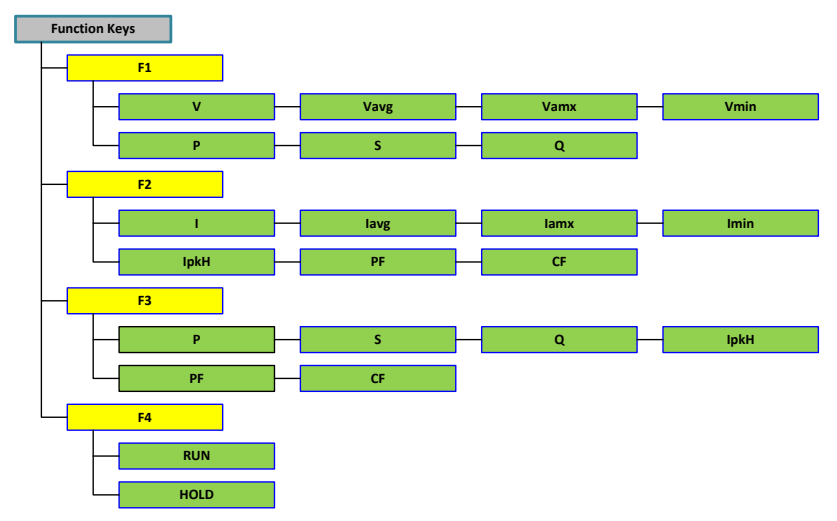

AC-INT

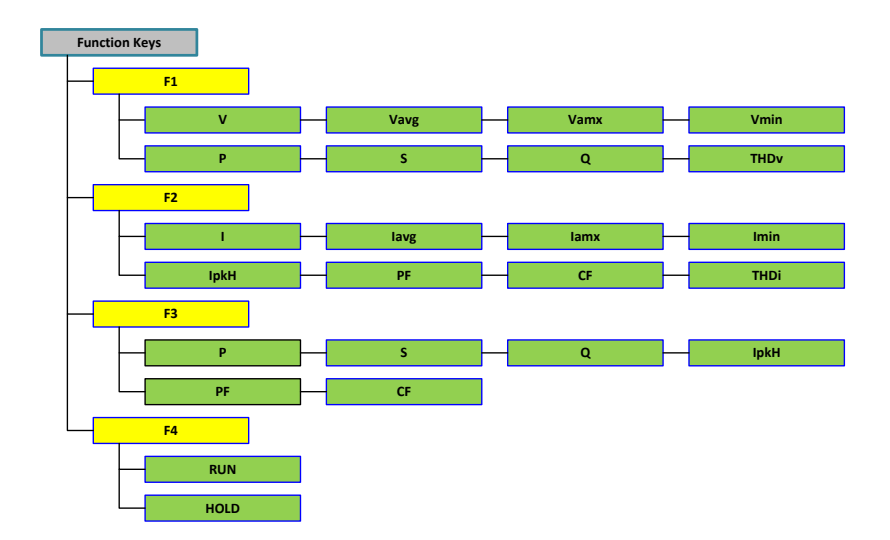

### DC-INT

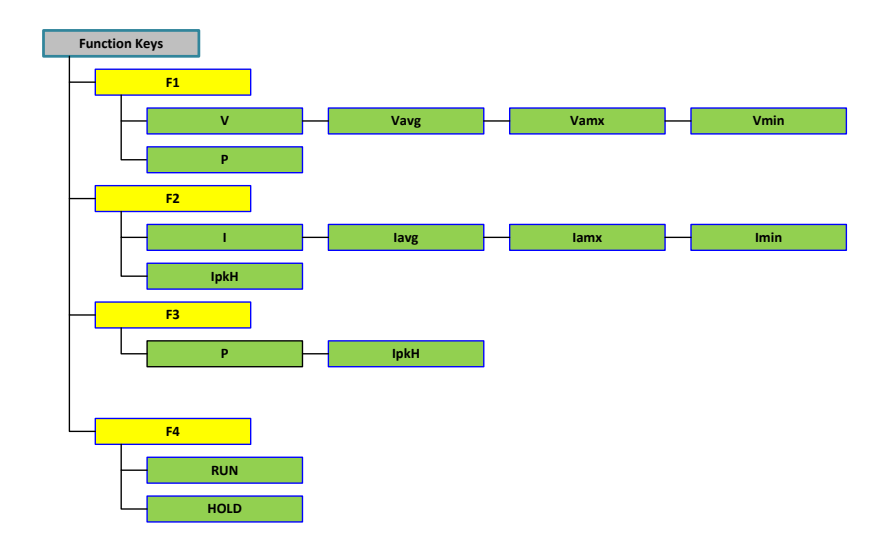

AC+DC-Sync, AC-Sync

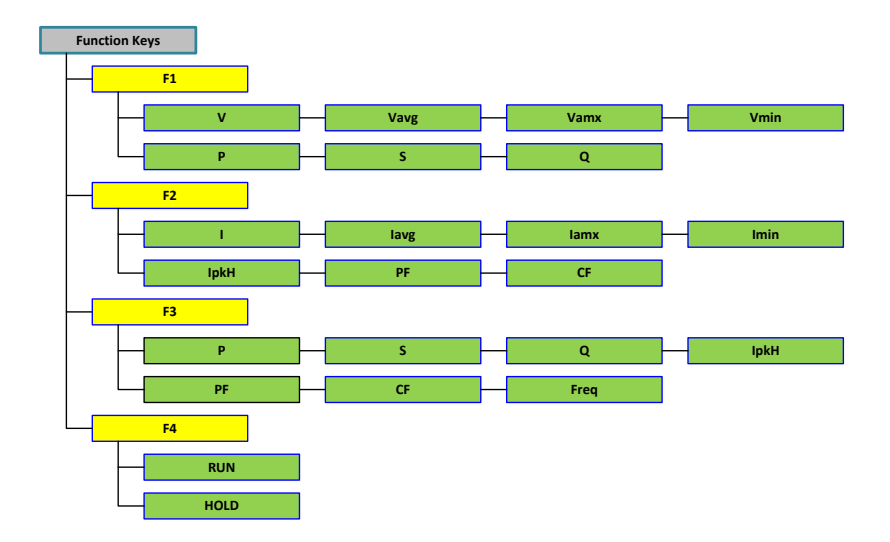

### 2-2-3. Menu

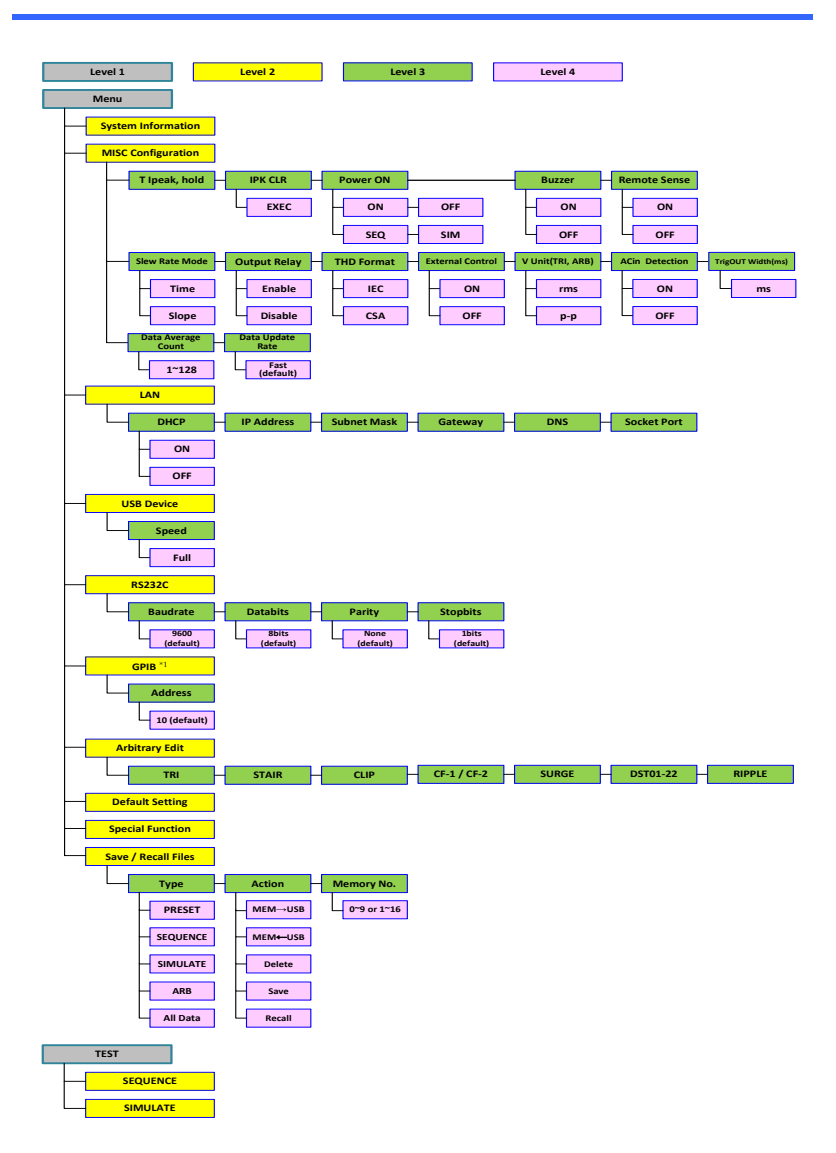

\*1: GPIB は G タイプのみ利用可能です。

## 第3章 基本操作

このセクションでは、本器の操作に必要な基本操作について説明し ます。本器を操作する前に、[1](#page-12-0) ページの「はじめに」の章を参照して ください。

# 3-1. 基本設定

3-1-1. 出力モードの選択

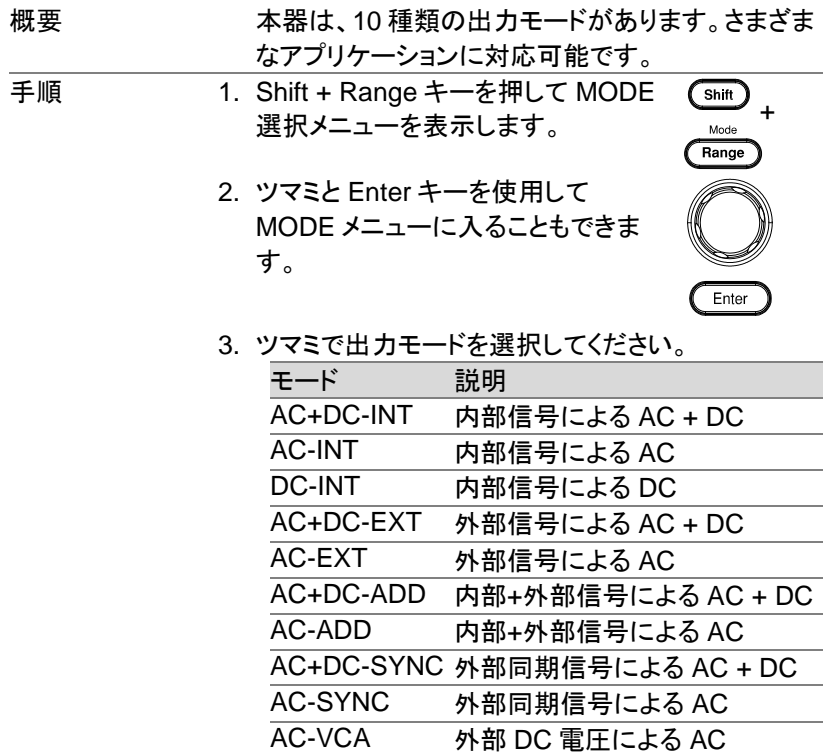

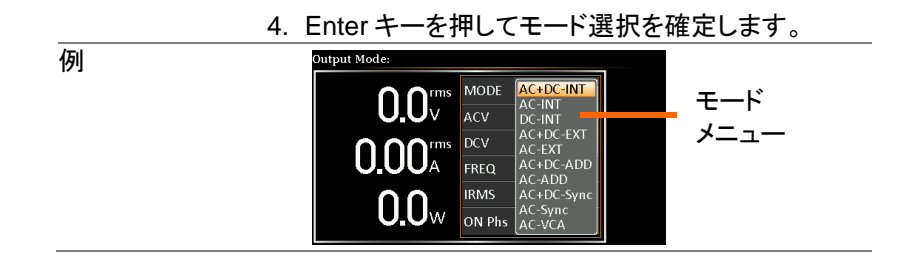

### 3-1-2. 電圧レンジの設定

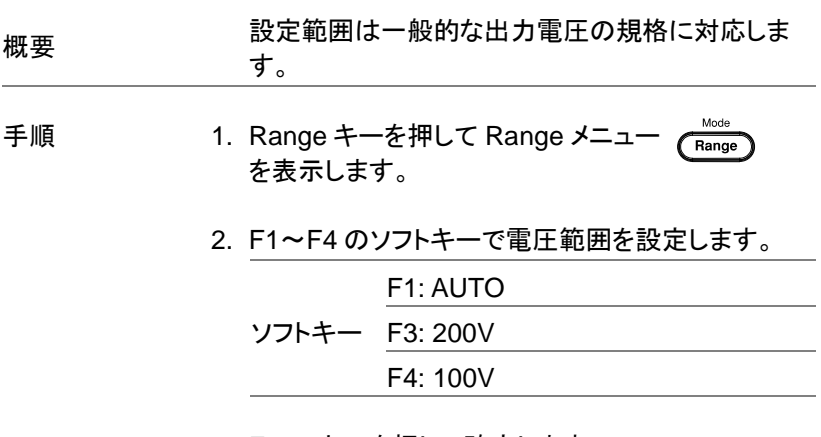

### 3. Enter キーを押して確定します。

例

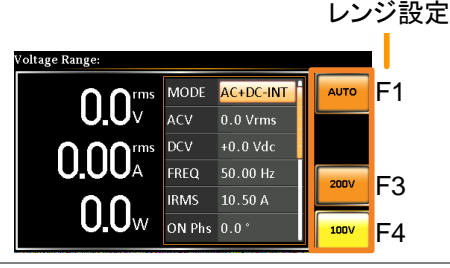

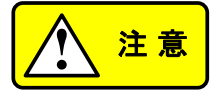

デフォルトでは、レンジが 100V から 200V に変更 されると、現在の値は自動的に低い値に変更され ます。対照的に、範囲が 200V から 100V に変更 された場合、現在の値はより高い値に調整されま す。ただし、ユーザーは各出力モードおよび波形 ごとに独自の値を定義することができ、どちらも独 自の値をパラメーターに保持できます。

出力がオンのときに電圧レンジが変更されると、 出力は自動的にオフになります。

### 3-1-3. 出力波形の設定

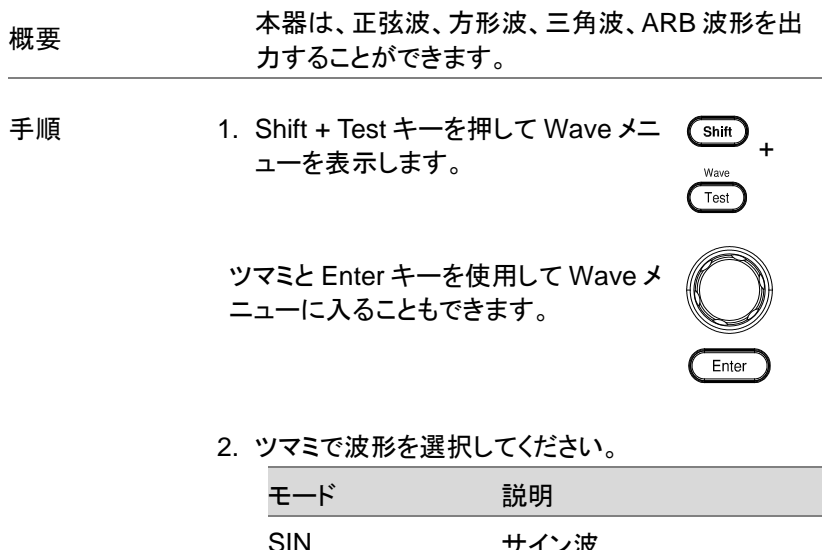

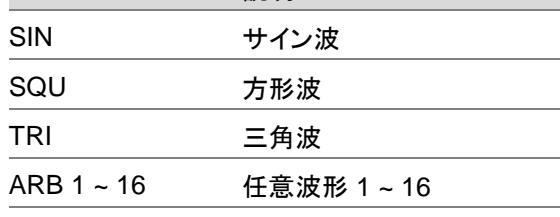

3. Enter キーを押して波形設定を確定します.

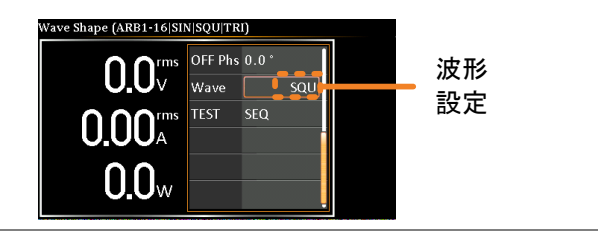

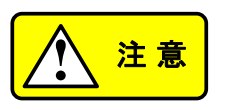

- AC-EXT 出力モードでは利用できません.
- 任意波形の詳細については、[102](#page-113-0) ページを参 照してください。
- ◆<u>◆注意</u><br>※形選択は DC-INT、AC + DC-EXT および<br>・在定案形の詳細については、102~ジをする<br>※形でだださい。<br>無してだきいと限よりも高い設定の波形としては、102 ×~ジをき<br>。機の波形の設定は強制的にゼロ<br>調整されまったのVms(V-Limitの場合は、SNM-Bの数形の設定は強制的にぜ口は、102 ×~ジを無の波形の設定は強制的にぜ口は、102 ×~ジを<br>- こと場合、他の波形の設定は強制的にぜ口は、10 他の波形の上限よりも高い設定の波形に変更 した場合、他の波形の設定は強制的にゼロに 調整されます。 150 Vrms(V-Limit の場合は 175 Vrms)で ACV を使用した SIN 出力の場 合、出力波形が TRI に変更された後、ACV は 0 Vrms(V-Limit の場合は 144.3 Vrms)に変更 されます。
	- 電圧単位の rms 設定値と p-p 設定値はそれぞ れ別の値を持ちます。サイン波から三角波など 波形の変更を含め、設定単位を変更すると設 定値が変わりますので注意が必要です。電圧 単位の詳細については、[130](#page-141-0) ページを参照して ください。

# 3-1-4. 電圧リミットの設定

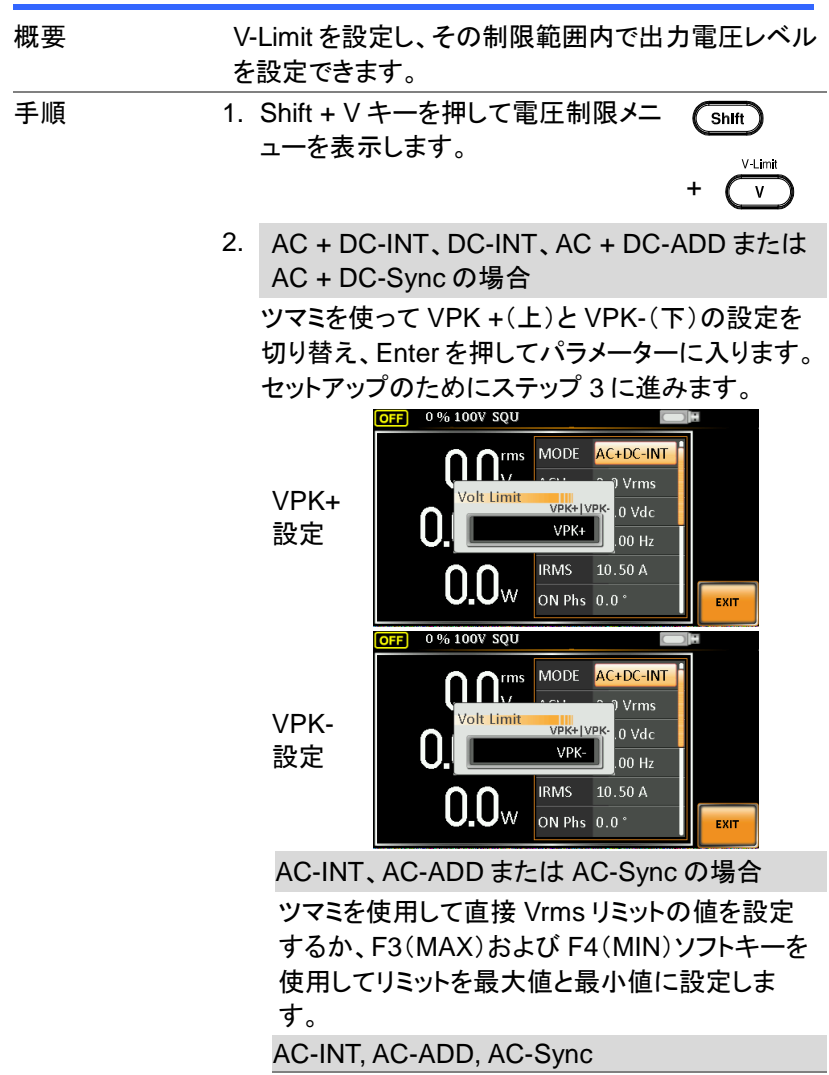

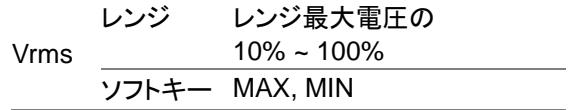

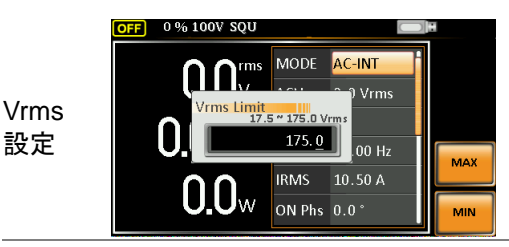

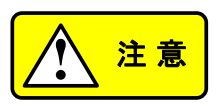

設定した Vrms 制限値は、通常、同じ電圧レン ジの下で AC-INT、AC-ADD、AC-Sync モード に適用されます。このモードは、AUTO および 200V を含む HI レンジと 100V をカバーする LOW レンジの 2 つのレベルに分かれます。

3. ツマミまたは F3(MAX)ソフトキーと F4(MIN)ソフ トキーを使用して電圧制限(VPK +と VPK-)を設 定し、それぞれ制限を最大値と最小値に設定しま す。

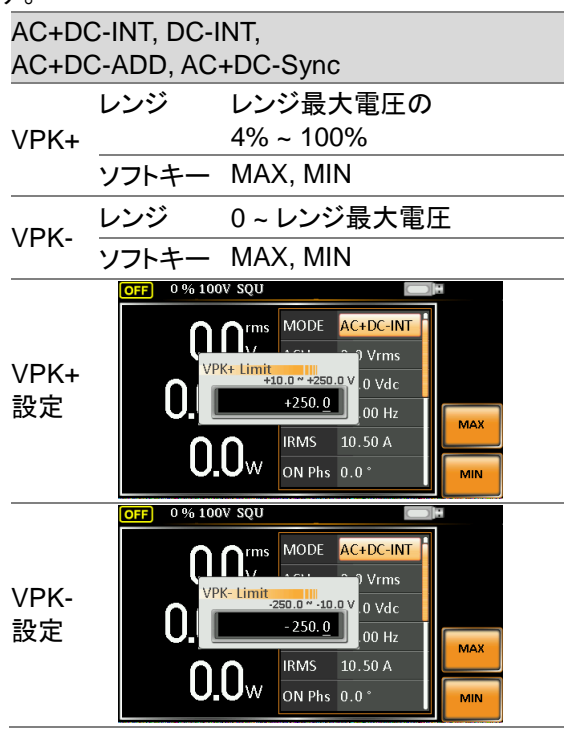

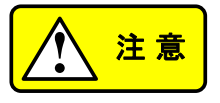

【<u>▲ 注意】 常同のあり、第一章の間は、このことのようなよう。 意見にして、このリームの制力にはありませんの後にいって、そのような人間のようなようないには、このことを思います。 電圧制限モンプリー 電圧制度 エンジェク 電圧 かいこう こうしょう こうしょう こうしょう こうしょう こうしょう こうしょう こうしょう こうしょう こうしん こうしょう こうこうしん こうこうしん こうこう</u> 設定した VPK +と VPK-の両方の制限値は、通 常、同じ電圧範囲の下で AC + DC-INT、DC-INT、AC + DC-ADD、AC + DC-Sync モードに 適用されます。このモードは、AUTO および 200V を含む HI レンジと 100V をカバーする LOW レンジの 2 つのレベルに分かれます。

4. Enter を押して電圧リミット設定を確定します。

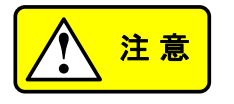

- **音 画 画** 電圧制限設定は、AC + DC-EXT と AC-EXT<br>2 意 の出カモードでは使用できません の出力モードでは使用できません。
	- 各電圧レンジとモードには独立した電圧リミット があります。
	- ACV rms または ACV + DCV ピーク設定値が 希望の電圧リミットよりも大きい場合は、電圧リ ミットを変更することはできません。
	- 電圧リミットの最小値は電圧設定と相対的な関 係があり、 雷圧設定が雷圧リミットを超えること はありません。
	- 雷圧リミットの範囲は、出力雷圧設定に従って 特定の最小値内に制限されます。

3-1-5. AC / DC 出力電圧とゲインの設定

| 概要 |            | ACV、DCV、および GAIN 設定は、出力電圧レベ<br>ルを設定します。電圧レベルを設定する前に、電<br>圧レンジと電圧リミットを設定してください。また、三<br>角波と任意波は電圧単位が Vrms と Vpp が選べ<br>ます。電圧単位の詳細については、130 ページを<br>参照してください。                  |  |  |
|----|------------|----------------------------------------------------------------------------------------------------|--|--|
| 手順 |            | 1. Vキーを押します。ACV パラメーター<br>V-Limit<br>$\mathbf{V}$<br>が設定可能になります。右上に別の<br>電圧単位(Vrms または Vpp)設定値<br>が表示されます。<br>ツマミと Enter キーを使用して ACV<br>パラメーターを設定可能にすることも<br>できます。<br>Enter |  |  |
|    | <b>DCV</b> | AC + DC-INT、AC + DC-ADD、または AC +<br>DC-Sync の場合                                                                                                    |  |  |
|    |            | さらにツマミを使って DCV パラメーターに移動<br>し、Enter キーを押して DCV パラメーターを設<br>定可能にします。                                                                                                    |  |  |
|    |            | DC-INT の場合                                                                                                    |  |  |
|    |            | 直接 V キーを押すか、ツマミと Enter キーを使<br>って DCV パラメーターを設定可能にします。                                                                                                    |  |  |
|    | GAIN       | AC + DC-EXT、AC-EXT または AC-VCA の<br>場合                                                                                                    |  |  |
|    |            | V キーを直接押すか、ツマミと Enter キーを使<br>って GAIN パラメーターを設定可能にします。                                                                                                    |  |  |
|    |            | AC-ADD の場合                                                                                                    |  |  |
|    |            | さらにツマミを使って GAIN パラメーターに移<br>動し、Enter キーを押して GAIN パラメーター<br>を設定可能にします。                                                                                                    |  |  |

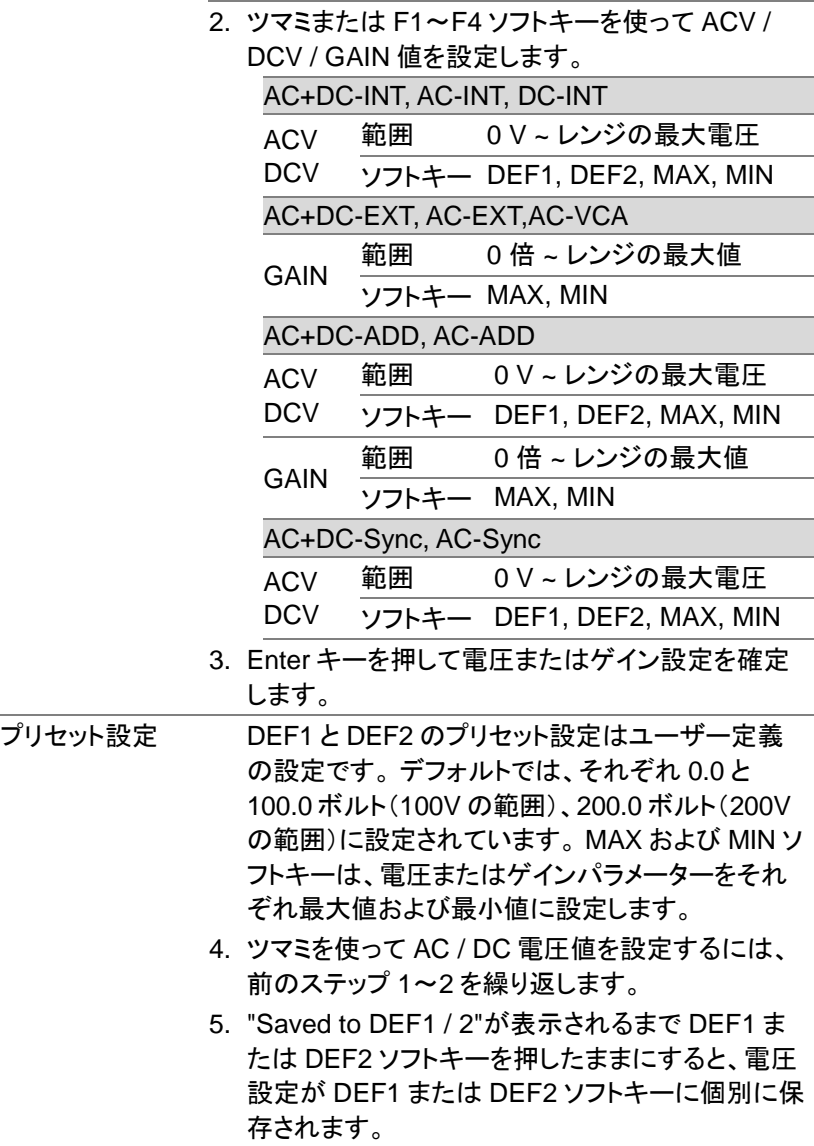

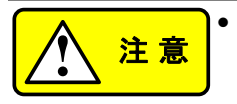

れ別の値を持ちます。サイン波から三角波など波 形の変更を含め、設定単位を変更すると設定値 が変わりますので注意が必要です。電圧単位の 詳細については、[130](#page-141-0) ページを参照してください。

- 電圧を電圧リミット/レンジ外に設定しようとする と、画面に電圧設定エラーが表示されます。
- スルーレートモードの設定が出力に影響します。 スロープモードでは、設定した波形や周波数によ り出力電圧に電圧降下が発生します。 より正確 な電圧出力が必要な場合は、時間モードに設定 してください。スルーレートモードの詳細について は [124](#page-135-0) ページを参照してください。
- 各出力モードでの ACV と DCV の両方の設定に は、それぞれ独自の DEF1 と DEF2 の保存値が あります。

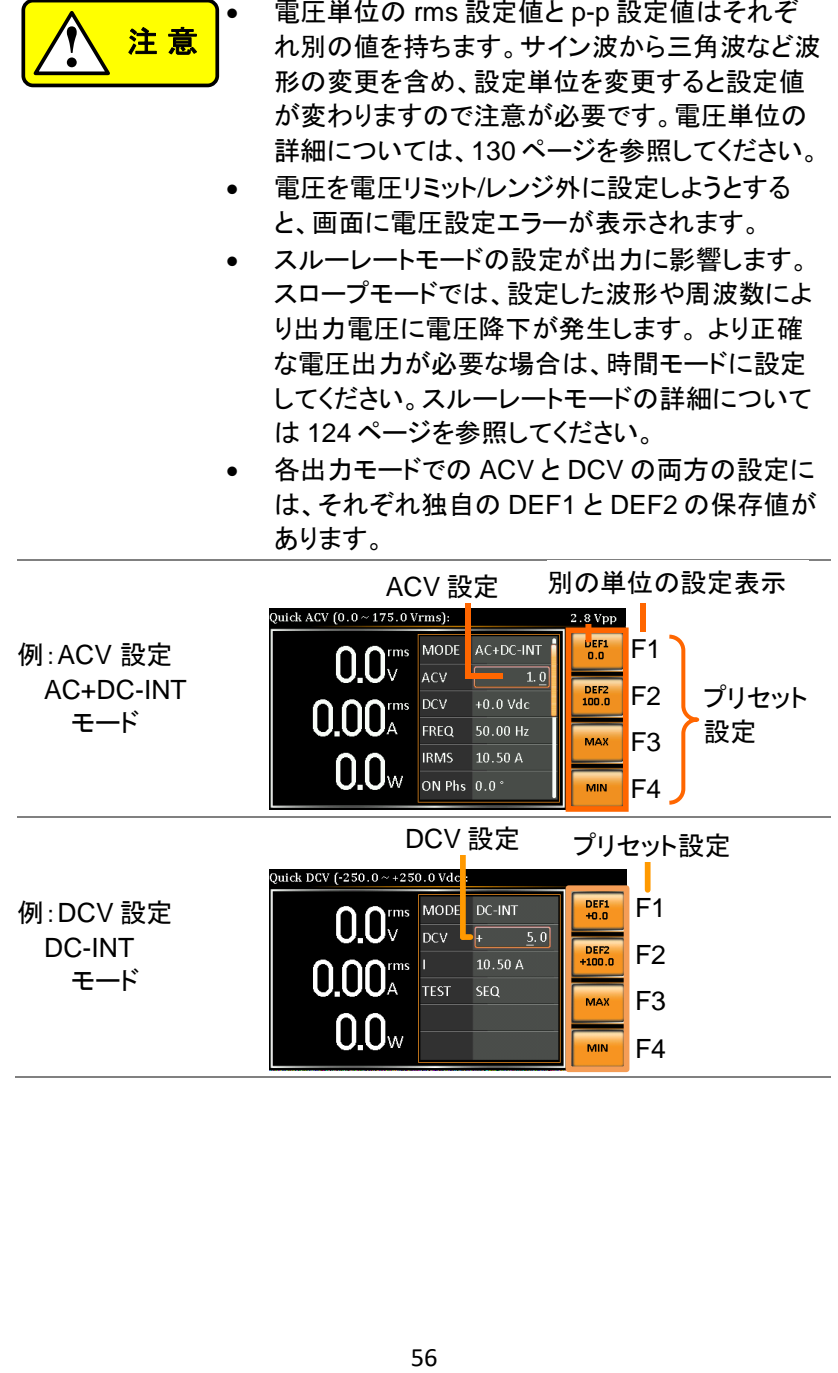

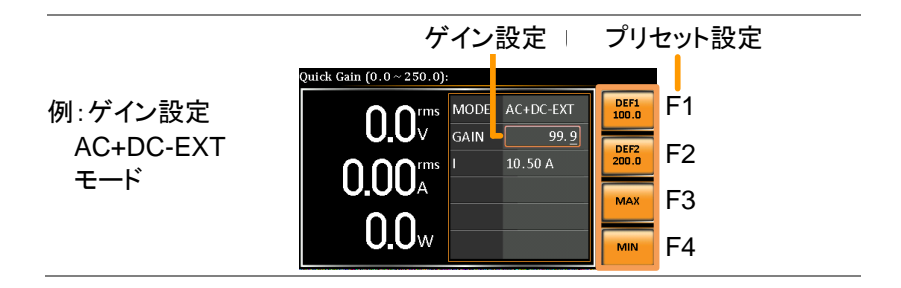

3-1-6. 周波数リミットの設定

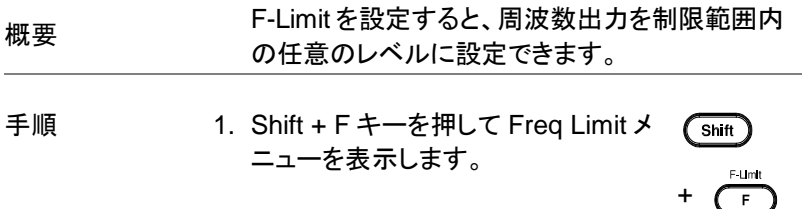

2. ツマミを使用して、Freq Hi(上部)設定と Freq Lo (下部)設定を切り替え、Enter キーを押してパラメ ーターに入ります。

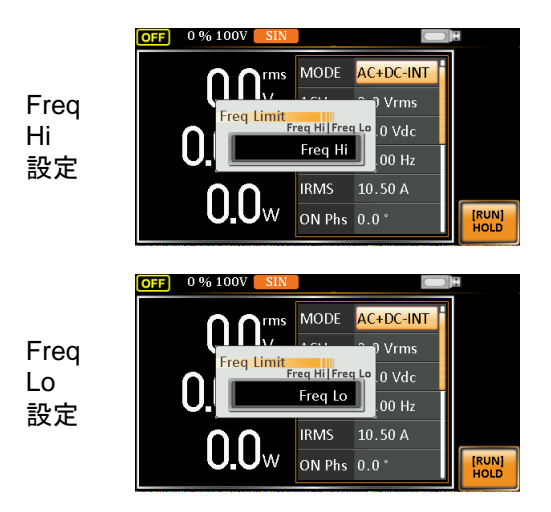

3. ツマミまたは F3〜F4 ソフトキーを使って周波数制 限を設定します。 MAX ソフトキーと MIN ソフトキ ーは、それぞれ周波数制限を最大と最小に設定し ます。

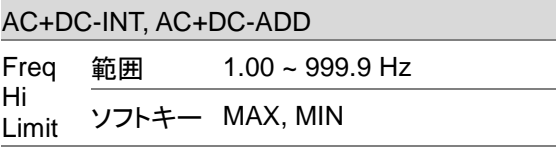

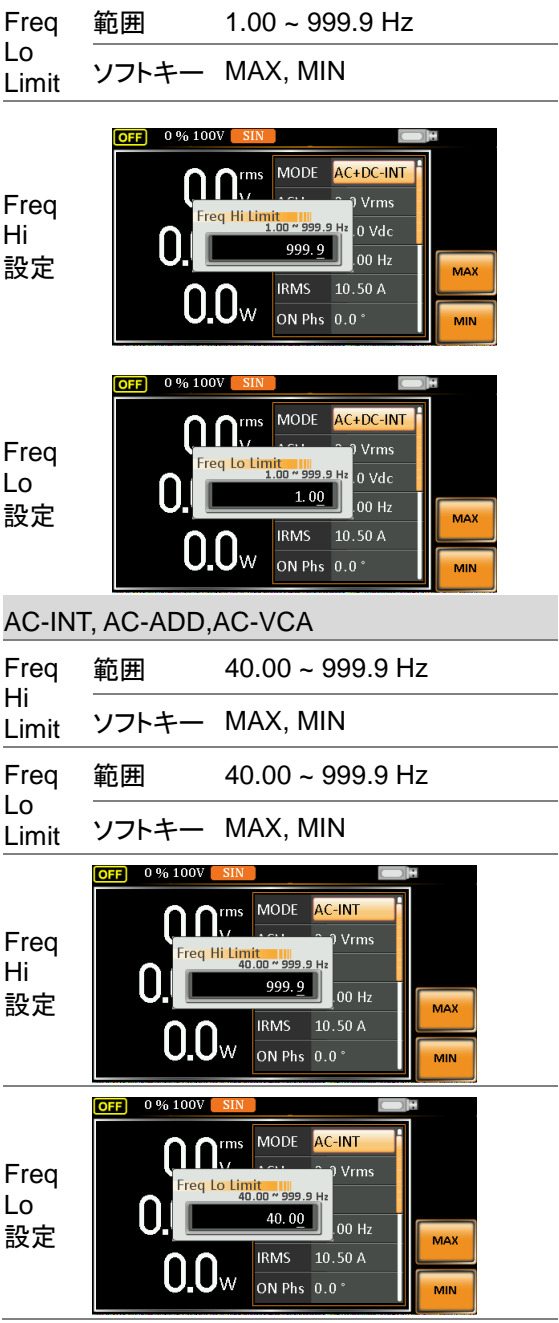

4. Enter キーを押して周波数リミット設定を確定しま す。

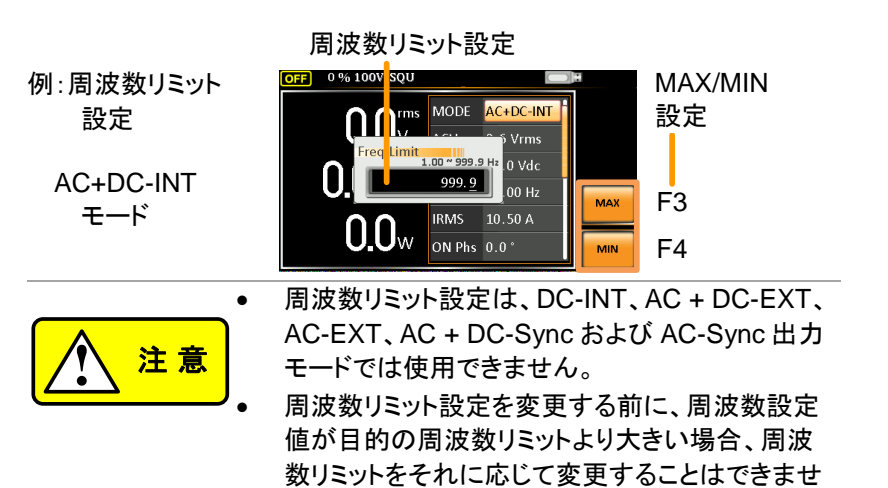

 $\mathcal{L}_{\alpha}$ 

- 周波数リミットの範囲は、出力周波数設定に従っ て特定の最小値内に制限されます。
- 合計で 2 セットの周波数制限があります。
3-1-7. 出力周波数と信号の設定

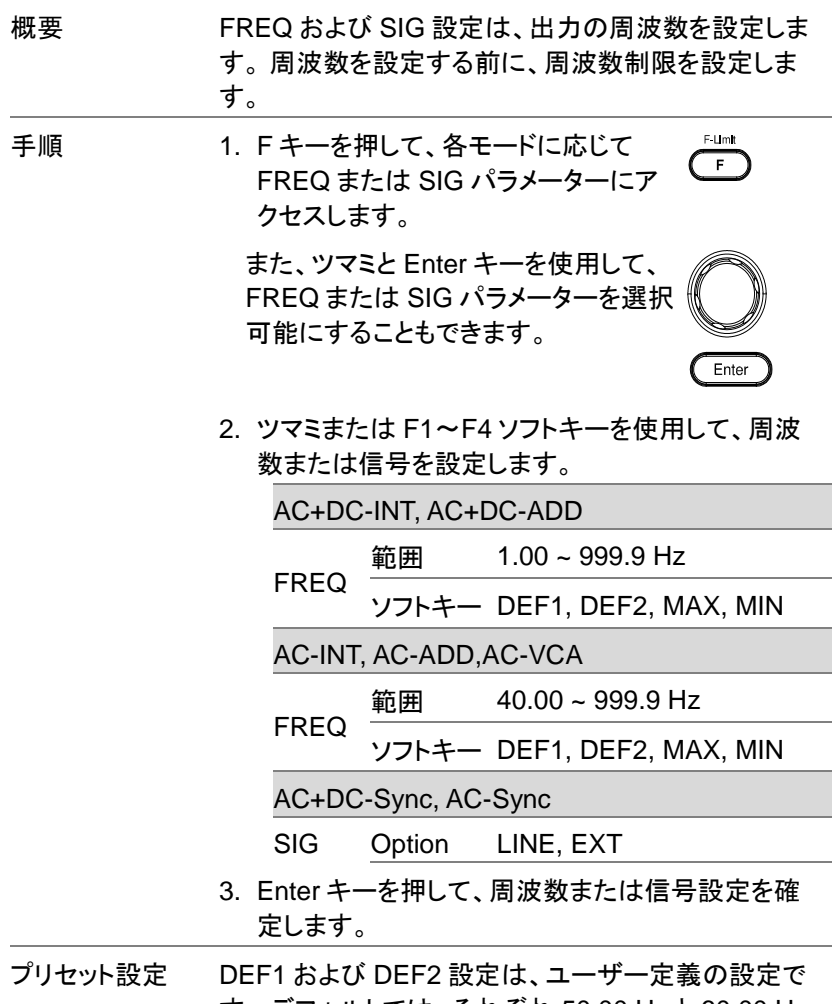

す。 デフォルトでは、それぞれ 50.00 Hz と 60.00 Hz に設定されています。 MAX および MIN ソフトキーは、 周波数をそれぞれ最大および最小に設定します。

> 4. 前の手順 1〜2 を繰り返して、ツマミで周波数を設 定します。

5. 「Saved to DEF1 / 2」が表示されるまで、DEF1 ま たは DEF2 ソフトキーを押し続けます。 これによ り、周波数設定が DEF1 または DEF2 ソフトキー に個別に保存されます。

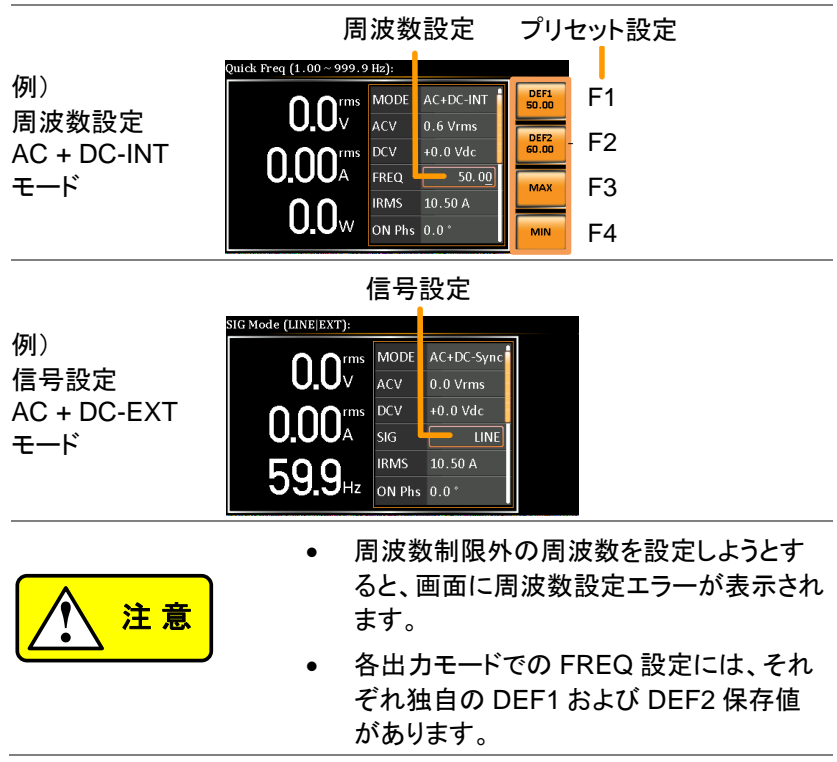

概要 IPK-Limit を設定すると、本器が供給できる電流の 制限が設定できます。 出力電流が設定値に達すると、出力は制限または オフとなります。

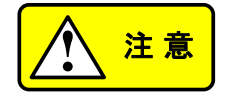

ピーク電流リミットが作動すると、アラームが鳴りま す。 Shift + Cancel を押して IP アラームをクリア します。

- 手順 インコン 1. Shift + I rms キーを押して IPK リミック  $\overline{\mathsf{Shiff}}$ トメニューを表示します。 **PK Limit** 
	- 2. ツマミを使って IPK +(上限)と IPK-(下限)の設定 を切り替え、Enter を押してそれぞれのパラメータ ー設定に入ります。

IPK+

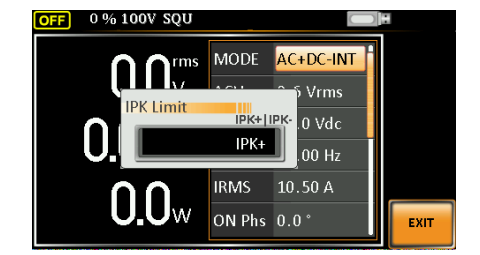

+

Irms

IPK-

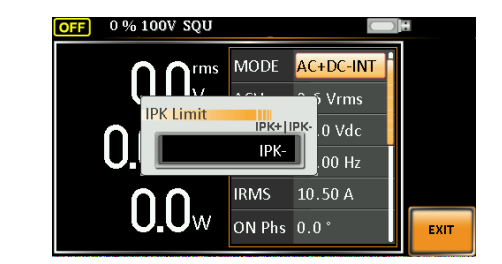

3. ツマミまたは F3(MAX)と F4(MIN)のソフトキーを 使ってピーク電流(IPK +と IPK-)を設定します。

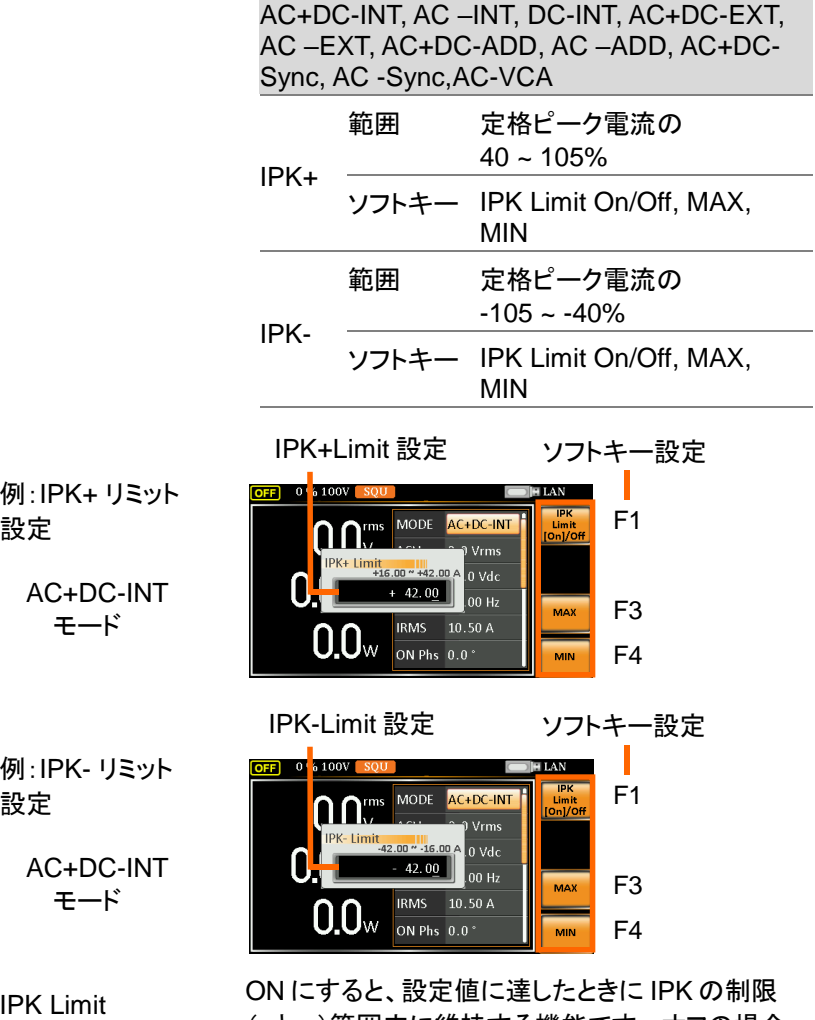

On/Off

(+と - )範囲内に維持する機能です。 オフの場合、 IPK の制限(+と - )に達すると出力がオフになりま す。

**IPK** IPK Limit On 4. IPK +制限または IPK-制限設定を入 Limit 力した後、F1 ソフトキーを押して IPK TOn1/Off リミット機能をオンにします。

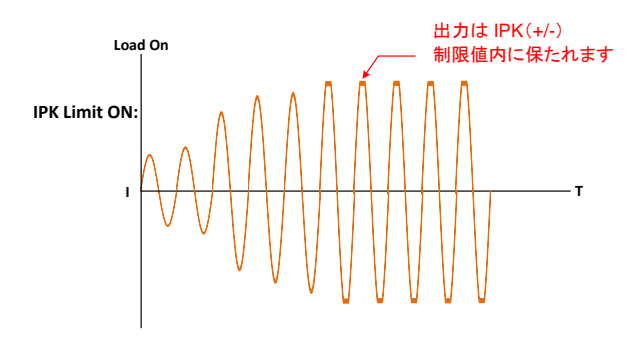

IPK Limit Off 5. IPK +制限または IPK-制限の設定を 入力した後、F1 ソフトキーを押して IPK リミット機能をオフにします。

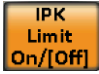

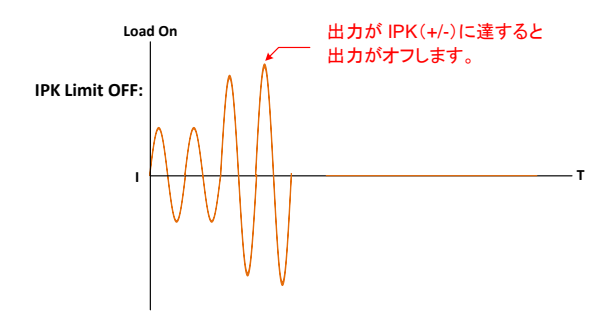

6. Enter を押してピーク電流設定を確定します。

IPK 制限はデフォルトでオンに設定されています。

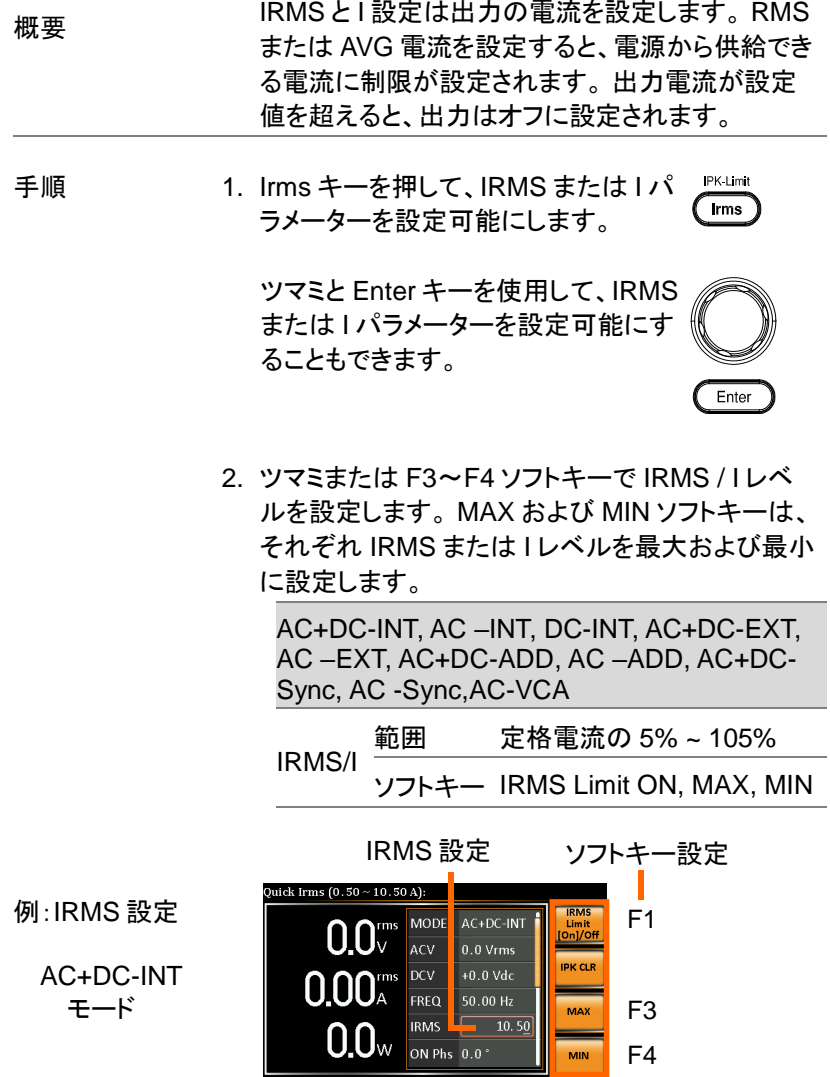

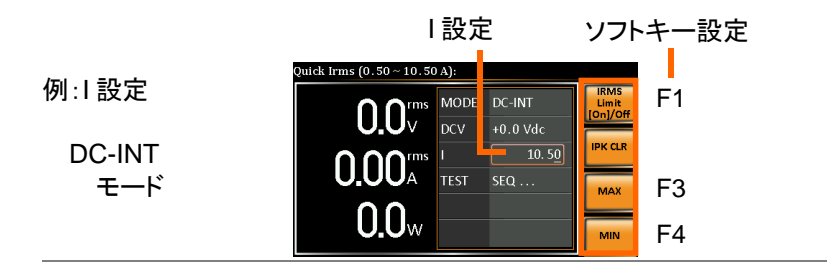

IRMS / I Limit On/Off 前の項目の IPK リミットとほぼ同じですが、IRMS / I 制限機能は、設定された値に達すると、IRMS / I 値を 実効値(RMS)の制限内に保ちます。ただし、RMS 計 算のため、IRMS / I 制限値を十分に維持できるよう に、調整プロセスを開始するまでに約 200ms の検出 時間と周波数に応じた調整期間(周波数が低くなると 調整期間が長くなります)が必要です。一方、この機能 がオフになっていると、IRMS / I リミットオフレベルに達 するとすぐに出力が無効になります。

IRMS / I Limit On

**IRMS** 3. IRMS または I 設定後、F1 ソフトキー **Limit** を押して IRMS Limit 機能をオンにしま | [on]/off す。

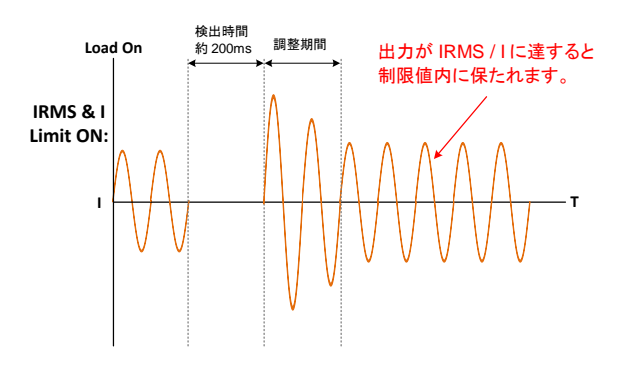

4. IRMS または I 設定後、F1 ソフトキー IRMS / I Limit **IRMS** Limit Off を押して IRMS Limit 機能をオフにしま on/loffl す。

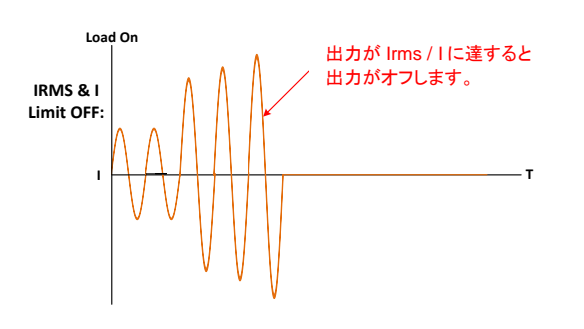

5. Enter を押して IRMS / I 設定を確定します。

IRMS 制限はデフォルトでオンに設定されていま す。 IRMS の最小値は 0.25A 以上になります。

3-1-10. オン位相の設定

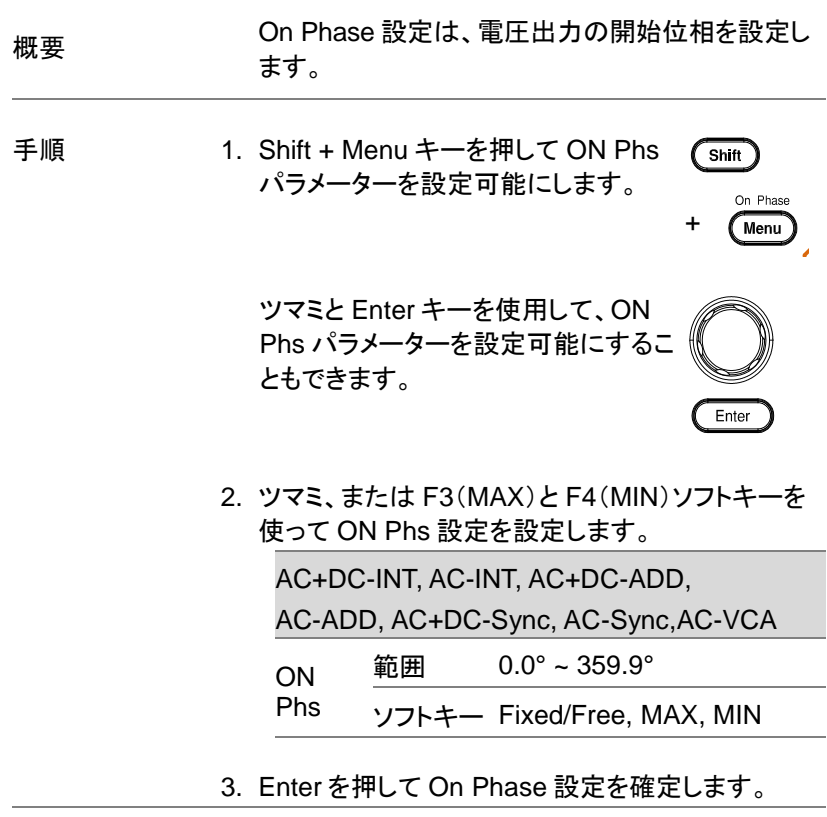

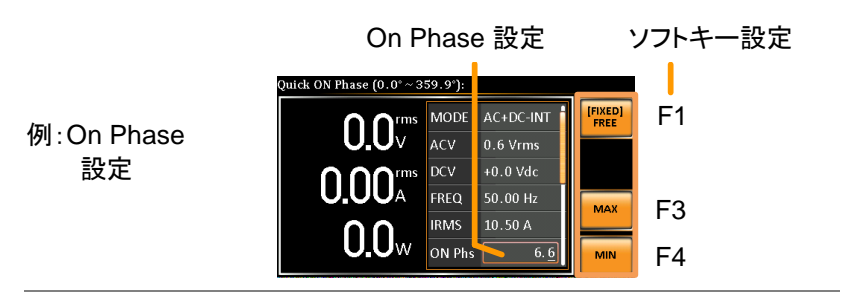

FIXED / FREE モード

F1 キーを押すと FIXED(設定有効)と FREE(任意) が切り替わります。FREE を選択すると、F3-MAX と F4-MIN の両方のキーがグレー表示され、使用 できません。

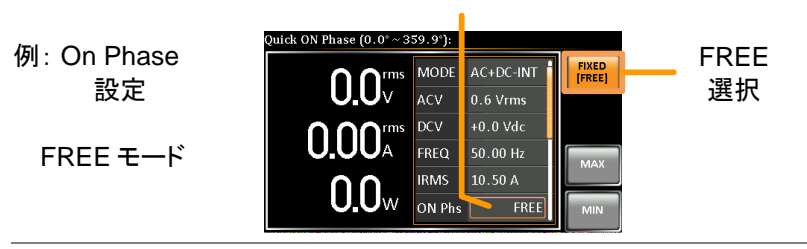

On Phase 設定

# 3-1-11. オフ位相の設定

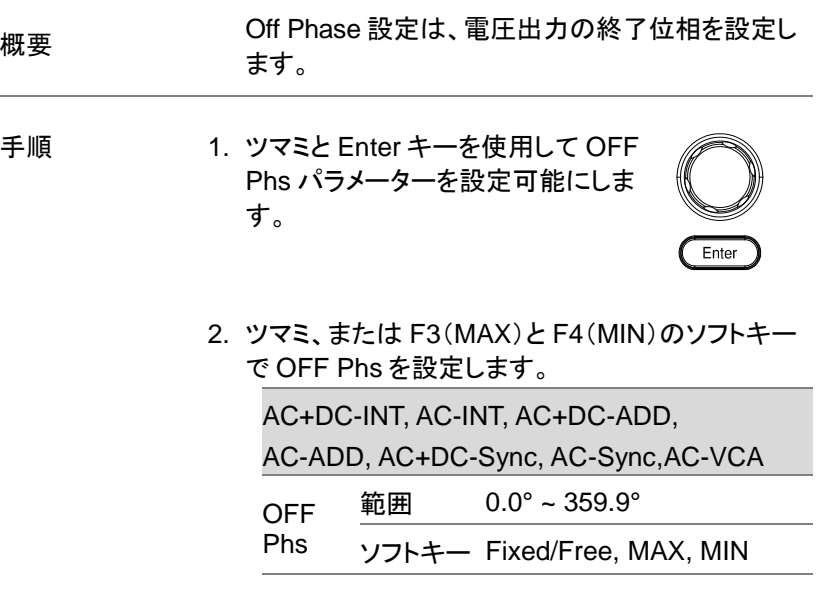

3. Enter を押して、Off Phase 設定を確定します。

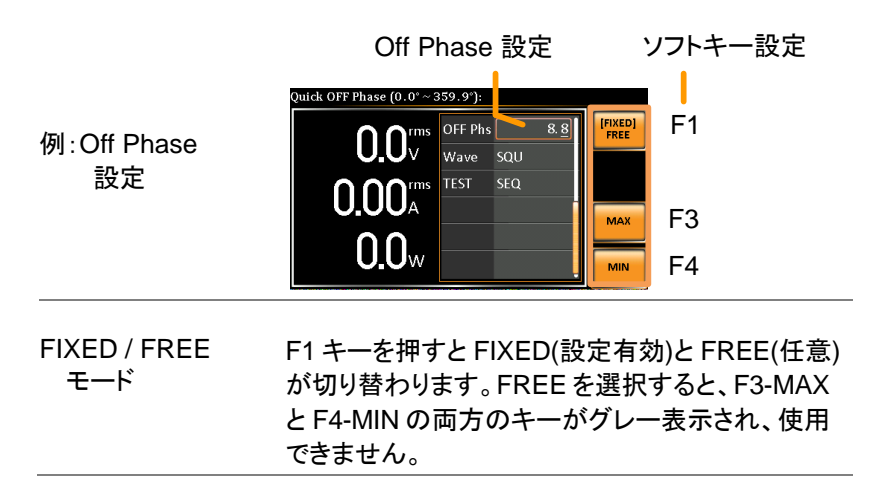

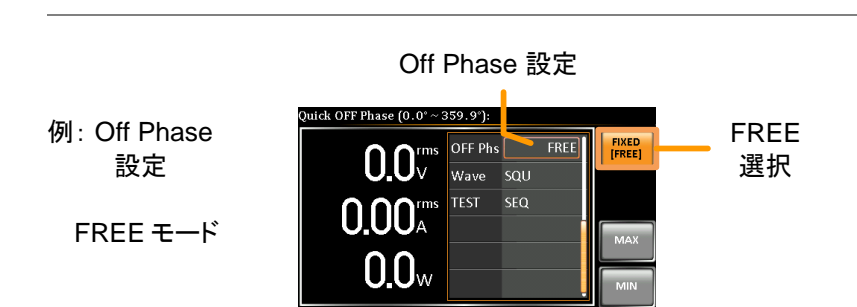

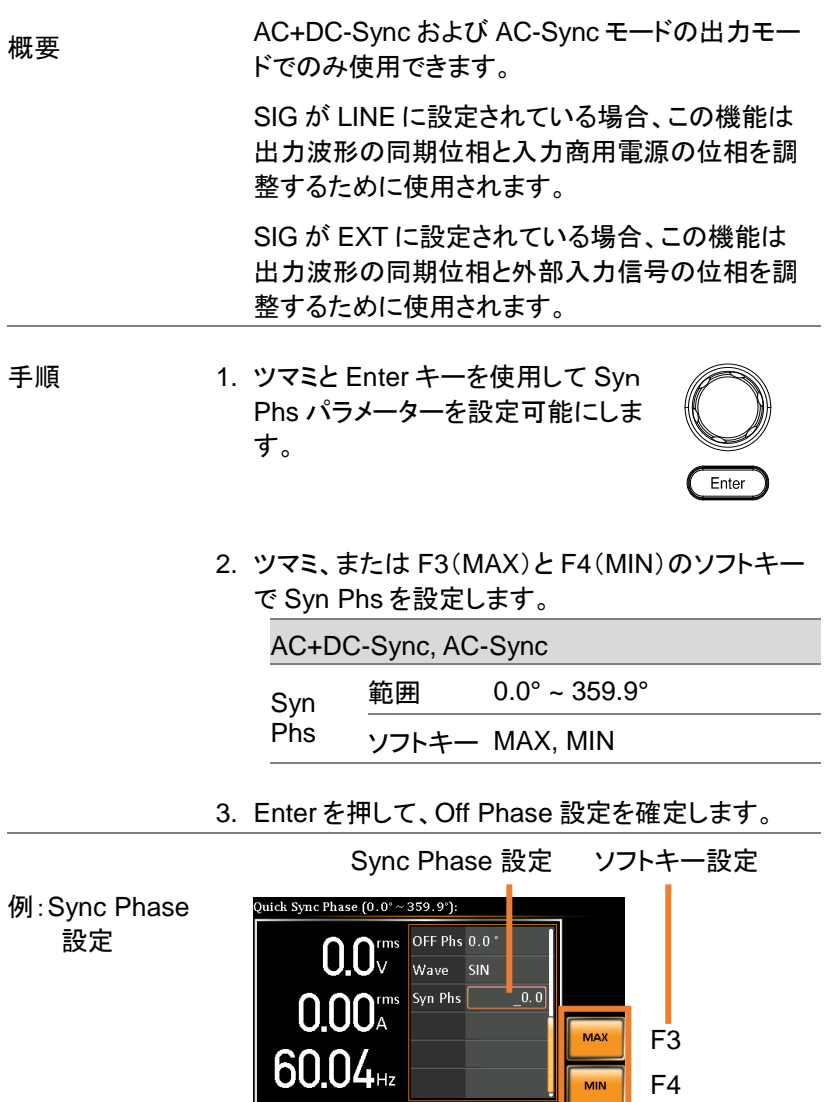

F4

MAX MIN 実際の波形 ACV:100 Vrms DCV:100Vdc Syn Phs:0 ° 出力 ON

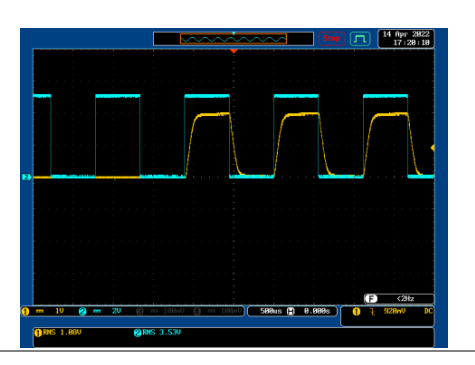

実際の波形 ACV:100 Vrms DCV:100Vdc Syn Phs:0 ° 定常状態

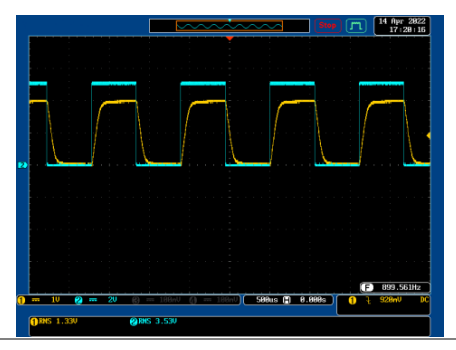

実際の波形 ACV:100 Vrms DCV:100Vdc Syn Phs:0° 出力 OFF

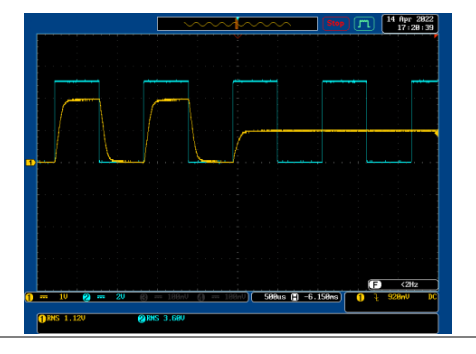

実際の波形 ACV:100 Vrms DCV:100Vdc Syn Phs:120 ° 出力 ON

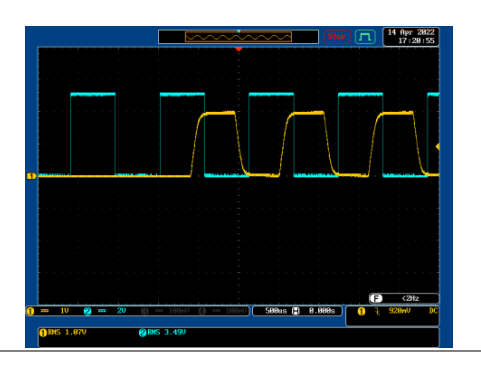

実際の波形 ACV:100 Vrms DCV:100Vdc Syn Phs:120 ° 定常状態

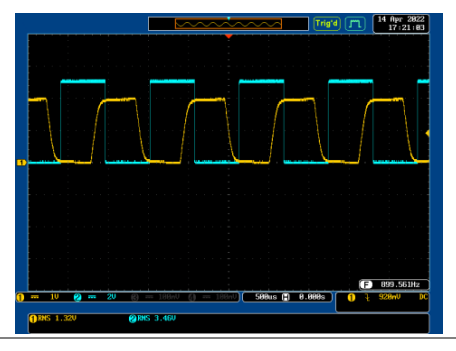

実際の波形 ACV:100 Vrms DCV:100Vdc Syn Phs:120 ° 出力 OFF

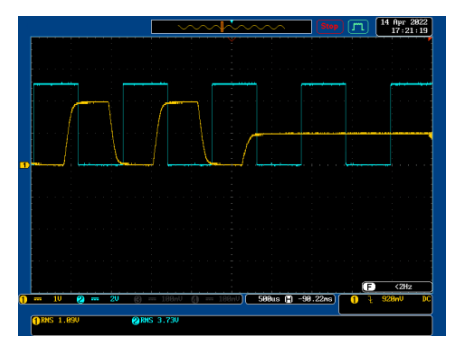

<span id="page-87-0"></span>3-1-13. ディスプレイモードの切り替え

本器には 3 つの表示モードがあります。

標準モードでは、中央に設定が表示され、右側に 3 つの測定項目が表 示されます。これらは左側の測定値に対応しています。

簡易モードでは、本器で使用可能なすべての測定項目と 3 つの測定フ ォーマットがいつでも切り替え可能に表示されます。

高調波モードでは、高調波電圧と高調波電流の関連測定値が表示され ます。

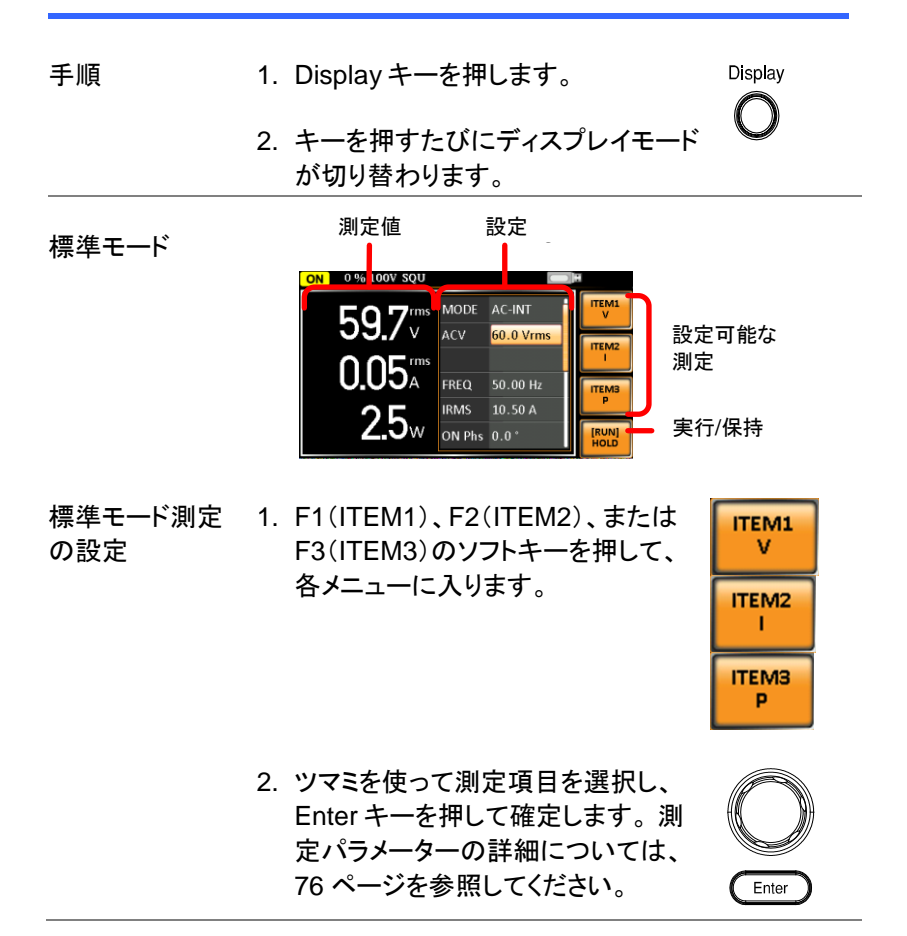

<span id="page-88-0"></span>簡易モード

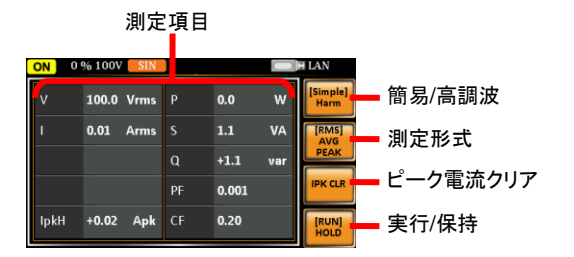

簡易モード測定 の設定

1. F2(RMS / AVG / PEAK)ソフトキー を押すと、測定形式を切り替えること ができます。

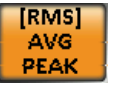

2. ディスプレイには各形式の測定パラメーターが表 示されます。 詳細は [79](#page-90-0) ページを参照ください。

高調波モード

- 測定項目 簡易/高調波 11th<br>12th<br>13th<br>14th<br>15th 全高調波歪 電圧/電流 ページアップ ページアップ<br>ページダウン  $17<sub>tl</sub>$  $18<sub>t</sub>$
- 高調波モード測 定の設定
- 1. まず簡易モードに切り替え、続いて F1(Simple / Harm)ソフトキーを押し て Harm 表示モードに入ります。

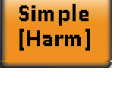

 $[THDv]$ **THDi** 

2. F2(THDv / THDi)ソフトキーを押す と、全高調波歪み電圧(THDv)と全 高調波歪み電流(THDi)の測定値を 切り替えることができます。

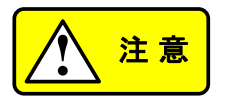

高調波モードは AC-INT モードおよび 50 / 60Hz の出力周波数でのみ利用可能です。 SIN、 SQU、TRI、ARB 1 - 16 波形も利用できます。

3. 測定値が最大 10 項目からなる 1 ペ ージを超える場合は、F3(Page Up) および F4(Page Down)のソフトキー を押してページをめくってください。

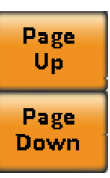

**RUNI HOLD** 

測定値ホールド F4(RUN / HOLD)ソフトキーを押し て、ホールドのオンとオフを切り替え ます。 この機能はディスプレイに現在 の測定値を「保持」します。この機能 が解除されるまで測定値は更新され ません。

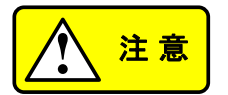

HOLD は、標準表示モードと簡易表示モードでのみ 使用可能です。

<span id="page-90-0"></span>標準表示モード内の右端にある 3 つの設定可能な測定値は、さまざま な単位でのリアルタイム測定値を示し、いつでも電力出力の過程で切り 替えることができます。

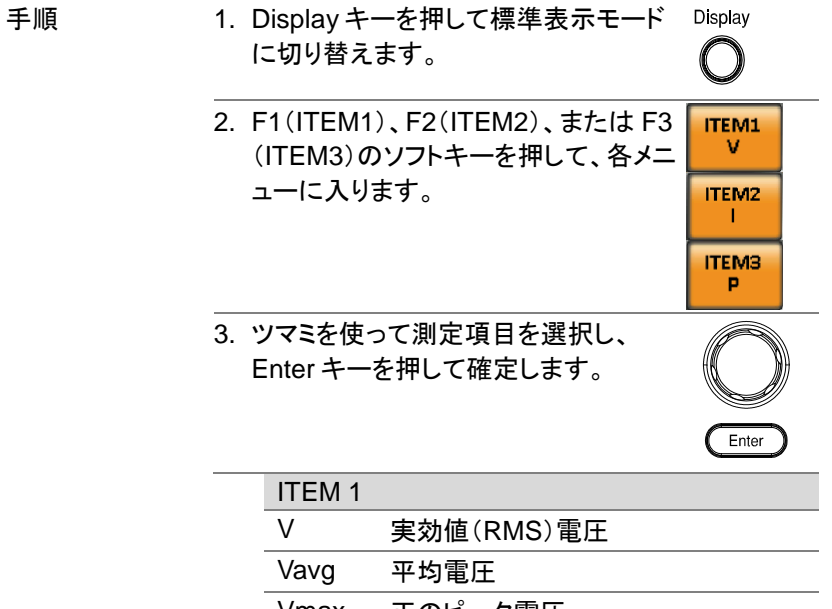

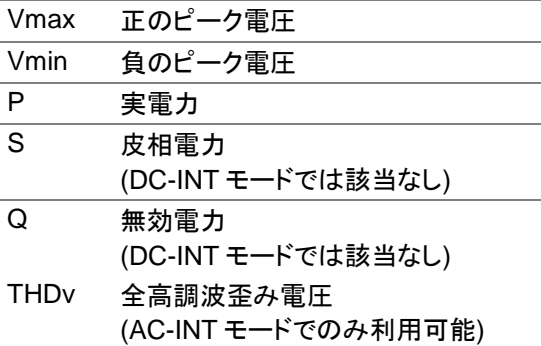

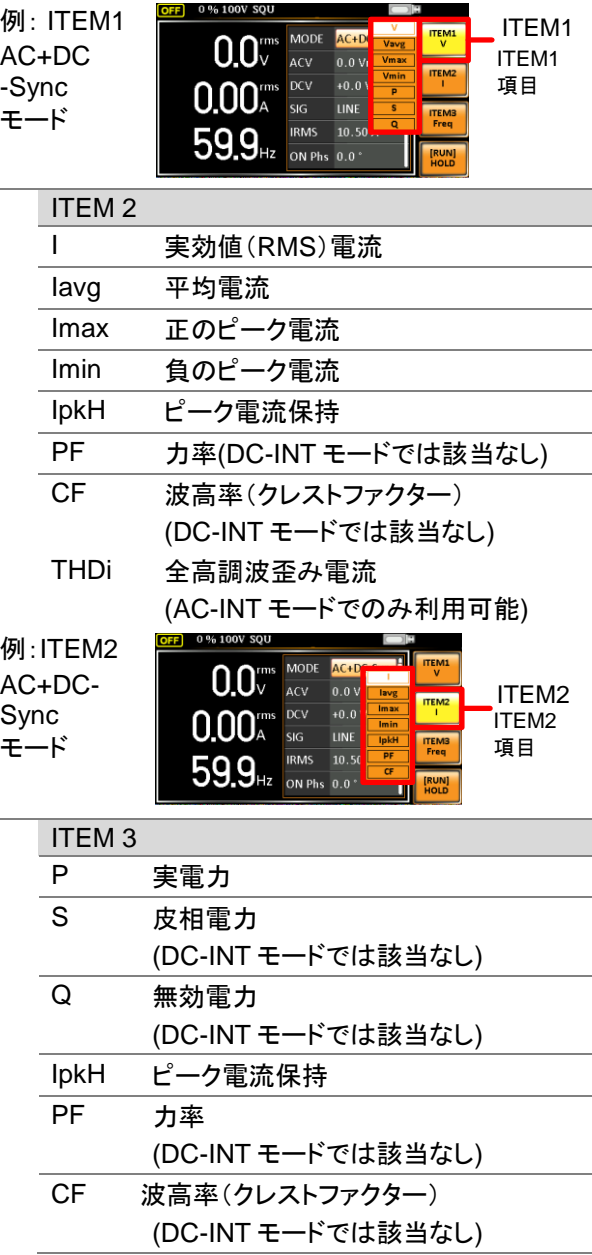

 $\overline{a}$ 

 $\overline{a}$ 

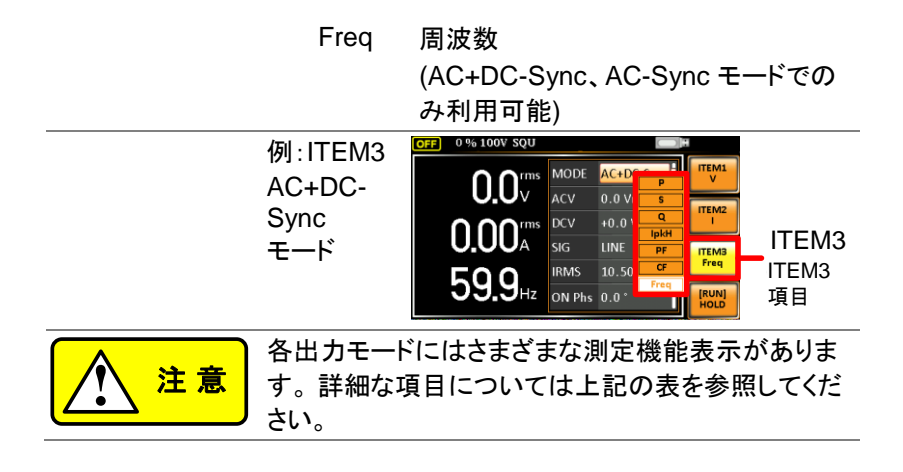

3-1-15. 測定形式

簡易表示モード内の右側にある 3 つの測定形式、RMS、AVG、および PEAK は、いつでもユーザーが切り替えることができます。

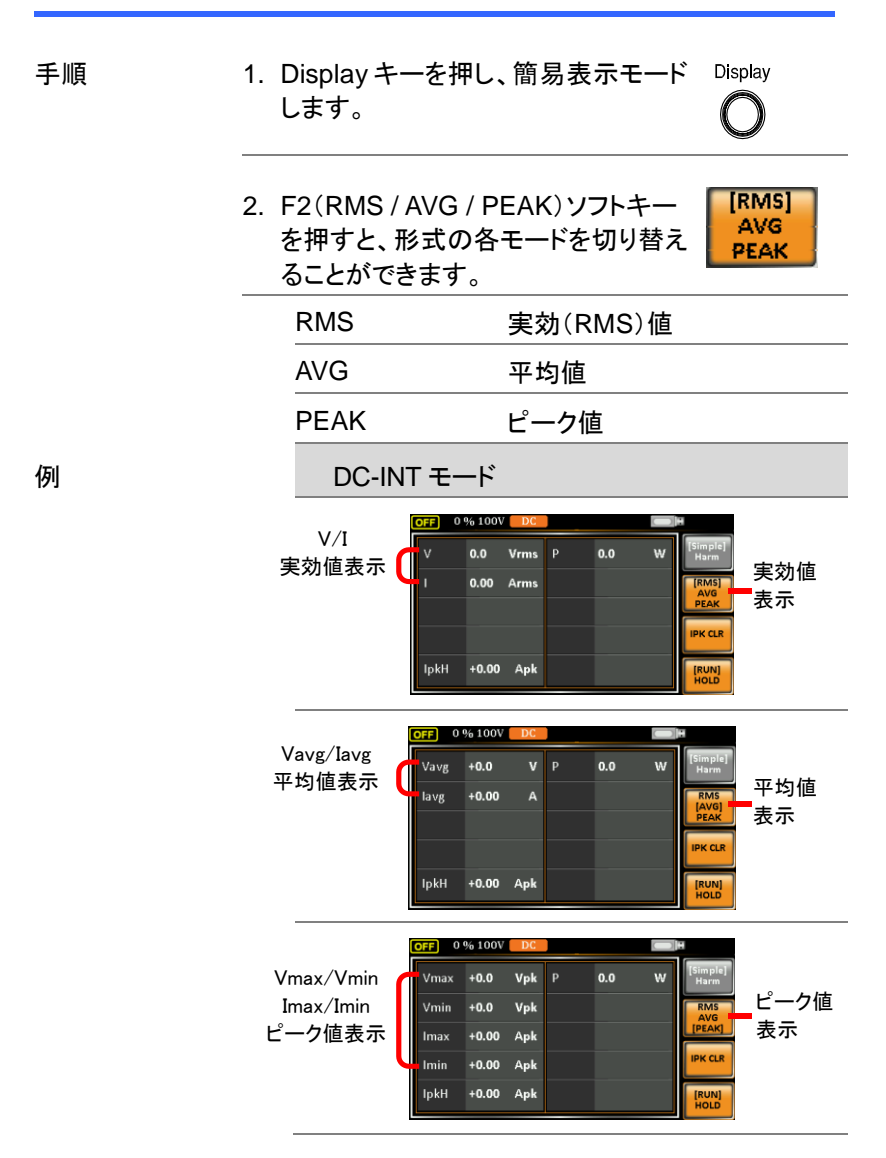

82

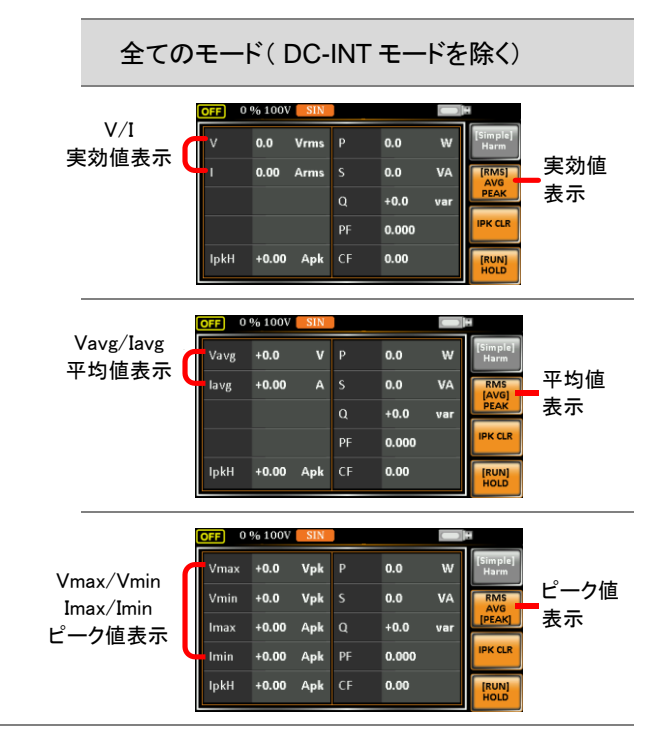

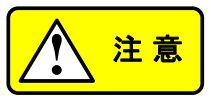

選択した測定フォーマットは、簡易表示モード でのみ表示されます。詳細は [77](#page-88-0) ページを参 照してください。

3. F3(IPK CLR)ソフトキーを押すと、 Ipkh の値をクリアすることができま す。

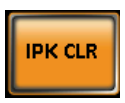

3-1-16. パネルロック

パネルロック機能は、設定が誤って変更されるのを防ぎます。 有効にす ると、Lock / Unlock キーと Output キー(有効な場合)を除くすべてのキ ーとノブが無効になります。

本器が USB / LAN / RS-232 / GP-IB インタフェースを介してリモート制 御されている場合、パネルロックは自動的に有効になります。 リモート 制御の詳細については [170](#page-181-0) ページを参照してください。

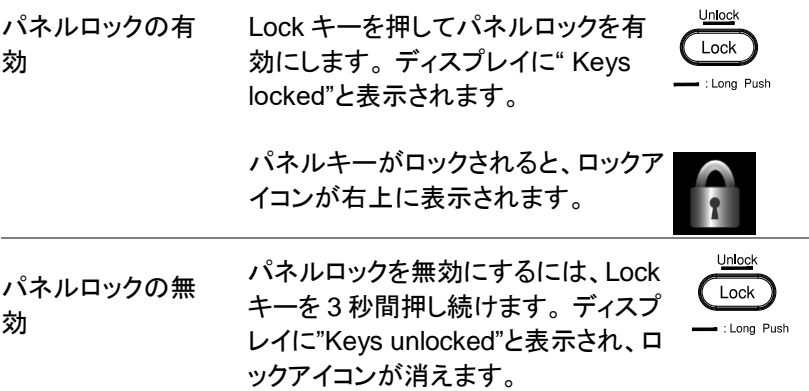

例

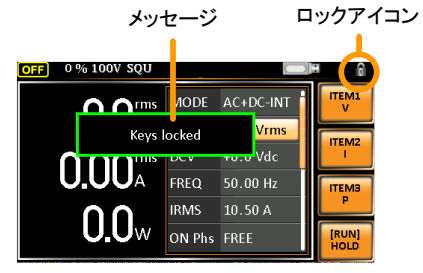

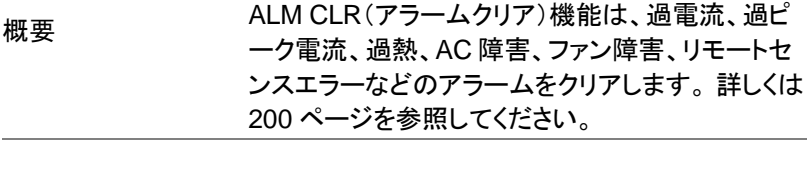

手順 1. アラームをクリアするには、Shift +  $\binom{Sh}{h}$ Cancel キーを押します。 ALM CLR +  $\left(\overline{\text{Canced}}\right)$ 

例

アラームインジケー<mark>タ</mark>ー

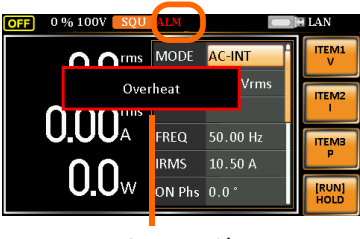

アラームメッセージ

## 3-1-18. アウトプットのオン/オフ

被試験物(DUT) は本器のリアパネル出力またはフロントパネル出力 (オプション:GET-003 装着時)の一方に接続できます。

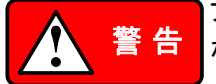

フロント/リアの出力は、電気的に接続されています が、いずれか一方に接続して使用してください。

フロント/リア出力を同時に使用することは保証してお りません。同時に両方の出力を使用することは危険で すので行わないでください。

出力端子またはソケットの使用方法については、[26](#page-37-0) ページを参照してください。

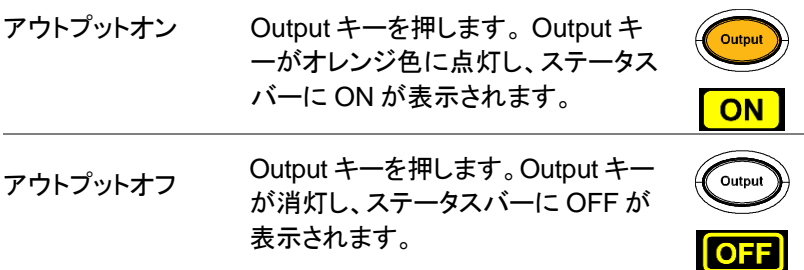

## 3-2. その他の機能

#### 3-2-1 リモートセンス機能

本器は、ローカルまたはリモートのセンス(電圧検出)を使用できます。 デフォルトでは、本器はローカルセンスに設定されています。

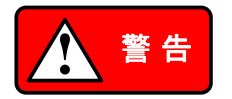

センシングコネクタを取り扱う前に、出力がオフに なっていることを確認してください。

本器の出力電圧に対し、十分余裕を持った耐電 圧のセンシングケーブルを使用してください。

出力がオンのときはセンシングケーブルを接続し ないでください。 感電や本器の損傷を招く恐れが あります。

**SENSING** コネクタ外観 センシングコネクタは、本器の背面 パネルにあります。

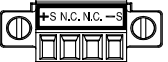

● ローカルヤンス

ローカルセンス 動作 ローカルセンスの場合は、センシング端子は使用 されません。 負荷ケーブルに発生する可能性の ある電圧降下の補正は行われません。 ローカル センスは、電圧降下が問題にならない場合に推 奨されます。 デフォルトでは、本器はローカルセ ンスに設定されています。

> リモートセンス設定が無効になっていることを確認し てください。[\(122](#page-133-0) ページ)

リモートセンス 動作

リモートセンスは、負荷ケーブルの抵抗成分 によって発生する電圧降下を補償するために 使用されます。リモートセンス機能は、最大 5%の出力電圧を補償することができます。

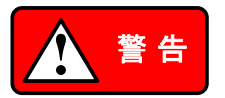

センシングコネクタを取り扱う前に、出力が オフになっていることを確認してください。

本器の出力電圧に対し、十分余裕を持った耐 電圧のセンシングケーブルを使用してくださ い。

出力がオンのときはセンシングケーブルを接 続しないでください。 感電や本器の損傷を招 く恐れがあります。

- 1. リモートセンス設定を ON に設定します。 [\(122](#page-133-0) ページ)
- 2. センシング端子台の-S 端子を負荷の N(ニュート ラル)端子に接続します。
- 3. リモートセンシング端子台の+S 端子を負荷の L(ライブ)端子に接続します。

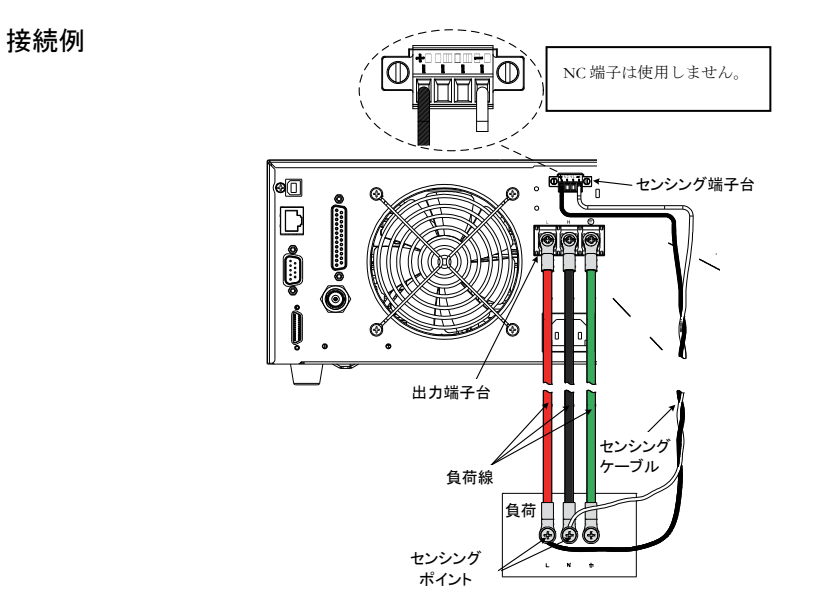

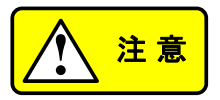

リモートセンス端子台の N.C 端子にはワイヤを 接続しないでください。

4. 接続後、保護カバーをセンシング端子台に被せま す。

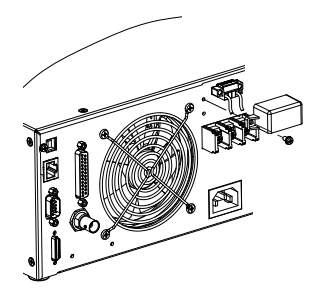

5. 下図のようにネジを締めます。

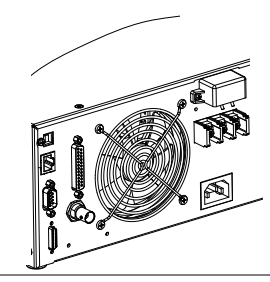

### 3-2-2. プリセット設定

- プリセット設定をローカルメモリに保存します。
- 内部メモリに設定を 10 個まで保存できます。

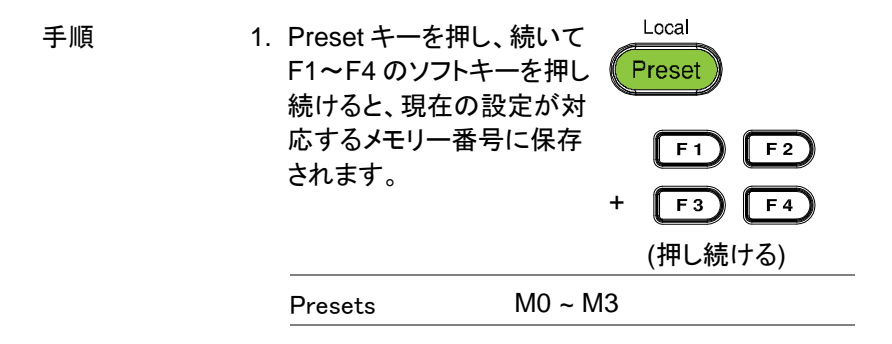

2. Preset キーをもう一度押すと、プリセットモードが 終了します。

例 Preset キーを押し、F1 を押し続けると、現在の設 定がメモリスロット 0 に保存されます(M0 に保存さ れます)。

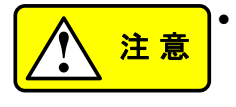

- <mark>◆ 注意</mark> プリセット設定用のメモリー番号は全部で 10 グル<br><u>● 注意 →</u> コ(M0〜M9)あります。 ソフトキーで使用できる<br>- ^ コール → ^ は、M2 → Tre デザーのだ !! のは M0〜M3 ですが、残りのグループ M4〜M9 はメニューシステムの下の Save / Recall Files ユ ーティリティで保存できます。 詳しくは [92](#page-103-0) ページ を参照してください。
	- アクティブになるとプリセットキーが緑色に点灯し ます。 設定が保存されると、ビープ音が鳴り(ブ ザーがオン設定の場合)、メッセージが表示され ます。

<span id="page-103-0"></span>● プリセット設定をローカルメモリに呼び出します

終了します。

内部メモリの 10 個のプリセット設定から呼び出しできます。

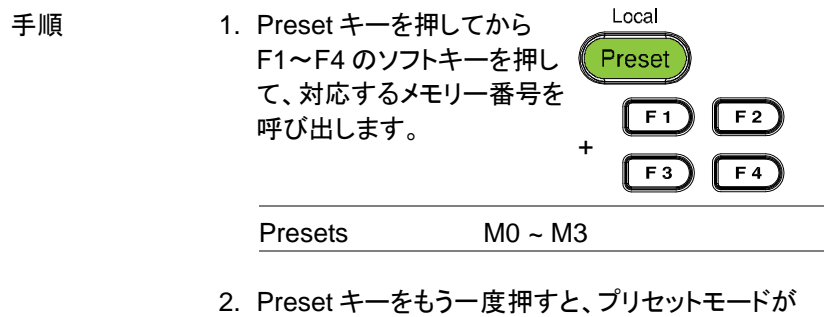

例 3. Preset キーを押し、 F1 を押すと、保存されている 設定がメモリースロット 0 から呼び出されます(M0 から呼び出されます)。

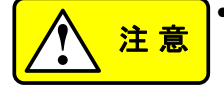

- **!** <sup>注</sup> <sup>意</sup> プリセット設定用のメモリー番号は全部で <sup>10</sup> <sup>グ</sup> ループ(M0〜M9)あります。 ソフトキーで使用で きるのは M0〜M3 だけですが、残りのグループ M4〜M9 はメニューシステムの下の Save / Recall Files ユーティリティで呼び出すことができ ます。 詳しくは [92](#page-103-0) ページを参照してください。
	- アクティブになるとプリセットキーが緑色に点灯し ます。 設定を呼び出すと、ビープ音が鳴り(ブザ ーがオンに設定されている)、メッセージが表示さ れます。
- プリヤット設定を管理する
- Menu システムの Save / Recall Files ユーティリティを使用して、プ リセット設定を USB メモリーに簡単に保存したり、そこから呼び出す ことができます。 ユーティリティを使用して設定をローカルメモリから 削除することもできます。

ファイル形

式

ファイルを USB に保存すると、次の形式で保存さ れます。

presetX.set、ここで X はメモリー番号

M0〜M9 ファイルは USB:/ texio に保存されま す。

USB からファイルをリコールするときは、同じメモリ ー番号からファイルをリコールする必要がありま す。 ファイル preset0.set は、メモリー番号 M0 にし か呼び出せません。 ファイルは USB:/ texio ディ レクトリからのみ呼び出せます。

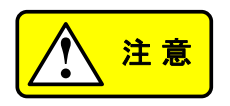

- USB メモリーはフォーマット形式 FAT32、32GB 以 下のものが使用できます。
- 手順 2. Menu キーを押します。 メニュー設定 がディスプレイに表示されます。

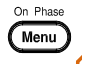

2. ツマミを使用して項目 10 "Save/Recall file"に進み、Enter キーを押します。

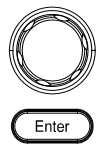

- 3. Type 設定に移動し、Enter キーを押し ます。 Preset を選択し、Enter キーを 押して確定します。
- 4. "Action"設定に進み、ファイル操作を 選択してから Enter キーを押します。

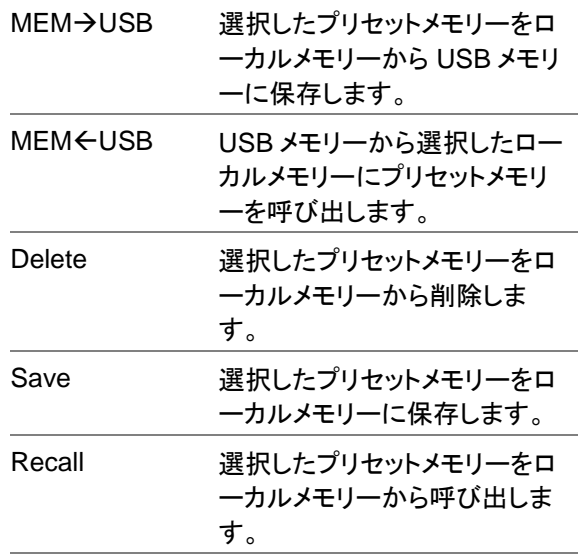

5. Memory No.に進み、プリセットメモリ ー番号を選択します。 Enter キーを押 して確定します。

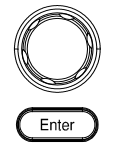

Memory No.  $0 \sim 9$  (M0  $\sim$  M9)

ファイル操作の実 6. Exe [F1]を押して、選択したファイル操 EXE 作を実行します。 行

ファイル操作の終 7. Save /Recall Files 設定を終了するに EXIT 了 は、Exit [F4]を押します。

カルメモリーにプリセットメ<mark>モリー</mark> を呼び出します。 USB メモリーから選択したロー

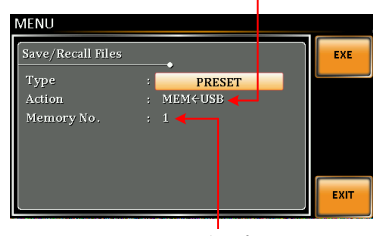

メモリーNo.1 を選択

すべてのデータ 8. ツマミを使用してタイプ設定に戻り、 の操作 Enter キーを押します。 All Data を選 択し、Enter キーを押して確認します。

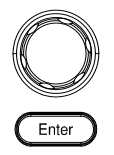

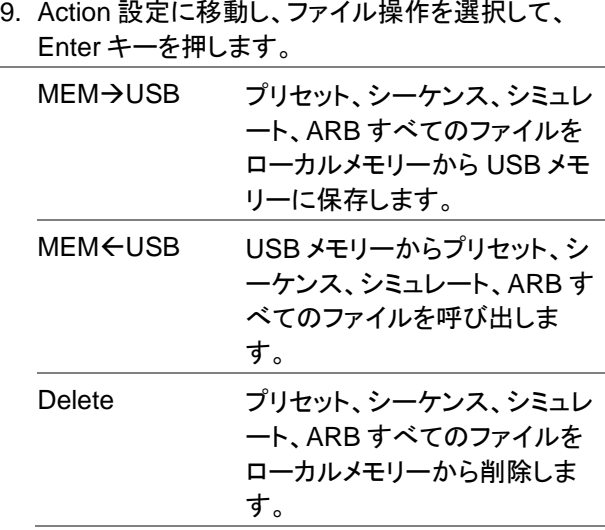

例

ALL Data を選択

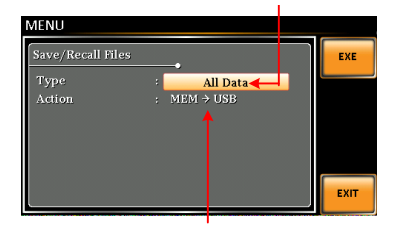

すべてのデータをローカルメモ リーから USB  $\sim$
ASR シリーズは、フロントパネルの USB ポートに外部テンキーを接続し、 設定や出力などの操作をすることができます。

外部テンキーからの各キーの機能については、以下の表を参照してくだ さい。

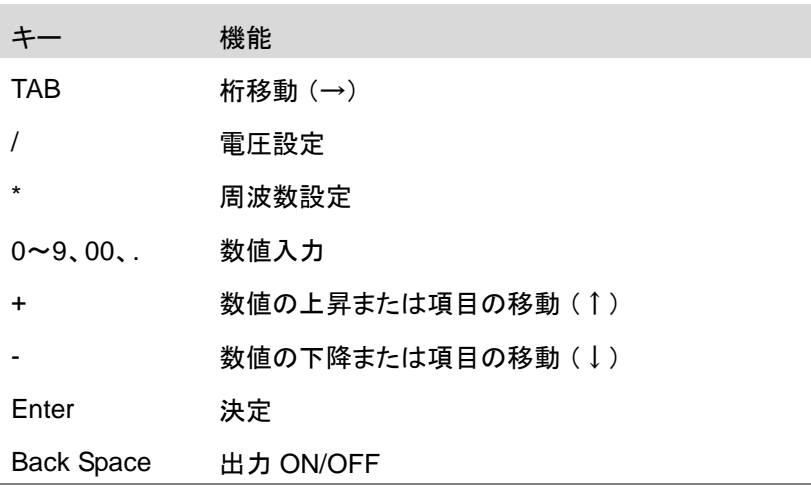

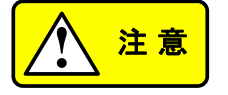

この機能は、V1.20 より前のファームウェアバージ ョンでは使用できません。 この機能を有効にする には、ファームウェアとカーネルを更新してくださ い。ファームウェアの更新については [193](#page-204-0) ページ を参照してください。

全てのテンキーの動作保証をするものではありま せん。

動作確認済み 株式会社バッファロー BSTK100 シリーズ

## 第4章 外部制御

背面パネルには 3 つの信号出力または入力コネクタがあります。 これらのコネクタは外部トリガー、同期およびテスト状態判定に使用 されます。 この章では、これらの各コネクタについて説明します。

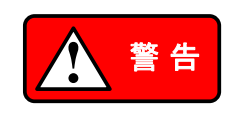

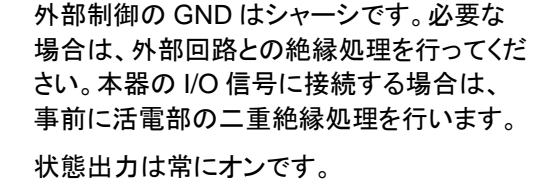

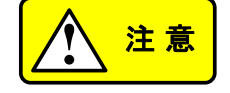

### 4-1. 外部 I/O 制御

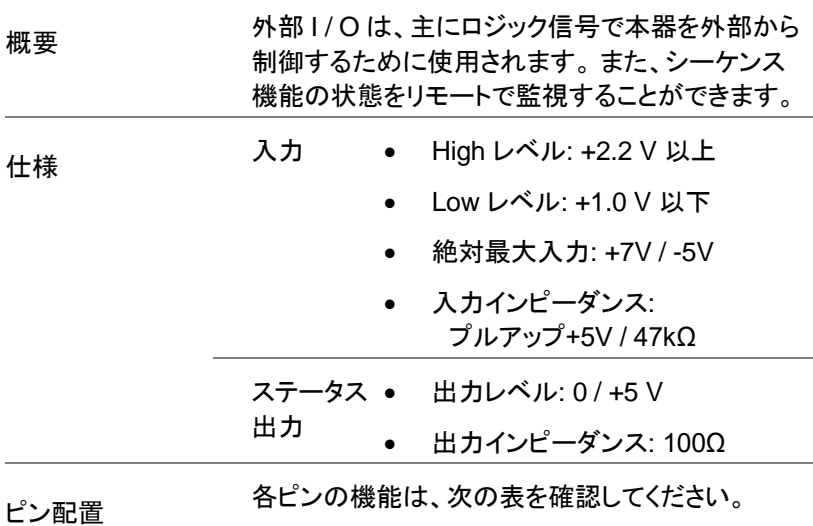

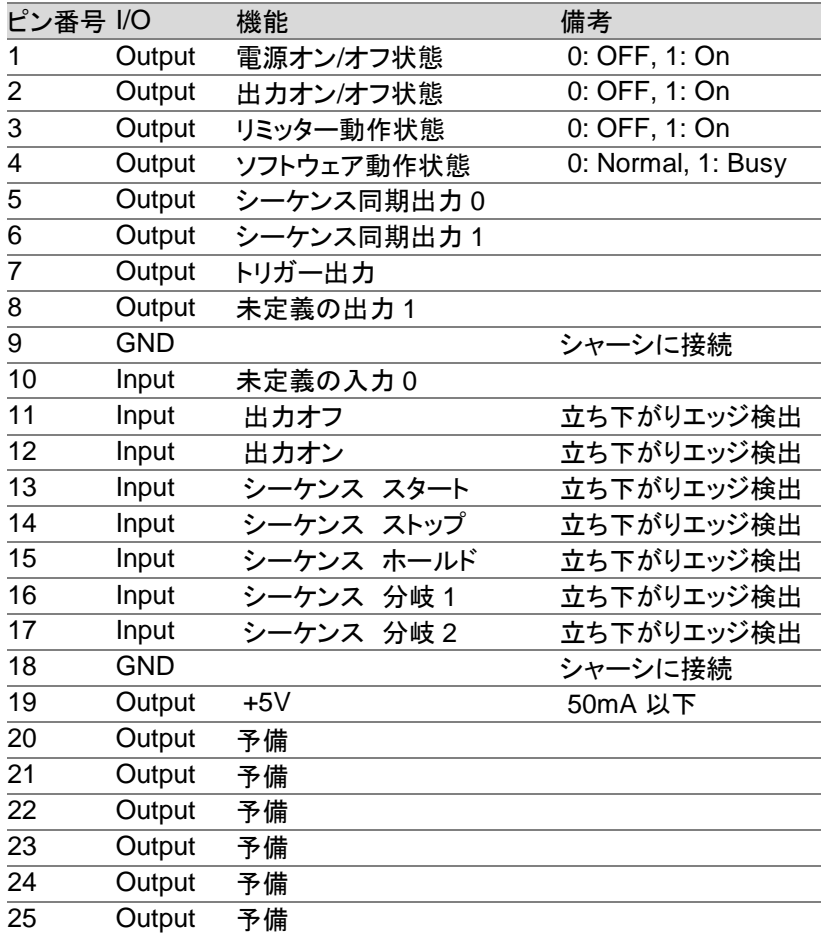

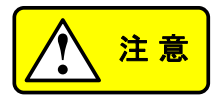

以下の条件に該当する場合、リミッター動作はオ ンとして認識されます。

- 出力ピーク電流制限(正)が作動している。
- 出力ピーク電流制限(負)が作動している。
- 出力平均電流制限が作動している。
- 出力電力制限が作動している。

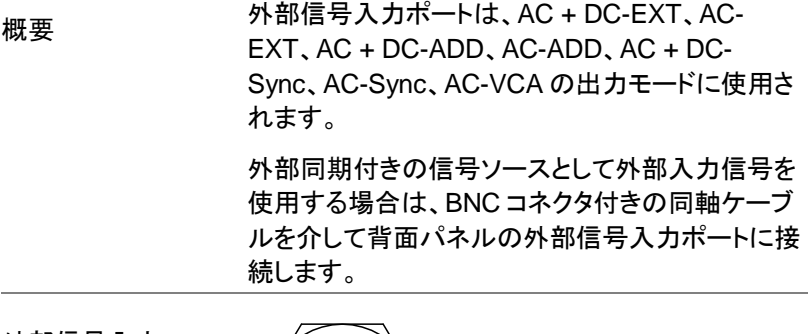

外部信号入力 端子

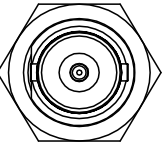

## 4-2-1. EXT GAIN - AC+DC-EXT / AC-EXT モード

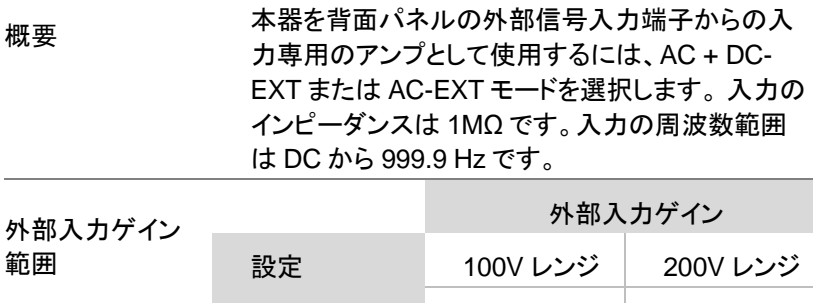

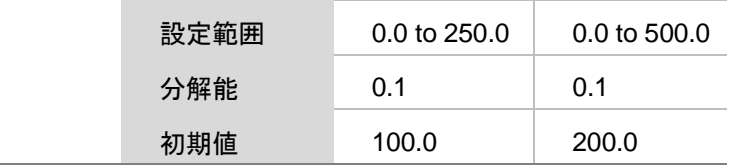

式

出力電圧 (V) =

外部入力信号(V) x ゲイン (V/V)

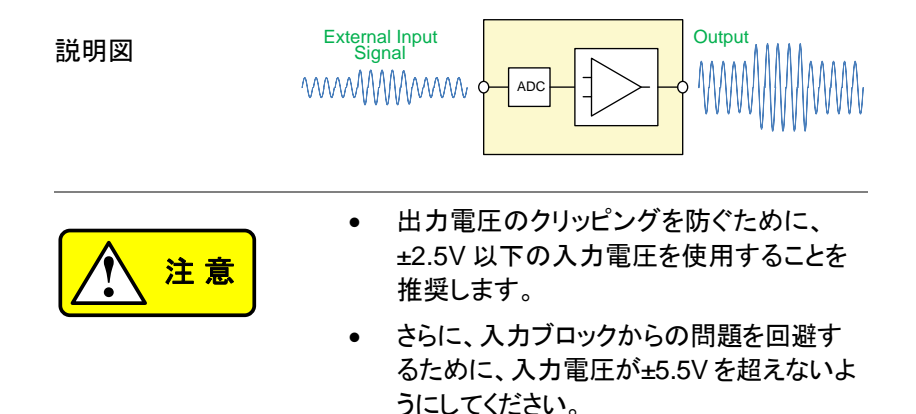

4-2-2. EXT ADD - AC+DC-ADD / AC-ADD モード

概要とコンセプト AC + DC-ADD または AC-ADD モードを選択した 場合、倍率に応じた外部信号を内部信号に追加し て電力を出力します。入力の周波数範囲は DC か ら 999.9 Hz です。入力のインピーダンスは 1MΩ です。

4-2-3. EXT Sync - AC+DC-SYNC / AC-SYNC モード

| 概要            | AC + DC-Sync または AC-Sync モードを選択した<br>場合、本器に内蔵されている外部同期発振機能<br>は、出力周波数、具体的には外部同期 TTL 信号<br>の周波数に同期します。同期位相差を設定するこ<br>とも可能です。詳細は 73 ページを参照してくださ<br>い。また、出力周波数は 40~999.9 Hz の周波数<br>に同期させることができます。 |                        |
|---------------|----------------------------------------------------------------------------------------------------|------------------------|
| 説明図とコンセプ<br>ь | SIG オプションの場合は、外部同期信号ソースに<br>EXT(信号同期)または LINE(ライン同期)を選択<br>します。 LINE が選択されている場合、同期は電源<br>周波数と同期することに注意してください。 操作手<br>順については、61 ページを参照してください。                                                    |                        |
|               |                                                                                                    | Output<br>出力波形<br>外部同期 |
|               | O                                                                                                    | 信号(TTL)                |

4-2-4. EXT Voltage - AC-VCA モード

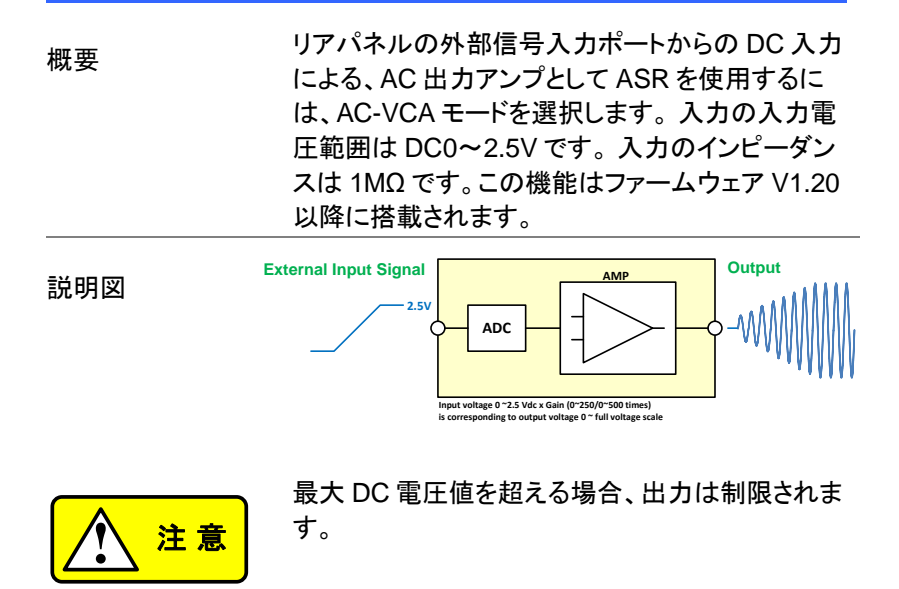

4-3-1. 任意波形の作成、編集

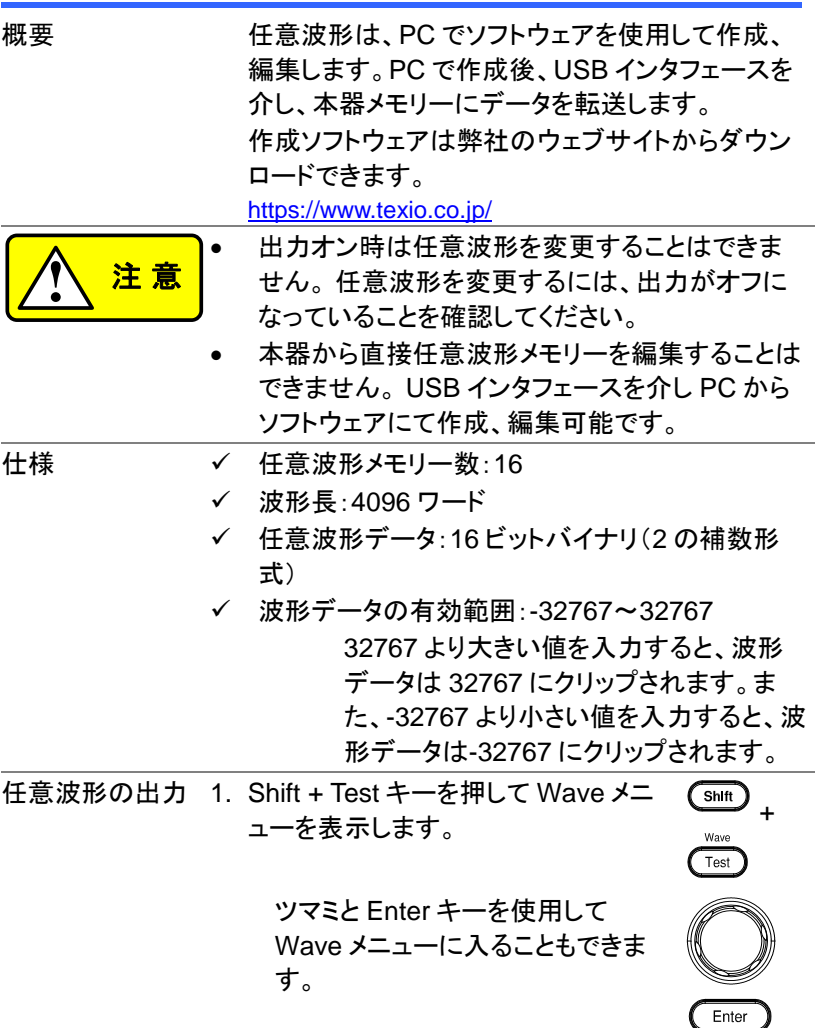

2. ツマミで ARB 波形(ARB 1 から ARB 16)を選択します。

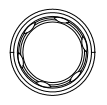

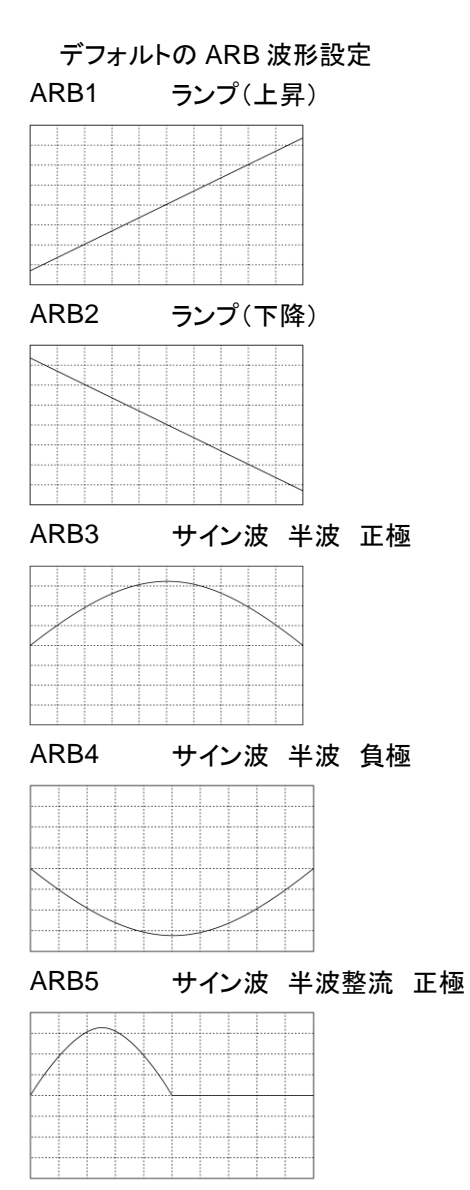

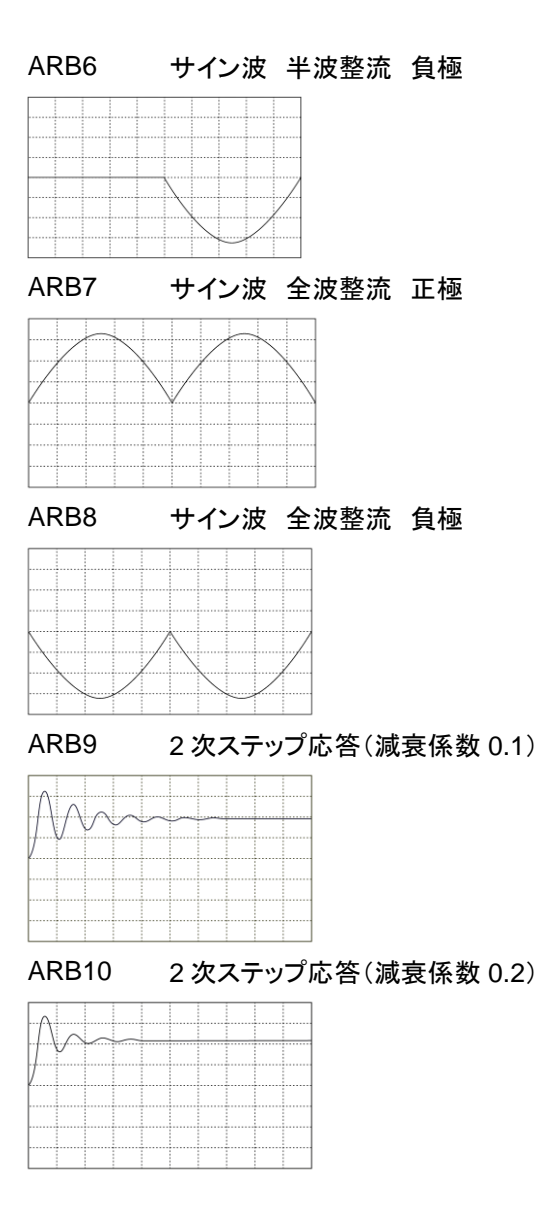

106

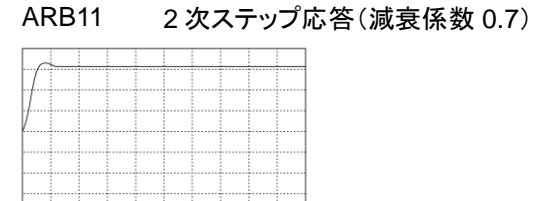

# ARB12 2 次インパルス応答(減衰係数 0.1)

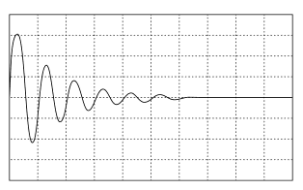

ARB13 2 次インパルス応答(減衰係数 0.2)

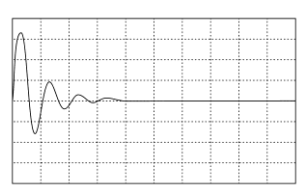

# ARB14 2 次インパルス応答(減衰係数 0.7)

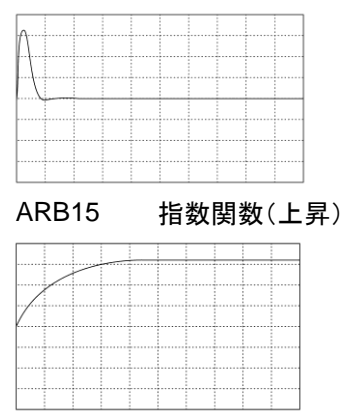

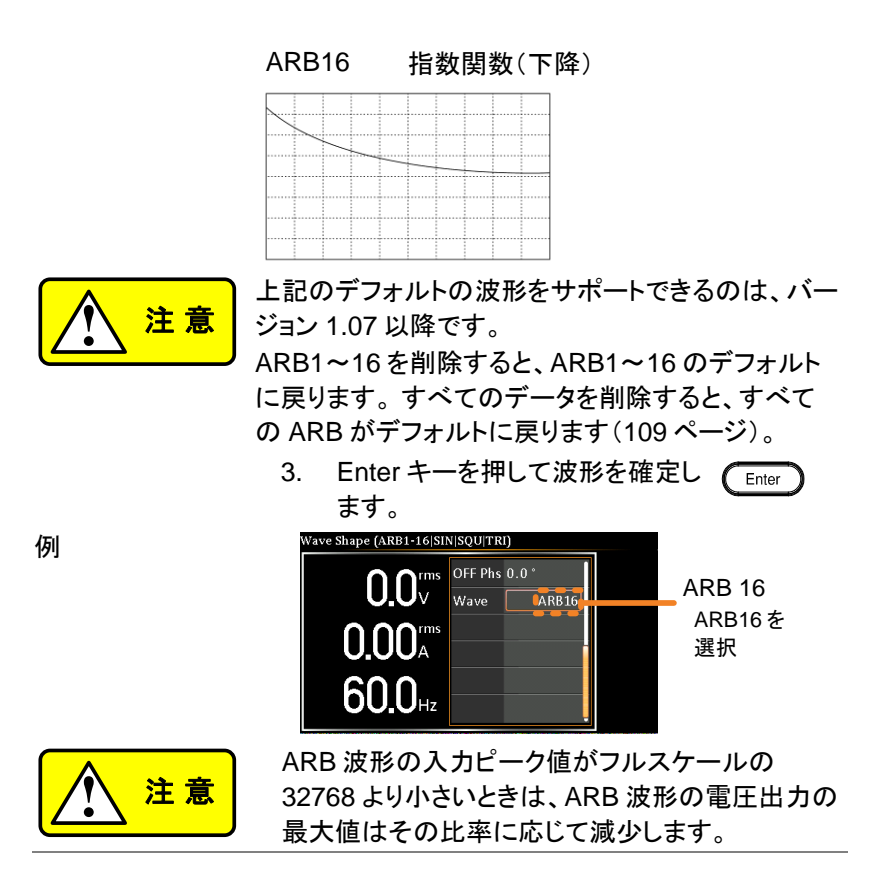

108

<span id="page-120-0"></span>概要 またい 組み込まれた任意波形を選択し、パラメーターを編 集する機能です。PC での作成、編集のように新しく 波形を作成することはできません。 編集後、ARB NO(1〜16)に登録し、選択した波形 を出力します。この機能は、V1.20 以降のファーム ウェアに搭載されます。 手順 しゅうしょう 1. Menu キーを押します。 メニュー設定 Menu がディスプレイに表示されます。 2. ツマミを使って項目 7、Arbitrary Edit に進み Enter キーを押します。任意波形の編集ページに進みま す。 組み込み波形 TRI, STAIR, CLIP, CF-1, CF-2, SURGE, DST01-22,RIPPLE 3. ツマミと Enter キーを使用して波形を選択し、パラ メーターを設定します。F1 ソフトキーSave を押して 設定を登録します。RIPPLE のみ F2 ソフトキー SAVE&APPLY を押すと電圧についても反映され ます。

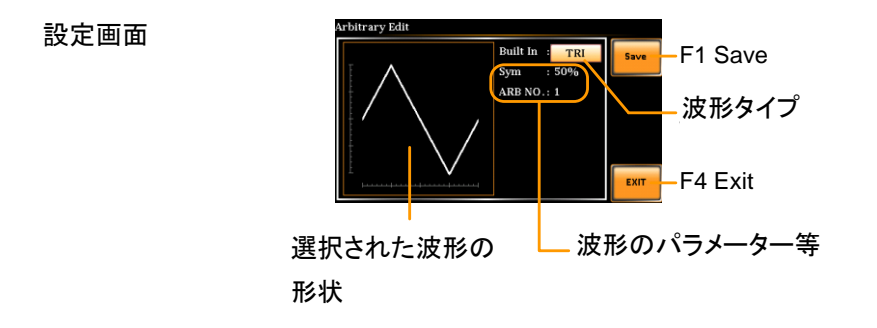

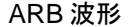

### ARB 波形 インクリント、各組み込み波形について説明します。

TRI 三角波のシンメトリーをパーセンテージ で設定可能です。

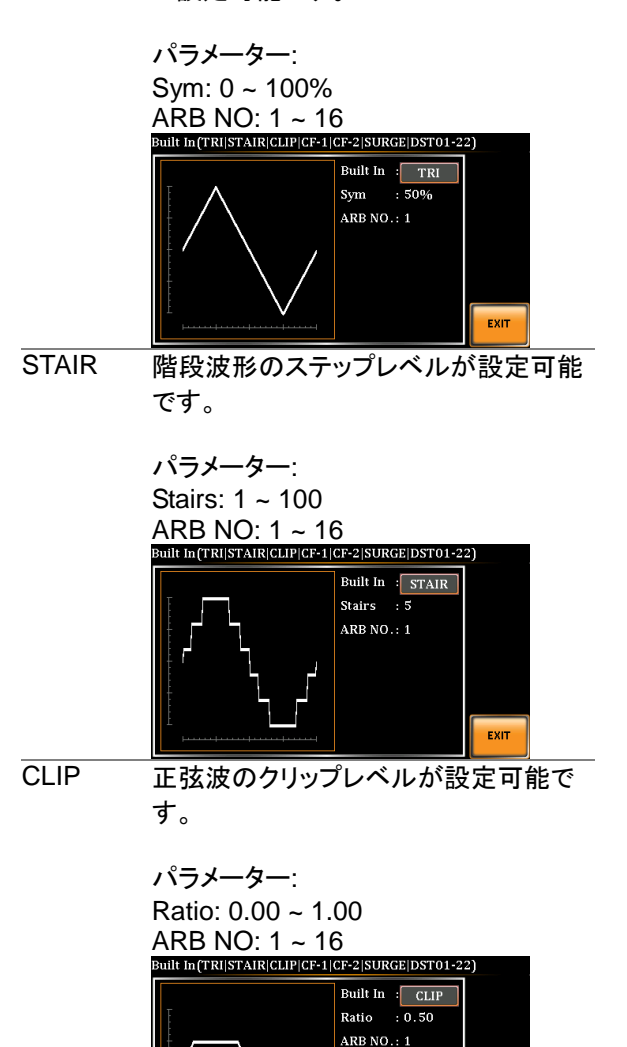

**EXIT** 

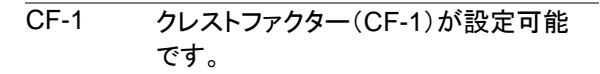

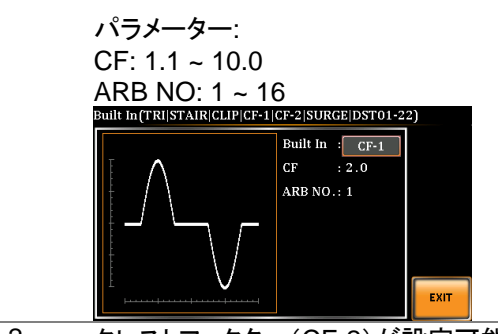

CF-2 クレストファクター(CF-2)が設定可能 です。

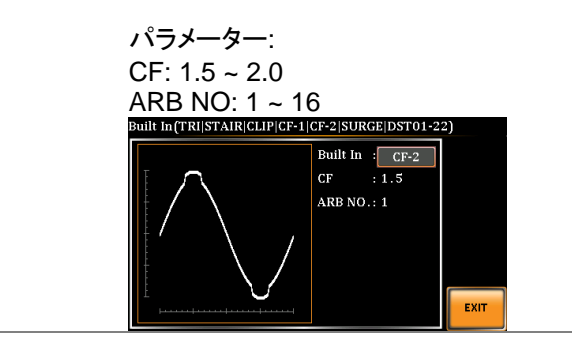

SURGE サージ波形の ACV ベースレベル、サ イトレベル、およびサイト波形が設定可 能です。

> パラメーター: Type: SQU, SIN (サイト波形) ACV: 0 ~ 100% (べースレベル) Site: 0 ~ 100% (サイトレベル)  $ARB NO: 1 ~ 16$ <br>Built In (TRI|STAIR|CLIP|CF-1|CF-2|SURGE|DST01-22) Built  $\ln$  : SURGE Type  $:$  SIN  $ACV$  $:50%$ Site  $: 25%$

> > ARB NO.:  $1$

**EXIT** 

# DST01-22 ひずみ波形を選択できます。

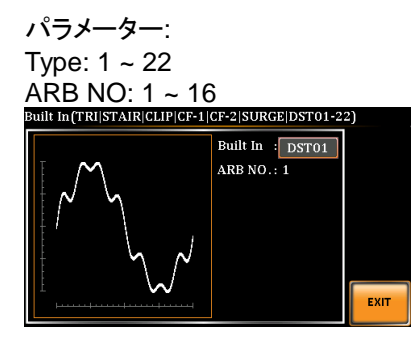

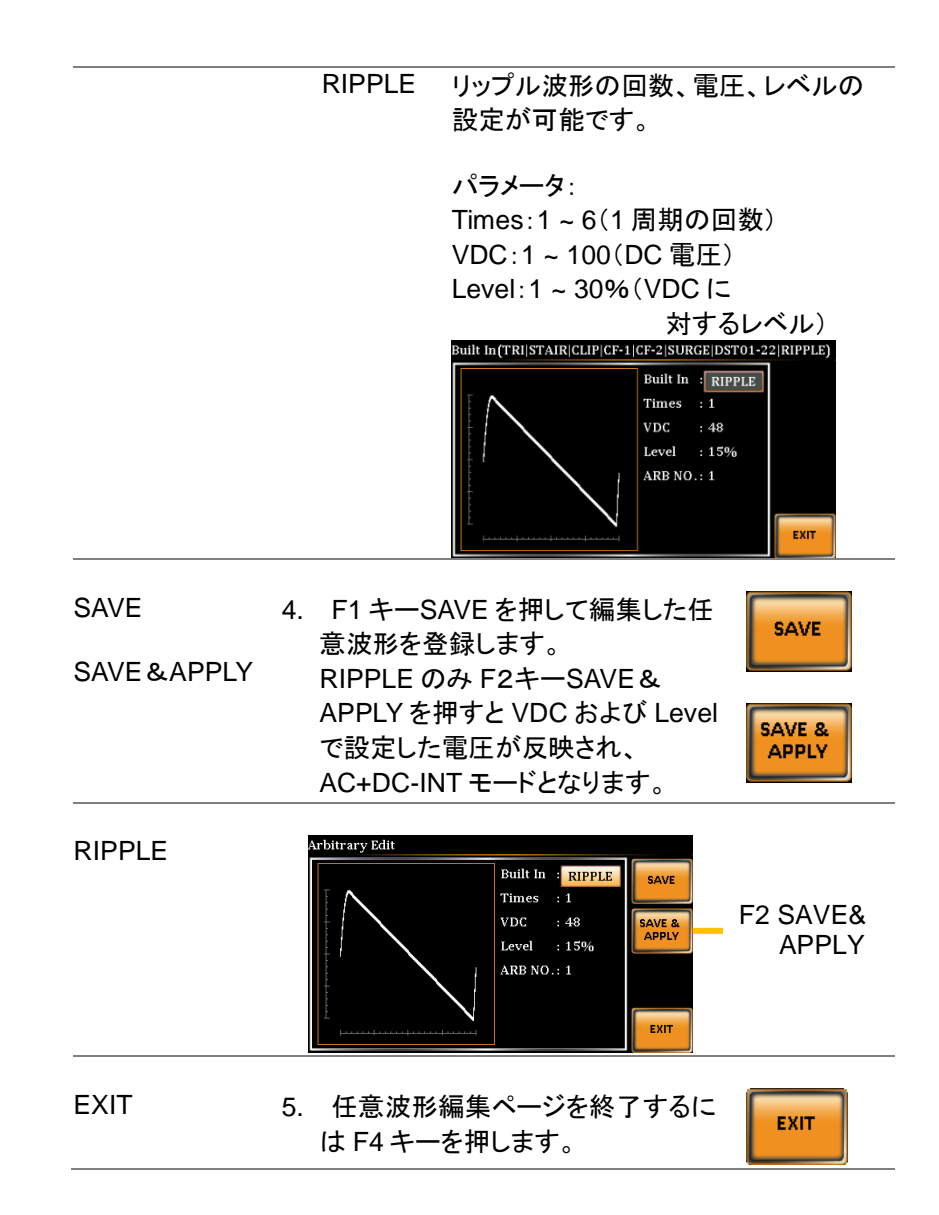

メニューシステムの Save / Recall Files ユーティリティを使用して、任意 の波形設定を USB メモリーとの間で簡単に保存できます。 ユーティリテ ィを使用して、ローカルメモリーからファイルを削除することもできます。

ファイルフォーマ ット ファイルを USB に保存すると、次の形式となりま す。

ARBX.ARB

X はメモリー番号 1〜16(ARB0~ARB16)

USB:/ texio ディレクトリに保存されます

USB からファイルを呼び出す場合、同じメモリ番号 からファイルを呼び出す必要があります。 ファイル ARB1.ARB は、メモリ番号 ARB1 にのみ呼び出す ことができます。 ファイルは、USB:/ texio ディレク トリからのみ呼び出すことができます。

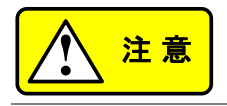

USB メモリーはフォーマット形式 FAT32、32GB 以 下のものが使用できます。

Enter

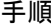

- 1. Menu キーを押します。 メニュー設定 On Phase Menu がディスプレイに表示されます。
- 2. ツマミを使って項目 10 の Save/Recall files に進み、Enter キ ーを押します。
- 3. ツマミを使って Type 設定に進み、 Enter キーを押します。ARB を選択 し、Enter キーで確定します。
- 4. Action 設定に進み、ファイル操作を 選択して Enter キーを押します。

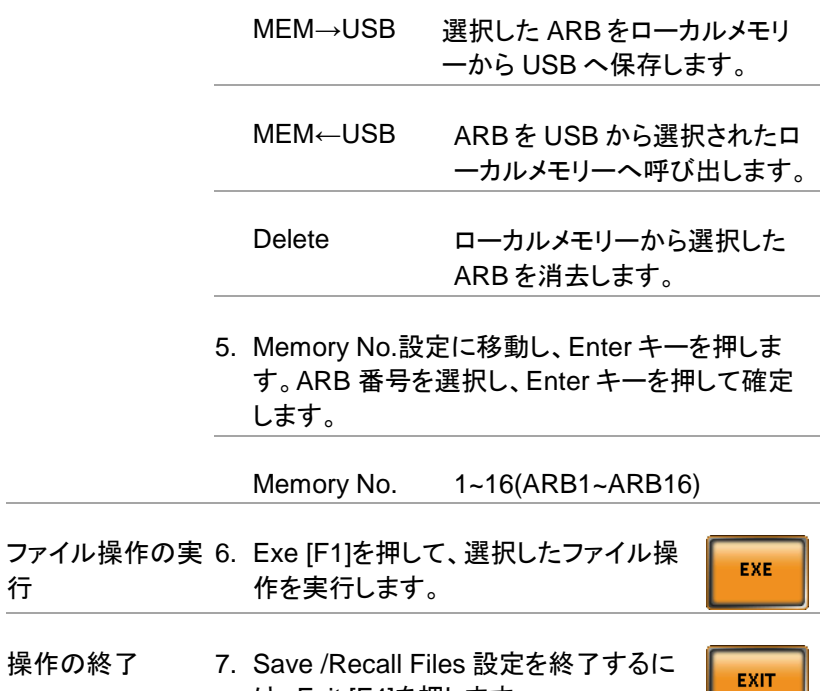

は、Exit [F4]を押します。

例

ローカルメモリーから USB へ

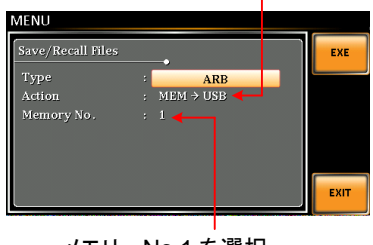

Memory No. 1 selected メモリーNo.1 を選択

すべてのファイル 8. ツマミを使用して Type 設定に戻り、 の操作 Enter キーを押します。All Data を選択 し、Enter キーで確定します。

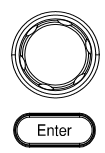

9. Action 設定に移動しファイル操作を選 択し、Enter キーで確定します。

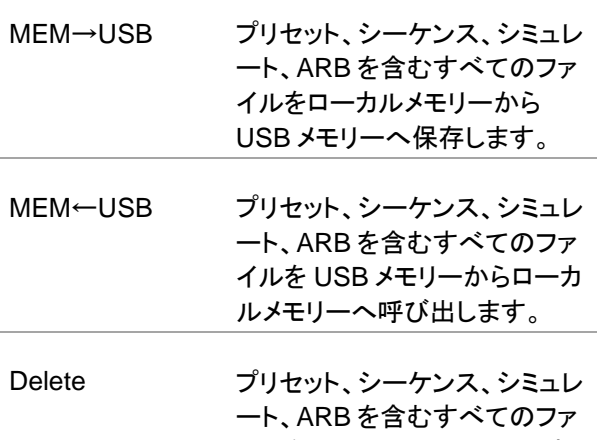

イルをローカルメモリーから消 去します(デフォルトに戻りま す)。

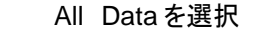

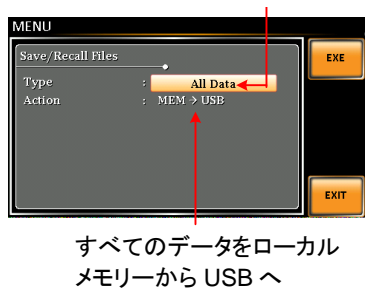

一つの任意波形 をデフォルト設定 に戻す

前の手順 4 から、Action の Delete を実行して、 選択した ARB メモリをデフォルト設定に戻します。

すべての任意波 形をデフォルトに 戻す

前の手順 9 から、Action の Delete を実行して、 ARB メモリ全体をデフォルト設定に戻します。 ARB の他、プリセット、シーケンス、シミュレーショ ンのファイルもデフォルトに戻ります。

例

# 第5章 その他の設定

MISC Configuration メニューでは、その他のパラメーター設定を 行います。

5-1. ピーク電流ホールド時間:T Ipeak, hold

T Ipeak,hold 機能は、ピーク電流測定の開始遅延時間を設定します。 出力がオンになった後、本器はこの設定時間だけピーク電流測定の開 始を遅らせます。

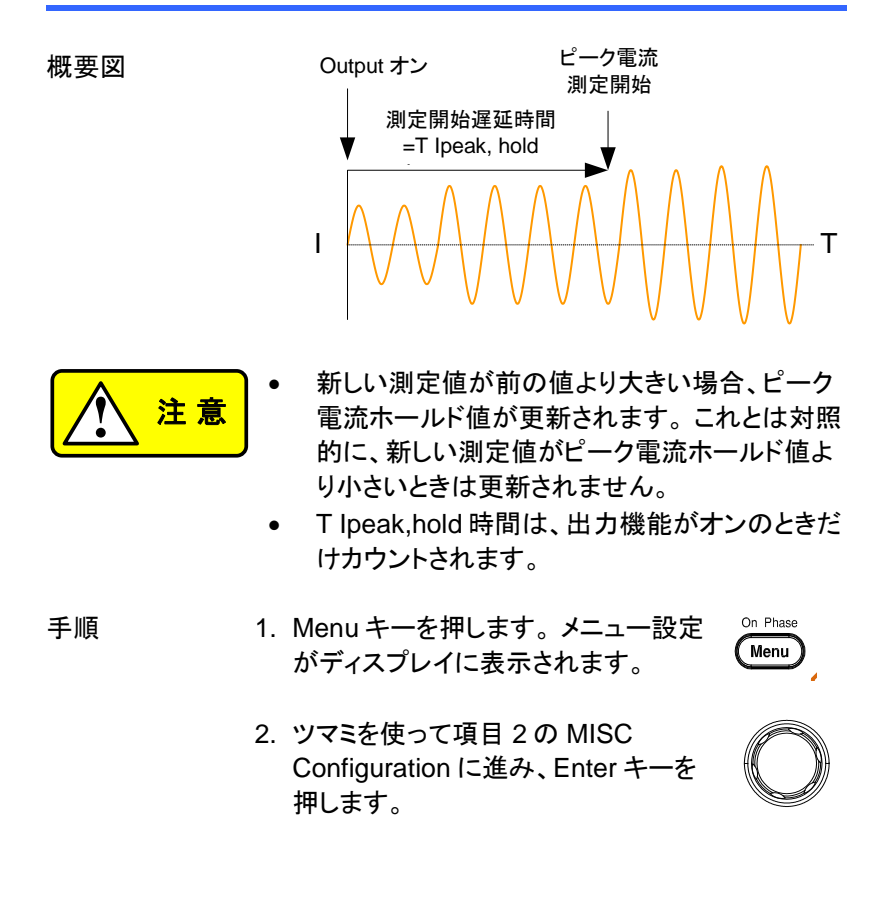

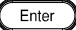

3. ツマミを使って T Ipeak、hold(msec) を選択し、Enter キーを押します。 時 間を設定し、Enter キーを押して確定 します。

T Ipeak  $1 \approx 60,000$  ms

4. Exit [F4]を押して MISC Configuration 設定を終了します。

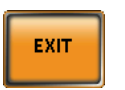

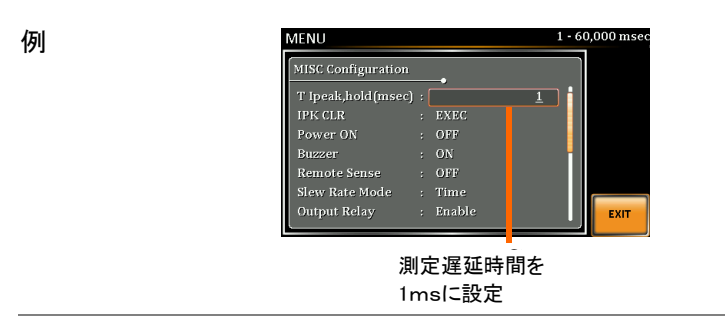

# 5-2. ピーク電流ホールド値のクリア:IPK CLR

出力中に測定されたピーク電流ホールド値は、この機能でクリアするこ とができます。 必要に応じて、ピーク電流値の測定を再開することがで きます。

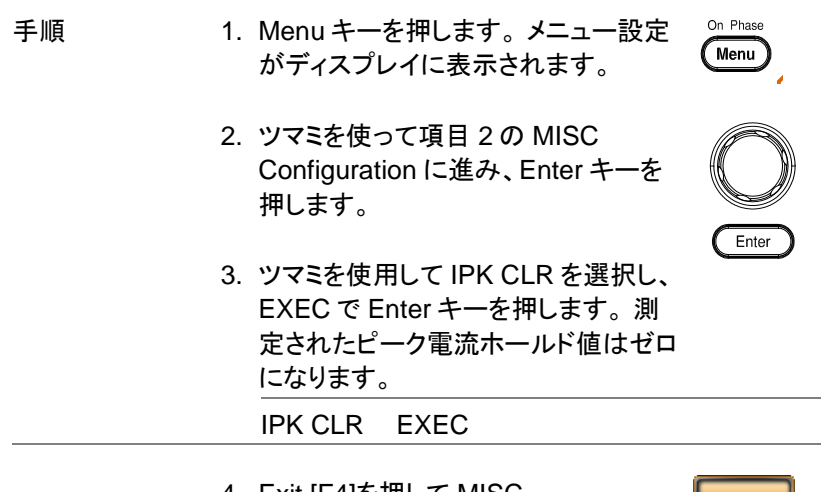

4. Exit [F4]を押して MISC Configuration 設定を終了します。 **EXIT** 

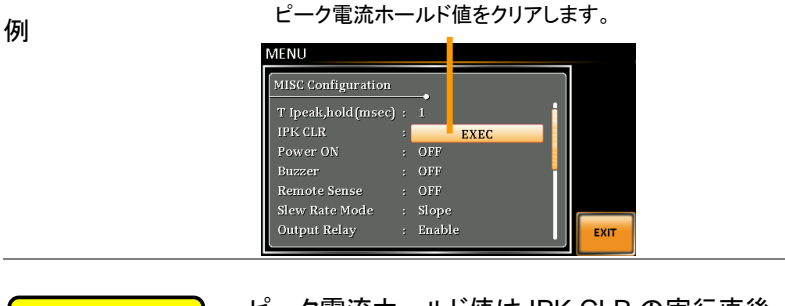

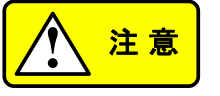

ピーク電流ホールド値は IPK CLR の実行直後 に"0"にされますが、出力処理中に"0"より大きい新 しい測定値が発生するとすぐに更新されます。

# 5-3. 電源オン時の出力設定:Power ON

Power ON 設定では、起動後に自動的に出力オンまたは他の機能をオ ンにすることができます。 読み込まれる設定は、装置が最後にオフにさ れる前の標準モードの設定です。

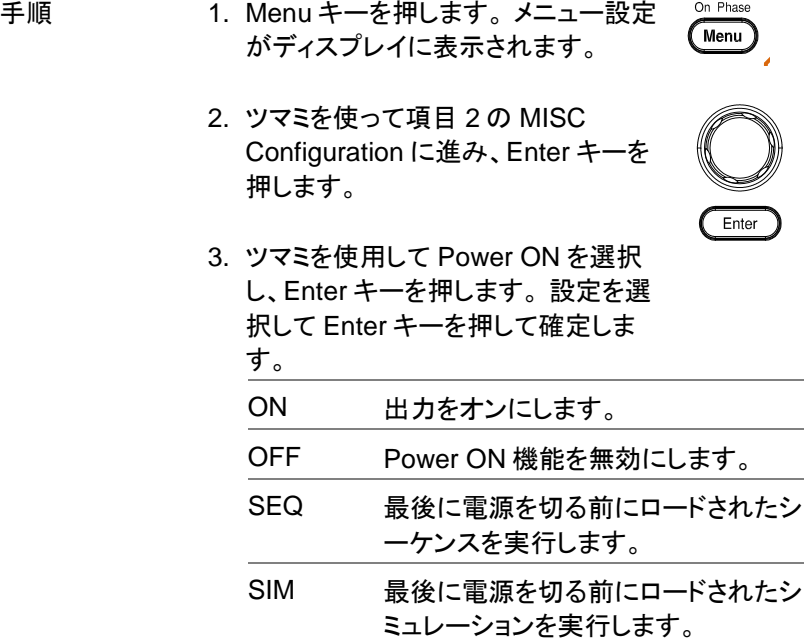

4. Exit [F4]を押して MISC Configuration 設定を終了します。

例

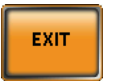

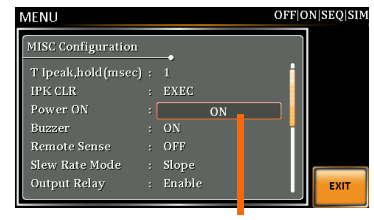

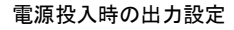

# 5-4. ブザーの設定:Buzzer

**!** <sup>注</sup> <sup>意</sup>

Buzzer 設定は、キーを押したときのブザー音をオンまたはオフにします。

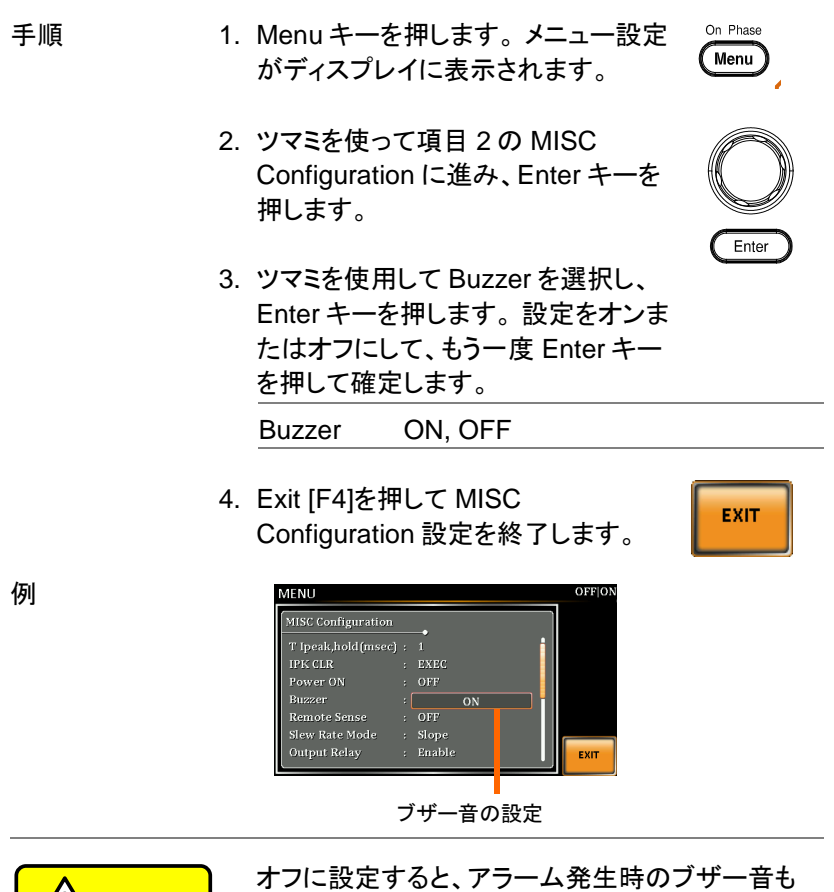

121

オフになります。

## 5-5. リモートセンス:Remote Sense

リモートセンス機能は、センシング端子の電圧を検出します。 この機能 は、負荷ケーブルで発生する雷圧降下を補償します。

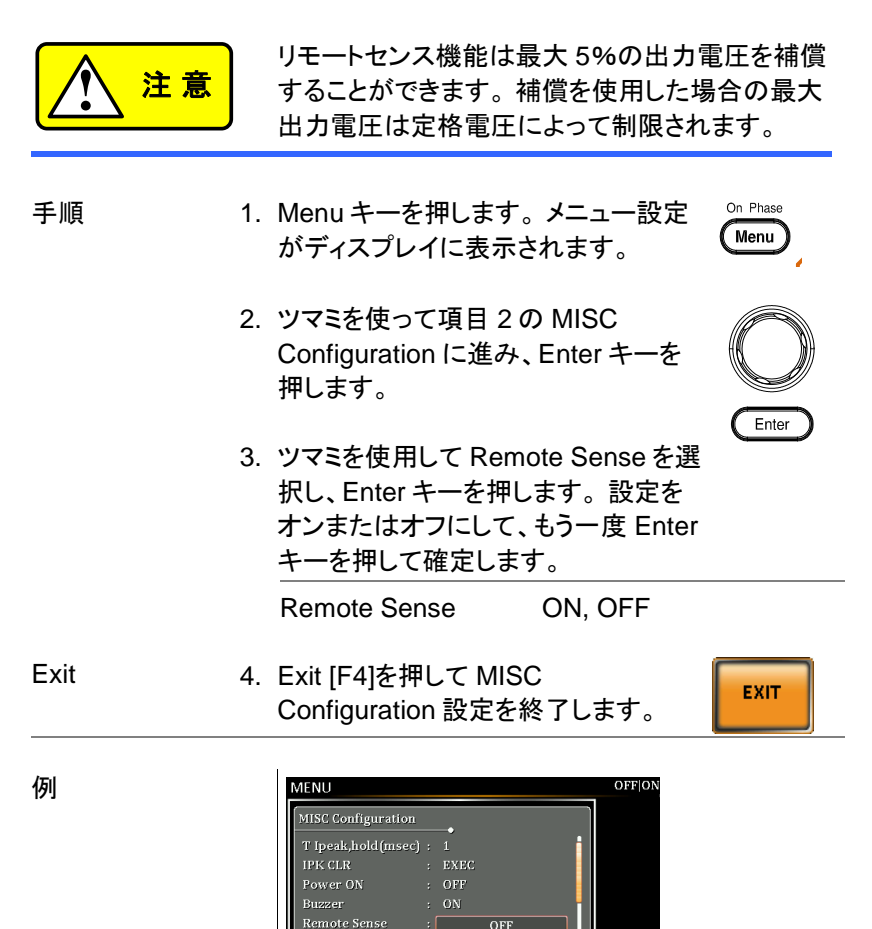

Slew Rate Mode

Output Relay

リモートセンス設定

EXIT

 $OFF$ 

 $:$  Time

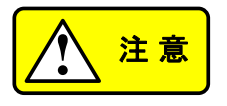

リモートセンス機能は AC-INT、DC-INT、AC-SYNC モードおよび 100V、200V レンジ、および SIN 波形およびスルーレートモードの Time 設定 のみです。

表示 リモートセンス機能がオンの場合、表示される電 圧値はセンス端子で測定された電圧です。標準モ ードと簡易モード表示ではステータスバーに記号 「SENS」が表示されます。

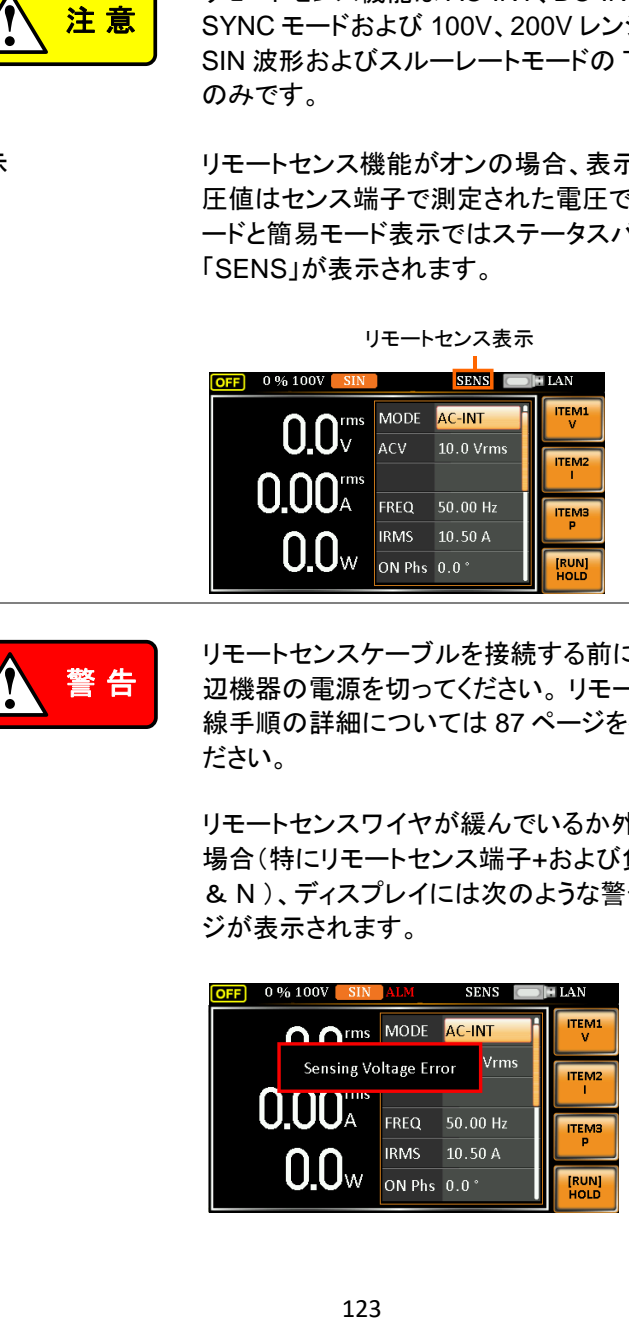

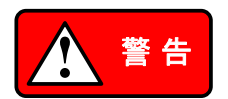

リモートセンスケーブルを接続する前に、出力と周 辺機器の電源を切ってください。 リモートセンス配 線手順の詳細については [87](#page-98-0) ページを参照してく ださい。

リモートセンスワイヤが緩んでいるか外れている 場合(特にリモートセンス端子+および負荷端子 L & N )、ディスプレイには次のような警告メッセー ジが表示されます。

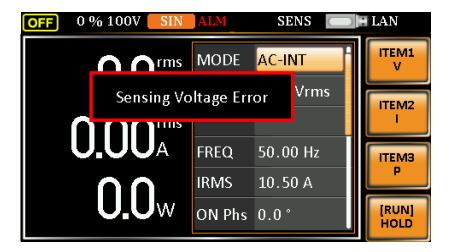

## 5-6. スルーレートモード:Slew Rate Mode

単位時間あたりの電圧の変動量として説明されるスルーレートは、以下 の 2 つのモードで選択することができます。

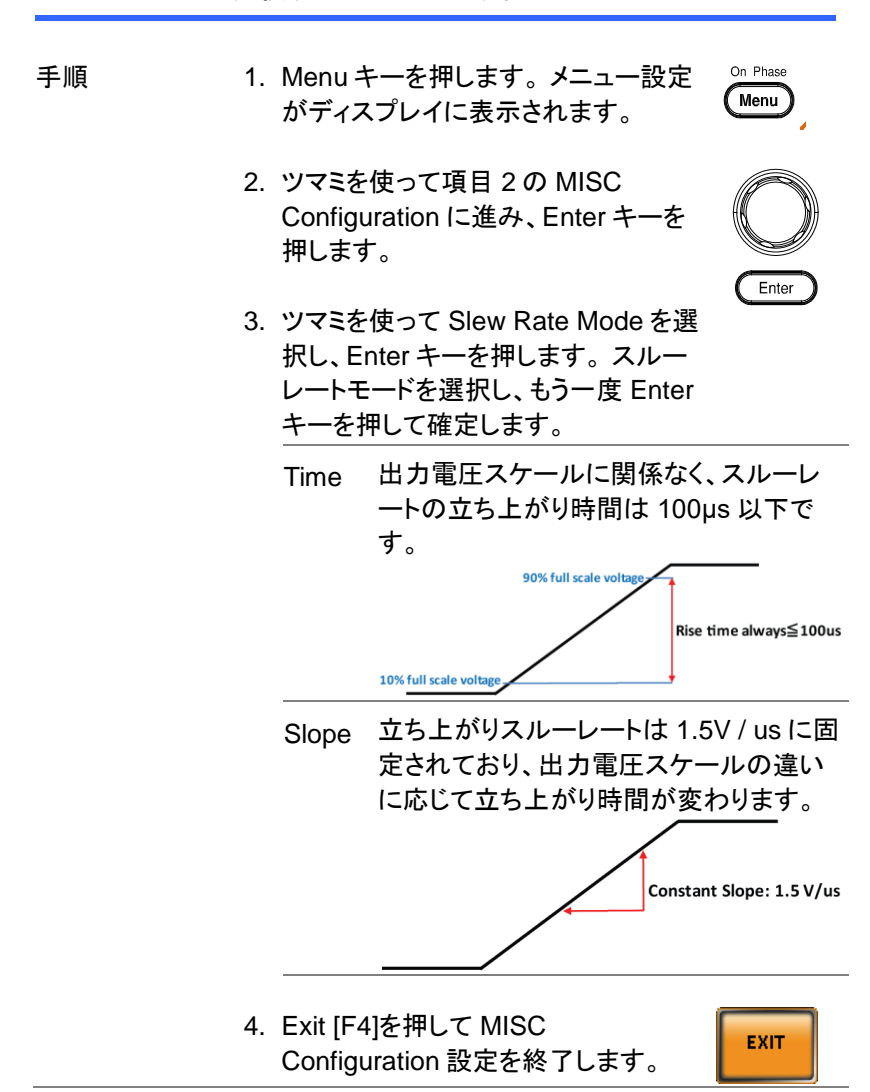

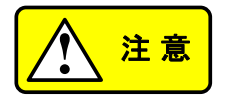

スロープモードでは、設定した波形や周波数により 出力電圧に電圧降下が発生します。 より正確な電 圧出力が必要な場合は、時間モードに設定してくだ さい。

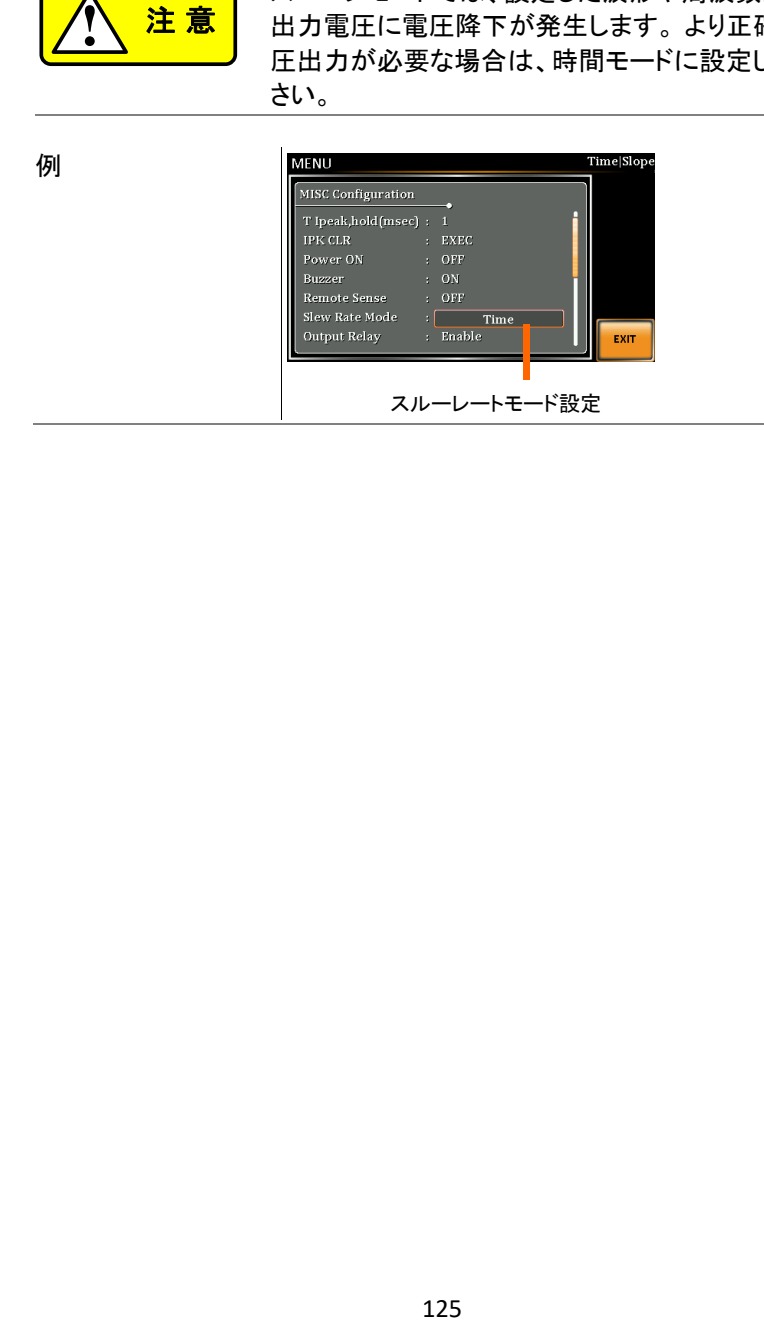

5-7. 出力リレー設定:Output Relay

Output Relay 機能は、デフォルトは有効で、出力がオンのとき、出力リ レーが作動し、出力がオフのときには作動しません。したがって、オフ時 は出力端子をオープンの状態にできます。一方、Output Relay 機能無 効では、出力リレーが導通状態を保持しているため、出力のオン/オフ を短い間隔で行う場合に適しています。

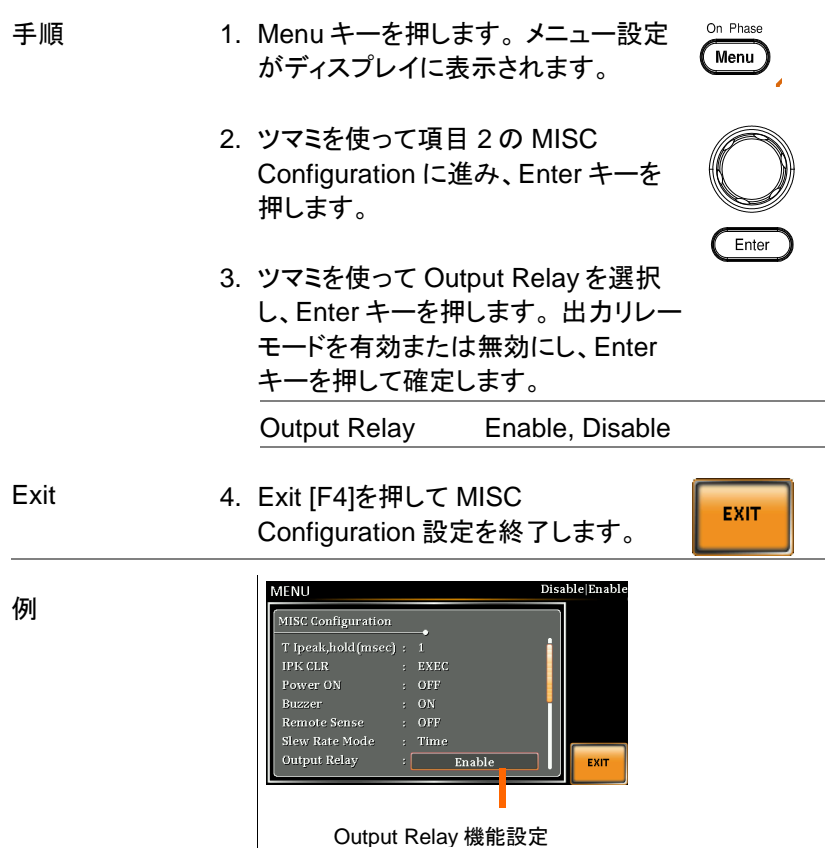

# 5-8. 高調波解析フォーマット:THD Format

THD(Total Harmonic Distortion)の式を選びます。 2 つのフォーマット (デフォルトは IEC)の方程式があります。

測定は高調波次数の 100 次までです。

- 手順 1. Menu キーを押します。 メニュー設定 On Phase Menu がディスプレイに表示されます。
	- 2. ツマミを使って項目 2 の MISC Configuration に進み、Enter キーを 押します。

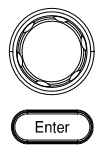

3. ツマミを使用して THD Format を選択 し、Enter キーを押します。 高調波フォ ーマットを選択し、Enter キーを押して 確定します。

IEC 式 2 次~100 次の高調波成分の rms 値と基本波の rms 値の比を計算しま す。

$$
\frac{\sqrt{\sum_{O=2}^{N} (F_O)^2}}{F_1} \times 100
$$

CSA 式 2 次~100 次の高調波成分の rms 値と 1 次~100 次の高調波成分の rms 値の比を計算します。

$$
\left[\frac{\sqrt{\sum_{O=2}^{N} (F_O)^2}}{\sqrt{\sum_{O=1}^{N} (F_O)^2}}\right] \times 100
$$

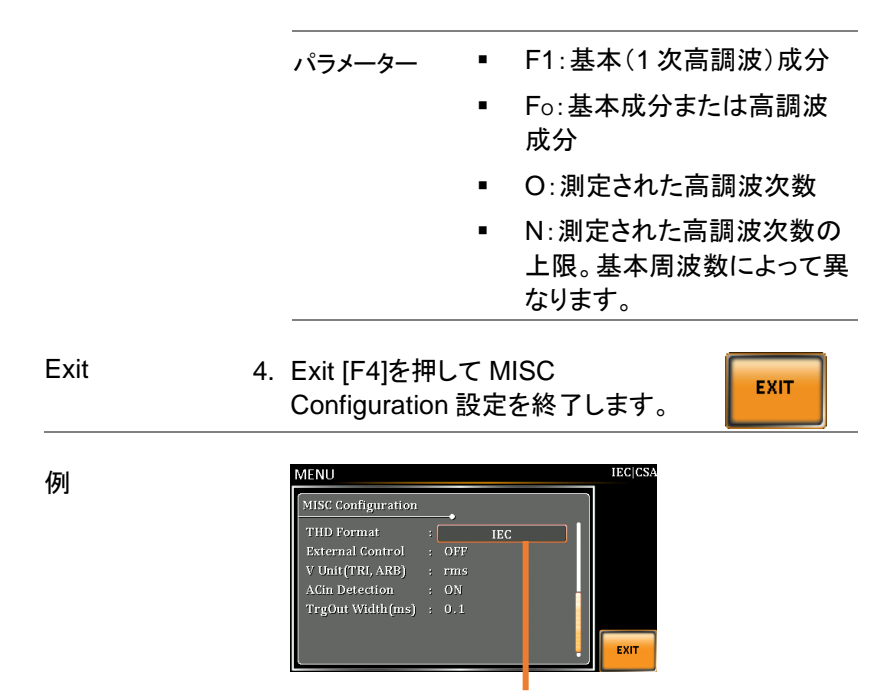

高調波解析フォーマット設定

# 5-9. 外部コントロール:External Control

外部制御 I / O 入力を有効または無効にできます。外部制御 I / O 入力 が無効に設定されている場合、本器のステータスは出力されたままにな ります。

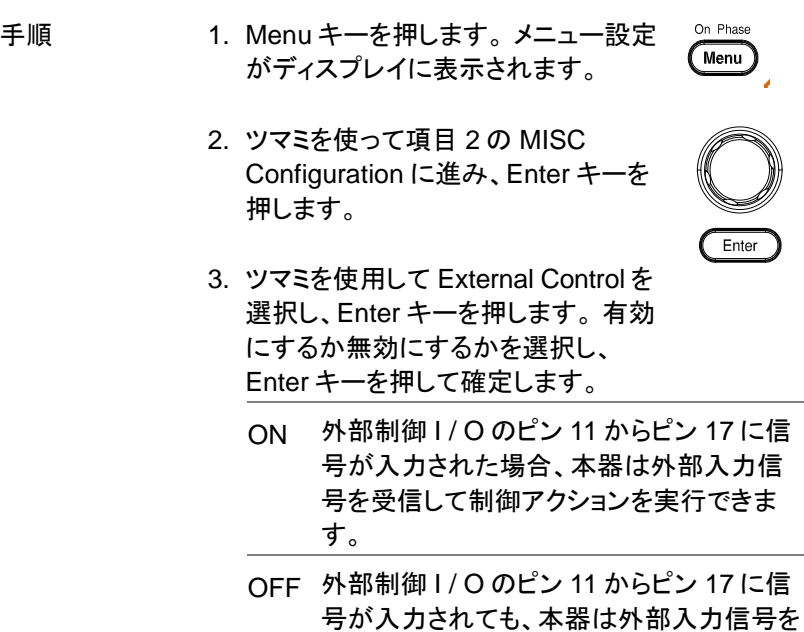

4. Exit [F4]を押して MISC Configuration 設定を終了します。

受信できません。

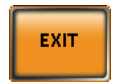

例

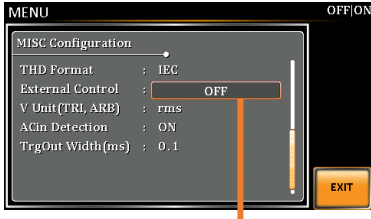

外部コントロール設定

## 5-10. 電圧単位(三角波,任意波):V Unit(TRI,ARB)

三角波(TRI)、任意波(ARB)の設定電圧の単位を選択することができ ます。選択できるのは実効値(rms)とピーク-ピーク(p-p)です。サイン波 と方形波は p-p を選択していても実効値での設定になります。

- 手順 1. Menu キーを押します。 メニュー設定 On Phase Menu がディスプレイに表示されます。
	- 2. ツマミを使って項目 2 の MISC Configuration に進み、Enter キーを 押します。

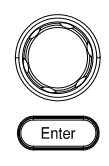

3. ツマミを使用して V Unit(TRI,ARB)を 選択し、Enter キーを押します。 rms にするか p-p にするかを選択し、 Enter キーを押して確定します。

rms 全ての波形の設定を実効値で行います。

- p-p 三角波(TRI)、任意波(ARB)の設定をピー ク-ピーク値で行います。
- 4. Exit [F4]を押して MISC Configuration 設定を終了します。

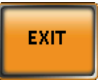

MENU MISC Configuration THD Format External Control V Unit (TRI, ARB) ┌ .<br>ACin Detection rgOut Width(ms)  $0<sub>1</sub>$ EXIT

電圧単位設定

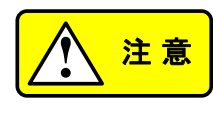

rms 設定値と p-p 設定値はそれぞれ別の値を持ちま す。サイン波から三角波など波形の変更を含め、設 定単位を変更すると設定値が変わりますので注意が 必要です。

## 5-11. AC 入力検出:ACin Detection

AC 入力検出機能の有効または無効を選択できます。

- On Phase 手順 1. Menu キーを押します。 メニュー設定 Menu がディスプレイに表示されます。
	- 2. ツマミを使って項目 2 の MISC Configuration に進み、Enter キーを 押します。

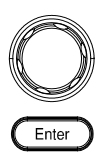

- 3. ツマミを使用して ACin Detection を選 択し、Enter キーを押します。 有効ま たは無効を選択し、Enter キーを押し て確定します。
	- 有効 出力がオンで入力電源異常を検出する と、「電源入力異常」のメッセージが表示さ れます。 ブザーがオンのときはブザーが 鳴り、ALM ステータスが表示されます。

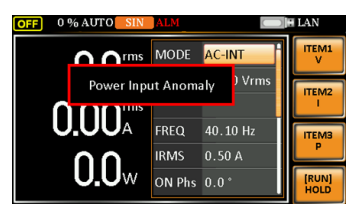

出力がオフで、入力電源の異常を検出す ると、「システムシャットダウン」というメッセ ージが表示されます。 ブザーがオンのと きでも、ブザーが鳴らず、ALM ステータス も表示されません。

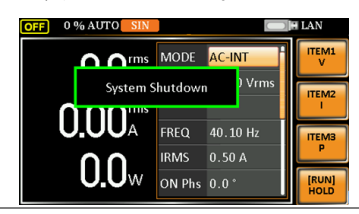

無効 ブザーの設定に関わらず、入力電力の異 常を検出した場合でも、ブザーが鳴らず、 警告メッセージも表示されません。

4. Exit [F4]を押して MISC Configuration 設定を終了します。 EXIT

例

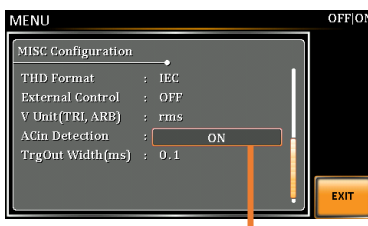

AC 入力検出設定

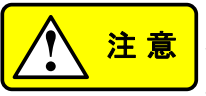

「電源入力異常」または「システムシャットダウン」メッ セージが表示された場合、ボタンの操作や SCPI コマ ンドの実行はできません。 また、システムエラーの状 態で SCPI エラーメッセージが表示されます。
# 5-12. トリガー出力パルス幅:TrgOut Width(ms)

出力波形に同期した TTL パルス信号のパルス幅を設定できます。 信号は、外部制御 I/O の 7 番ピンから出力されます。

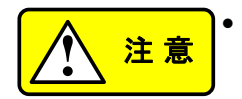

**!** <sup>注</sup> <sup>意</sup> パルス幅の設定時間が出力周波数の周期時間 よりも大きい場合、出力パルスはハイレベルを維 持します。

- トリガー信号は 0°でのみ生成されます。
- この機能は、DC オフセットが構成されている場 合でも、AC+DC モードで実行できます。
- この機能は、DC-INT、AC + DCEXT、および AC-EXT モードでは使用できません。

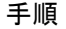

- 手順 2. Menu キーを押します。 メニュー設定 On Phase Menu がディスプレイに表示されます。
	- 2. ツマミを使って項目 2 の MISC Configuration に進み、Enter キーを 押します。

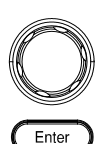

3. ツマミを使用して TrgOut Width(ms)を 選択し、Enter キーを押します。 パル ス幅の時間を設定し、Enter キーを押 して確定します。

TriOut Width  $0.1 \sim 60.0$ ms

4. Exit [F4]を押して MISC Configuration 設定を終了します。

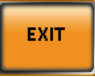

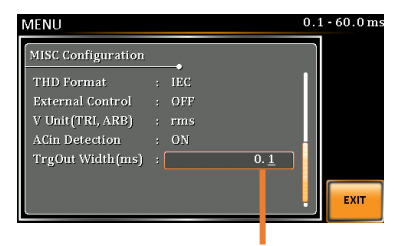

例

トリガー出力パルス幅設定

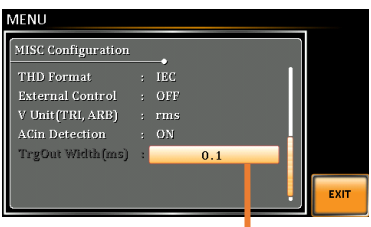

使用できないモードではグレー表示になりますが、 値は設定できます。

実際の波形– rig'd  $\boxed{15 \frac{\text{Apr}}{16 \cdot 23 \cdot 59}}$ AC-INT モード、 周波数 900Hz、 TrgOut 幅 0.1ms 588us (2) 8.888s 実際の波形–  $15$  flpr 2822<br> $16:24:18$ rig'd [T'l] AC-INT モード、 周波数 900Hz、 TrgOut 幅 1ms

us (2) 8.888s )

実際の波形– AC-INT モード、 周波数 900Hz、 TrgOut 幅 1.1ms

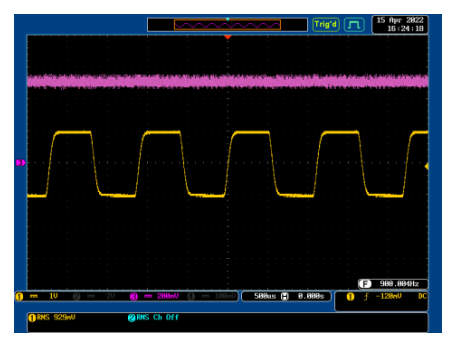

5-13. 平均回数の設定(Data Average Count) 測定値の平均回数を設定します。平均化の方式は移動平均です。

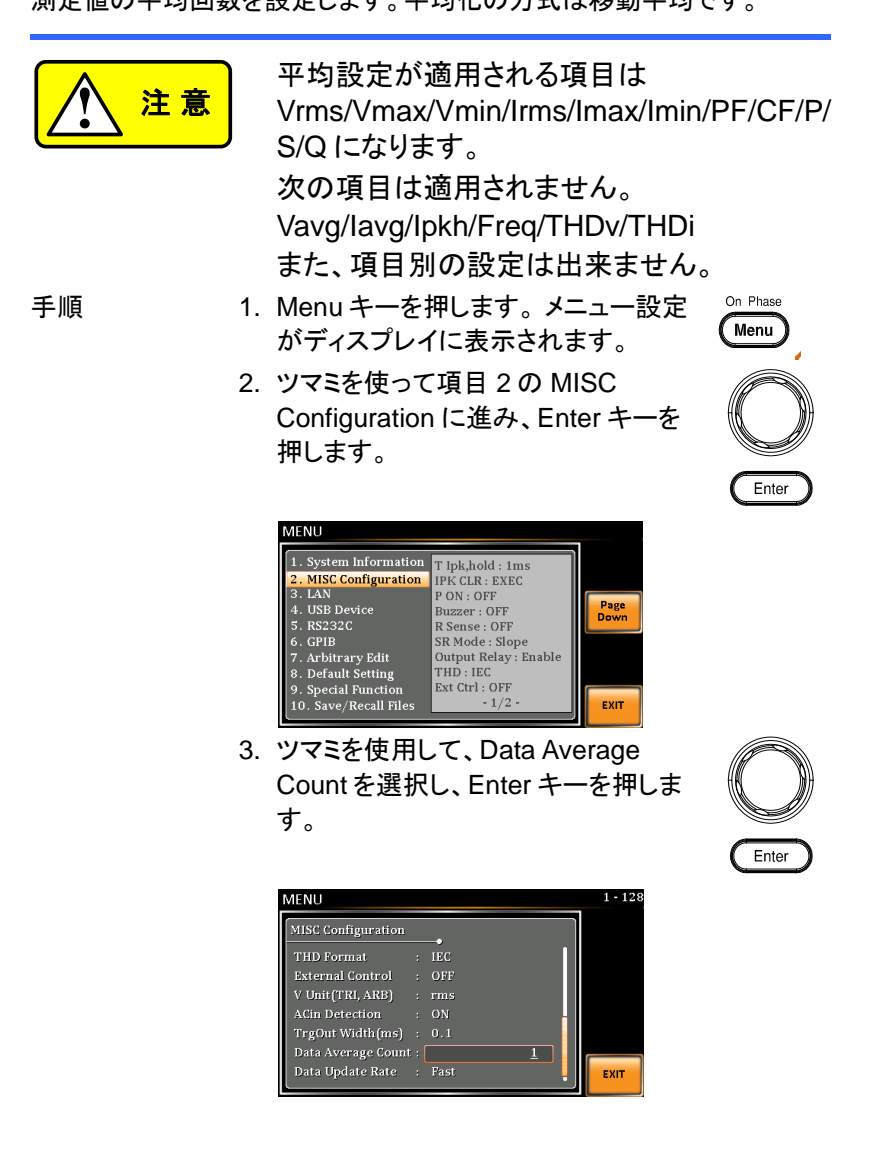

- 4. ツマミを使用して回数を設定します。 Data Average Count 1~128 デフォ ルトは 1 です。
- 5. Enter キーを押して、決定します。
- 6. EXIT キーで MENU を終了します。

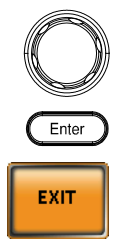

5-14. 表示更新設定(Data Update Rate)

測定値の表示更新レートを設定します。

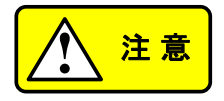

- 表示更新設定が適用される項目は Vrms/Vmax/Vmin/Irms/Imax/Imin/PF/CF/P/ S/Q になります。 次の項目は適用されません。 Vavg/Iavg/Ipkh/Freq/THDv/THDi また、項目別の設定は出来ません。 手順 1. Menu キーを押します。 メニュー設定 On Phase
	- がディスプレイに表示されます。
	- 2. ツマミを使って項目 2 の MISC Configuration に進み、Enter キーを 押します。

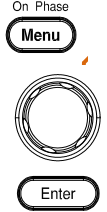

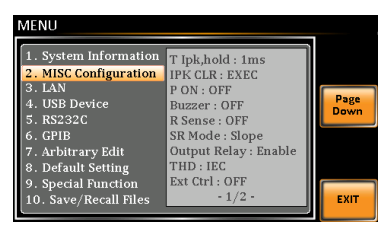

3. ツマミを使用して、Data Update Rate を選択し、Enter キーを押します。

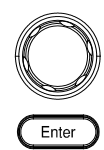

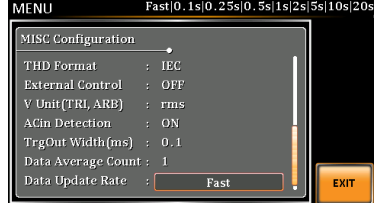

4. ツマミを使用して更新レートを設定しま す。 Fast | 0.1s | 0.25s | 0.5s | 1s | 2s | 5s | 10s | 20s デフォルトは Fast

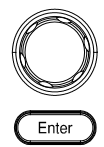

- 5. Enter キーを押して、決定します。
- 6. EXIT キーで MENU を終了します。

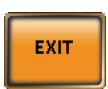

## 第6章 テストモード機能

シーケンスモードとシミュレートモードの 2 つのテストモードがありま す。 詳細は以下の章を参照してください。

6-1. シーケンスモード:Sequence Mode

6-1-1. シーケンスモード概要

概要 シーケンス機能は、正弦波、方形波、三角波、任 意波を含む AC 波形に対応し、DC-INT、AC-INT、 および AC + DC-INT モードで動作します。 後で紹介されるように、利用可能なパラメーター は、選択された出力モードによって異なります。 シーケンス機能は、最大 999 ステップで構成され ます。

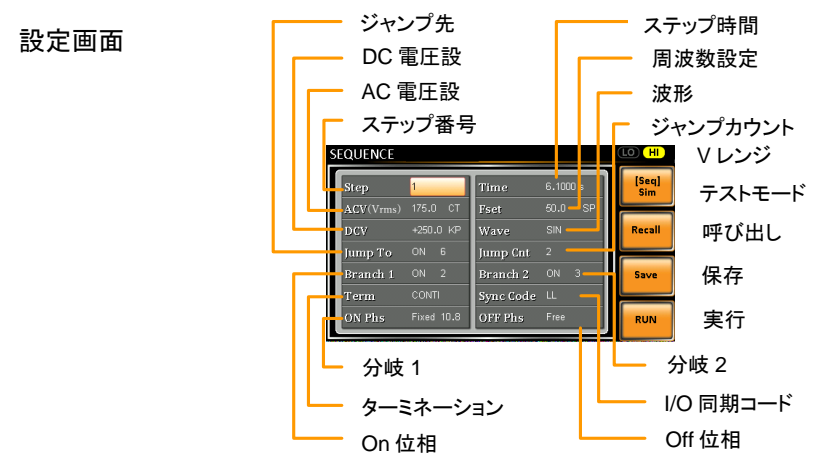

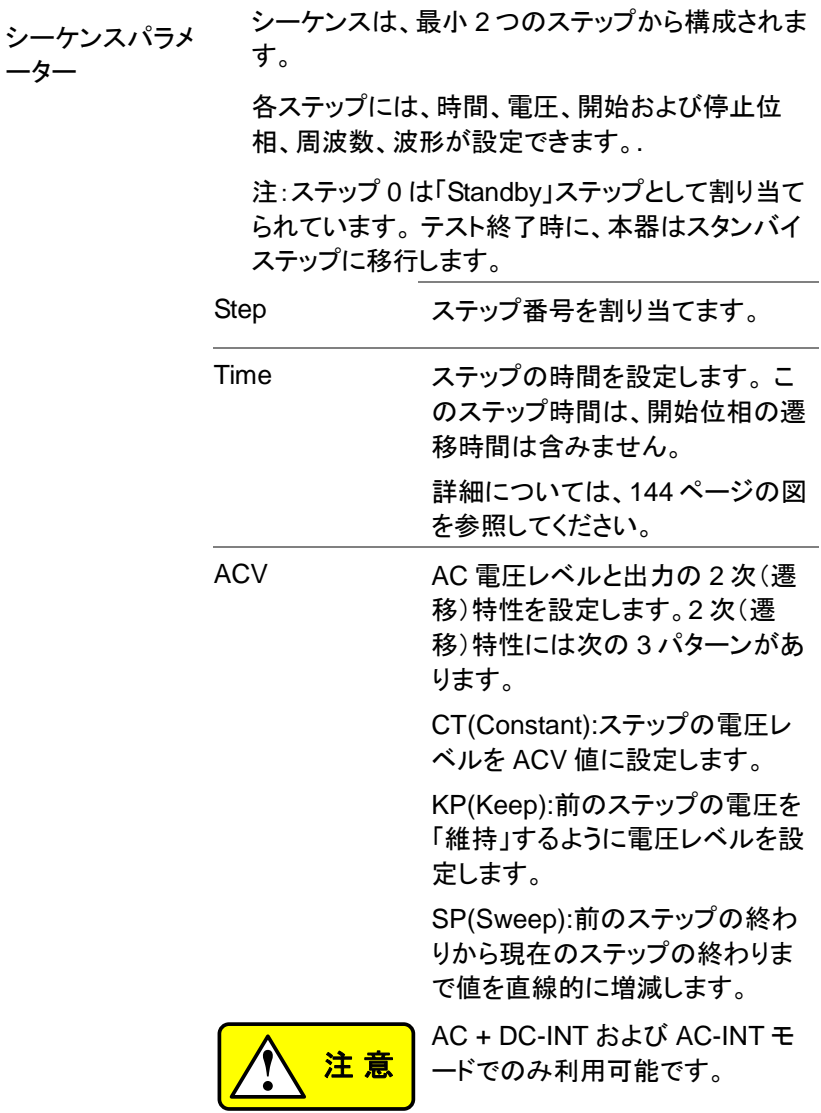

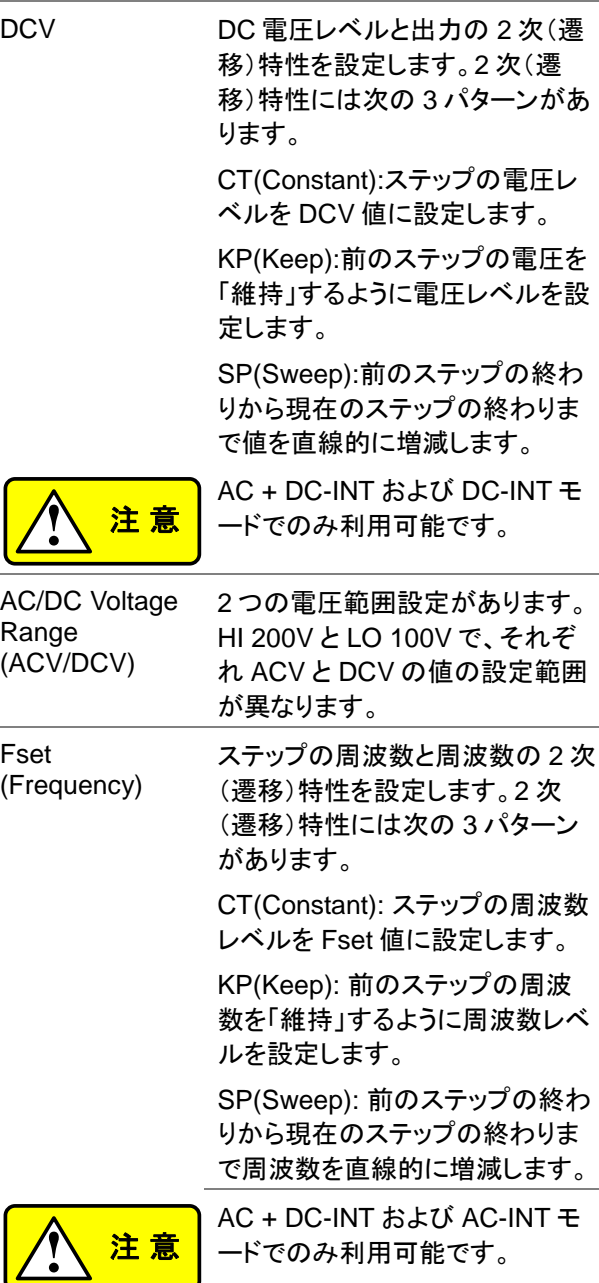

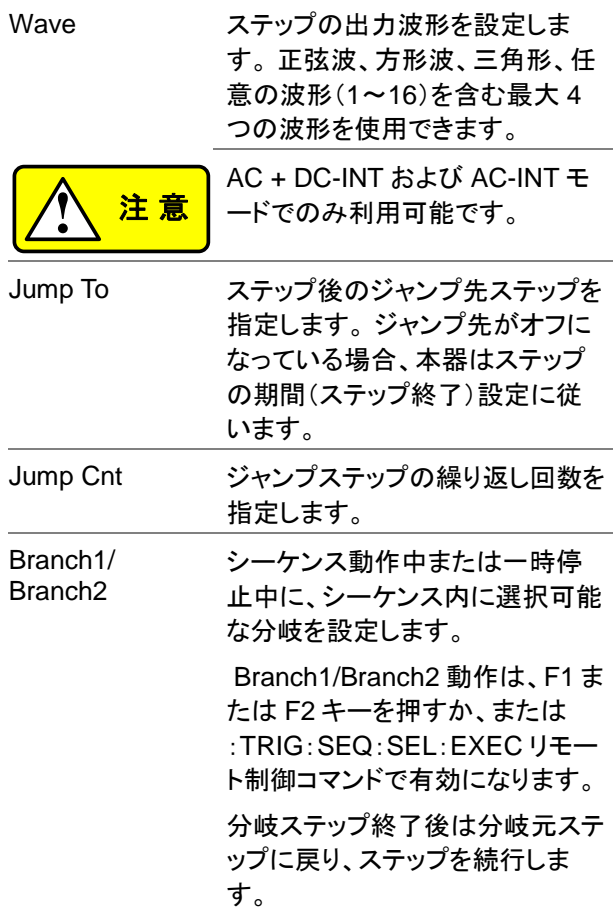

<span id="page-155-0"></span>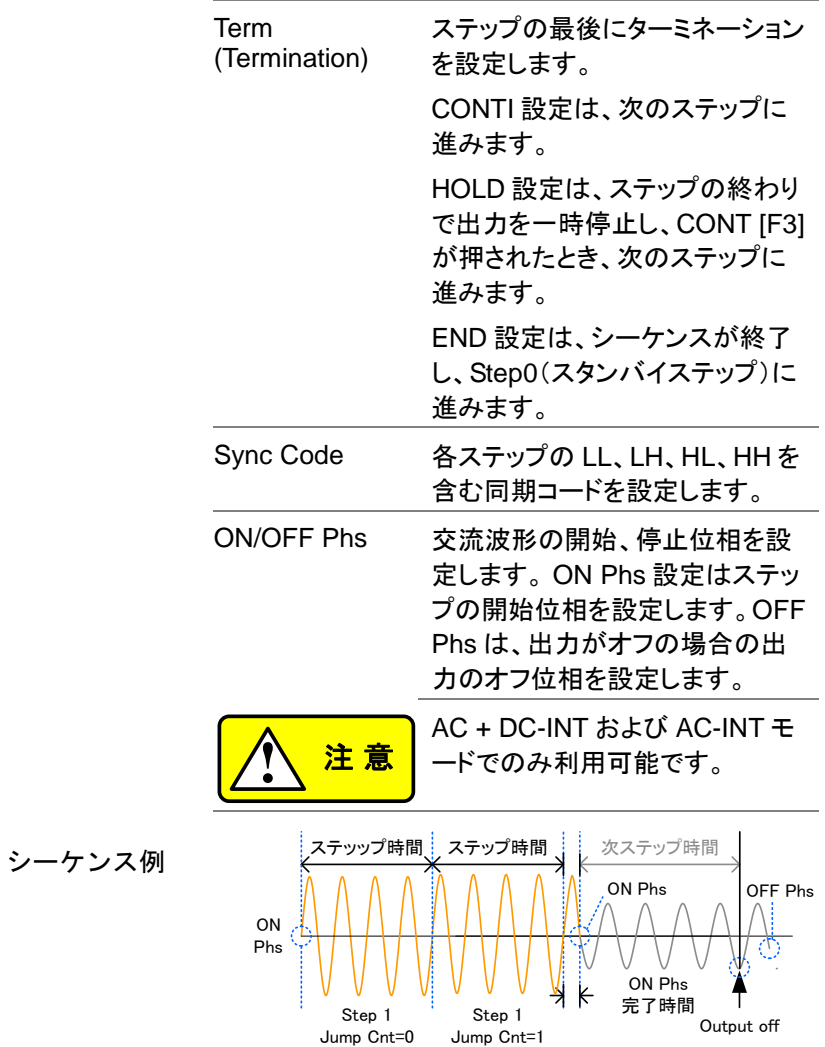

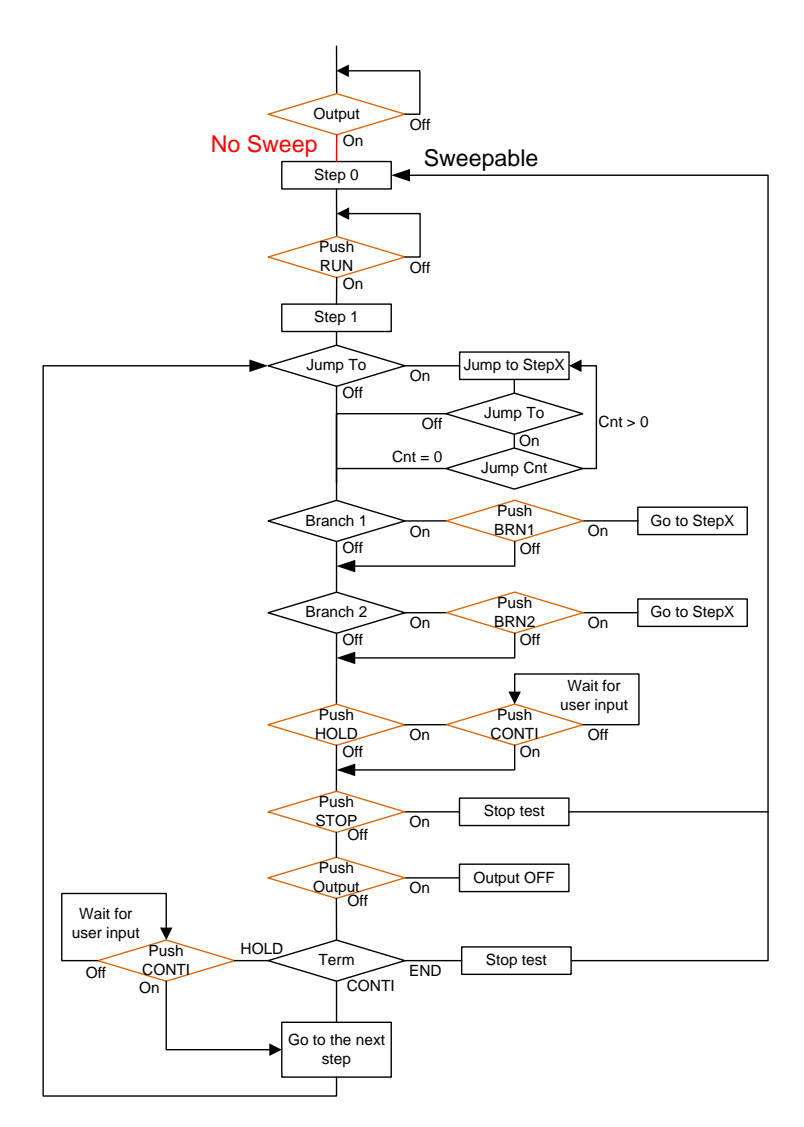

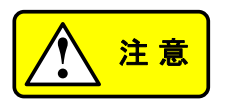

SEQ モードに入ると、リモートセンスが OFF にな り、スルーレートモードが Time に設定されます。 SEQ モードを終了すると、自動的に前の設定に戻 ります。

手順 1. Test キーを押します。

Test

または、ツマミを使用して TEST SEQ…オプションに移動し、Enter キー を押してシーケンスメニューに移動する こともできます。

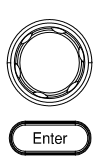

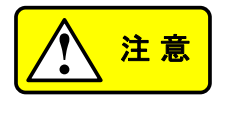

AC + DC-INT、AC-INT、および DC-INT モードのみ利用可能で す。

2. Seq / Sim [F1]キーを押して、 SEQUENCE モードに切り替えます。

シーケンスモード

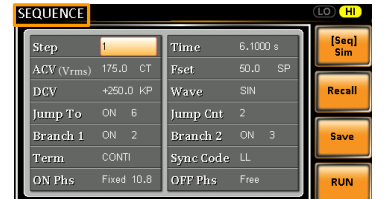

F1 ソフトキー

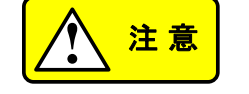

AC + DC-INT モードのみ利用可 能です。

3. ツマミを使用して Step 設定を選択し、 Enter を押します。

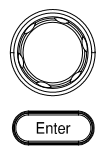

4. ツマミを使用して、ステップ番号を選択し ます。 0 は常にシーケンスの開始ステッ プです。

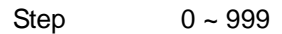

5. Time 設定に移動して、ステップ時間を設定します。

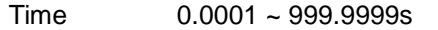

6. HI と LO の間で ACV と DCV の両方の電圧レンジを 設定するには、SEQUENCE メニューの外で設定す る必要があります。 詳細については、[48](#page-59-0) ページを参 照してください。 選択したレンジが右上に表示されま す。

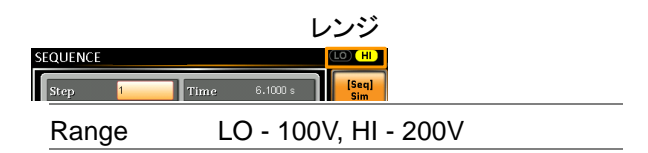

7. ACV 設定に移動し、ステップの出力電圧を設定しま す。 電圧範囲内にない ACV 値を入力した場合、入 力値は無視されます。以下の警告メッセージが表示さ れます。<br>stoutner

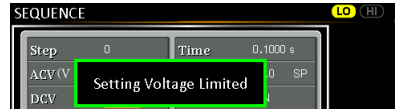

次に、二次(遷移)特性を設定します。

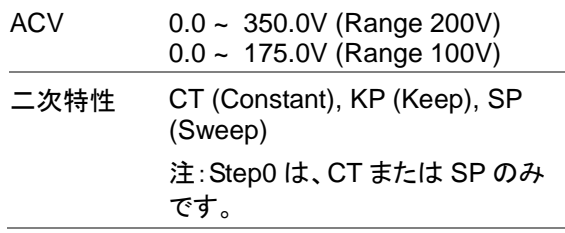

8. DCV 設定に移動し、ステップの出力電圧を設定しま す。 電圧範囲内にない DCV 値を入力した場合、入 力値は無視されます。以下の警告メッセージが表示さ れます。<br>**stour**ma

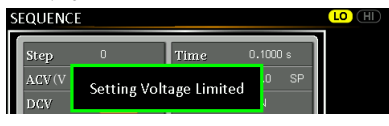

## 次に、二次(遷移)特性を設定します。

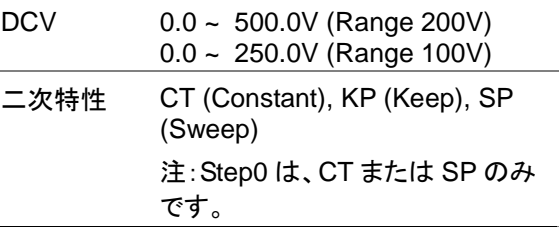

9. Fset 設定に移動し、ステップの周波数を設定します。 範囲外の周波数値を入力すると、以下の警告メッセ

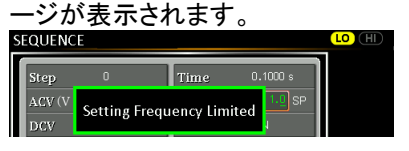

次に、二次(遷移)特性を設定します。

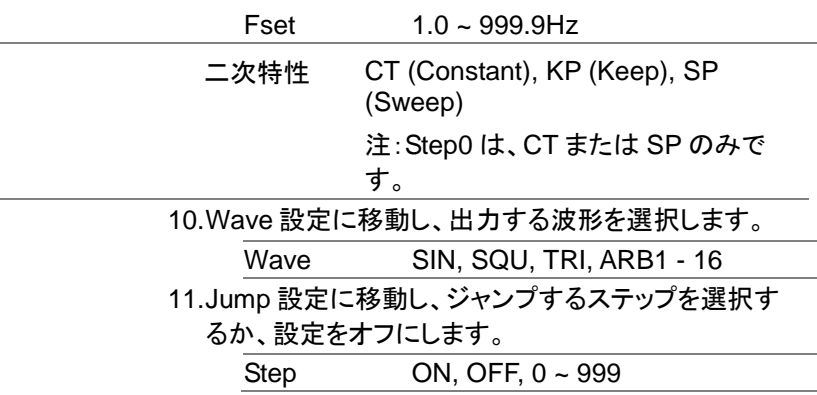

12.JumpCnt 設定に移動し、現在のステップがループす る回数を設定します。

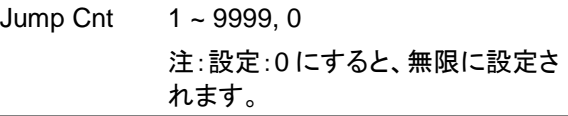

13.Branch 1/2 設定に移動し、分岐するステップを設定し ます。

Branch 1, 2 ON, OFF, 0 ~ 999

14.Term 設定に移動し、ステップ終了設定をします。 CONTI は、ステップの終わりに自動的に次のステッ プに進みます。 END はステップ 0 に戻ります。シー ケンスが次のステップに進むまで、HOLD は現在の ステップのままになります。

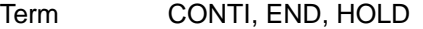

15.Sync Code 設定に移動し、ステップが開始したときの トリガー出力ピンの出力状態を設定します。

Sync Code LL, LH, HL, HH

16.ON Phs 設定に移動し、ステップの開始位相を設定し ます。

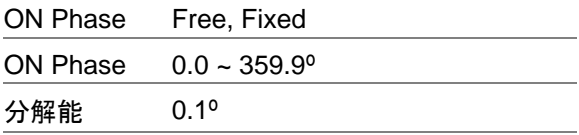

17.OFF Phs 設定に移動し、ステップの終了位相を設定 します。

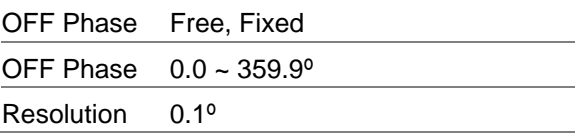

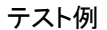

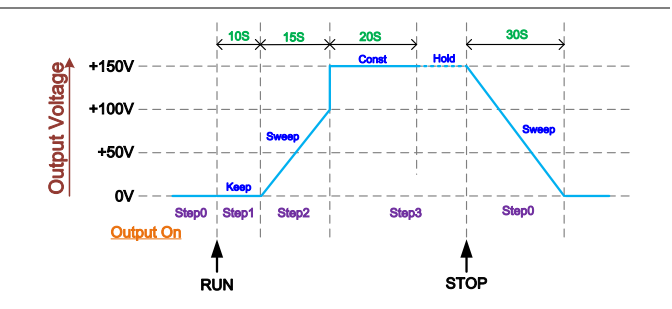

上記の例は、二次(遷移)特性が各ステップでの電圧の 出力にどのように関連するかを示しています。

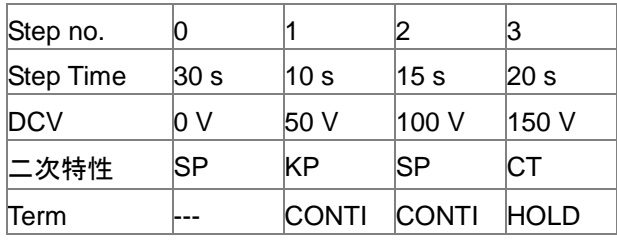

6-1-3. シーケンスをローカルメモリーに保存する

シーケンス設定は、10 個のメモリスロット(SEQ0〜 SEQ9)のいずれかに保存できます。

手順 1. Save [F3]を押します。

2. プロンプトが表示されたらツマミを使用 して SEQ 番号を選択し、Enter キーを 押します。

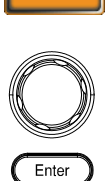

Save

3. 保存が成功すると、メッセージが表示 されます。

Save SEQ0 ~ SEQ9

※SEQ6~9 にデフォルトでサンプルが登録されていま す。

6-1-4. ローカルメモリーからシーケンスを呼び出す

シーケンス設定は、10 個のメモリスロット(SEQ0〜 SEQ9)のいずれかから呼び出すことができます。

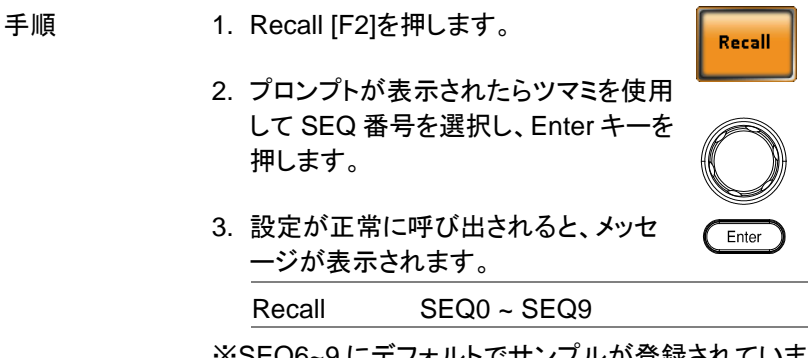

※SEQ6~9 にデフォルトでサンプルが登録されていま す。

## 6-1-5. シーケンス設定の管理

メニューシステムの Save / Recall Files ユーティリティを使用して、シー ケンス設定を USB メモリーに保存できます。 ユーティリティを使用してフ ァイルをローカルメモリーから削除することもできます。

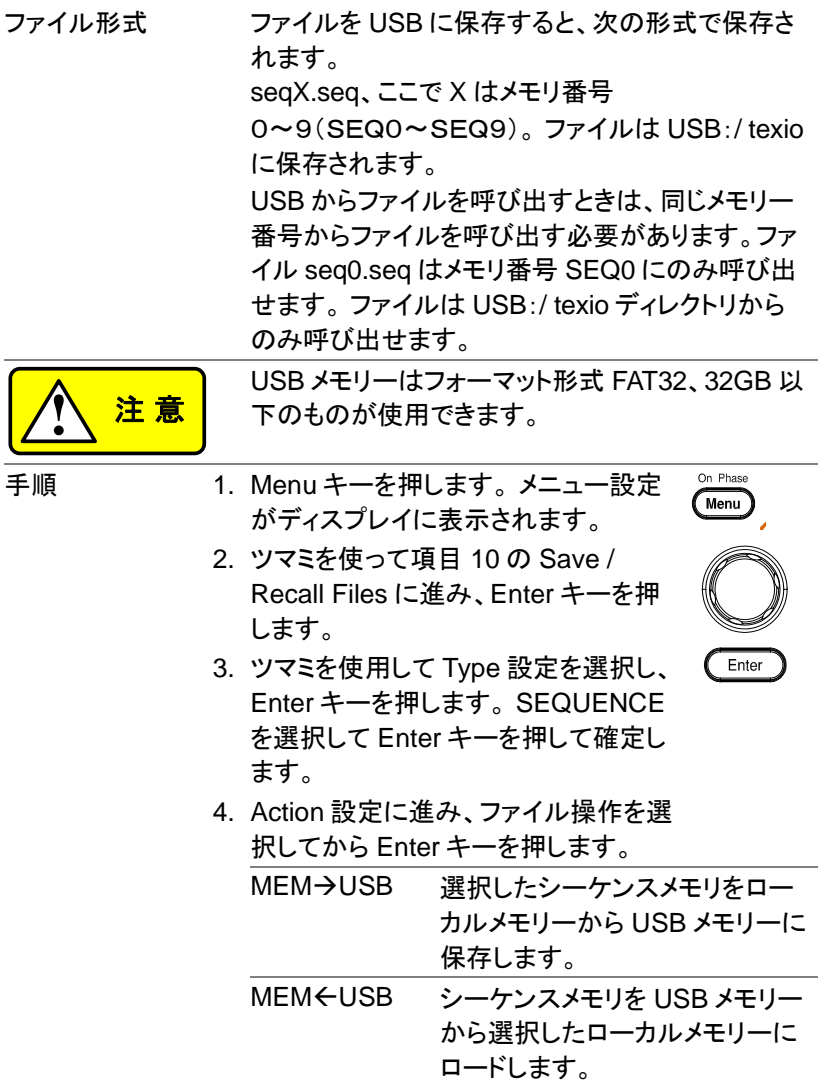

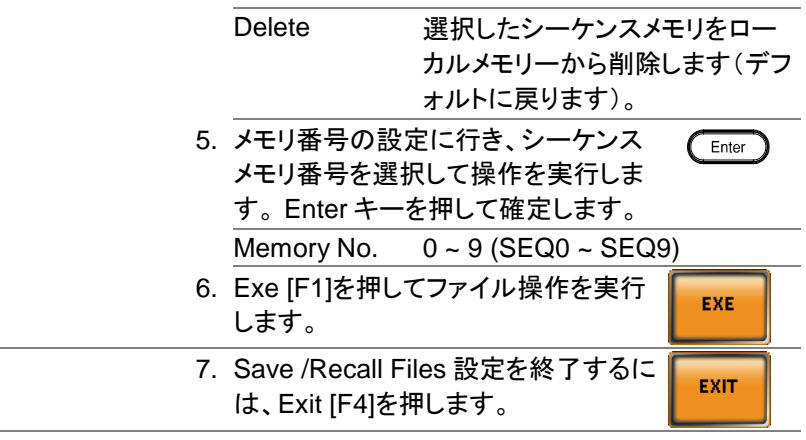

例

ローカルメモリーから USB メモリーへ保存

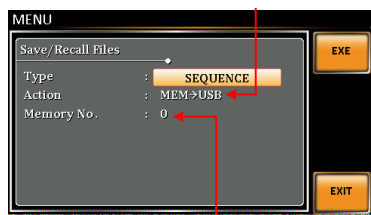

メモリーNo."0"を選択

すべてのファイル 8. ツマミを使用して Type 設定に戻り、 の操作 Enter キーを押します。All Data を選択 し、Enter キーで確定します。

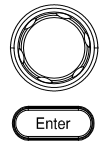

9. Action 設定に移動しファイル操作を選 択し、Enter キーで確定します。

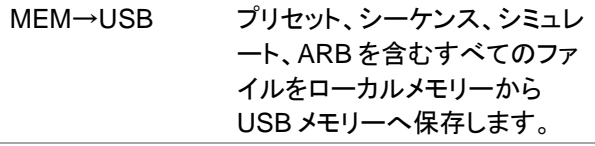

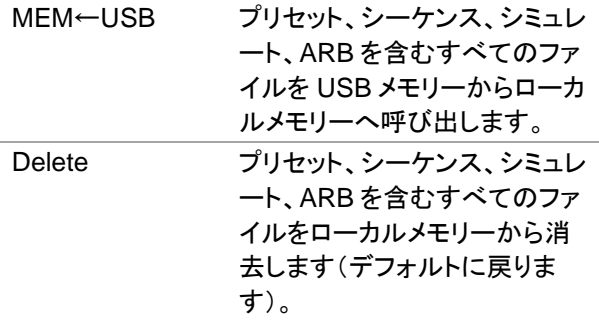

例

All Dataを選択

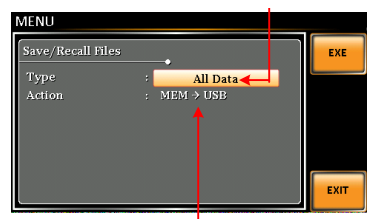

すべてのデータをローカル メモリーから USB へ保存

シーケンスのデフォルト設定

SEQ6 供給電圧の瞬間的な低下

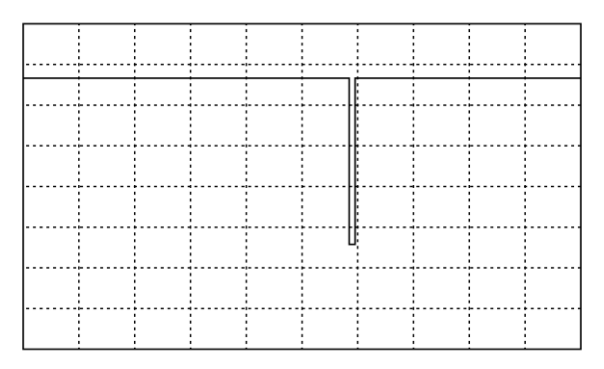

SEQ7 12V のレベル 1 システムのリセットテスト

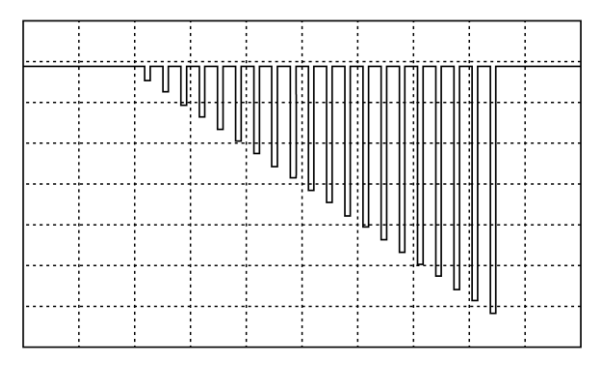

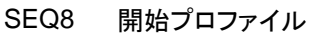

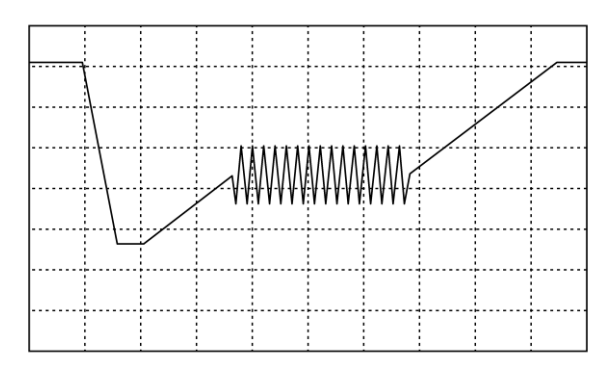

SEQ9 テスト 2 Tr:10ms、Td:40ms

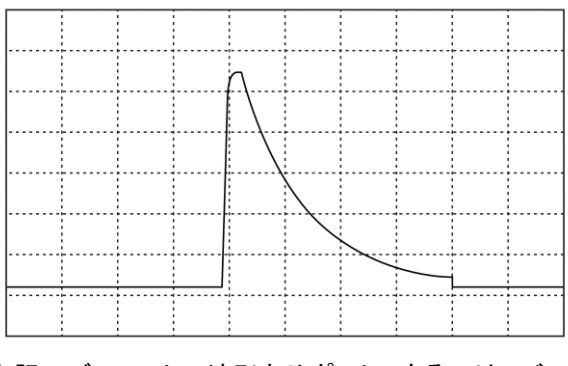

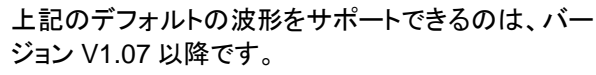

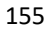

**!** <sup>注</sup> <sup>意</sup>

### 6-1-6. シーケンスの実行

概要 シーケンスを実行すると、表示がシーケンス実行画 面に変わります。 設定 設定<br>███<mark>████████</mark>██████ 実行画面 ARR15 分岐 1  $\frac{15 \text{ mm}}{173.2 \text{ V}}$  FREQ  $50.0$  Hz BRN2 分岐 2  $\overline{a}$  $V$ rms  $S$  $\overline{13}$ HOLD/CONTI test HOLD/CONTI  $0.000$ n na ms<sup>PF</sup>  $0.0$ w CF  $1.35$ **STOP** RUN/STOP 測定 measurements 手順 1. Output キーを押します。 **Output** 2. RUN[F2]キーを押してテストをスタートします。 現在のステップの設定は画面の上部に表示さ れ、測定値は画面の下部に表示されます。 画面右上に現在のステップ数と総ステップ数 (現在のステップ数/合計ステップ数)が表示さ れます。 3. 最後のステップが実行されるか、STOP [F4]キー が押されるまでテストは実行され続けます。 テスト が終了または停止すると、画面は元の設定画面 に戻ります。 4. 条件分岐(ブランチ)が設定されているステップが ある場合は、実行時に BRN1 [F1](分岐 1)キーま たは BRN2 [F2]キー(分岐 2)を押すことによって 分岐を手動で呼び出すことができます。 あるいは、:TRIG:SEQ:SEL:EXEC コマンドを 使用して条件付き分岐を呼び出すこともできます。 一時停止 5. 途中で一時停止するには、HOLD [F3]キーを押し ます。 一時停止解除 6. CONTI[F3]キーを押して一時停止を解除します。

# 6-2. シミュレート モード:Simulate Mode

### 6-2-1. シミュレート モードの概要

概要 シミュレートモードは、電源変動テストに使用されま す。 電圧/位相/周波数の変動など、電源の一般的 な異常をシミュレートすることができます。 これらの シミュレーションは、一時的な異常または周期的な 異常として実行できます。シミュレーションモードは AC+DC-INT モードのみで動作します。

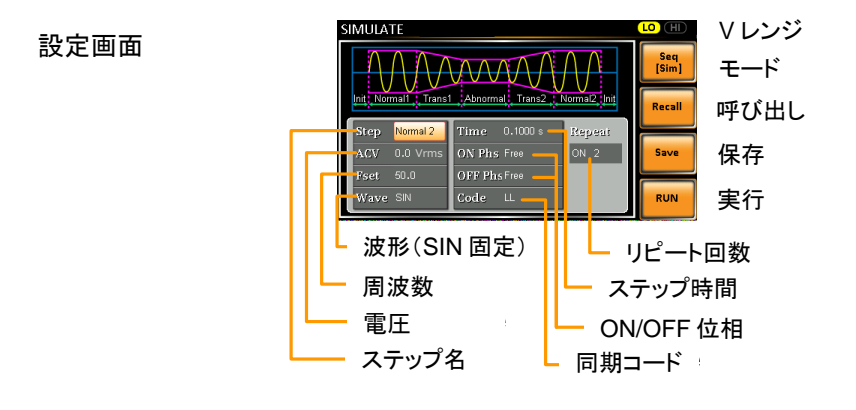

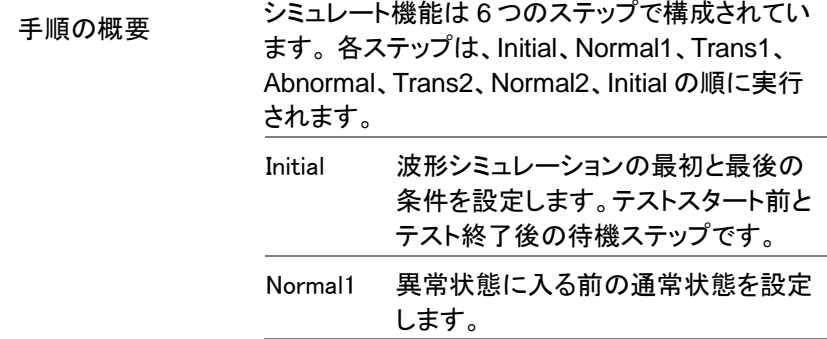

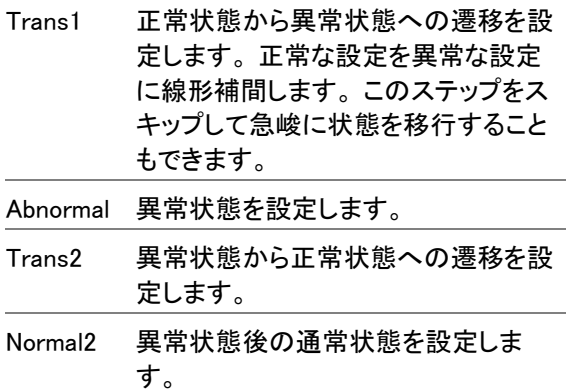

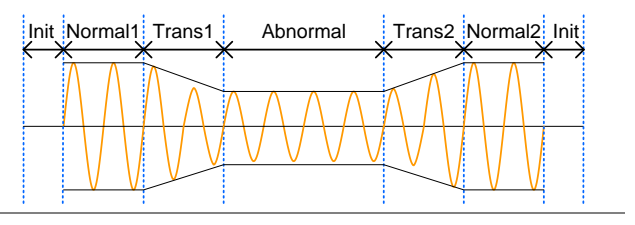

パラメーターの概 要

次の表は、各ステップで使用できるパラメーターを 示しています。

| <b>Step</b> | Initial    |            |   | Normal1 Trans1 Abnormal Trans2 Normal2 |   |   |
|-------------|------------|------------|---|----------------------------------------|---|---|
| Parameter   |            |            |   |                                        |   |   |
| Time        | х          |            |   |                                        |   |   |
| <b>ACV</b>  |            |            | х |                                        | х | x |
| ON Phs      |            |            | х |                                        | х |   |
| Fset        |            |            | х |                                        | х | x |
| OFF Phs     |            |            | х |                                        | х |   |
| Wave        | <b>SIN</b> | <b>SIN</b> | Χ | <b>SIN</b>                             | Χ |   |
| Code        |            |            |   |                                        |   |   |
| Repeat      |            |            |   |                                        |   |   |

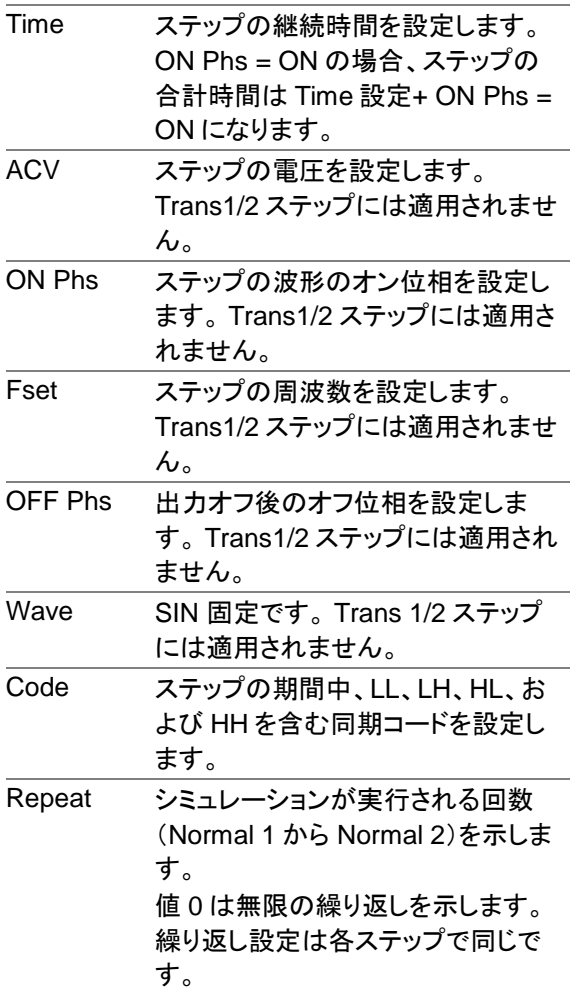

次の図は、ステップ内の各パラメーター間の関係を 示します。

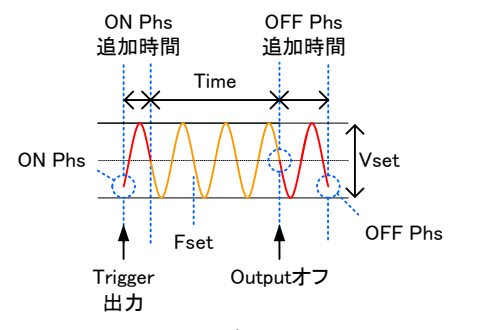

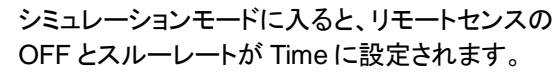

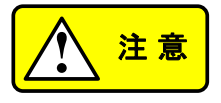

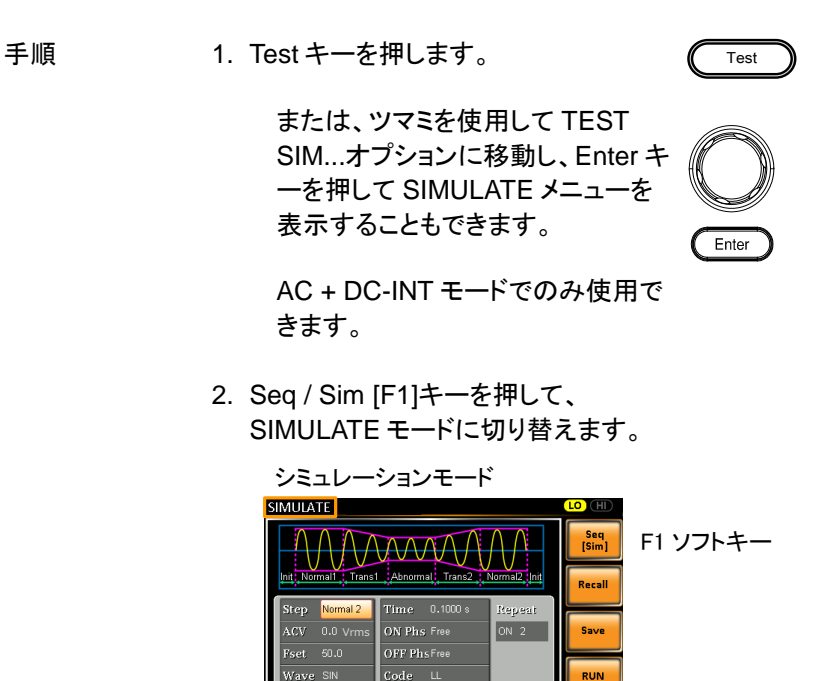

3. ツマミを使って Step 設定に移動し、 Enter *≹* 

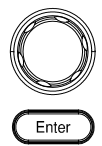

4. ツマミを使用してシミュレーションステ ップの 1 つを選択し、Enter を押しま す。 Steps Initial, Normal1, Trans1,

Abnormal, Trans2, Normal2

5. Time 設定に行き、ステップの持続時間を設定して ください。

Time 0.0001 ~ 999.9999s (Normal1, Normal2, Abnormal) 0.0000 ~ 999.9999s (Trans1, Trans2) 注:Trans1 と Trans2 では 0 を設 定すると、このステップはスキップ されます。

6. HI と LO の間で ACV と DCV の両方の電圧レン ジを設定するには、SIMULATE メニューの外で設 定する必要があります。 詳細については、[48](#page-59-0) ペー ジを参照してください。 選択したレンジが右上に表 示されます。

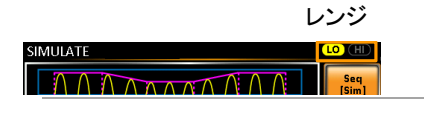

Range LO-100V, HI-200V

7. ACV 設定に進み、ステップの Vrms レベルを設定 します。 電圧範囲外の ACV 値を入力した場合、 以下の警告メッセージが表示されます。 注:Trans1/Trans2 には適用されません。<br>

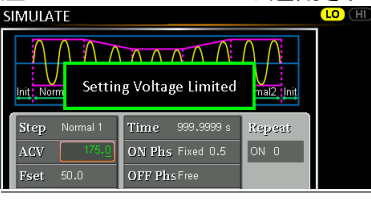

ACV 0.00 ~ 175V (100V レンジ)

0.0 ~ 350.0V(200V レンジ)

8. ON Phs 設定に進み、ステップのオン位相を設定 します。

注:Trans1/Trans2 には適用されません。

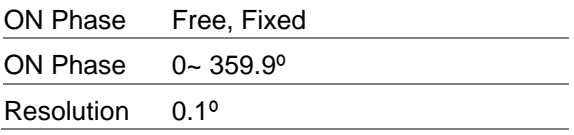

9. Fset 設定に進み、ステップの周波数を設定しま す。範囲外の周波数値を入力すると、以下の警告 メッセージが表示されます。

注: Trans1/Trans2 には適用されません。<br>SIMUIATE  $\bigcap$   $\bigcap$   $\bigcap$   $\bigcap$   $\bigcap$   $\bigcap$   $\bigcap$ Setting Frequency Limited  $\frac{1}{\text{mal2, } \text{ln}}$  $s_{\text{tep}}$ Nome  $Tima = 9999999$ Repeat ON Phs Fixed 259.9 ON O  $ACV$ OFF Phs Free .<br>Reat

 $Fset$  1.0 ~ 999.9Hz

10.OFF Phs 設定に進み、ステップのオフ位相を設定 してください。

注:Trans1/Trans2 には適用されません。

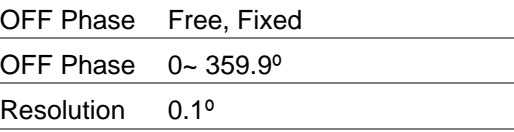

11.Wave 設定は SIN 固定です。

注:Trans1/Trans2 には適用されません。

Wave SIN 固定

12.Code 設定に進み、ステップの同期コードを設定し ます。

Code LL, LH, HL, HH

13.最後に、繰り返しパラメーターに移動して、シミュレ ーションがステップの Normal1-Trans1- Abnormal-Trans2-Normal2 シーケンスを繰り返 す回数を選択します。 値が 0 の場合、繰り返し回 数は無限に設定されます。

Repeat  $1 \sim 9999$ , O(infinite)

6-2-3. シミュレーションをローカルメモリーに保存する

シミュレーション設定は、10 個のメモリスロット(SIM0 〜SIM9)のいずれかに保存できます。

手順 14.Save [F3]を押します。 Save 15.プロンプトが表示されたらツマミを使用 して SEQ 番号を選択し、Enter キーを 押します。 16.保存が成功すると、メッセージが表示 Enter されます。

Save SIM0 ~ SIM9

6-2-4. ローカルメモリーからシミュレーションを呼び出す

シミュレーション設定は、10 個のメモリスロット(SIM0 〜SIM9)の 1 つから呼び出すことができます。

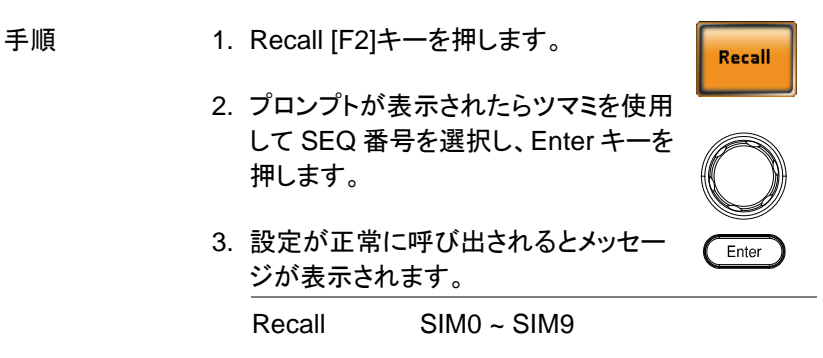

#### 6-2-5. シミュレーション設定の管理

Menu の Save / Recall Files ユーティリティを使用して、シミュレーション 設定を USB メモリーに保存できます。 ユーティリティを使用してファイル をローカルメモリーから削除することもできます。

ファイル形式 ファイルを USB メモリーに保存すると、次の形式で 保存されます。

simX.sim、X はメモリ番号

0〜9(SIM0〜SIM9) ファイルは USB メモリーに保 存されます:/ texio

USB メモリーからファイルを呼び出すときは、同じ メモリー番号からファイルを呼び出す必要がありま す。 ファイル sim0.sim は、メモリ番号 SIM0 にの み呼び出せます。 ファイルは USB:/ texio ディレク トリからのみ呼び出せます。

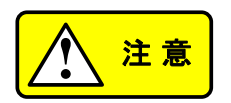

USB メモリーはフォーマット形式 FAT32、32GB 以 下のものが使用できます。

- 
- 手順 1. Menu キーを押します。 メニュー設定 がディスプレイに表示されます。

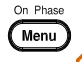

2. ツマミを使って項目 10 の Save / Recall Files に進み、Enter キーを押 します。

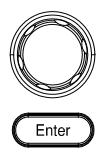

- 3. ツマミを使って Type 設定に移動し、 Enter を押します。 SIMULATE を選 択して、Enter を押して確認します。
- 4. Action 設定に進み、ファイル操作を選 択してから Enter キーを押します。

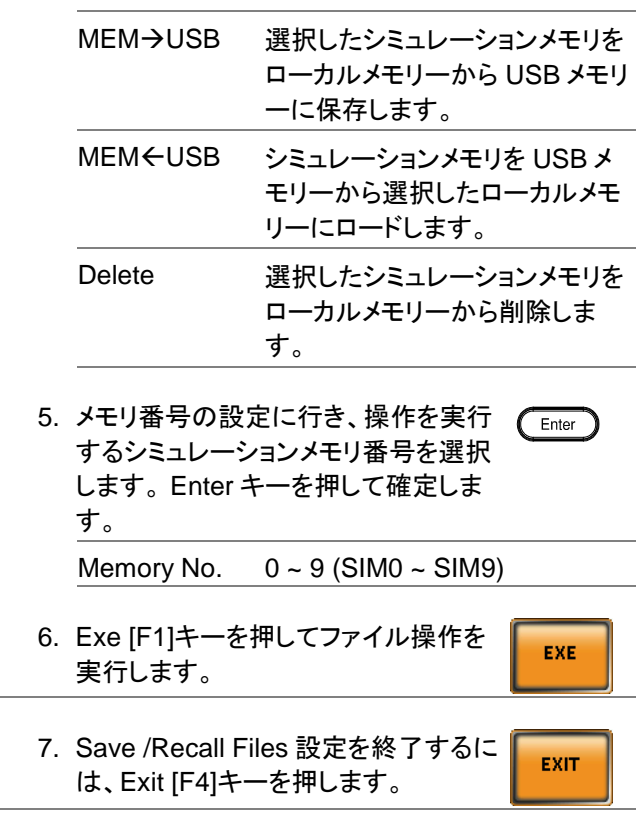

例

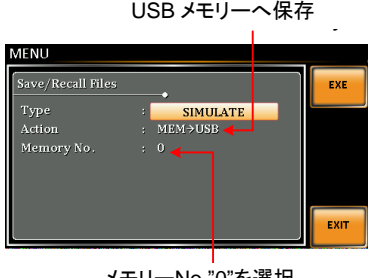

ローカルメモリーから

Memory No. 0 selected メモリーNo."0"を選択

すべてのファイル 8. ツマミを使用して Type 設定に戻り、 の操作 Enter キーを押します。All Data を選択 し、Enter キーで確定します。

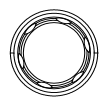

Enter

9. Action 設定に移動しファイル操作を選 択し、Enter キーで確定します。

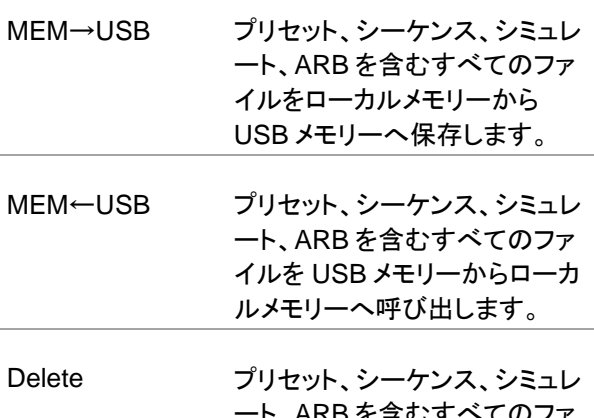

ート、ARB を含むすべてのファ イルをローカルメモリーから消 去します。

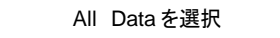

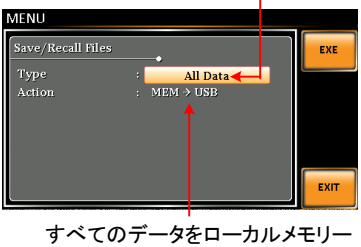

から USB メモリーへ保存

例

概要 シミュレーションを実行すると、表示がシミュレーショ ン実行画面に変わります。

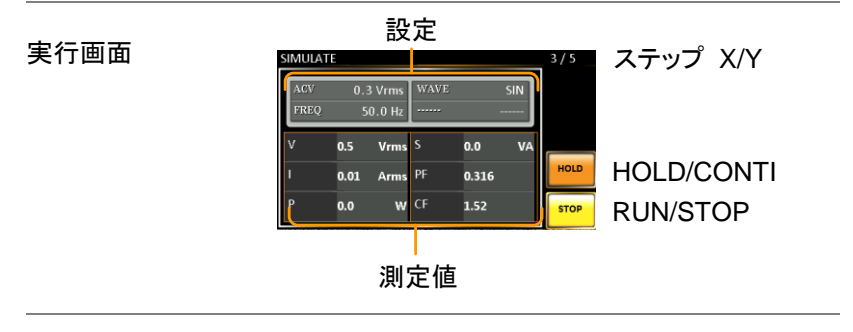

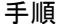

1. Output キーを押します。

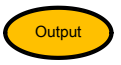

2. Run [F4]を押し、テストを始めます。

現在のステップの設定は画面の上部に表示さ れ、測定値は画面の下部に表示されます。

画面の右上にシミュレーションの現在のステップ 番号が表示されます。

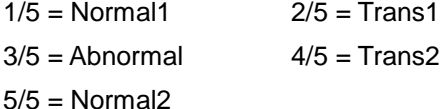

3. 最後の繰り返しステップが実行されるか、Stop [F4]が押されるか、または出力がオフになるまで、 テストは実行され続けます\*。 テストが終了または 停止すると、画面は元の設定画面に戻ります。

> \* OFF 位相が設定されている場合、出力は OFF 位相設定が満たされるまで続きます。
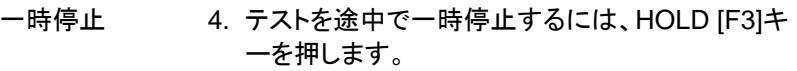

一時停止の解除 5. 一時停止したテストを続けるには、CONTI[F3]を 押します。

## 第7章 通信インタフェース

この章では、IEEE488.2 ベースのリモートコントロールの基本構成 について説明します。 コマンドリストについては、プログラミングマ ニュアルを参照してください。マニュアルは弊社のウェブサイトから ダウンロードできます。

[https://www.texio.co.jp](https://www.texio.co.jp/)

対応するインタフェースは LAN(Socket,web)、USB(USB-CDC)、 RS-232C/485、GP-IB となります。

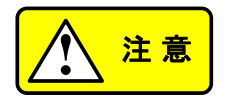

本器が USB / LAN / RS-232 / GP-IB インタフェー スを介してリモート制御されている場合、パネルロッ クは自動的に有効になります。

### 7-1. インタフェース設定

<span id="page-181-0"></span>7-1-1. イーサネット(LAN)接続の設定

イーサネット(LAN)は、ウェブ サーバ接続やソケット接続により、本器の 状態モニタリングや基本的なリモート制御に使用できます。

本器は DHCP 接続をサポートしているため、自動的に既存ネットワーク に接続できます。 また、ネットワーク設定を手動で構成することもできま す。

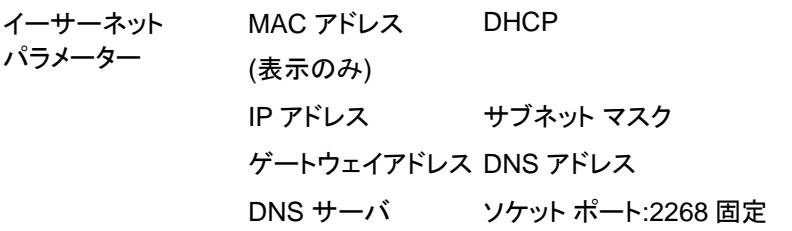

イーサネット設定 1. LAN ケーブルを本器リアパネルのイ ーサネットポートに接続します。

LAN

- On Phase 2. Menu キーを押します。 メニュー設定 Menu がディスプレイに表示されます。
- 3. ツマミを使って項目 3、LAN に移動し、 Enter キーを押します。

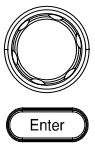

- 4. LAN ケーブルが正しく接続され、接続がアクティブ になると、"Connection Status"に"Online"と表示さ れます。
- 5. ネットワークに自動的に IP アドレスを割り当てる には、DHCP を ON に設定します。 手動でイーサ ネット設定を行うためには DHCP を OFF に設定 します。

#### DHCP ON, OFF

6. DHCP が OFF に設定されている場合は、残りの LAN パラメーターを設定します。

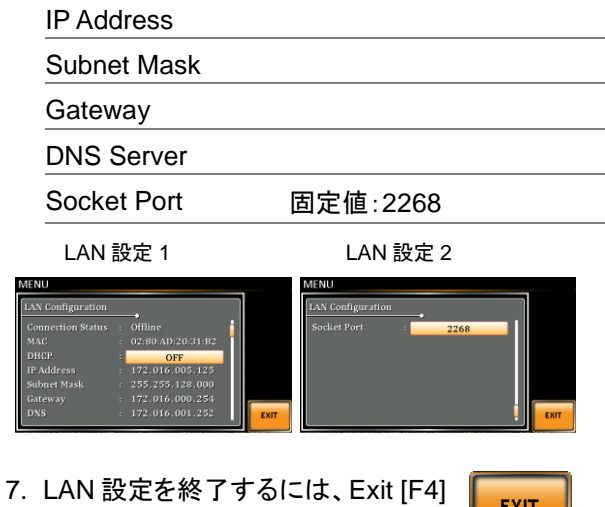

キーを押します。

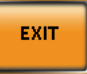

<span id="page-183-0"></span>7-1-2. USB インタフェースの設定

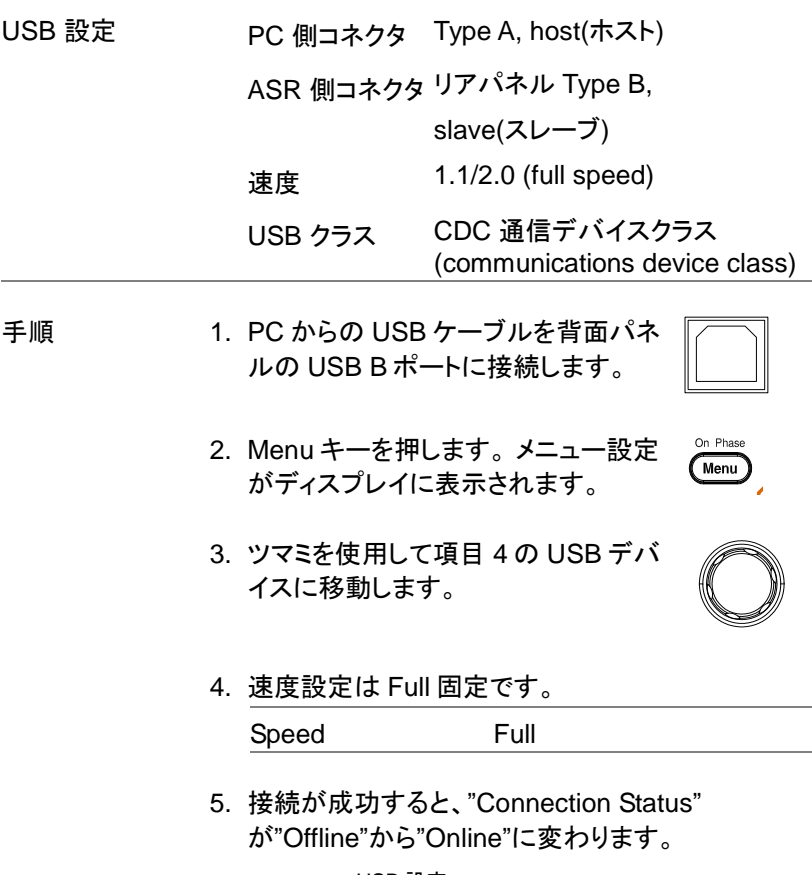

USB 設定

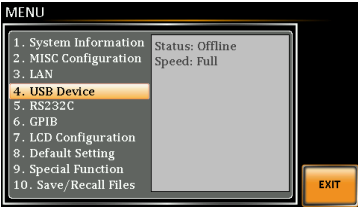

6. USB インタフェース設定を終了する には、Exit [F4]キーを押します。

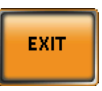

7-1-3. USB リモートコントロールの動作確認

| 動作確認 | Realterm などの端末アプリケーションを起動しま                                                                                                    |
|------|----------------------------------------------------------------------------------------------------|
|      | す。<br>ASR シリーズは PC の COMポートとして表示さ<br>れます。Windows で COM 設定を確認するには、<br>デバイスマネージャを参照してください。 Win7/10<br>では、コントロールパネル→システム→ハードウェ<br>アの順に選択します。<br>USBドライバの詳細は 2-1-8 USBドライバのイン<br>ストールを参照してください。 |
|      | Realterm の詳細は、177 ページを参照してくださ<br>$\mathsf{L}_{\lambda}$                                                                                                    |
|      | 機器が USB リモートコントロール用に設定された<br>後、ターミナル経由でこのクエリコマンドを実行して<br>ください(172 ページ).<br>*IDN?                                                                                                    |
|      | 製造元、モデル番号、シリアル番号、およびソフト<br>ウェアのバージョンが次の形式で返れば通信が成<br>立しています。                                                                                                    |
|      | TEXIO, ASRXXX-XXX, XXXXXXXXX, XX.XX<br>メーカー名: TEXIO TECHNOLOGY<br>製品型名: ASRXXX-XXX<br>シリアル番号: XXXXXXXXX                                                                                     |
|      | ソフトウェアバージョン: XX.XX                                                                                                    |
| 注意   | 詳細については、プログラミングマニュアルを参照<br>してください。弊社のウェブサイトから入手できま<br>す。                                                                                                    |
|      | https://www.texio.co.jp                                                                                                    |

| RS-232C 設定 |  | コネクタ                                                           | Dsub-9, オス                                                                                        |  |
|------------|--|----------------------------------------------------------------|---------------------------------------------------------------------------------------------------|--|
|            |  | パラメーター                                                         | Baud rate, data bits, parity,<br>stop bits.                                                       |  |
| ピン配置       |  | 12345<br>እእልፈ<br>6789                                          | 2: RxD (Receive data)<br>3: TxD (Transmit data)<br>5: GND<br>4,6~9: 未接続                           |  |
| ピン接続       |  | 図のヌルモデム(クロス)ケーブルを使用します。                                        |                                                                                                   |  |
|            |  | <b>APS</b><br>Pin2 $RxD$<br>Pin3 $TxD$ $\bullet$<br>Pin5 GND + | РC<br>RxD Pin2<br>TxD Pin3<br>GND Pin5                                                            |  |
| 手順         |  | す。                                                             | 1. PC からの RS-232C ケーブルをリア<br>$\circ\;\circ\;\circ\;\circ\;\circ$<br>パネルの RS-232C ポートに接続しま<br>0000 |  |
|            |  | がディスプレイに表示されます。                                                | On Phase<br>2. Menu キーを押します。 メニュー設定<br>Menu                                                       |  |
|            |  |                                                                | 3. ツマミを使用して項目 5の RS232C<br>に移動し、Enter キーを押します。<br>Enter                                           |  |
|            |  | 4. RS-232C の設定を行います。                                           |                                                                                                   |  |
|            |  | ボーレート<br>(Baud rate)                                           | 1200, 2400, 4800,<br>9600(初期設定), 19200,<br>38400, 57600, 115200,                                  |  |

<span id="page-185-0"></span>7-1-4. RS-232C インタフェース の設定

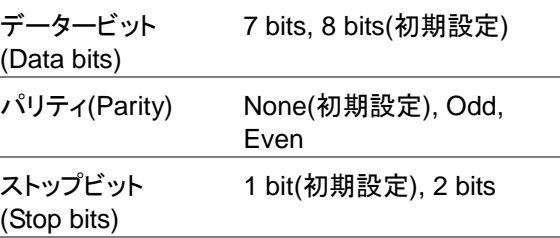

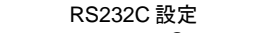

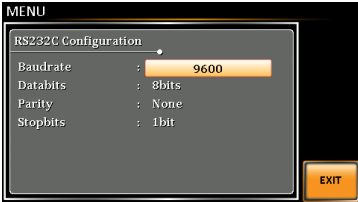

5. RS-232C の設定を終了するには Exit [F4]キーを押してください。

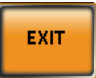

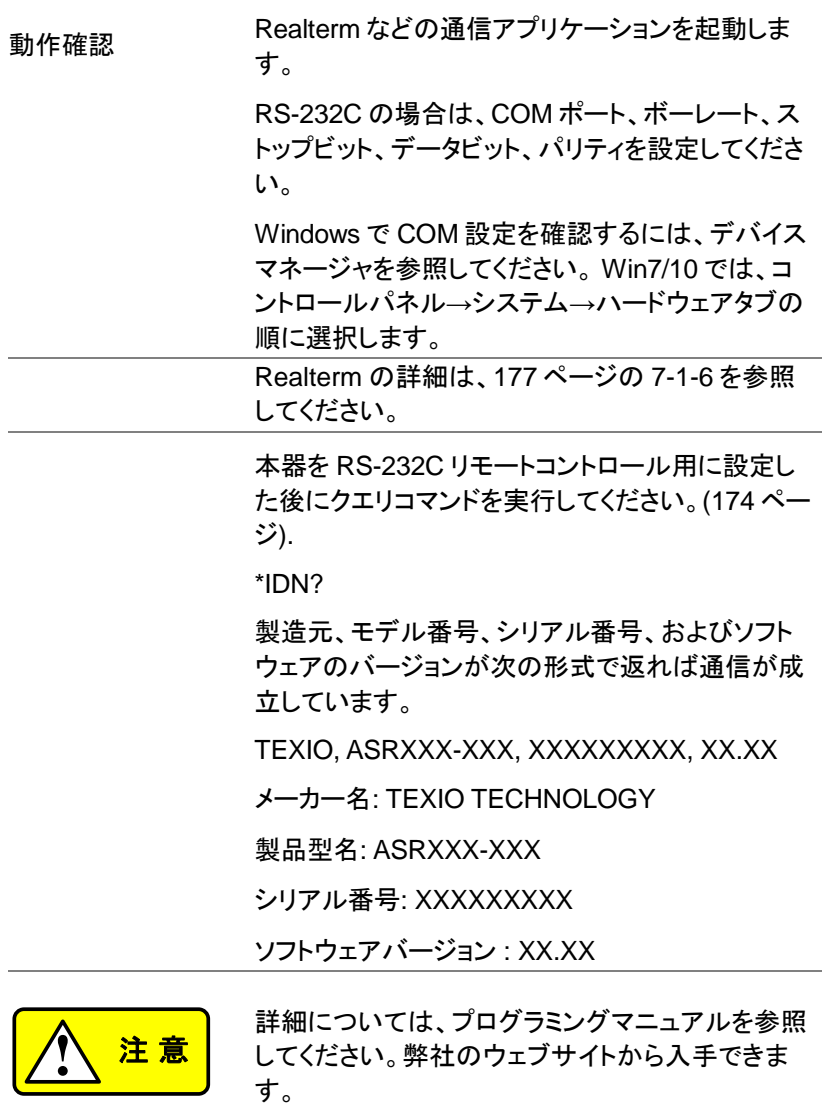

https://www.texio.co.jp

<span id="page-188-0"></span>7-1-6. Realterm を使ってリモート接続を確認する

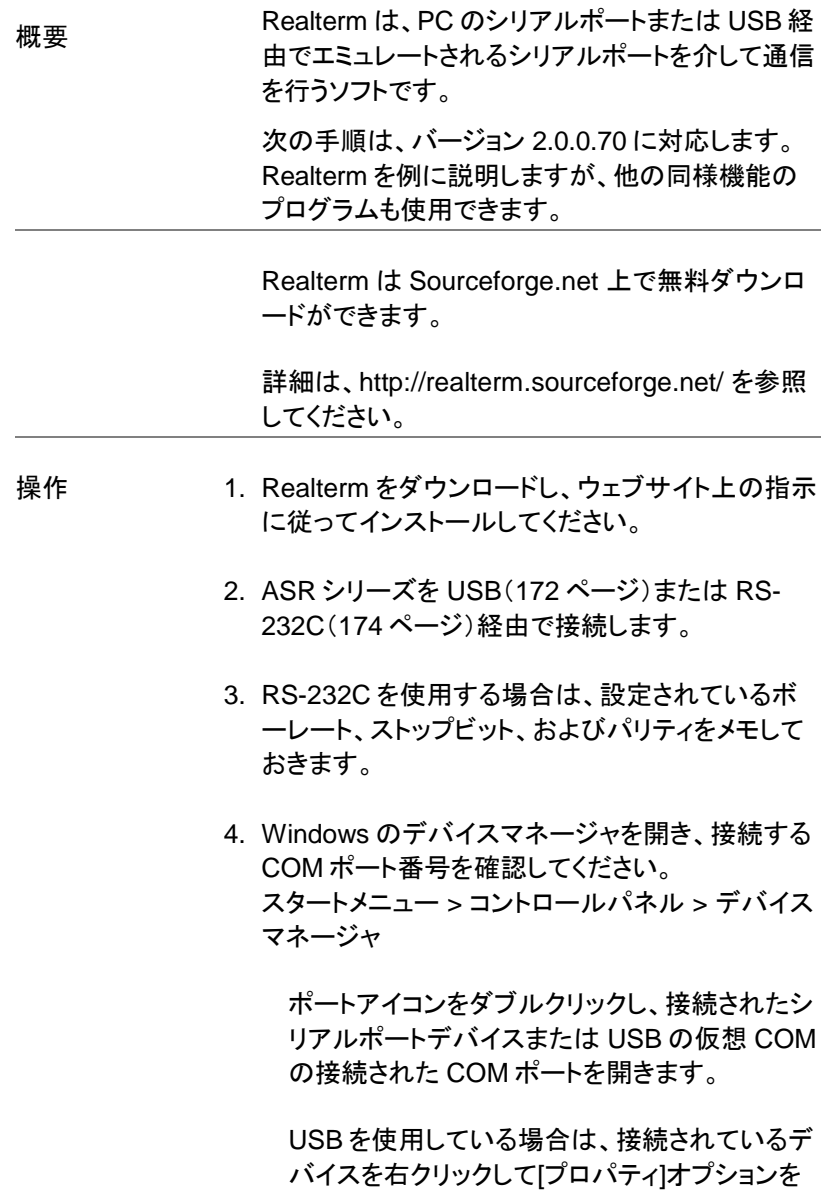

選択すると、ボーレート、ストップビット、および パリティの設定を確認できます。

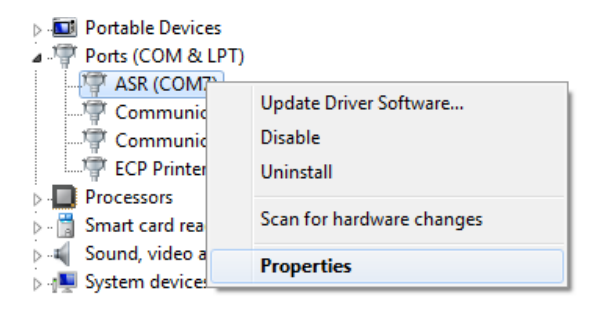

5. 管理者として Realterm を実行します。 Click:

Start menu>All Programs>RealTerm>realterm

管理者として実行するには、Windows のスター トメニューの Realterm アイコンを右クリックし、" 管理者として実行"を選択します。

6. Realterm が起動したら、Port タブをクリックしま す。

> Baud, Parity, Data bits, Stop bits,Port の設定 を入力します。

ハードウェアフロー制御、ソフトウェアフロー制 御オプションは初期設定設定のま使用できま す。

Open を押して ASR シリーズに接続します。

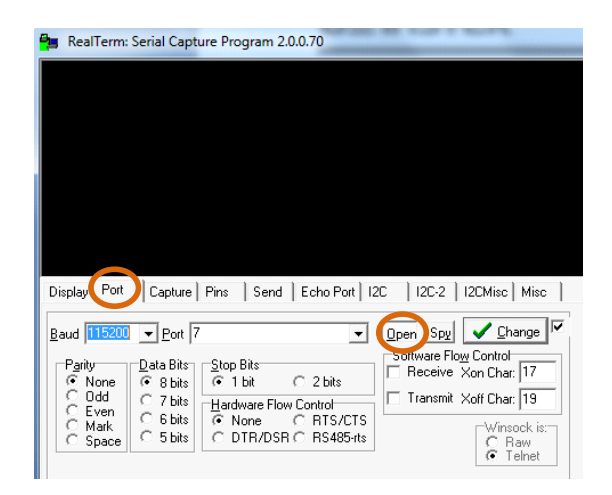

## USB の場合、ボーレートは 115200bps に固定で す。

7. Send タブをクリックします。

EOL の構成では、+CR と+LF のチェックボック スにチェックしてください。

クエリを入力します: \*idn?

## Send ASCII をクリックします。

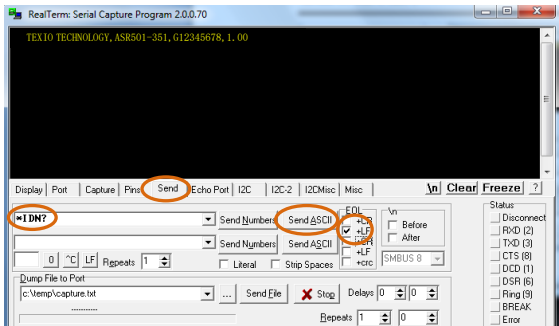

8. ASR シリーズは以下を返します。

TEXIO TECHNOLOGY, ASRXXX-XXX, XXXXXXXXX, XX.XX

(メーカー, モデル, シリアル番号, バージョン)

9. 接続に失敗した場合は、すべてのケーブルと設定 を確認して、もう一度実行してください。

- 7-1-7. GP-IB インタフェースの設定 (G タイプのみ)
- GP-IB 設定 1. 本器リアパネルの GP-IB ポ  $\overline{\bullet\circ\bullet\circ\circ\circ\circ\circ\circ\circ\circ}$ ートに GTL-258 を接続し、 ,,,,,,,,,, PC 側の GP-IB に接続しま す。
	- 2. Menu キーを押します。 メニュー設定 On Phase Menu がディスプレイに表示されます。
	- 3. ツマミで項目 6 の GPIB に進み、 Enter キーを押します。

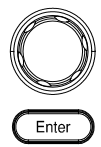

4. GP-IB アドレスを設定します。 GPIB Address  $0 \sim 30$  (10 by default)

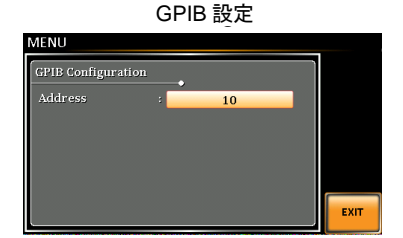

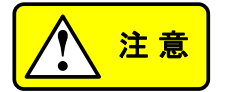

一度に使用できる GP-IB アドレスは 1 つだけで す。

5. GPIB 設定を終了するには、Exit [F4] キーを押します。

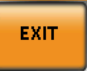

GP-IB 使用の制 限 最大 15 台、ケーブル長さの合計 20m 以下、各機 器間ケーブル長は 2m です。

- アドレスを各デバイスに割り当てます。重複設定は できません。
- 接続装置数の 2/3 以上を主電源オンとしてくださ い。
- ループ接続、並列接続はできません。

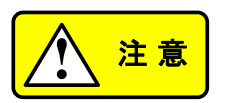

専用 GP-IB ケーブル GTL-258 は付属していませ ん。 GP-IB 接続を使用する場合は GTL-258 ケー ブルを購入してください。

7-1-8. GP-IB 動作確認

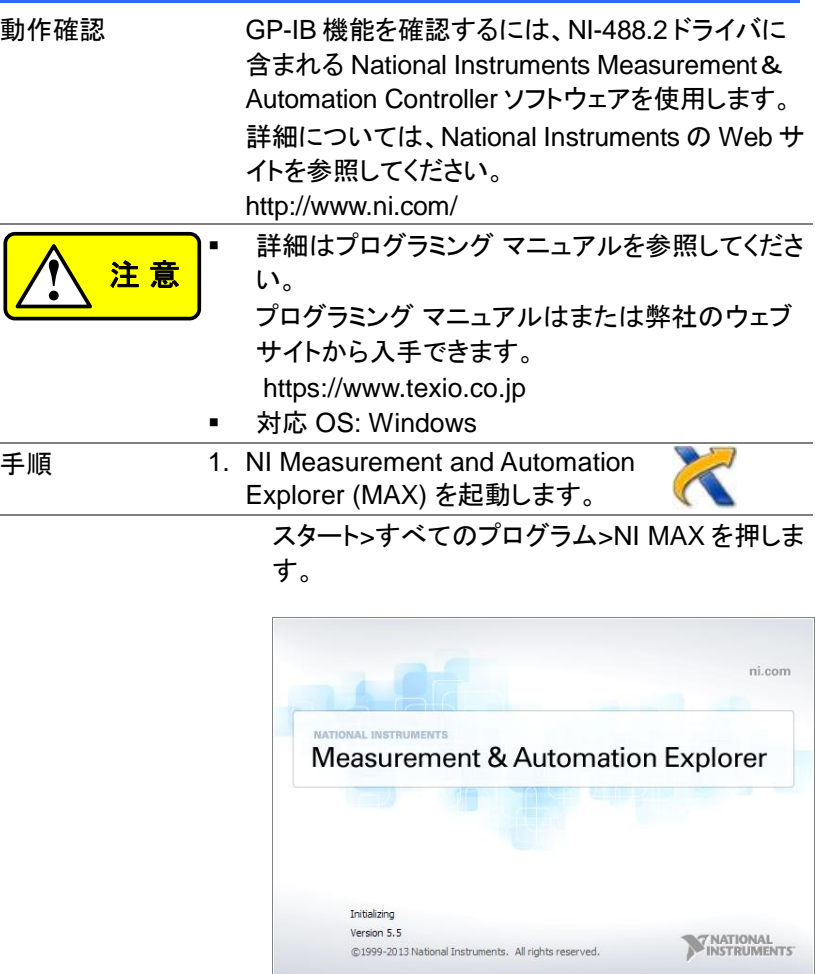

2. コンフィギュレーション パネルからアクセスします。 My System>Devices and Interfaces>GPIB0

- 3. Scan for Instruments ボタンを押します。
- 4. Connected Instruments パネルに ASR シリーズ が設定された Instrument 0 と同じアドレスで Instrument 0 として認識されています。
- 5. Instrument 0 アイコンをダブル クリックします。

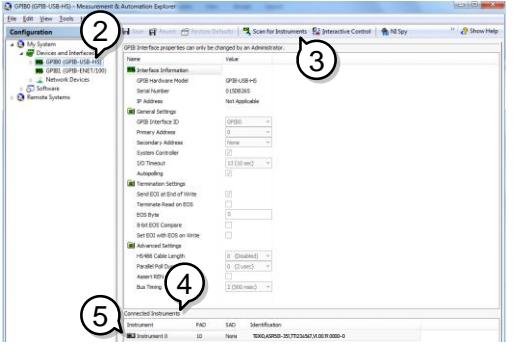

- 3 6. Communicate with Instrument をクリックします。
- 7. Communicator タブ、Send String: エリアの \* IDN?を確認します。
- 8. Query ボタンをクリックし、 \*IDN? クエリを送りま す。
- 9. 本器の識別文字列が String Received:エリアに 返されます。

TEXIO TECHNOLOGY, ASRXXX-XXX, XXXXXXXXX, XX.XX (メーカー, モデル, シリアル番号, バージョン)

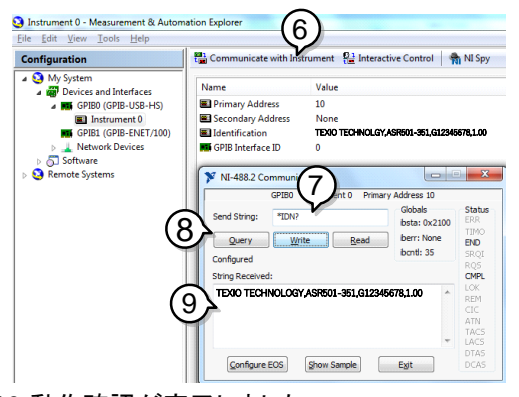

10.動作確認が完了しました。

#### 7-1-9. Web サーバ制御の動作確認

動作確認 LAN 設定([170](#page-181-0) ページ)した後、Web ブラウザにて 本器の IP アドレスを入力してください。 (例:http:// XXX.XXX.XXX.XXX)

Web ページでは以下のことが可能です。:

- Welcome Page:システム情報
- Network Configration: ネットワーク構成表示
- Analog Control:アナログ制御ピン配置情報
- Figure of Dimension:本器の寸法情報
- Operating Area:動作範囲表示
- Measurement: 測定の他、以下のことが可能 Basic Controller 基本設定と出力 ON/OFF Sequence シーケンスの呼び出しと実行 Simulate シミュレーションの呼び出しと実行

Welcome Page

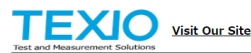

١ f, Support | Contact **Tle** 

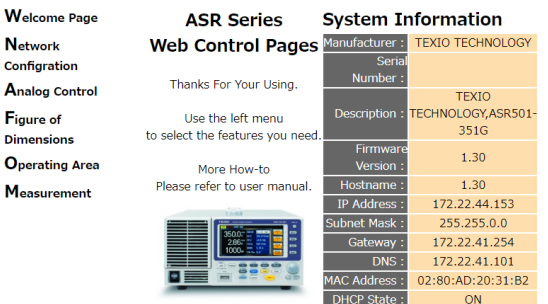

Copyright 2019 @ TEXIO TECHNOLOGY CORPORATION All Right Reserved

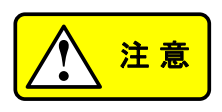

Measurement 機能は、V1.30 より前のファームウ ェアバージョンでは使用できません。 ファームウェ アの更新につては [193](#page-204-0) ページを参照してください。

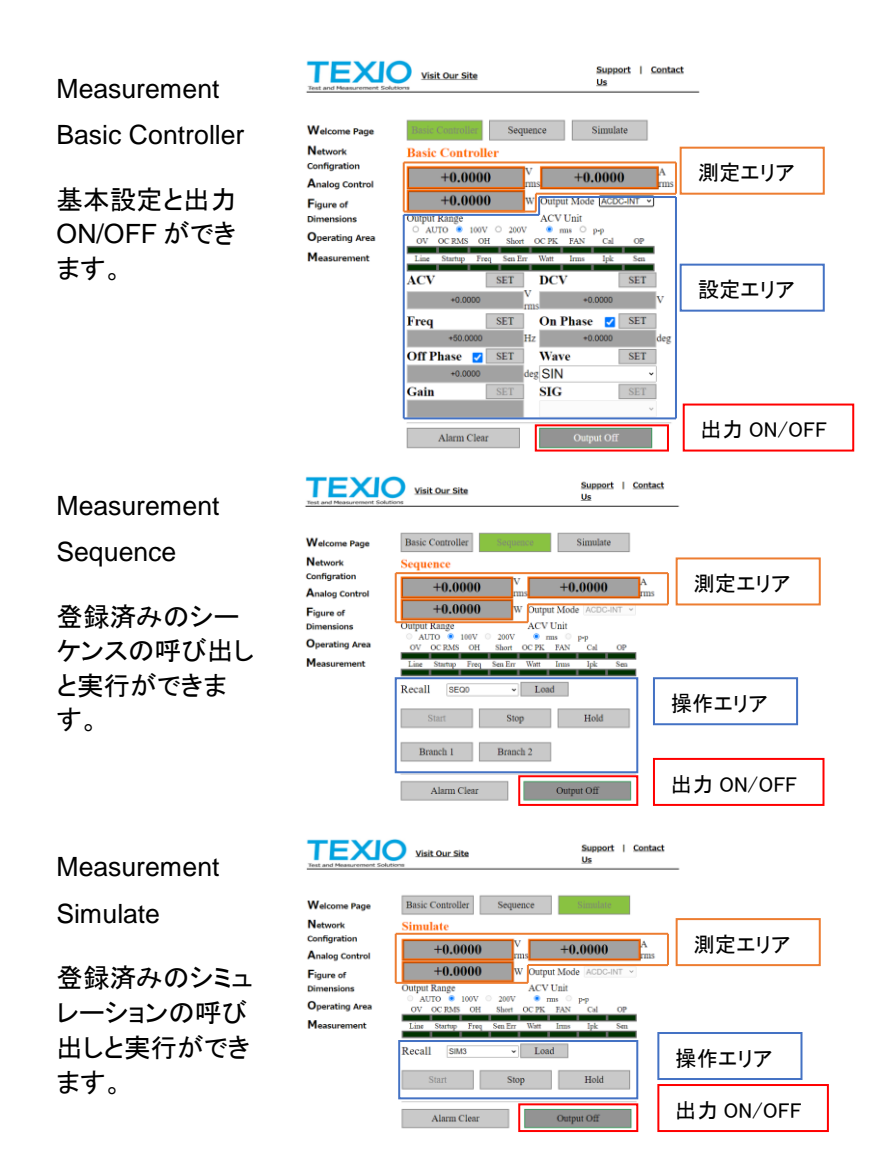

7-1-10. ソケット サーバの動作確認

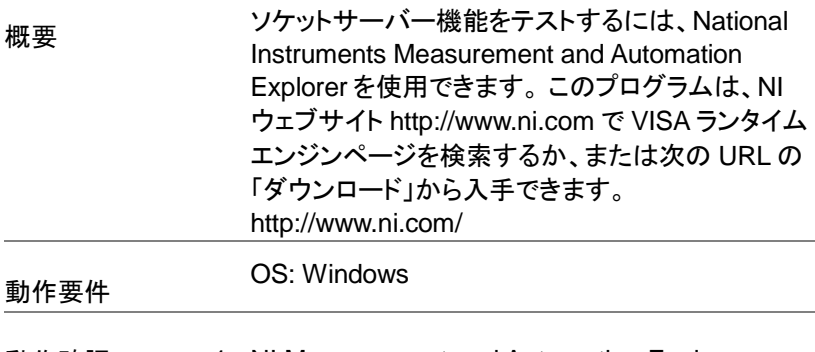

動作確認 1. NI Measurement and Automation Explorer (MAX) を起動します 。

スタート→すべてのプログラム→NI MAX

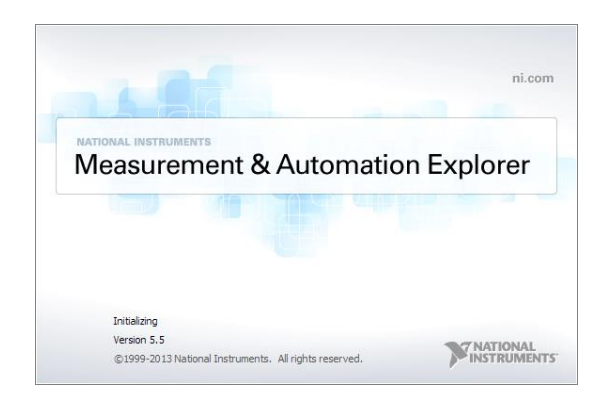

2. 設定パネルからアクセスします。

My System>Devices and Interfaces>Network **Devices** 

3. ネットワークデバイスを追加から Visa TCP/IP Resource…を選択します。

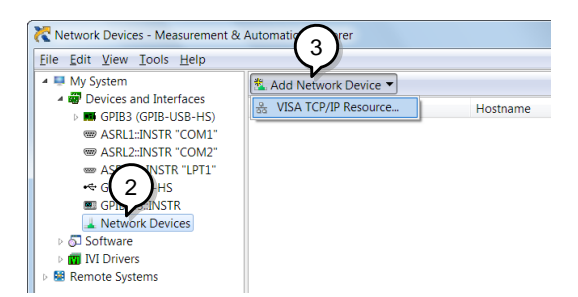

4. Manual Entry of Raw Socket を選択します

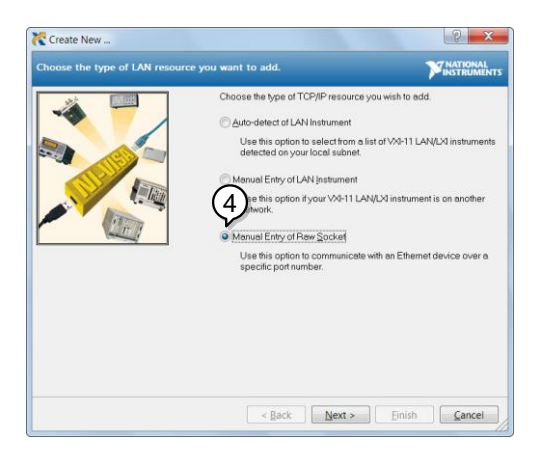

- 5. ASR シリーズの IP アドレスとポート番号を入力し ます。 ポート番号は 2268 に固定されています。
- 6. 検証ボタンをダブルクリックし、Next をクリックま す。

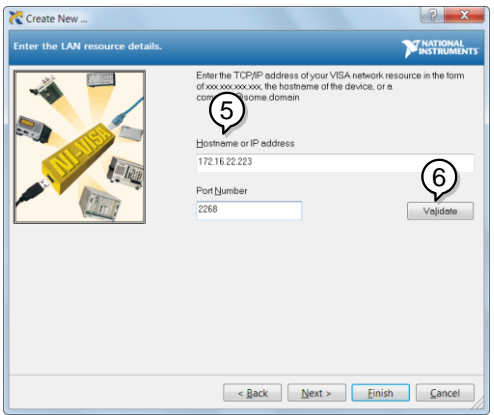

- 7. 次に ASR シリーズ接続のエイリアス(名前)を設 定します。 この例では、エイリアスは ASR です。
- 8. Finish をクリックします。

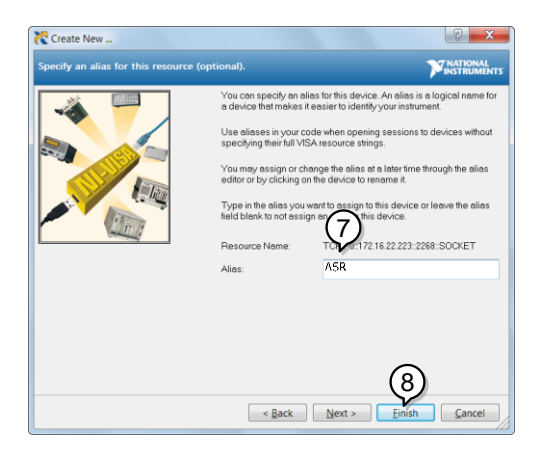

9. これで、本器の IP アドレスが設定パネルのネット ワークデバイスの下に表示されます。 このアイコ ンを選択してください。

10.Open VISA Test Panel をクリックします

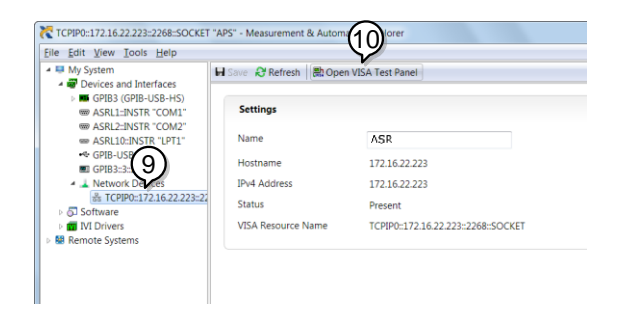

11.Configuration アイコンをクリックします。 IO Settings タブの Enable Termination Character をチェックします。 Termination character は Line Feed -\n を設定します。

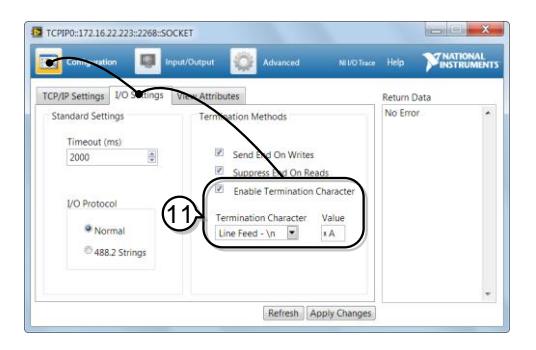

12.Input/Output をクリックします。 Basic I/O タブの Select or Enter Command のドロップボックスに \*IDN?\n が入力されていることを確認します。

13.Query をクリックします。

本器の識別文字列がバッファ領域に返されま す。 TEXIO TECHNOLOGY, ASRXXX-XXX, XXXXXXXXX, XX.XX

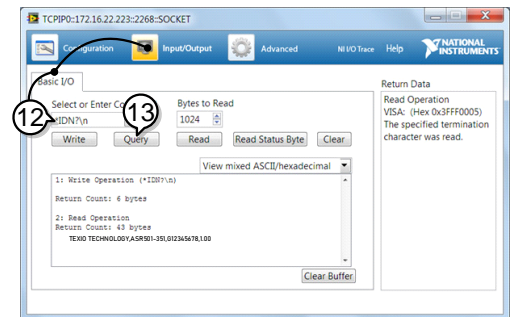

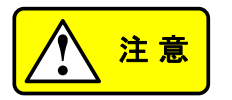

詳細はプログラミング マニュアルを参照してくださ い。

プログラミング マニュアルは弊社のウェブ サイト から入手できます。

https://www.texio.co.jp/

### 第8章 よくある質問集

Q 精度が仕様と一致しない。

- A 周囲温度が+18°C ~+ 28°C の範囲内にて、パワー投入後 30 分 以上経過してください。これらの条件は本器を安定させ、仕様を満た すために必要です。
- Q 交流出力の時、電圧設定値よりも低い電圧になります。
- A 交流電圧の出力にはスルーレートモードの設定が影響します。スロー プモードでは、設定した波形や周波数により出力電圧に電圧降下が 発生します。 より正確な電圧出力が必要な場合は、時間モードに設 定してください。詳しくは [124](#page-135-0) ページを参照してください。
- Q 単相 3 線式または 3 相 4 線式の出力にするために 2 つまたは 3 つ のユニットを組み合わせることは可能ですか?
- A 不可能です。 ASR シリーズは単相 3 線または 3 相 4 線の出力機能 をサポートしません。 単相 2 線の出力タイプのみをサポートしていま す。

その他、詳細については販売店、または当社ホームページまでお問 い合わせください。

<span id="page-204-0"></span>9-1. ファームウェアの更新

概要 ASR シリーズのファームウェアは、前面パネルの USB ポートを使ってアップグレードできます。 最新 のファームウェアについては、弊社のウェブ サイト から入手できます。 https://www.texio.co.jp/ **!** <sup>注</sup> <sup>意</sup> DUT が接続されていないことを確認してください。 本器の出力がオフを確認してください。 USB メモリーはフォーマット形式 FAT32、32GB 以 下のものが使用できます。 手順 1. USB メモリーを本器の前面パネルの USB ポート に差し込みます。 USB ドライブは、texio.sbt ファイルをディレクトリ名 「texio」(USB \ texio :)に含める必要があります。 2. Menu キーを押します。 メニュー設定 がディスプレイに表示されます。 3. ツマミを使用して項目 9、Special Function を選択し、Enter キーを押し ます。 Special Function Enter Password 4. プロンプトにパスワードを入力し、Enter キーを押します。 パスワード の入力

パスワード: 5004

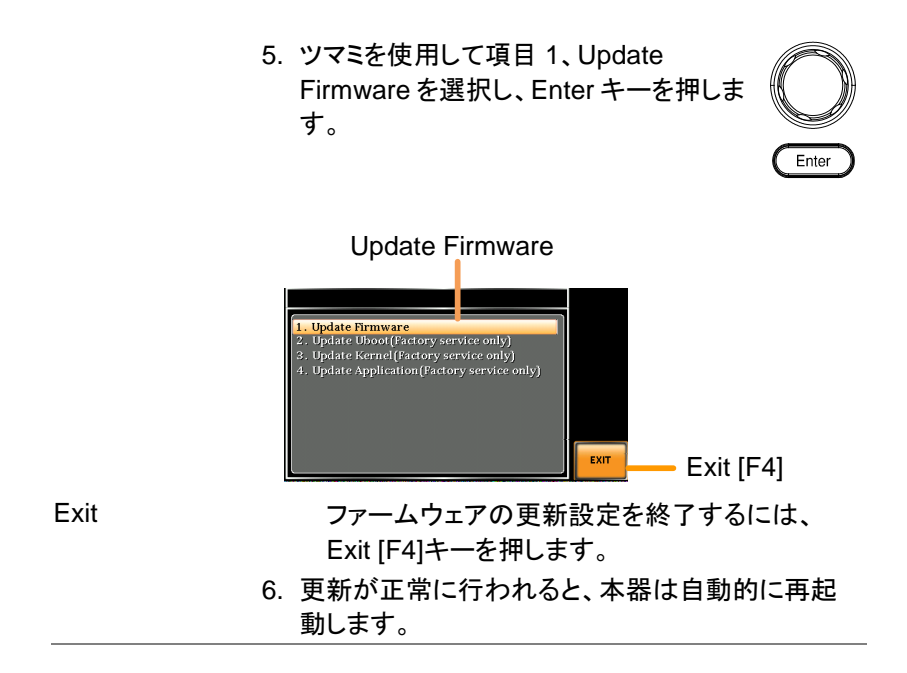

194

# 9-2. 工場出荷時の設定

次の設定は、ASR シリーズの工場出荷時の設定です。 工場出荷時の 設定に戻す方法については、[34](#page-45-0) ページを参照してください。

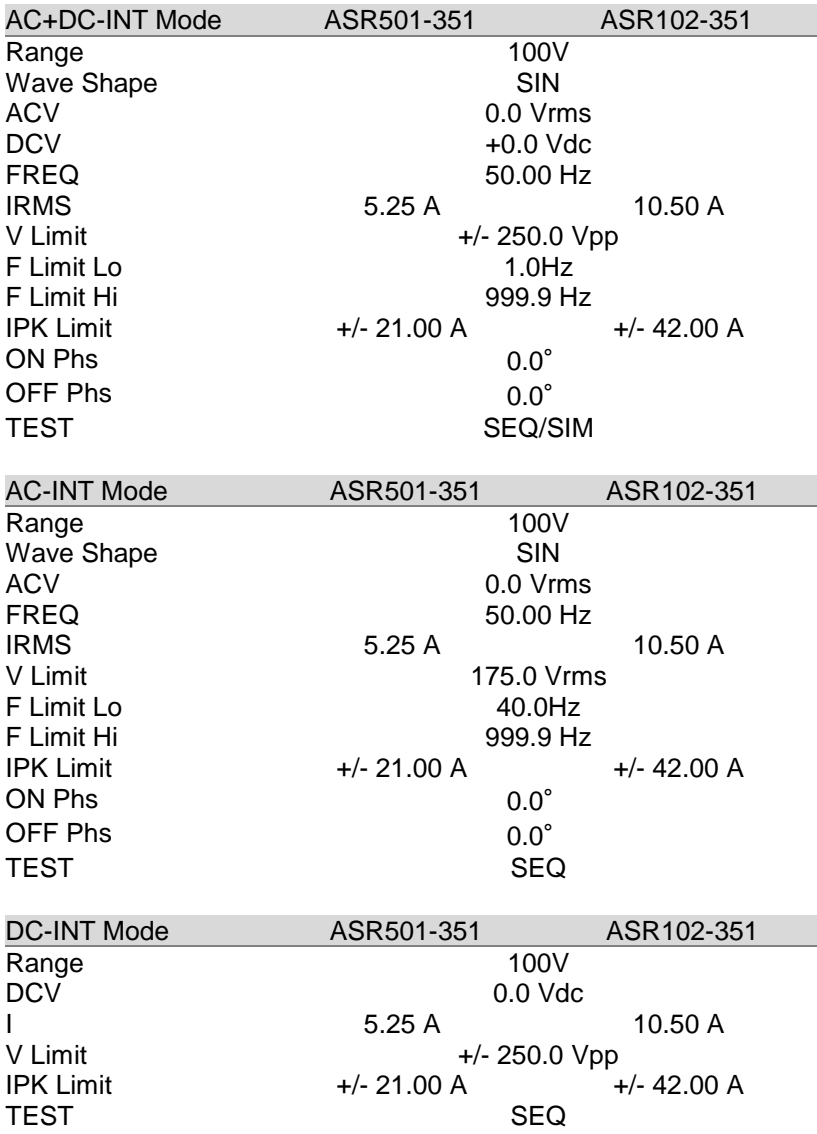

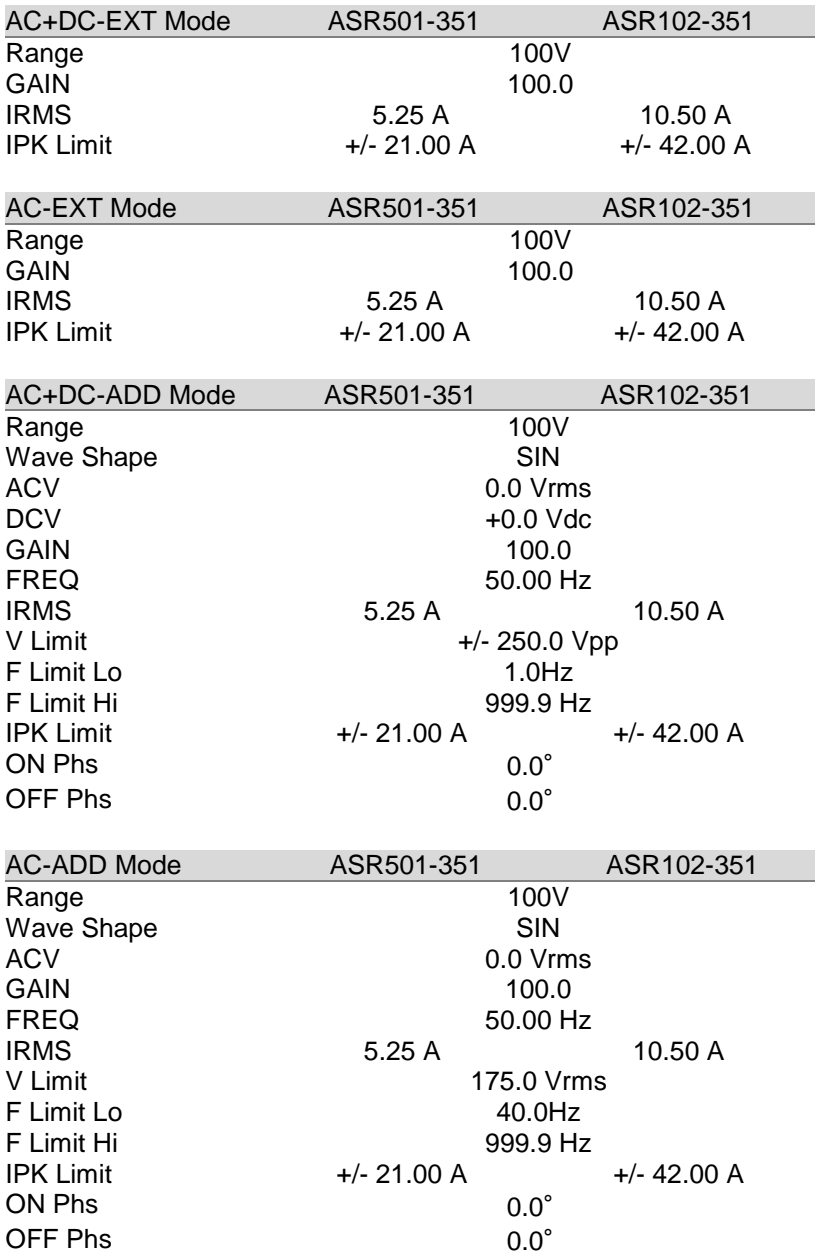

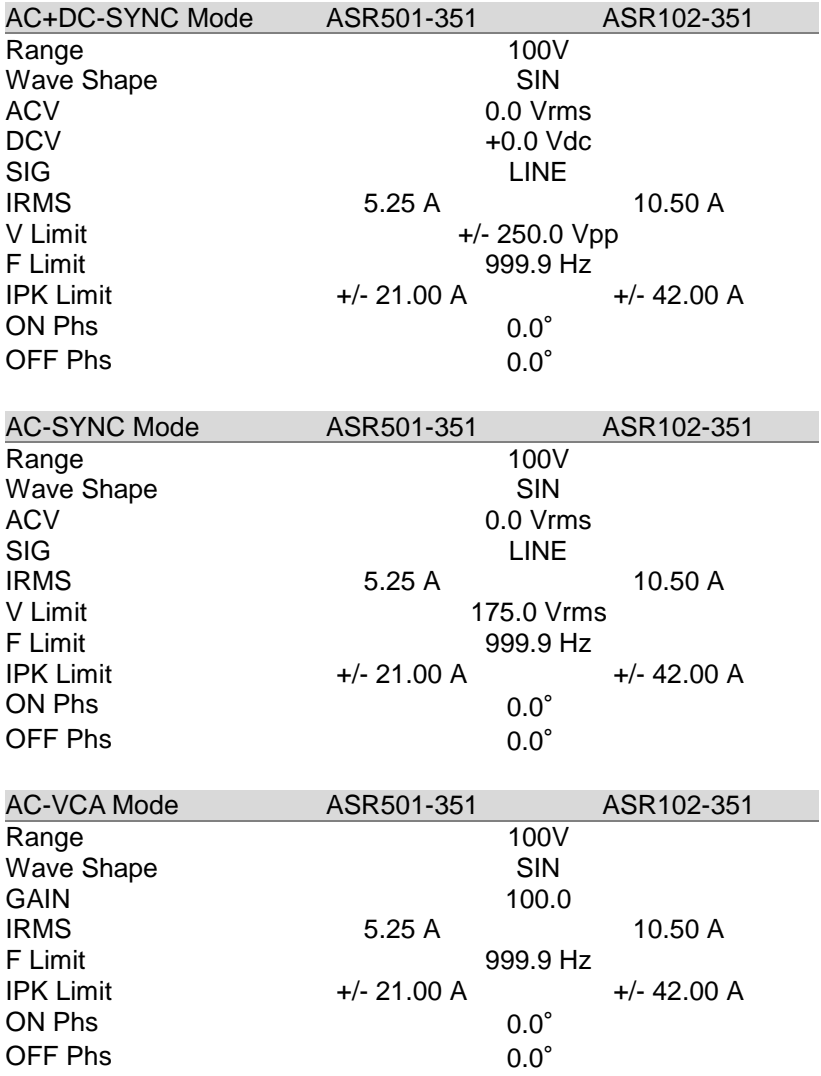

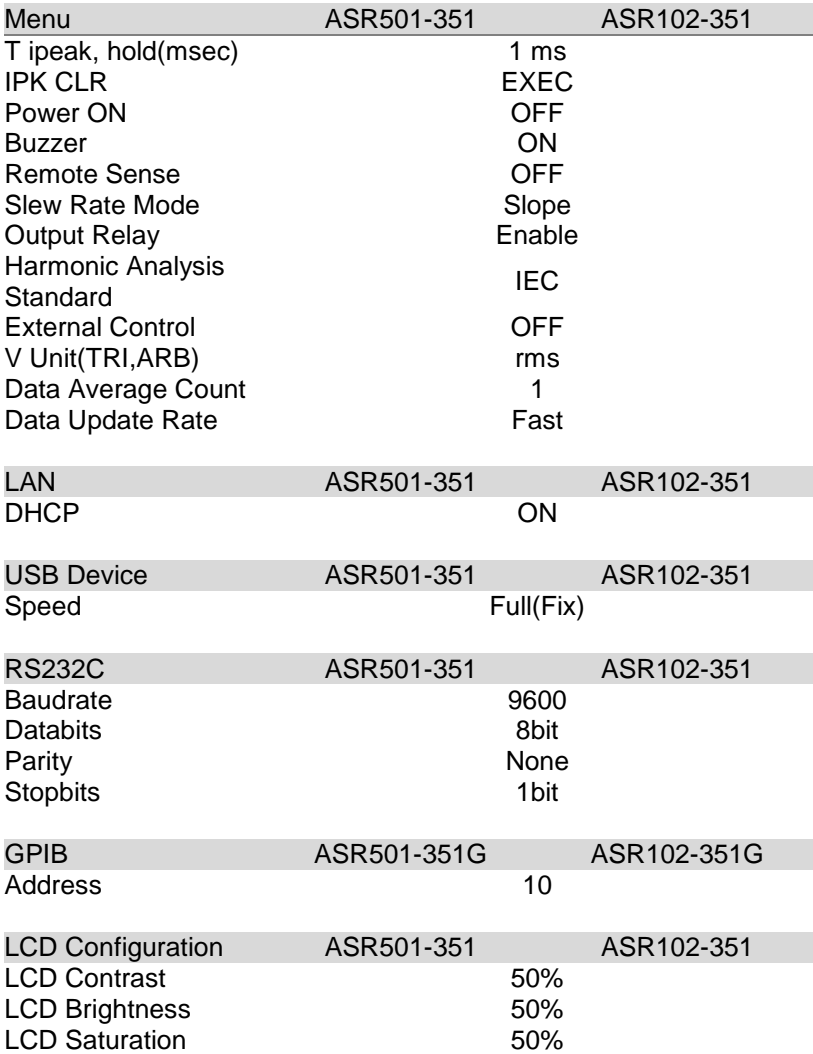

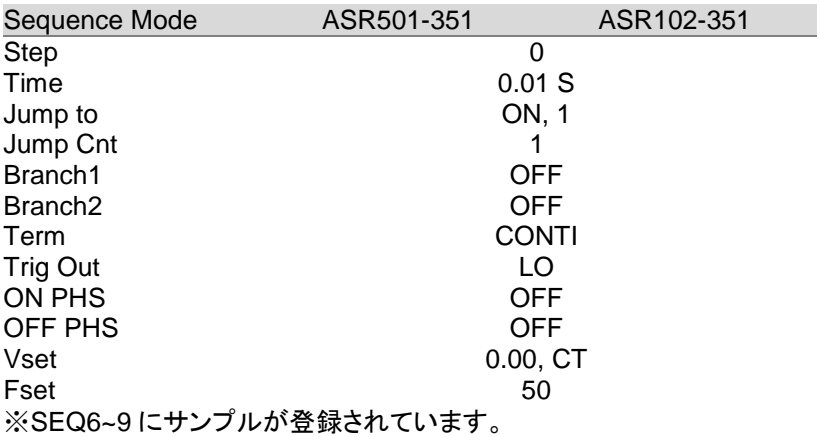

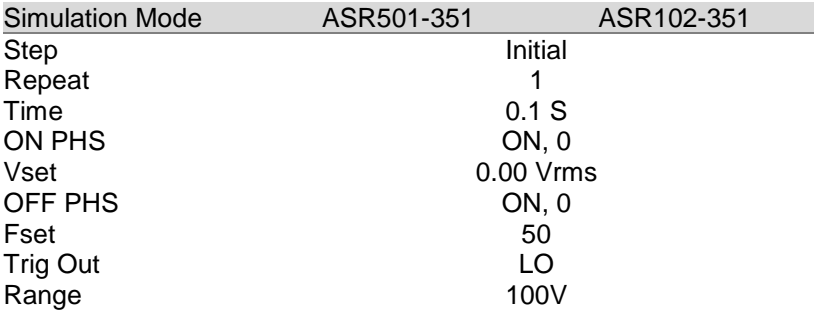

# 9-3. エラーメッセージ/メッセージ

さまざまな操作中に、ASR シリーズの画面に次のエラーメッセージ/メッ セージが表示されることがあります。

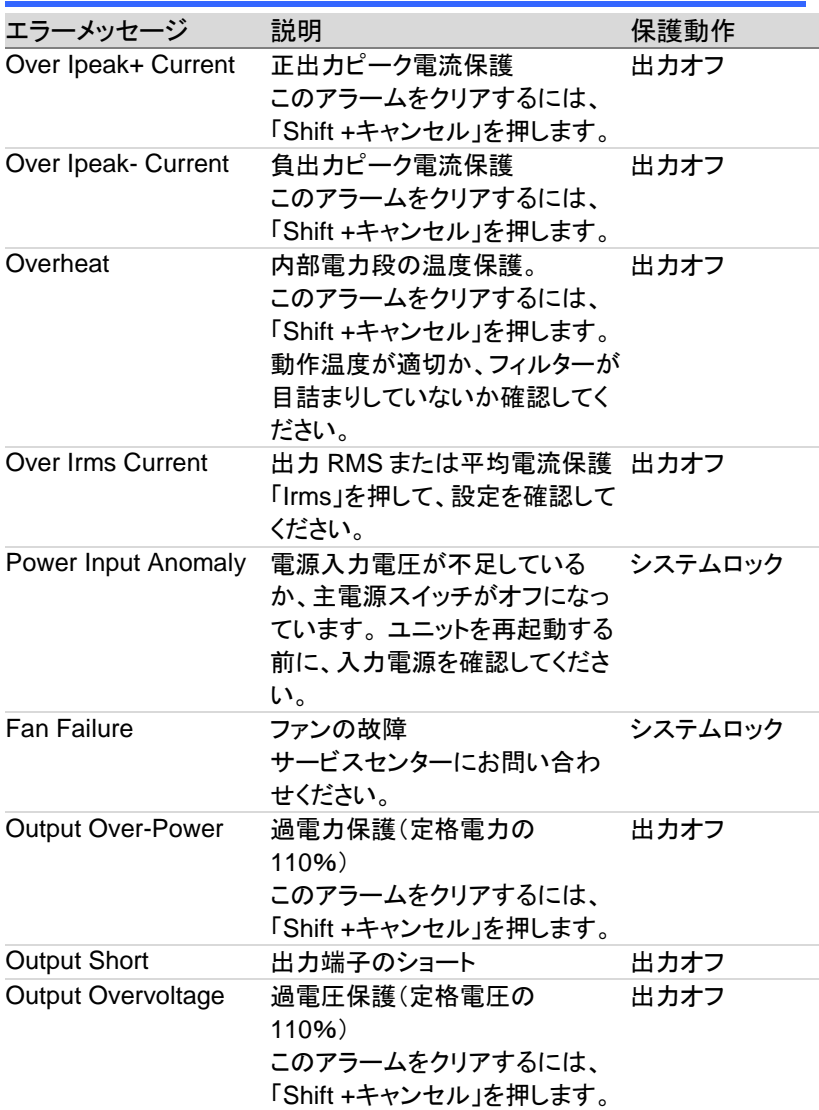

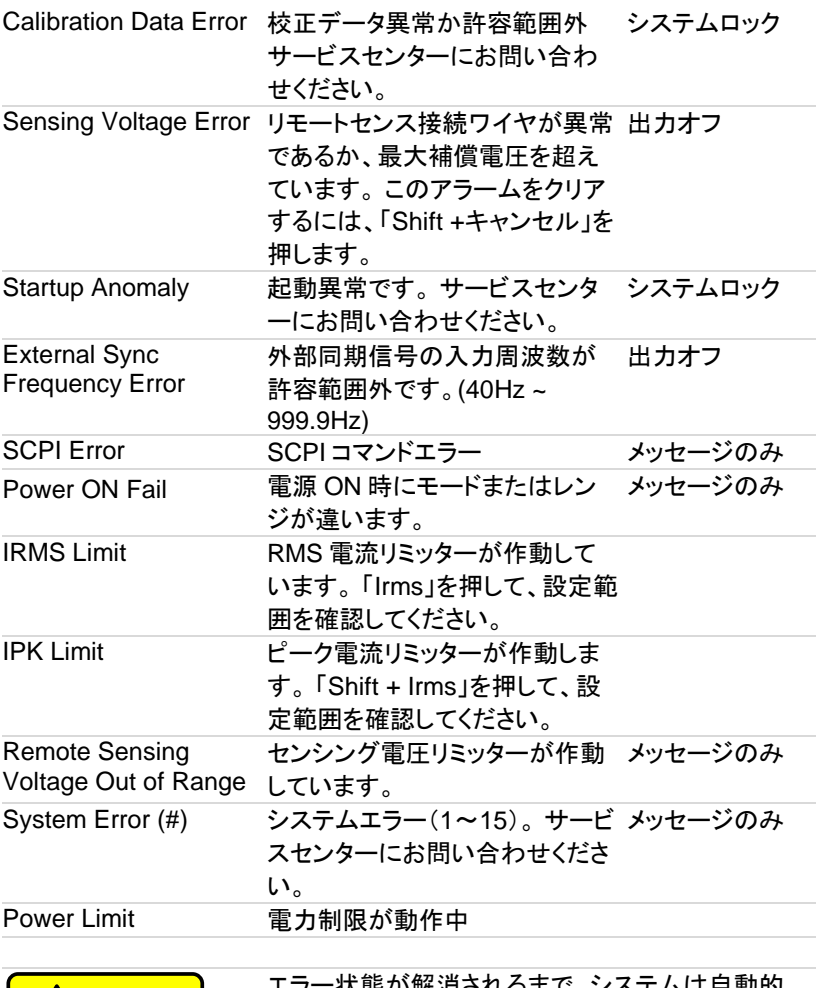

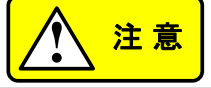

エラー状態が解消されるまで、システムは自動的 にロックされるか、出力がオフになります。

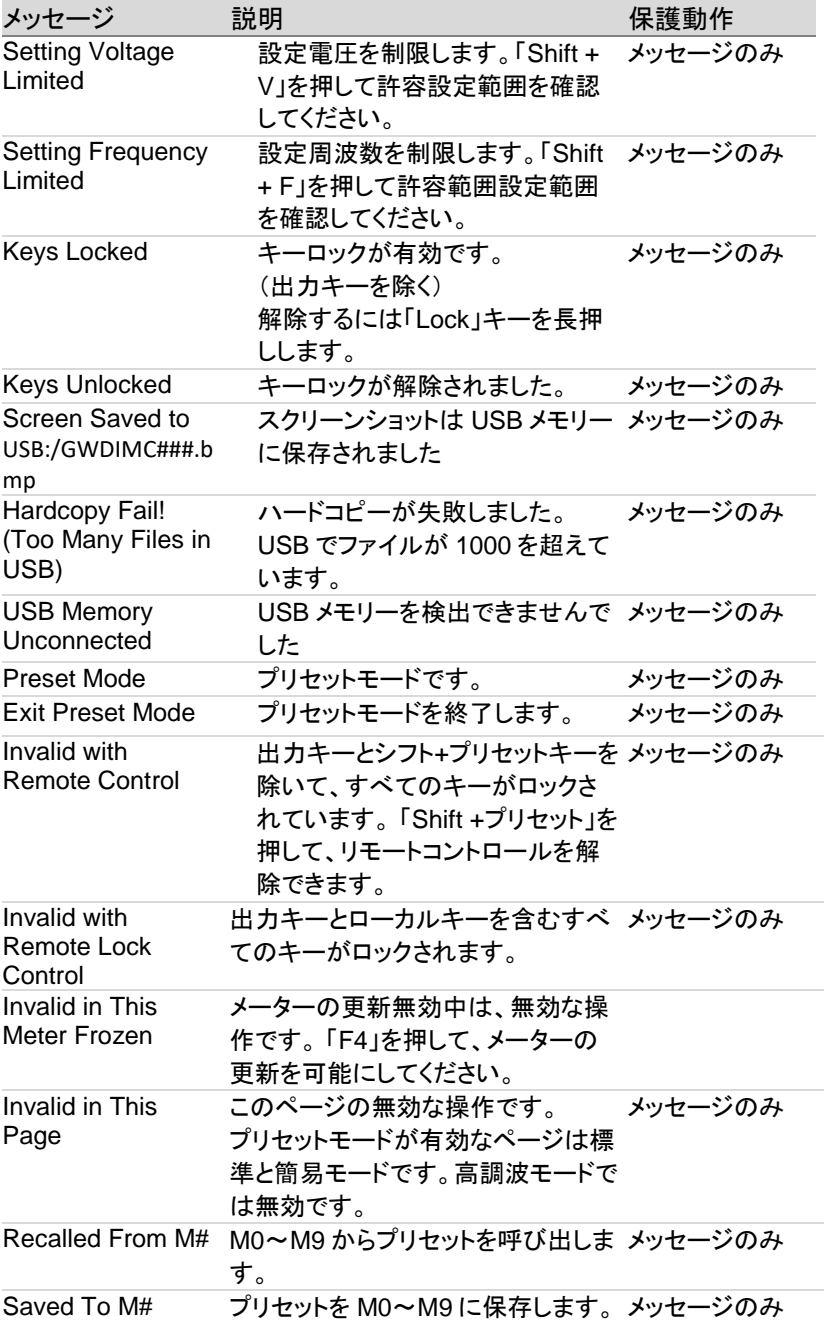

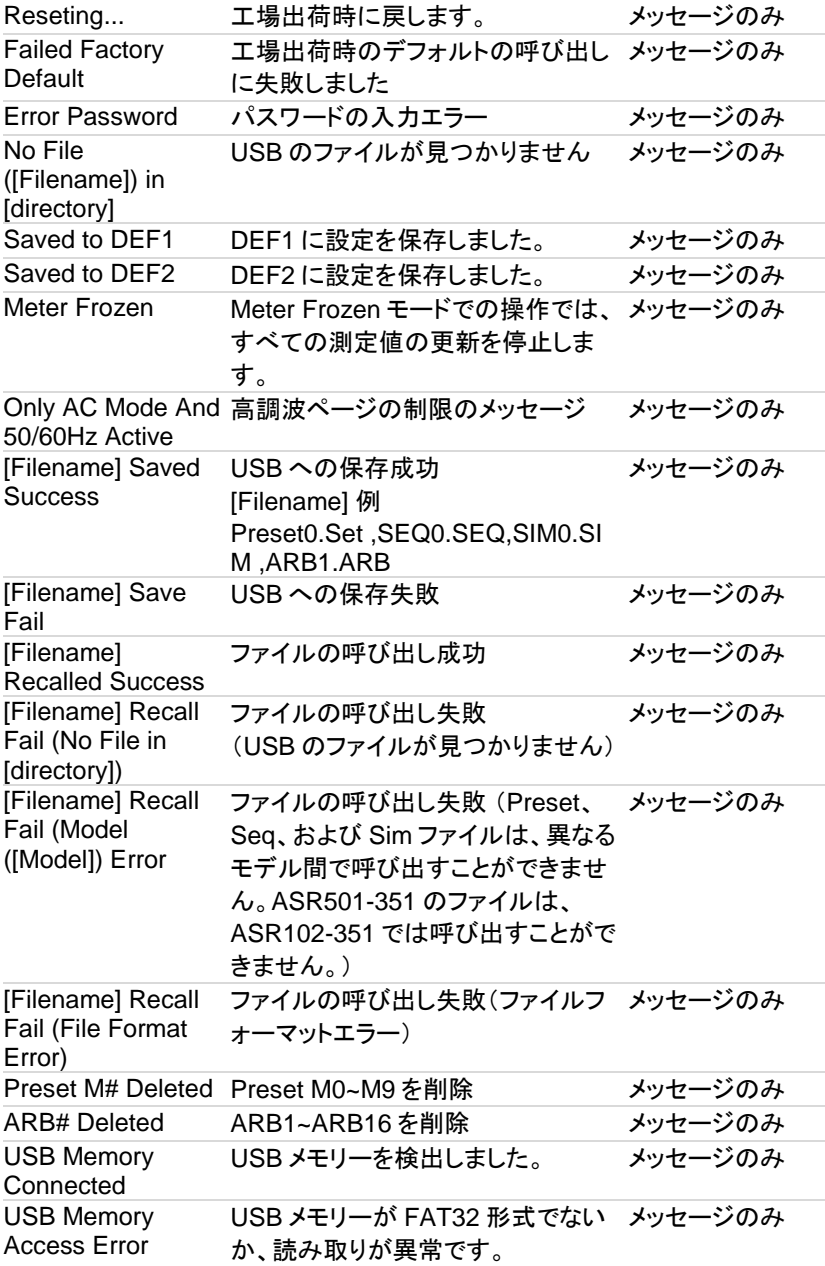

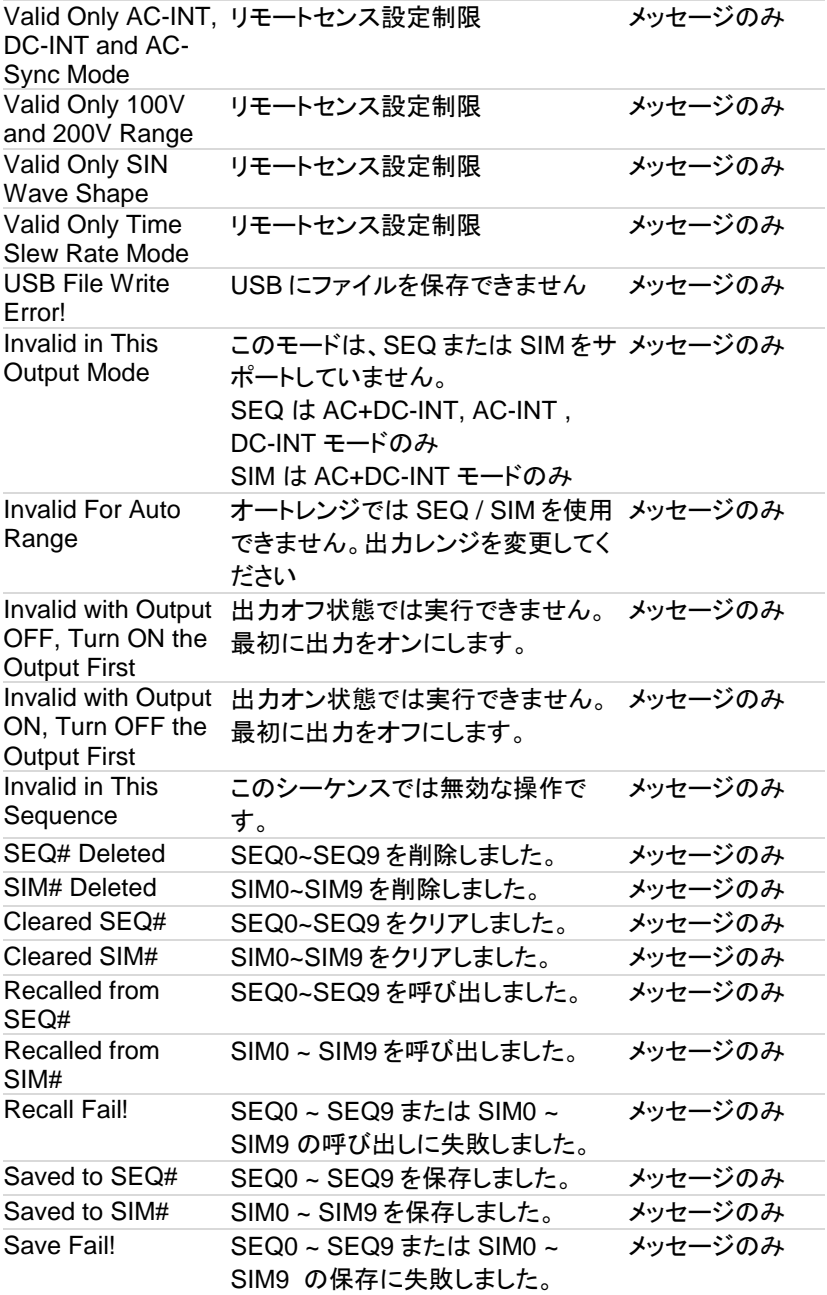
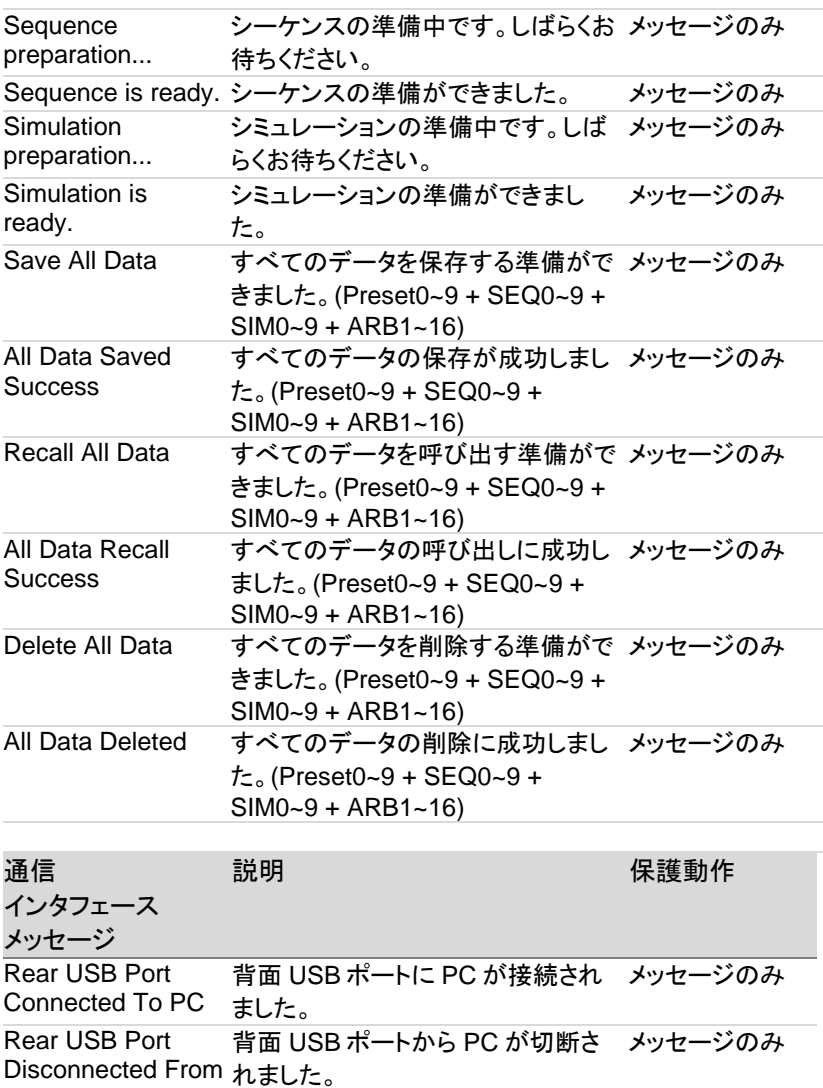

PC

## 9-4. 仕様一覧

この仕様は、本器の電源投入 30 分経過以降に適用されます。

#### 9-4-1. 電気的仕様

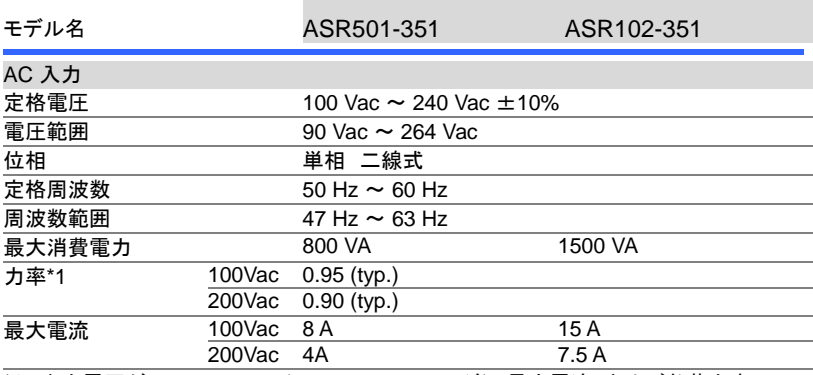

\*1 出力電圧が 100 V / 200 V(100 V / 200 V レンジ)、最大電流、および負荷力率 1 の 場合

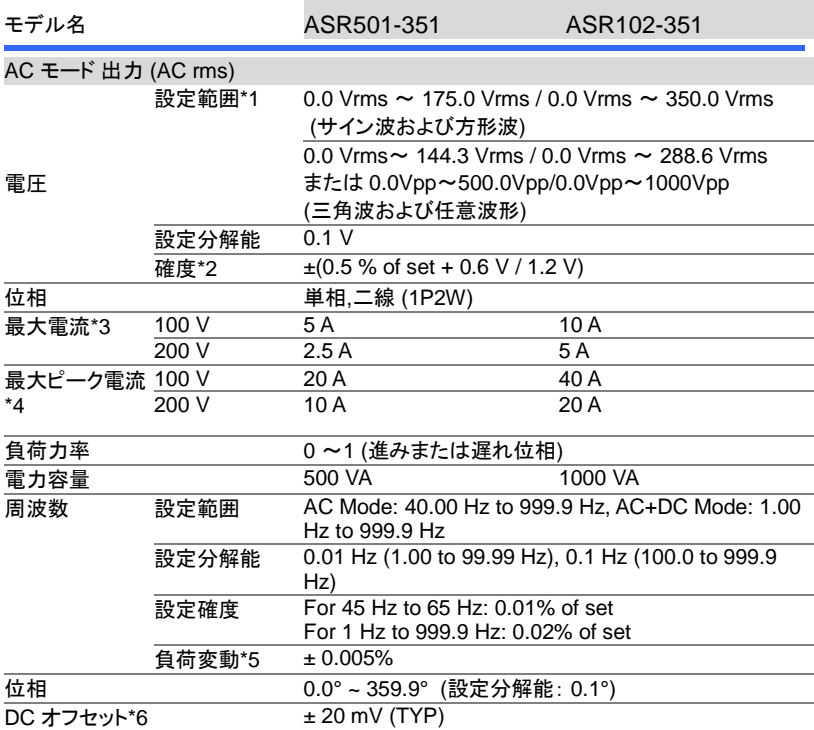

\*1 100 V / 200 V レンジ

\*2 出力電圧 17.5 V〜175 V / 35 V〜350 V、正弦波、出力周波数 45 Hz〜65 Hz、無負 荷、DC 電圧設定 0V(AC + DC モード)、周囲温度 23°C±5° C の時

\*3 出力電圧が 1 V〜100 V / 2 V〜200 V の場合。出力電圧が 100 V〜175 V / 200 V 〜350 V のときの電力容量によって制限されます。

\*4 コンデンサ入力の整流負荷にたいしては、 最大電流によって制限されます。

- \*5 45 Hz〜65 Hz、定格出力電圧、最大電流に対する抵抗負荷と無負荷の場合、および 動作温度。
- \*6 AC モードおよび出力電圧設定が 0 V の場合。

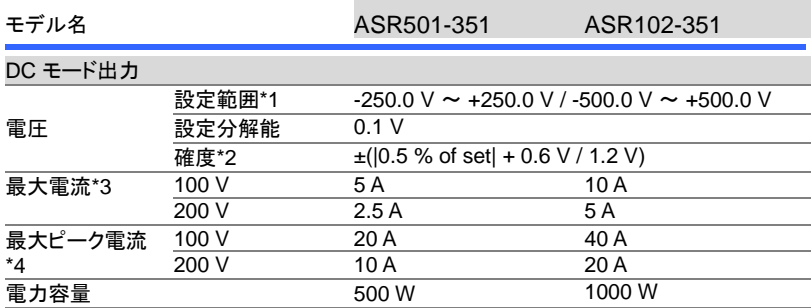

\*1 100 V / 200 V レンジ

\*2 出力電圧が-250 V〜-25 V、+ 25 V〜+250 V / -500 V〜-50 V、+ 50 V〜+500 V、無 負荷、AC 電圧設定 0V(AC + DC モード) 、23℃±5℃の時

\*3 出力電圧が 1.4 V〜100 V / 2.8 V〜200 V の場合。出力電圧が 100 V〜250 V / 200 V〜500 V のときの電力容量によって制限されます。

<sup>\*4</sup> 5ms 以内、最大電流によって制限されます。

| モデル名      | ASR501-351                | ASR102-351 |
|-----------|---------------------------|------------|
| 出力電圧安定度   |                           |            |
| 入力変動*1    | ±0.2% 以下                  |            |
| 負荷変動*2    | $\pm 0.15\%$ 45 - 65Hz    |            |
|           | ±0.5% 直流および他の周波数          |            |
| リップルノイズ*3 | 0.7 Vrms / 1.4 Vrms (TYP) |            |
|           |                           |            |

\*1 電源入力電圧を 100 V から 120 V、または 230 V に変化させたとき。無負荷、定格出 力電圧時。

\*2 75 V〜175 V / 150 V〜350 V の出力電圧、負荷力率 1 の場合、背面パネルの出力 端子を使用して、出力電流 0 A から最大電流(またはその逆)に段階的に変化

\*3 DC モード、背面パネルの出力端子にて。5 Hz〜1 MHz フィルター使用。

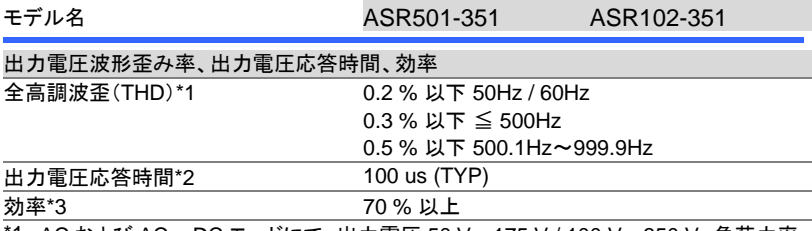

\*1 AC および AC + DC モードにて、出力電圧 50 V〜175 V / 100 V〜350 V、負荷力率 1 のとき。

\*2 出力電圧が 100 V / 200 V の場合。出力電圧の 10%〜90%の時間。負荷条件:0 A から最大電流、負荷力率 1。

\*3 AC モードにて、出力電圧 100 V / 200 V、最大電流、負荷力率 1、正弦波の時。

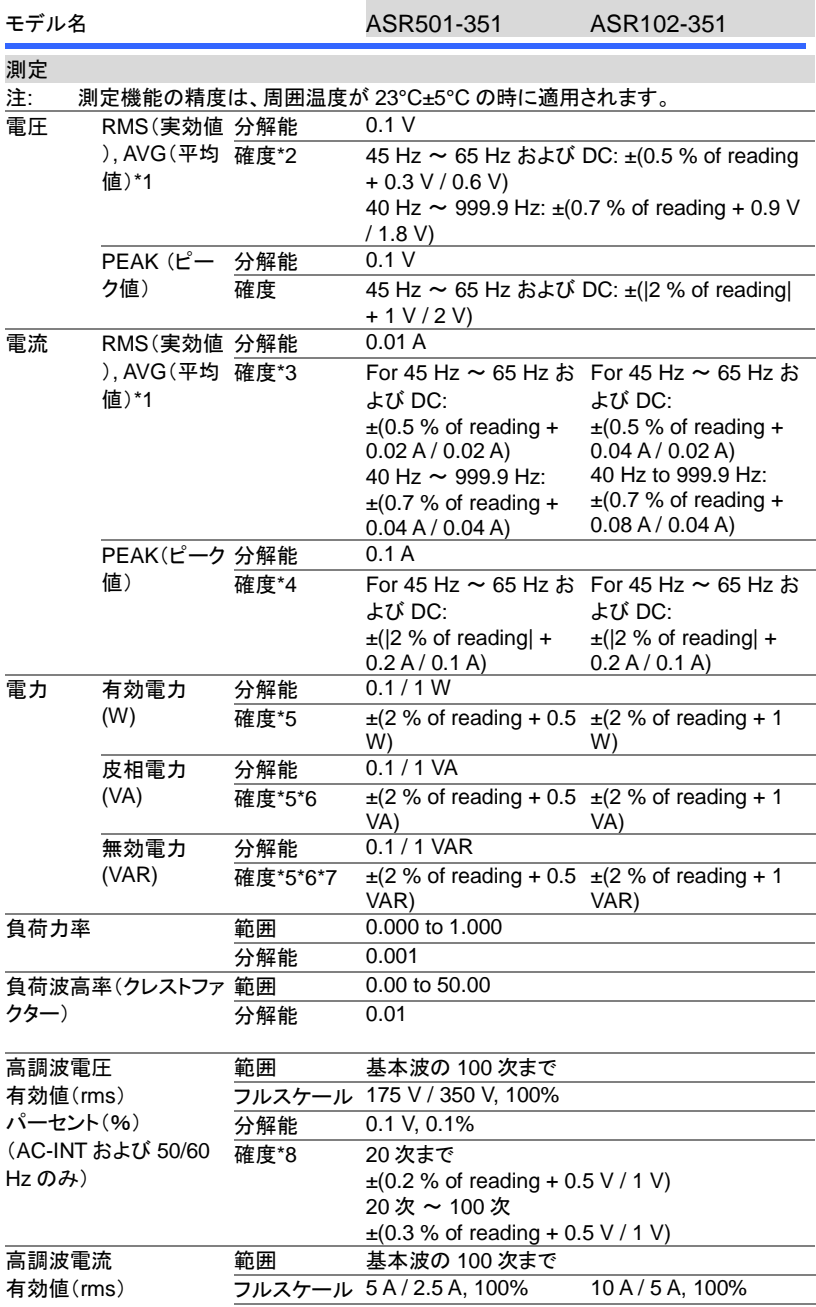

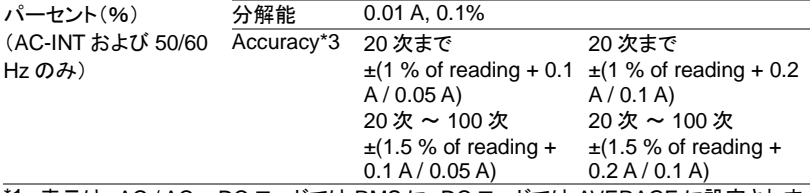

- \*1 表示は、AC / AC + DC モードでは RMS に、DC モードでは AVERAGE に設定されま す
- \*2 AC モード:出力電圧が 17.5 V〜175 V / 35 V〜350 V および 23°C±5°C の時。 DC モード:25 V〜250 V / 50 V〜500 V および 23°C±5 の出力電圧の時。
- \*3 最大電流の 5%〜100%の範囲、および 23°C±5°C の時。
- \*4 AC モードでの最大ピーク電流の 5%から 100%の範囲、DC モードでの最大瞬間電 流の 5%から 100%の範囲、および 23°C±5°C の時。 ピーク値の精度は、DC または 正弦波の波形に対するものです。
- \*5 出力電圧が 50 V 以上、最大電流の 10%〜100%の範囲、DC または 45 Hz〜65 Hz の出力周波数、および 23°C±5°C の時。
- \*6 DC モードでは、皮相電力と無効電力は表示されません。
- \*7 無効電力は、力率 0.5 以下の負荷に対するものです。
- \*8 出力電圧 17.5 V〜175 V / 35 V〜350 V および 23°C±5°C の時。
- 製品の仕様は予告なく変更される場合があります。
- 前述の仕様は、スルーレートモードが時間モードの場合に適用されます。

## 9-4-2. 一般的仕様

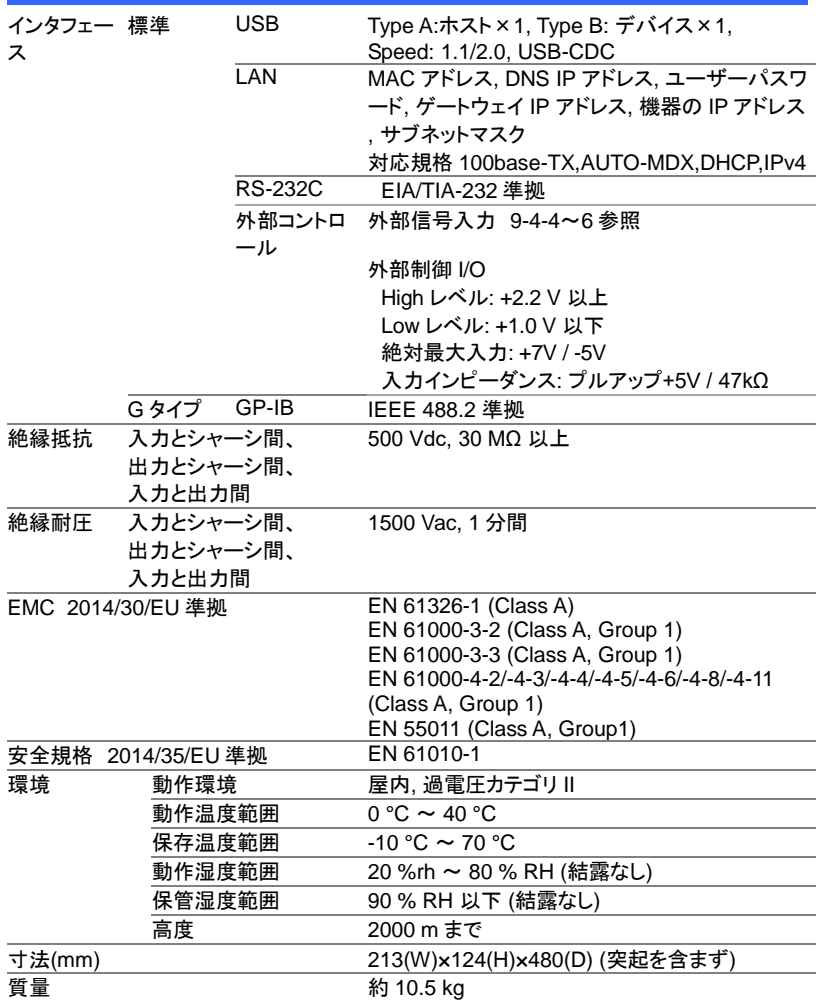

#### 9-4-3. その他

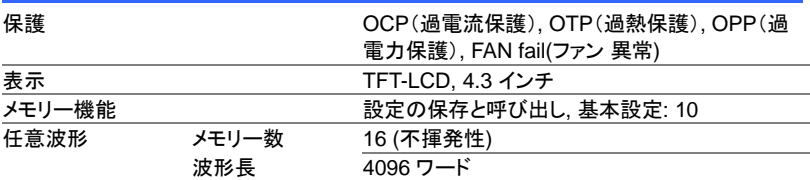

精度のある値は、仕様の保証値です。 ただし、参考値として記載されている精度は、製品 を使用する際の参考のための補足データを示しており、保証の対象ではありません。 精度 のない値は、公称値または代表値(タイプとして表示)です。

#### 9-4-4. 外部信号入力(AC+DC-EXT, AC-EXT モード)

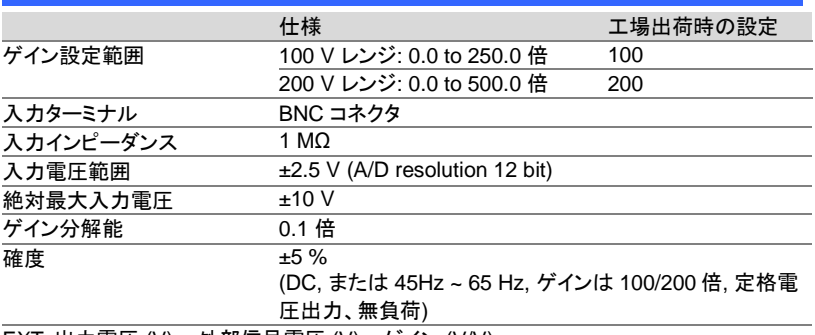

EXT: 出力電圧 (V) = 外部信号電圧 (V) x ゲイン (V/V)

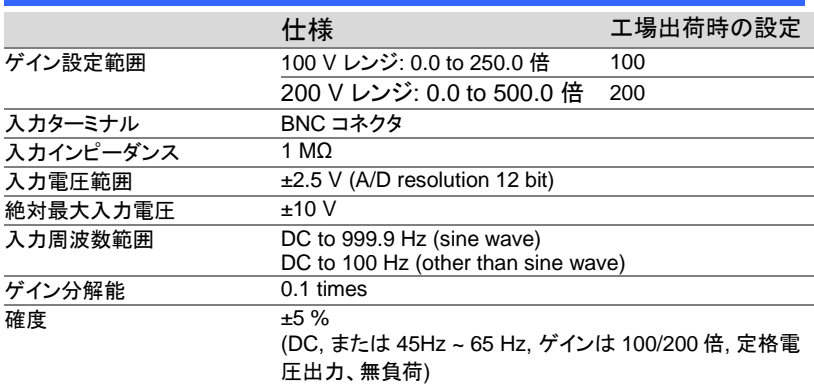

#### 9-4-5. 外部信号入力(AC+DC-ADD, AC-ADD モード)

ADD: 出力電圧 (V) = 外部信号電圧 (V) x ゲイン (V/V) + 内部信号源 (V)

### 9-4-6. 外部信号またはライン同期(AC+DC-SYNC, AC-SYNC)

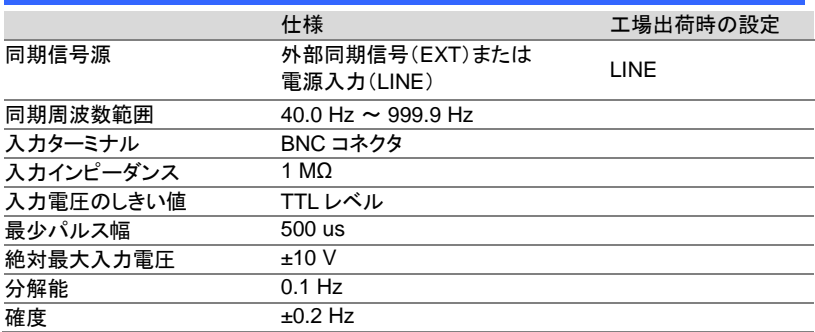

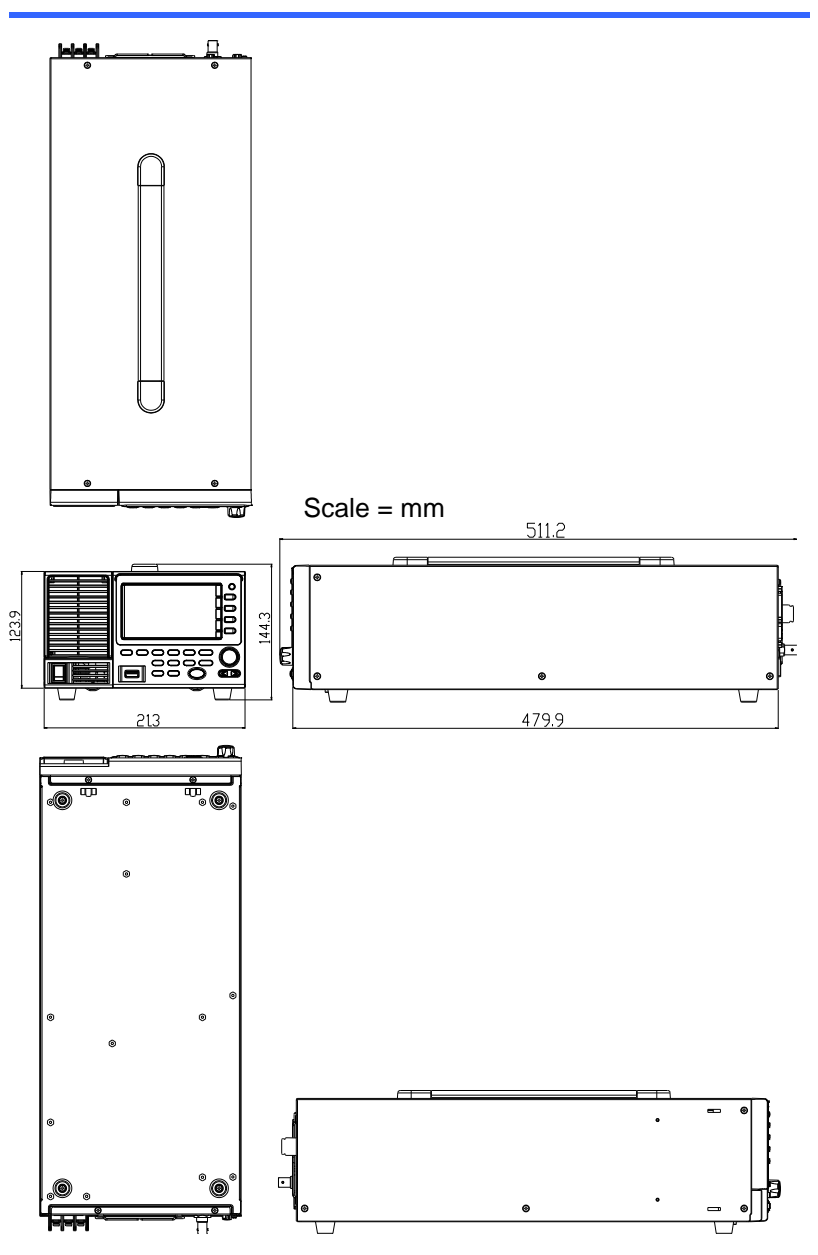

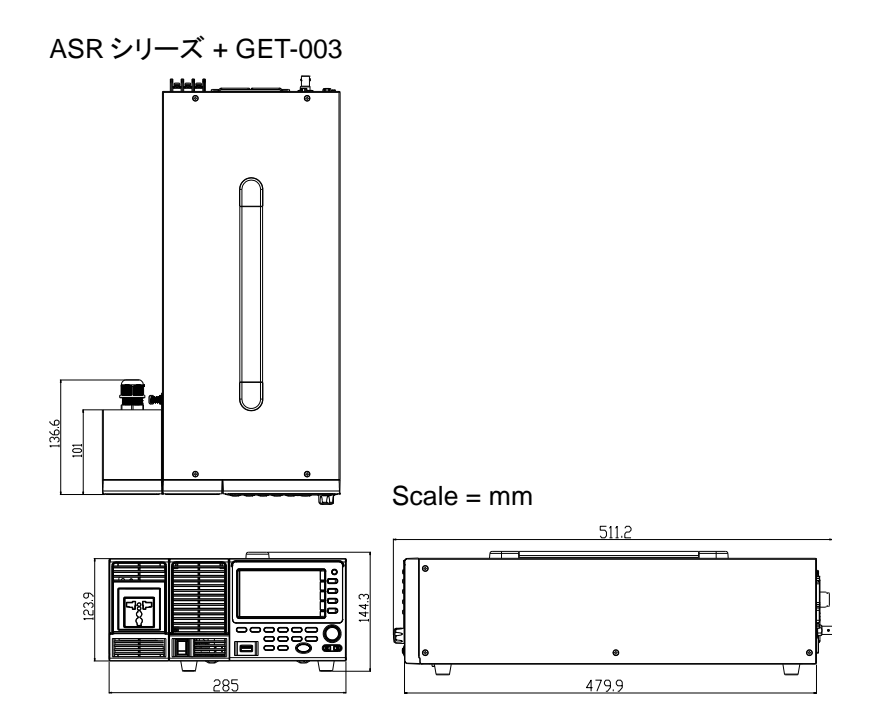

GET-003

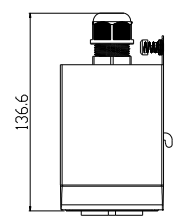

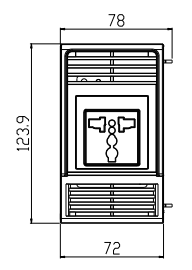

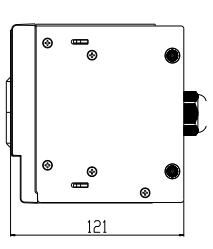

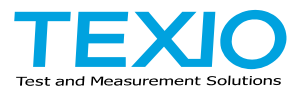

# 株式会社テクシオ・テクノロジー

〒222-0033 横浜市港北区新横浜 2-18-13 藤和不動産新横浜ビル 7F <https://www.texio.co.jp/>

アフターサービスに関しては下記サービスセンターへ

サービスセンター 〒222-0033 横浜市港北区新横浜 2-18-13 藤和不動産新横浜ビル 8F TEL.045-620-2786